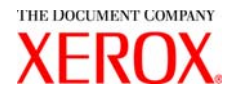

# Xerox 6030/6050 Wide Format Printer User Guide

701P46753

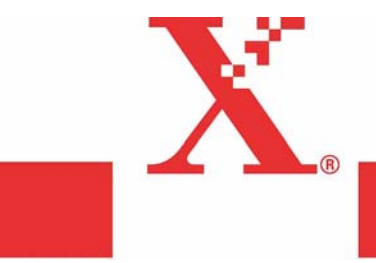

Version 3.0 January 2006 Xerox Corporation Global Knowledge & Language Services 800 Phillips Road Bldg. 845-17S Webster, NY 14580

Copyright © 2006 Xerox Corporation. All rights reserved.

Printed in the United States of America.

Copyright protection claimed includes all forms and matters of copyrighted material and information now allowed by statutory or judicial law or hereinafter granted, including without limitation, material generated from the software programs that are displayed on the screen such as styles, templates, icons, screen displays, looks, etc.

AIX is a trademark of International Business Machines Corporation.

AutoCAD is a registered trademark of AutoDesk, Inc. HDI is an acronym for Heidi® Device Interface. Heidi is a registered trademark of AutoDesk, Inc.

HP-GL is a trademark of Hewlett-Packard Company.

Macintosh and AppleTalk are registered trademarks of Apple Computer, Inc.

Microsoft® Windows, Windows 95/98, Windows Me, Windows NT®, Windows® XP, Windows® 2000, Windows® Server 2003 are trademarks of Microsoft Corporation.

Internet Explorer is a copyright protected program of Microsoft Corporation.

Netscape is a registered trademark of Netscape Communications Corporation.

Solaris and SunOS are registered trademarks of Sun Microsystems, Inc.

UNIX is a registered trademark of Open Group Company Limited

XEROX®, The Document Company®, the digital X®, Xerox 6030/6050 Wide Format Printer, and Versatec are the trademarks of or licensed to XEROX CORPORATION.

# Preface

Thank you for using the Xerox 6030/6050 Wide Format Copier/Printer User Guide (hereinafter known as 6030/6050 Wide Format).

This User Guide describes the basic operations and the detailed functions of the Xerox 6030/6050 Wide Format Copier, Printer, and integrated Scanner. It also includes usage precautions, safety, replenishing toner, replacing paper, troubleshooting, and other general instructions.

The explanations provided in this User Guide assume that the user has a basic knowledge of operating the computer and network configuration in use. Refer to the manuals supplied with the computer, Windows related documentation, and the manuals supplied with the network system for details on computer and network operations.

### **Conventions**

This User Guide uses the following symbols and conventions:

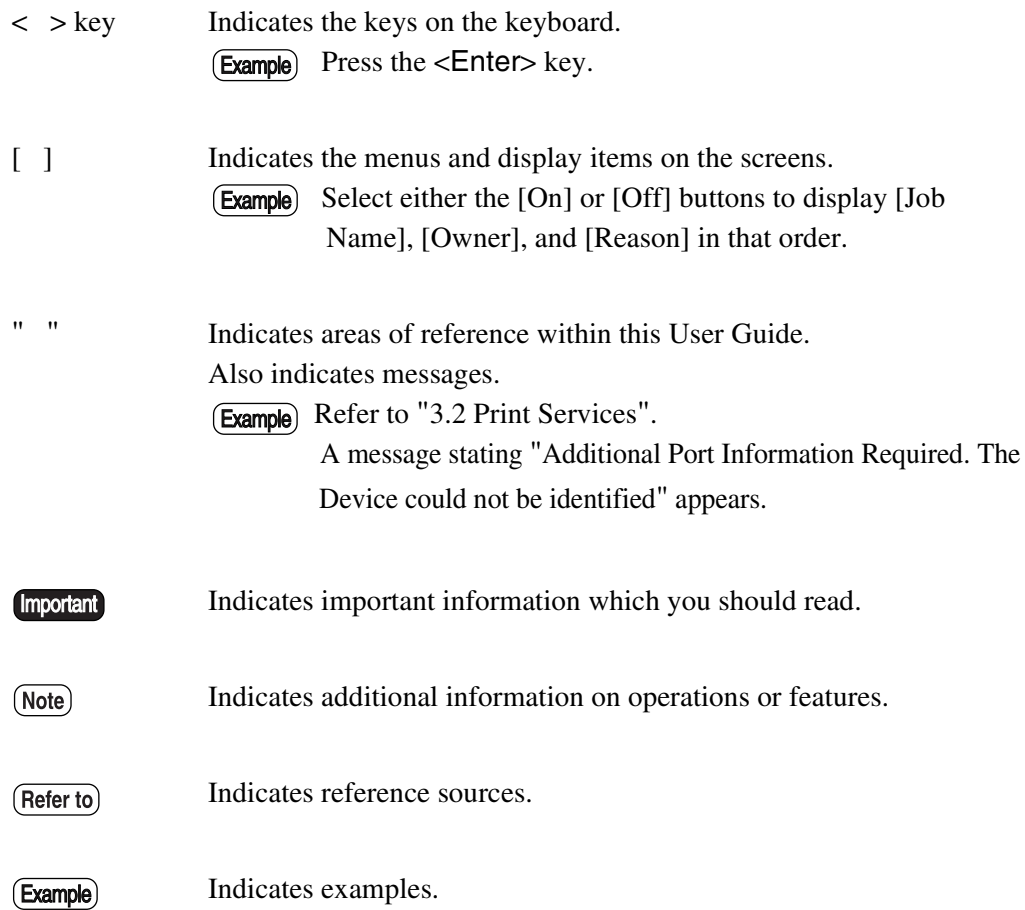

# Safety Notes

Read these safety notes carefully before using this product to ensure you operate the equipment safely.

Your Xerox product and recommended supplies have been designed and tested to meet strict safety requirements. These include safety agency approval, and compliance with established environmental standards. Please read the following instructions carefully before operating the product and refer to them as needed to ensure the continued safe operation of your product.

The safety and environment testing and performance of this product have been verified using Xerox materials only.

**WARNING: Any unauthorized alteration, which may include the addition of new functions or connection of external devices, may affect the product certification. Please contact your authorized local dealer for more information**

# **WARNING MARKINGS**

# Warning Markings

All warning instructions marked on or supplied with the product should be followed.

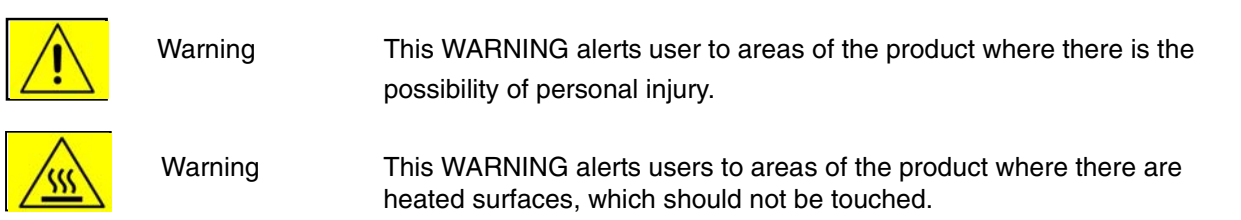

### **WARNING**

This product is certified manufactured and tested in compliance with strict safety and radio frequency interference regulations. Any unauthorized alteration which, includes the addition of new functions or the connection of external devices, may affect this certification. Please contact your local XEROX Limited representative for a list of approved accessories.

### **WARNING**

In order to allow this equipment to operate in proximity to Industrial, Scientific, and Medical (ISM) equipment, the external radiation from the ISM equipment may have to be limited or special mitigation measures taken.

### **WARNING**

Shielded cables must be used with this equipment to maintain compliance with Council Directive 89/336/EEC.

# The Electricity at Work Regulation (in England and Wales) UK ONLY

# Electricity at Work Regulations

The Electricity at Work Regulation 1989 came into force in England and Wales on the 1 April 1990. This 1989 Regulation places a duty on all employers and self-employed persons to ensure the electrical system in their premises are constructed, maintained and operated in such a manner as to prevent, so far as reasonably practical, danger. This includes ensuring all electrical equipment connected to such electrical systems are safely constructed, maintained and operated. All Xerox equipment have been designed to exacting safety standards. They have all undergone a variety of stringent safety tests including earth bond, insulation resistance and electrical strength tests. Xerox manufacturing plants have been awarded ISO 9000 quality certification and are subject to regular audits by the British Standards Institution or equivalent national standards body. Xerox equipment which has been properly and regularly serviced and maintained should not have to undergo additional specific safety tests pursuant to the 1989 Regulation. Customers wishing to complete safety testing should contact Xerox for advice prior to any test implementation. Xerox equipment should, however, be properly and regularly serviced and maintained at all times.

### **QUESTION:** What is the Electricity at Work Regulation?

**ANSWER:** The Electricity at Work Regulation 1989 came into force in England and Wales on the 1 April 1990. This 1989 Regulation places a duty on all employers and self-employed persons to ensure the electrical systems in their premises are constructed, maintained and operated in such a manner as to prevent, so far as reasonably practicable, danger. This includes ensuring all electrical products connected to such electrical systems are safely constructed, maintained and operated.

### **QUESTION:** Does Xerox comply with the Electricity at Work Regulation?

**ANSWER:** The regulation places a duty on all employers and self-employed persons to ensure the electrical systems in their premises are, effectively safe. The regulation does not impose on, amongst others, manufacturers or suppliers of such electrical systems. However, rest assured that all Xerox equipment which Xerox and its authorized distributors supplies to customers, conform with all the relevant safety legislation and standards.

### **QUESTION:** Is Xerox equipment safe?

**ANSWER:** All Xerox equipment supplied by Xerox and their authorized distributors conform to all relevant safety legislation and standards.

### **QUESTION:** Is the Xerox equipment in my premises safe?

**ANSWER:** All Xerox equipment supplied by Xerox and its authorized distributors conform to all relevant safety legislation and standards. However, like all electrical equipment, they have to be regularly serviced and maintained by competent persons. Xerox Customer Service Engineers ensure Xerox equipment is serviced and maintained to exacting Xerox safety standards. If you would like your Xerox equipment to be serviced and maintained to such high standards, please contact your local Xerox Customer Service Organization. They will be pleased to assist you.

**QUESTION:** Does the Xerox equipment in my premises comply with the Electricity at Work Regulations?

**ANSWER:** All employers and self-employed persons must ensure that the electrical systems in their premises are safe. This will include ensuring Xerox equipment in such premises is safe. Xerox Product Safety function has prepared a guide which contains a list of tests which may be completed by your Xerox Customer Service Organization.

### (Note)

THESE TESTS MUST BE CARRIED OUT ONLY BY PERSONS WHO POSSESS THE RELEVANT SKILL, KNOWLEDGE AND EXPERIENCE TO CARRY OUT SUCH TESTS.

Please contact the Xerox Customer Service Organization for further information.

### $(Note)$

THE USE OF INAPPROPRIATE TEST PROCEDURES AND TEST EQUIPMENT MAY PROVIDE MISLEADING RESULTS AND MAY CAUSE DEATH, PERSONAL INJURY AND/OR DAMAGE TO PROPERTY.

**QUESTION:** I would like to carry out my own safety tests on the Xerox equipment in my premises. **ANSWER:** You may, of course, request such tests as you deem necessary to satisfy yourself that your Xerox equipment is safe. Your Xerox Customer Support will be pleased to advise you on such testing.

### **QUESTION:** I require records of all tests

**ANSWER:** After safety testing, your Xerox Customer Service Engineer will provide you with a certificate which details the results of all tests completed. In the event of any defect being noted, the Xerox equipment will be switched off and disconnected from the supply until the defect has been corrected. You will be advised of such action to enable such defects to be corrected.

 $(Note)$ 

PLEASE NOTE: YOU MUST ENSURE THAT YOUR XEROX EQUIPMENT IS SAFE AT ALL TIMES

# **Electrical Supply**

This product shall be operated from the type of electrical supply indicted on the product 's data plate label. If you are not sure that your electrical supply meets the requirements, please consult your local power company for advice.

# **WARNING**

**This product must be connected to a protective earth circuit.**

This product is supplied with a plug that has a protective earth pin. This plug will fit only into an earthed electrical outlet. This is a safety feature. To avoid risk of electric shock, contact your electrician to replace the electrical outlet if you are unable to insert the plug into it. Never use an earthed adapter plug to connect the product to an electrical outlet that lacks an earth connection terminal.

# **Operator Accessible Areas**

This equipment has been designed to restrict operator access to safe areas only. Operator access to hazardous areas is restricted with covers or guards, which would require a tool to remove. Never remove these covers or guards.

# **Maintenance**

Any operator product maintenance procedures will be described in the user documentation supplied with the product. Do not to carry out any maintenance on this product, which is not described in the customer documentation.

# **Cleaning Your Product**

Before cleaning this product, unplug the product from the electrical outlet. Always use materials specifically designated for this product; the use of other materials may result in poor performance and may create a hazardous situation. Do not use aerosol cleaners; they may be explosive and flammable under certain circumstances.

# WARNING - Electrical Safety Information

# **CAUTION**

### **Ensure that the power connection for your machine satisfies these requirements**

- Use only the power cord supplied with this equipment.
- The socket outlet shall be installed near the equipment and shall be easily accessible.
- Plug the power cord directly into a grounded electrical outlet. Do not use an extension cord. If you do not know whether or not an outlet is grounded, consult a qualified electrician.
- This equipment is to be used on a dedicated 20A, 208-240 Vac 60Hz circuit or 16A, 220-240 Vac 50Hz circuit. The equipment must be connected to a grounded main outlet. If this machine needs to be moved to a different location, contact a Xerox service representative or your authorized local representative or service support organization.
- Improper connection of the equipment-grounding conductor can result in electrical shock.
	- Do not place this equipment where people might step on or trip on the power cord.
	- Do not place objects on the power cord.
	- Do not override or disable electrical or mechanical interlocks.
	- Do not obstruct the ventilation openings.
	- Never push objects of any kind into slots or openings on this equipment.

# **Emergency Power Off**

If any of the following conditions occur, switch off the power to the machine immediately and disconnect the power cord from the electrical outlet. Call an authorized local service representative to correct the problem.

- The equipment emits unusual noise or odors.
- The power cord is damaged or frayed.
- A wall panel circuit breaker, fuse, or other safety device has been tripped.
- Liquid is spilled into the copier/printer.
- The equipment is exposed to water.
- Any part of the equipment is damaged.

### $(Note)$

The only method to remove all power from the machine is to disconnect the power cord plug from the electrical outlet.

# **Disconnect Device**

The power cable is the disconnect device for this equipment. It is attached to the back of the machine as a plug-in device. To remove all electrical power from the equipment, disconnect the power cable from the electrical outlet.

# Operational Safety Information

Xerox equipment and supplies have been designed and tested to meet strict safety requirements. These include safety agency examination, approval and compliance with established environmental standards. To ensure the continued safe operation of your Xerox/Fuji Xerox equipment, follow these safety guidelines at all times.

### **Do These:**

- Always connect equipment to a correctly grounded power outlet. If in doubt, have the outlet checked by a qualified electrician.
- Always locate the machine on a solid support surface (not on plush carpet) that has adequate strength to support the weight of the machine.
- This equipment must be connected to a protective earth circuit.

This equipment is supplied with a plug that has a protective earth pin. This plug will fit only into an earthed electrical outlet. This is a safety feature. To avoid risk of electric shock, contact your electrician to replace the electrical outlet if you are unable to insert the plug into it. Never use a plug that lacks an earth connection terminal to connect the product to an electrical outlet.

- Always follow all warnings and instructions that are marked on or supplied with the equipment.
- Always exercise care when moving or relocating equipment. Please contact your local Xerox/ Fuji Xerox Service Department, or your local support organization to arrange relocation of the product to a location outside of your building.
- Always locate the equipment in an area that has adequate ventilation, and the room for servicing. See the Install guide for minimum dimensions.
- Always use materials and supplies specifically designed for your Xerox/Fuji Xerox equipment. Use of unsuitable materials may result in poor performance.
- Always unplug this equipment from the electrical outlet before cleaning.

### **Do Not Do These:**

- Never use a plug that lacks an earth connection terminal to connect the product to an electrical outlet.
- Never attempt any maintenance function that is not specifically described in this documentation.
- This equipment should not be placed in a built-in installation unless proper ventilation is provided, please contact your Authorized local dealer for further information.
- Never remove covers or guards that are fastened with screws. There are no operator serviceable areas within these covers.
- Never locate the equipment near a radiator or any other heat source.
- Never push objects of any kind into the ventilation openings.
- Never override or "cheat" any of the electrical or mechanical interlock devices.
- Never operate the equipment if you notice unusual noises or odors. Disconnect the power cord from the electrical outlet and contact your local Xerox/Fuji Xerox Service Representative or Service Provider immediately.

# Maintenance Information

Do not attempt any maintenance procedure that is not specifically described in the documentation that is supplied with your copier/printer.

- Do not use aerosol cleaners. The use of cleaners that are not approved may cause poor performance of the equipment, and could create a dangerous condition.
- Use supplies and cleaning materials only as directed in this manual. Keep all of these materials out of the reach of children.
- Do not remove covers or guards that are fastened with screws. There are no parts behind these covers that you can maintain or service.
- Do not perform any maintenance procedures unless you have been trained to do them by an authorized local dealer or unless a procedure is specifically described in the user manuals.

# Ozone Safety Information

This product will produce ozone during normal operation. The ozone produced is heavier than air and is dependent on copy volume. Providing the correct environmental parameters as specified in the Xerox installation procedure will ensure that the concentration levels meet safe limits.

If you need additional information about ozone, please request the Xerox publication Ozone by calling 1-800-828-6571 in the United States and Canada. In other markets please contact your authorized local dealer or Service Provider.

# For Consumables

Store all consumables in accordance with the instructions given on the package or container.

- Keep all consumables away from the reach of children.
- Never throw toner, toner cartridges, or toner containers into an open flame.

# Radio Frequency Emissions

# **United States, Canada, Europe, Australia/ New Zealand**

This equipment has been tested and found to comply with the limits for a class A digital device, pursuant to Part 15 of the FCC Rules. These limits are designed to provide reasonable protection against harmful interference when the equipment is operated in a commercial environment. This equipment generates, uses, and can radiate radio frequency energy and, if not installed and used in accordance with the instruction manual, may cause harmful interference to radio communications. Operation of this equipment in a residential area is likely to cause harmful interference in which case the user will required to correct the interference at his own expense.

Changes and modifications to this equipment not specifically approved by Xerox/ Fuji Xerox may void the user's authority to operate this equipment.

Shielded interface cables must be used with this equipment to maintain compliance with FCC regulations in the United States and the Radio Communications Act 1992 in Australia/New Zealand as applicable.

# **Canadian EME**

This Class "A" digital apparatus complies with Canadian ICES-003.

Cet appareil numérique de la classe "A" est conforme à la norme NMB-003 du Canada.

# Product Safety Certification

This product is certified by the following Agencies using the Safety standards listed.

Agency **Standard** TUV Rheinland of North America, Inc. UL60950:2000 (USA)

TUV Rheinland Japan Ltd. **IEC60950:1999** 

Can/CSA-c22.2 No. 60950-00 (Canada)

# Regulatory Information

# **CE Mark**

The CE mark applied to this product symbolizes Xerox's declaration of conformity with the following applicable Directives of the European Union as of the dates indicated:

January 1, 1995: Council Directive 72/23/EEC amended by Council directive 93/ 68/EEC, approximation of the laws of the member states related to low voltage equipment.

January 1, 1996: Council directive 89/336/EEC, approximation of the laws of the member states related to electromagnetic compatibility.

March 9, 1999: Council Directive 99/5/EC, on radio equipment and telecommunications terminal equipment and the mutual recognition of their conformity. A full declaration of conformity, defining the relevant directives and referenced standards, can be obtained from your Authorized local dealer.

**WARNING:** In order to allow this equipment to operate in proximity to Industrial Scientific and Medical (ISM) equipment, the external radiation from the ISM equipment may have to be limited or special mitigation measures taken.

**WARNING:** This is a Class A product. In a domestic environment the product may cause radio frequency interference, in which case the user may be required to take adequate measures.

**WARNING:** Shielded interface cables must be used with this product to maintain compliance with Council Directive 89/336/EEC.

# Environmental Compliance

# **USA - Energy Star**

As an ENERGY STAR partner, Xerox Corporation/Fuji Xerox has determined that (the basic configuration of) this product meets the ENERGY STAR guidelines for energy efficiency.

The ENERGY STAR and ENERGY STAR MARK are registered United States trademarks.

The ENERGY STAR Office Equipment Program is a team effort between U.S., European Union and Japanese governments, and the office equipment industry to promote energy-efficient copiers, printers, fax, multifunction machine, personal computers, and monitors. Reducing product energy consumption helps combat smog, acid rain and long-term changes to the climate by decreasing the emissions that result from generating electricity.

Xerox ENERGY STAR equipment is preset at the factory to enter a "low power" state and/or shut off completely after a specified period of use. These energy-saving features can reduce product energy consumption in half when compared to conventional equipment.

# **Canada - Environmental Choice**

Terra Choice Environmental Services, Inc. of Canada has verified that this product conforms to all applicable Environmental Choice EcoLogo requirements for minimized impact to the environment.

As a participant in the Environmental Choice program, Xerox Corporation has determined that this product meets the Environmental Choice guidelines for energy efficiency.

Environment Canada established the Environmental Choice program in 1988 to help consumers identify environmentally responsible products and services. Copier, printer, digital press and fax products must meet energy efficiency and emissions criteria, and exhibit compatibility with recycled supplies. Currently, Environmental Choice has more than 1,600 approved products and 140 licensees. Xerox has been a leader in offering EcoLogo approved products.

# Product Recycling and Disposal

# **USA**

Xerox operates a world wide equipment take back and reuse/recycle program. Contact your Xerox Sales Representative (1-800-ASK-XEROX) to determine whether this Xerox product is part of the program. For more information about Xerox environmental programs, visit www.xerox.com/environment.

If you are managing the disposal of your Xerox product, please note that the product contains lead, mercury and other materials whose disposal may be regulated due to environmental considerations. The presence of lead and mercury is fully consistent with global regulations applicable at the time that the product was placed on the market. For recycling and disposal information, contact your local authorities. In the United States, you may also refer to the Electronic Industries Alliance web site: www.eiae.org.

# Illegal Copies and Printouts

# **USA**

Congress, by statute, has forbidden the reproduction of the following subjects under certain circumstances. Penalties of fine or imprisonment may be imposed on those guilty of making such reproductions.

1. Obligations or Securities of the United States Government, such as:

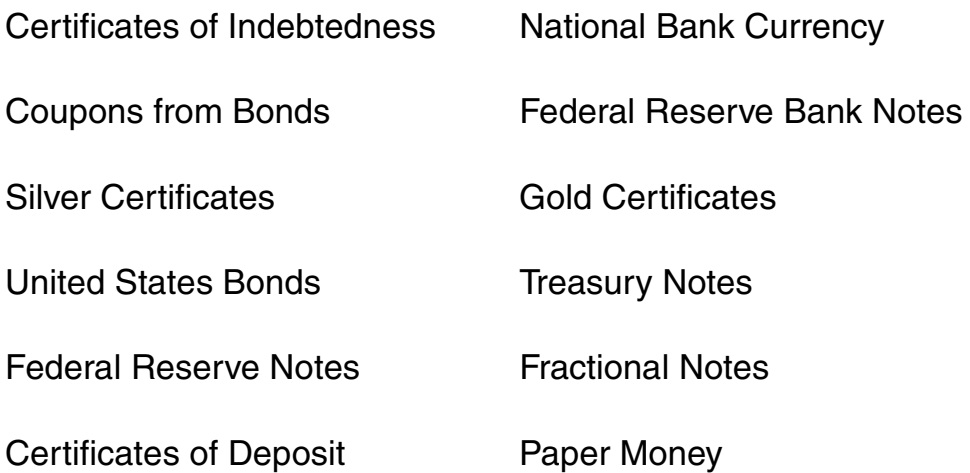

Bonds and Obligations of certain agencies of the government, such as FHA, etc.

**Bonds**. (U.S. Savings Bonds may be photographed only for publicity purposes in connection with the campaign for the sale of such bonds.)

**Internal Revenue Stamps**. (If it is necessary to reproduce a legal document on which there is a canceled revenue stamp, this may be done provided the reproduction of the document is performed for lawful purposes.)

**Postage Stamps**, canceled or uncanceled. (For philatelic purposes, Postage Stamps may be photographed, provided the reproduction is in black and white and is less than 75% or more than 150% of the linear dimensions of the original.)

### **Postal money Orders**.

**Bills, Checks**, or Draft of money drawn by or upon authorized officers of the United States.

- 1. Stamps and other representatives of value, of whatever denomination, which have been or may be issued under any Act of Congress.
- 2. Adjusted Compensation Certificates for Veterans of the World Wars.
- 3. Obligations or Securities of any Foreign Government, Bank, or Corporation.
- 4. Copyrighted materials, unless permission of the copyright owner has been obtained or the reproduction falls within the "fair use" or library reproduction rights provisions of the copyright law. Further information of these provisions may be obtained from the Copyright Office, Library of Congress, Washington, D.C. 20559. Ask for Circular R21.
- 5. Certificates of Citizenship or Naturalization. (Foreign Naturalization Certificates may be photographed.)
- 6. Passports. (Foreign Passports may be photographed.)
- 7. Immigration Papers.
- 8. Draft Registration Cards.
- 9. Selective Service Induction Papers that bear any of the following Registrant's information:

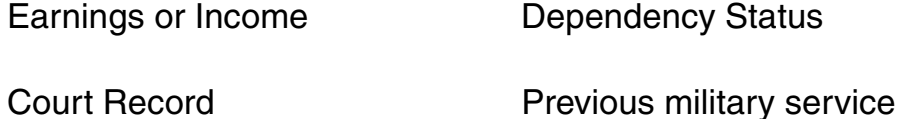

Physical or mental condition

Exception: United States military discharge certificates may be photographed.

10. Badges, Identification Cards, Passes, or Insignia carried by military personnel, or by members of the various Federal Departments, such as FBI, Treasury, etc. (unless photograph is ordered by the head or such department or bureau.)

Reproducing the following is also prohibited in certain states:

Automobile Licenses - Drivers' Licenses - Automobile Certificates of Title.

The above list is not all-inclusive, and no liability is assumed for its completeness or accuracy. In case of doubt, consult your attorney.

# **Canada**

Parliament, by statute, has forbidden the reproduction of the following subjects under certain circumstances. Penalties of fine or imprisonment may be imposed on those guilty of making such reproductions.

- 1. Current bank notes or current paper money.
- 2. Obligations or securities of a government or bank.
- 3. Exchequer bill paper or revenue paper.
- 4. The public seal of Canada or of a province, or the seal of a public body or authority in Canada, or of a court of law.
- 5. Proclamations, orders, regulations or appointments, or notices thereof (with intent to falsely cause same to purport to have been printed by the Queen's Printer for Canada, or the equivalent printer for a province).
- 6. Marks, brands, seals, wrappers or designs used by or on behalf of the Government of Canada or of a province, the government of a state other than Canada or a department, board, Commission or agency established by the Government of Canada or of a province or of a government of a state other than Canada.
- 7. Impressed or adhesive stamps used for the purpose of revenue by the Government of Canada or of a province or by the government of a state other than Canada.
- 8. Documents, registers or records kept by public officials charged with the duty of making or issuing certified copies thereof, where the copy falsely purports to be a certified copy thereof.
- 9. Copyrighted material or trademarks of any manner or kind without the consent of the copyright or trademark owner.

The above list is provided for your convenience and assistance, but it is not allinclusive, and no liability is assumed for its completeness accuracy. In case of doubt, consult your solicitor.

# **Other Countries**

Copying certain documents may be illegal in your country. Penalties of fine or imprisonment may be imposed on those found guilty of making such reproductions.

- Currency notes
- Bank notes and cheques
- Bank and government bonds and securities
- Passports and identification cards
- Copyright material or trademarks without the consent of the owner
- Postage stamps and other negotiable instruments

This list is not inclusive and no liability is assumed for either its completeness or accuracy. In case of doubt, contact your legal counsel.

# Safety Extra Low Voltage Approval

These Xerox Digital Copiers/Printers are in compliance with various governmental agencies and national safety regulations. All system ports meet the requirements for Safety Extra Low Voltage (SELV) circuits for connection to customer-owned devices and networks. Additions of customer-owned or third-party accessories that are attached to these printers/copiers must meet or exceed the requirements previously listed. All modules that require external connection must be installed per Xerox installation procedures.

# **Table of Contents**

#### Chapter 1 Product Overview

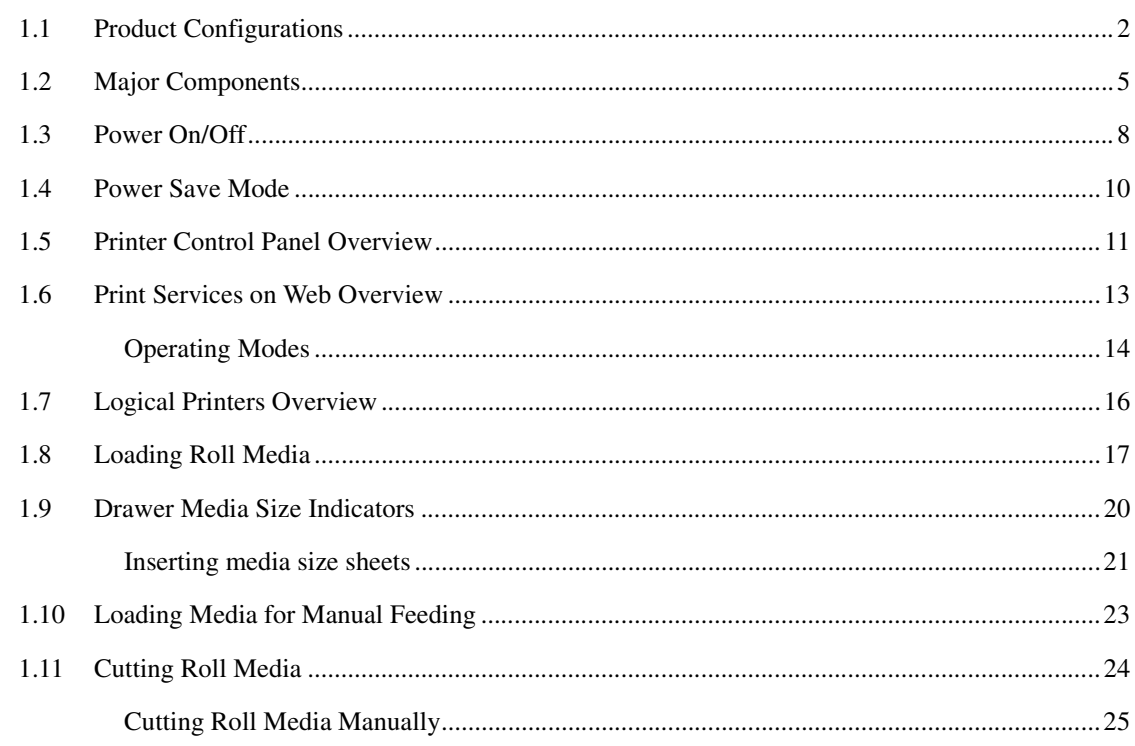

### Chapter 2 Printer Overview

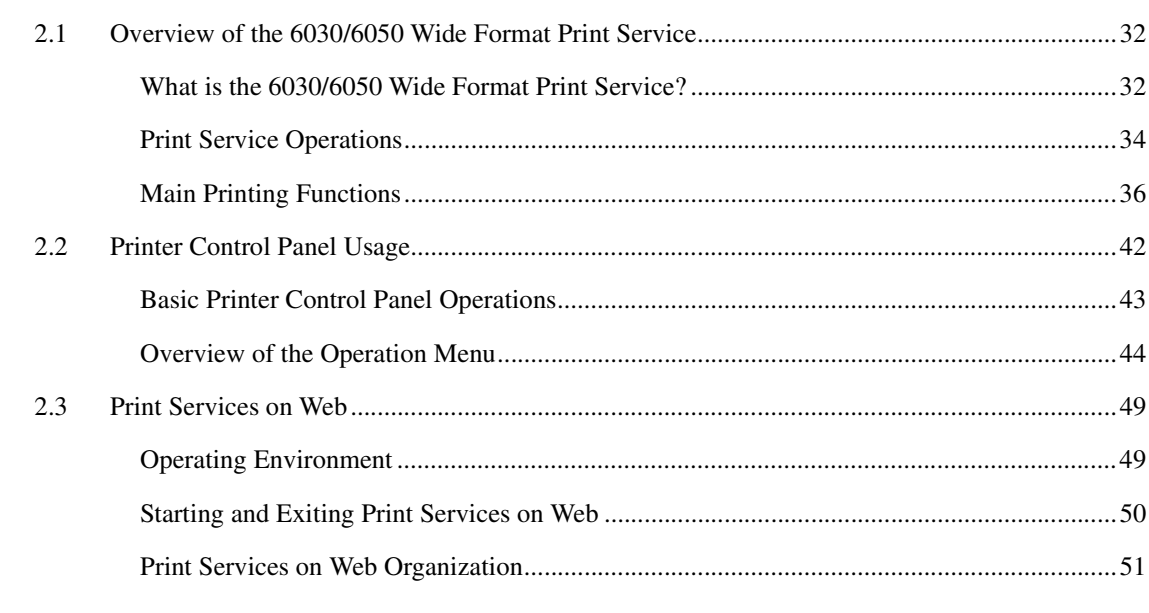

### Chapter 3 Printer Setup

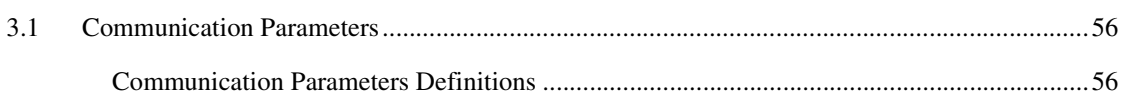

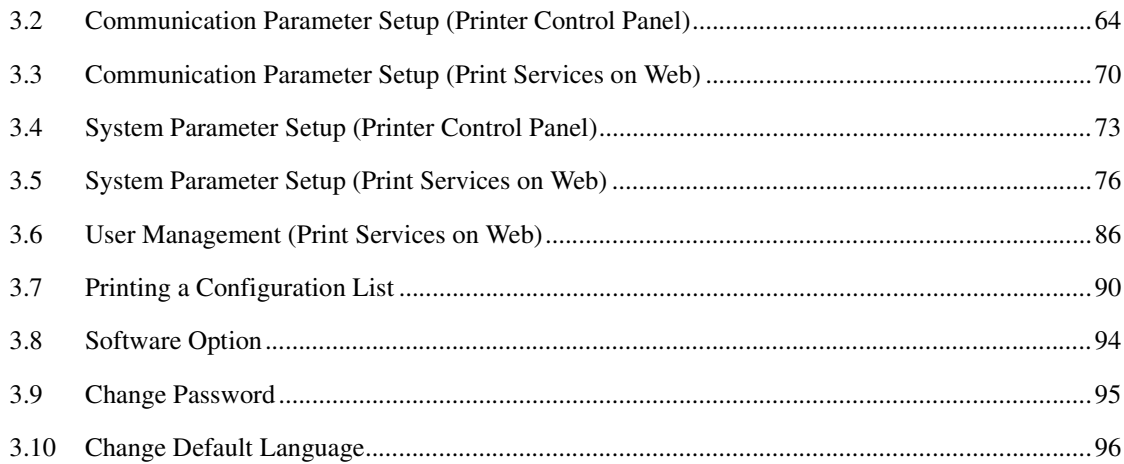

### Chapter 4 Logical Printer Setup and Operation

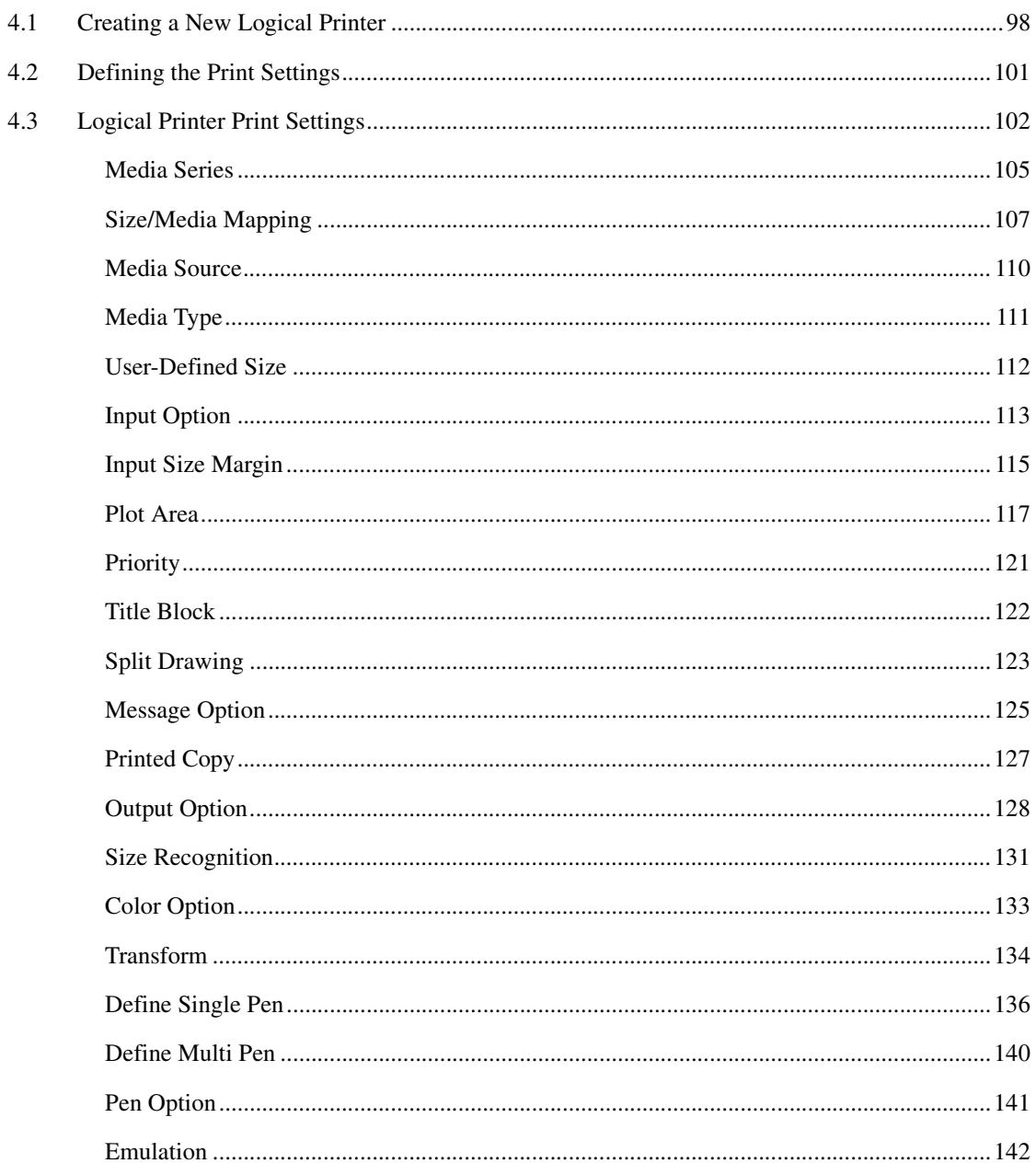

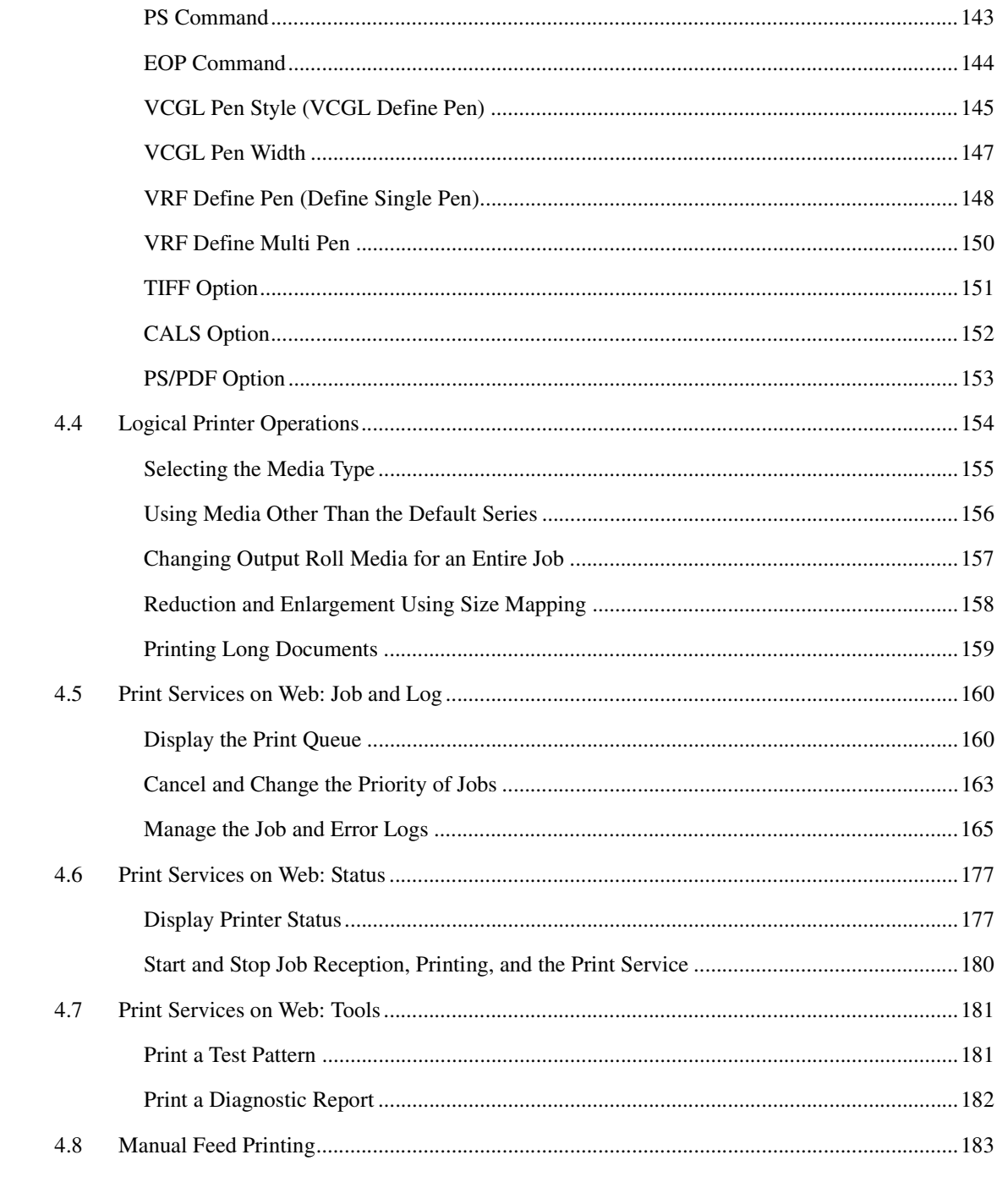

#### Chapter 5 Additional Operations from the Printer Menu

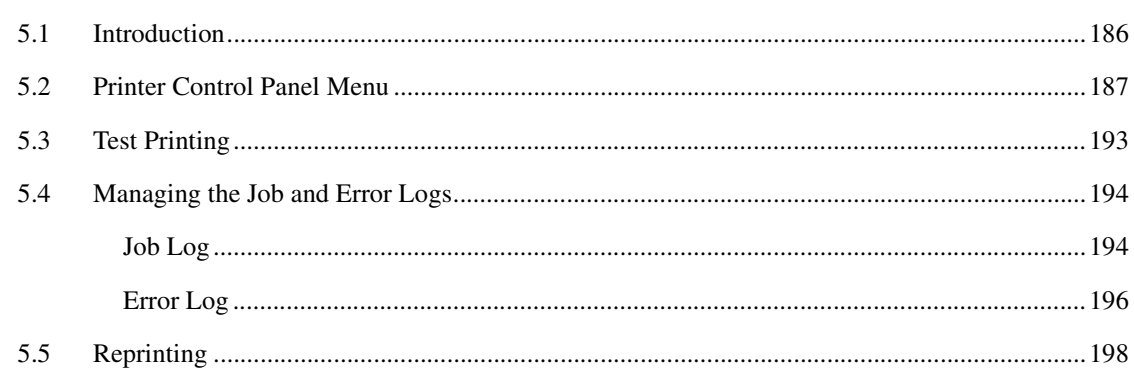

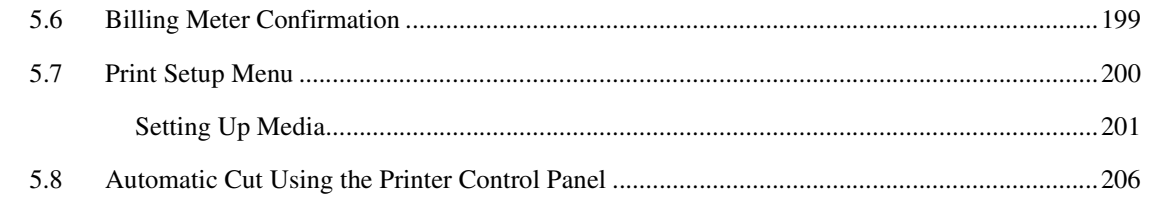

### Chapter 6 Ethernet Print Service (for UNIX)

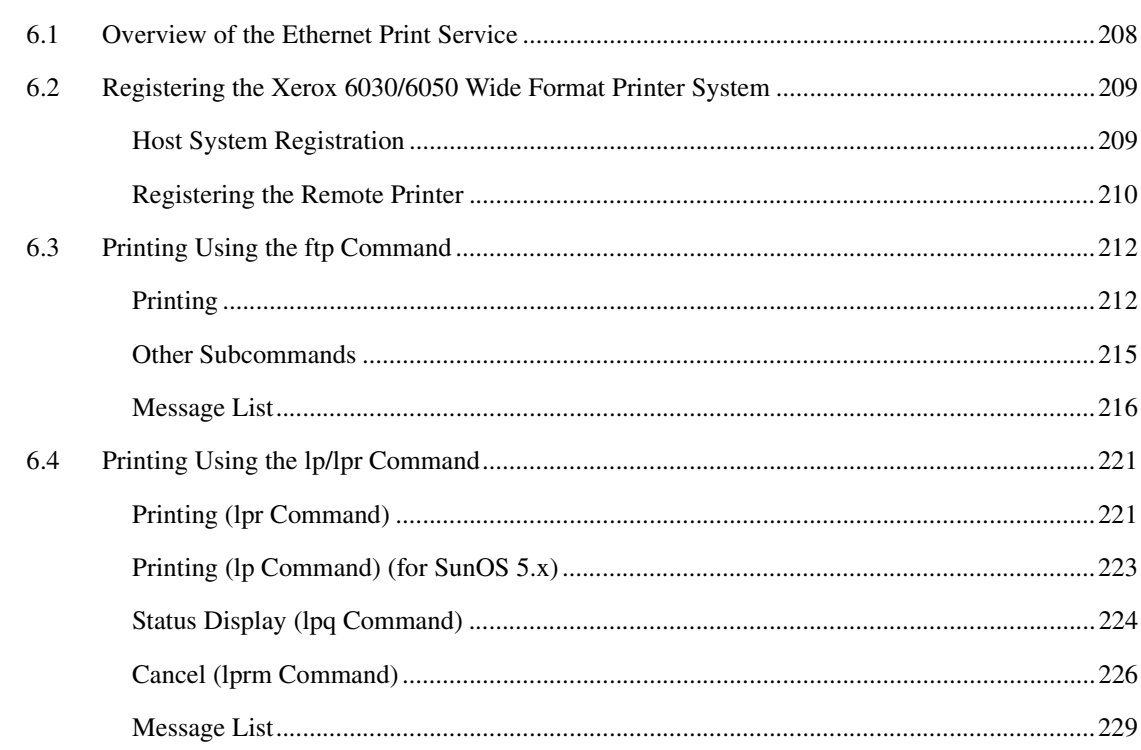

#### Chapter 7 Maintenance

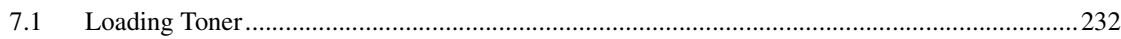

### Chapter 8 Problem Solving

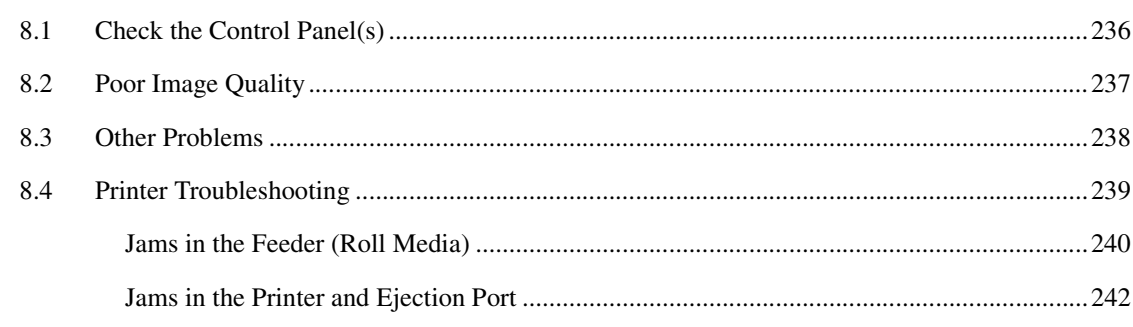

### Chapter 9 Specifications

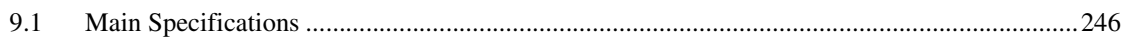

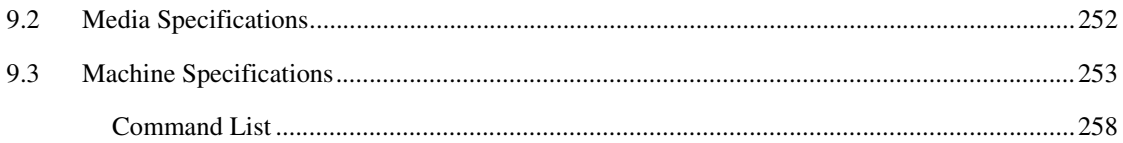

# Chapter 1

# **Product Overview**

<span id="page-27-0"></span>The following product configurations and options are available for the Xerox 6030/6050 Wide Format Printer and the Xerox 6030/6050 Wide Format Copier/ Printer.

### **Xerox 6030/6050 Wide Format Printer**

This unit is a printer only. Refer to the printer sections of this guide for information about its setup, features, and usage.

> Ξ Π

Xerox 6030/6050 Wide Format Printer

### **Xerox 6030/6050 Wide Format Copier/Printer**

This unit features copier functionality through an integrated scanner and copier control panel, plus the ability to receive and print jobs submitted to it from remote workstations.

Xerox 6030/6050 Wide Format Copier/Printer

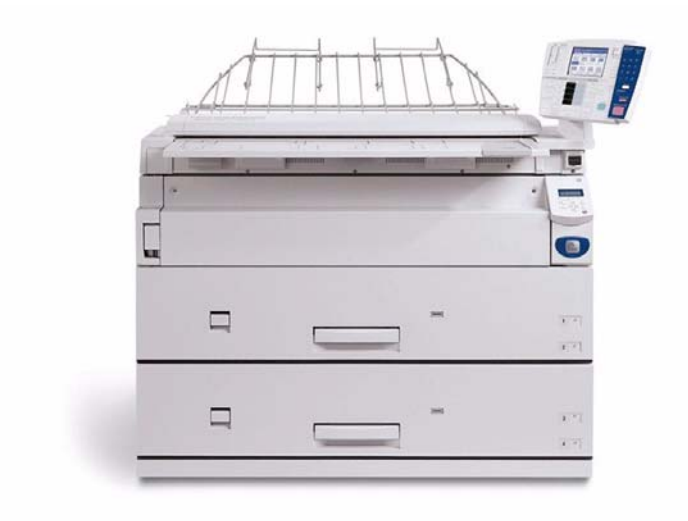

### **Xerox 6030/6050 Wide Format Printer with Scan System**

This unit features copier and printer functionality, plus the Synergix® Scanner and the AccXES® Controller.

Xerox 6030/6050 Wide Format Printer with Scan System

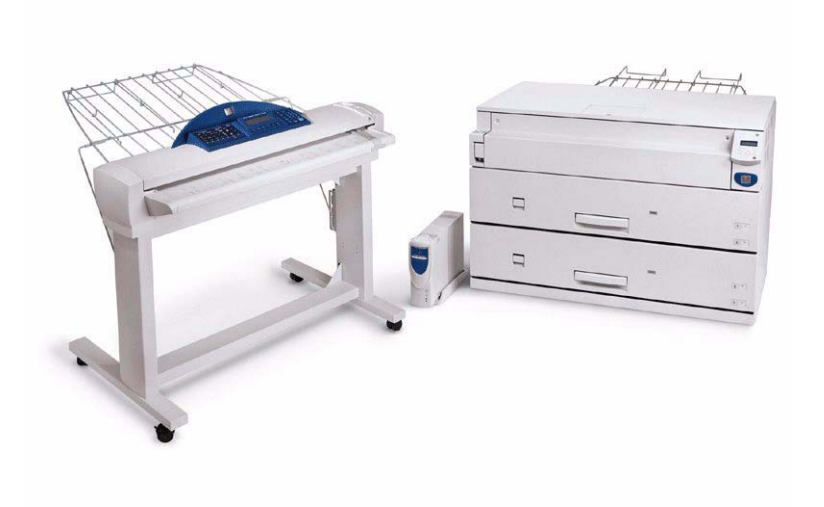

### **Xerox 6030/6050 Wide Format Options**

You may acquire additional hardware and software options for all units. Contact your Xerox Sales Representative to obtain additional information on options.

# <span id="page-30-0"></span>*1.2* Major Components

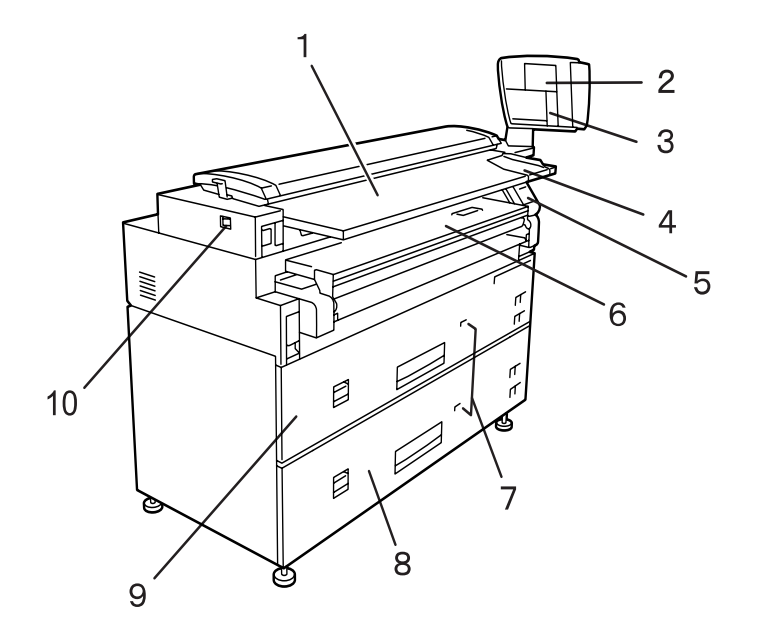

### **Major Components: Front**

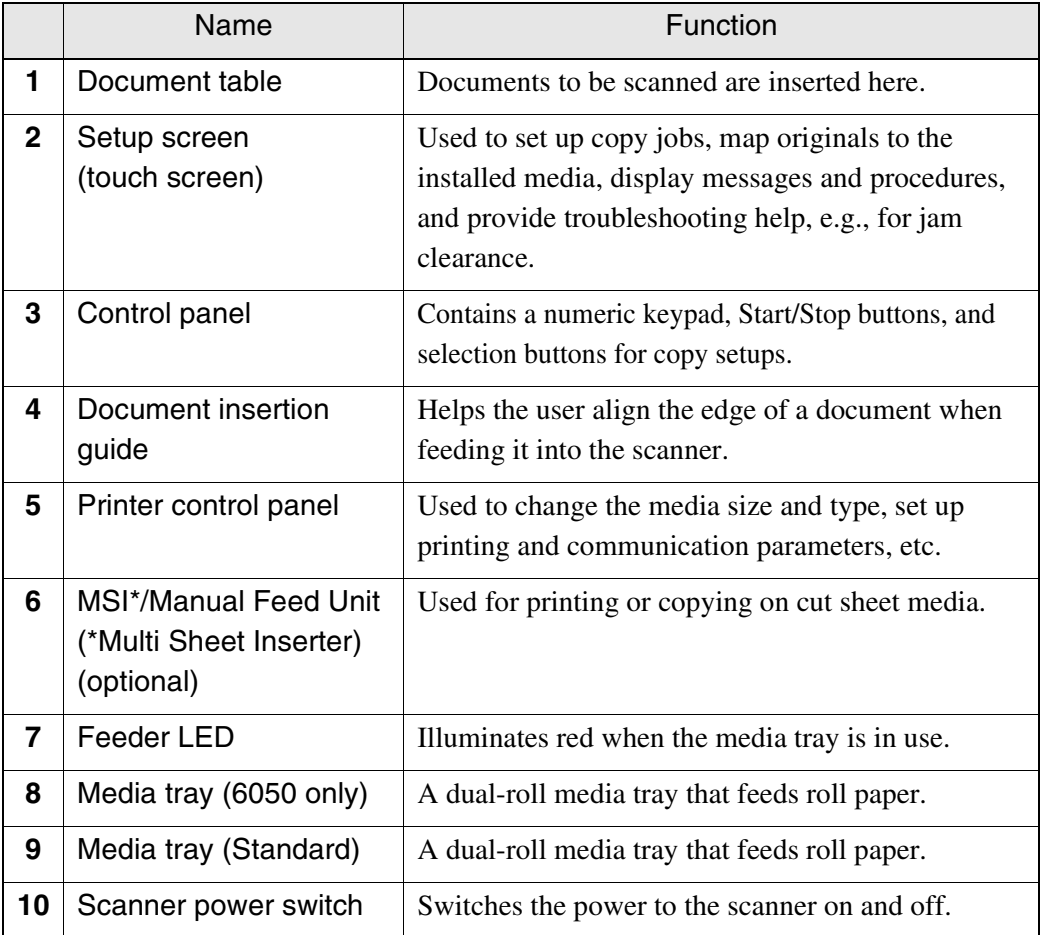

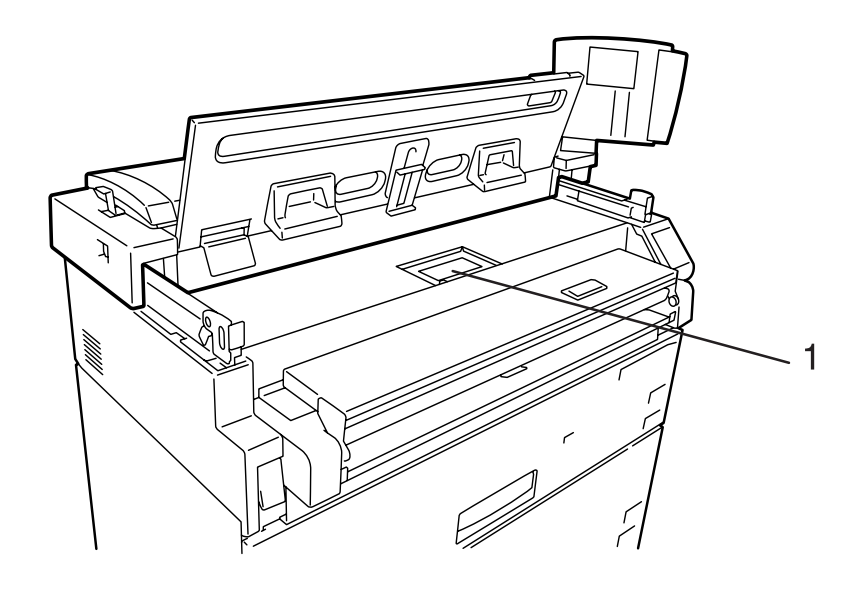

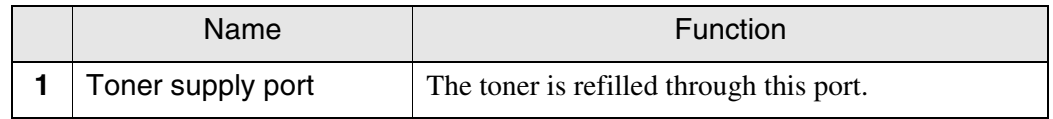

# **Major Components: Rear**

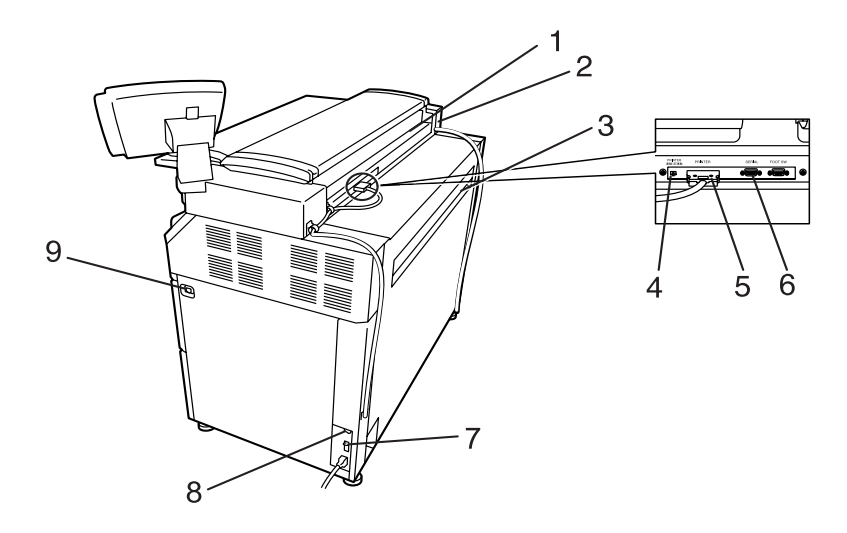

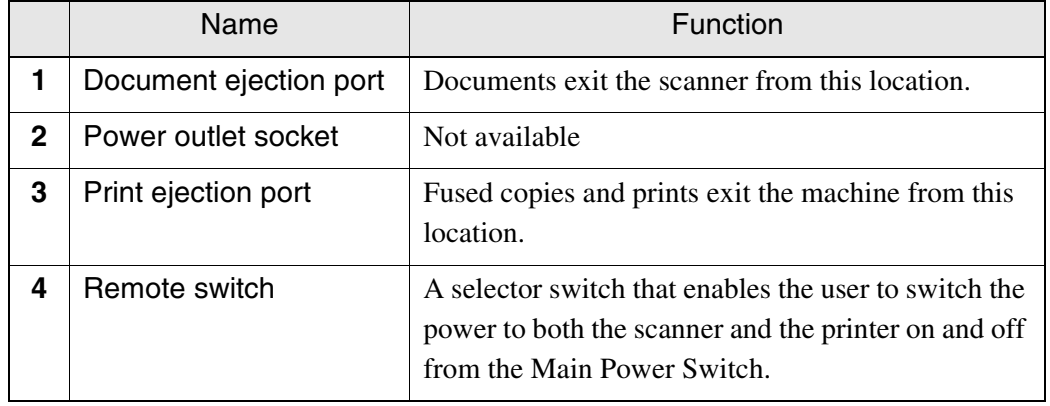

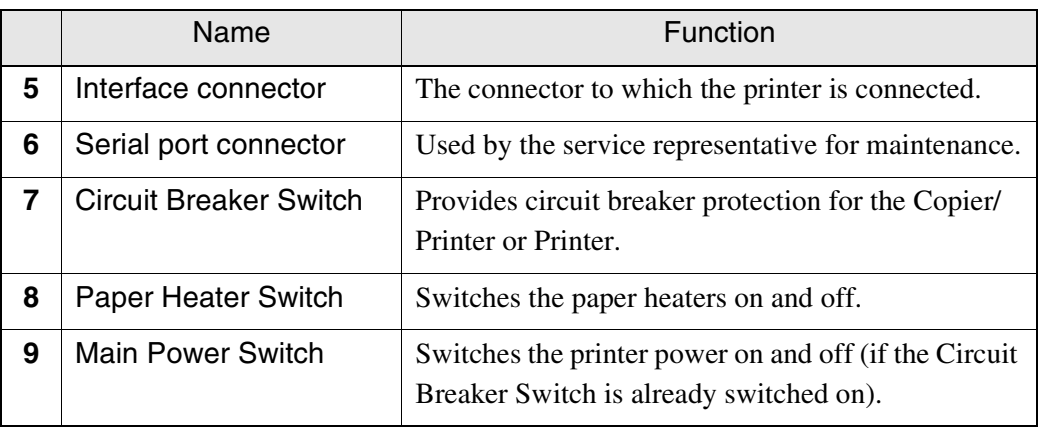

*Connections to the host computer and other necessary connections will be taken care of by your service representative.*

<span id="page-33-0"></span>The scanner and the printer are each equipped with a power switch. The Circuit Breaker Switch must be in the ON position to switch the printer and scanner power on and off. No power is consumed when the Circuit Breaker Switch is in the OFF position, even though the power plug is connected to the power source.

### **Powering On**

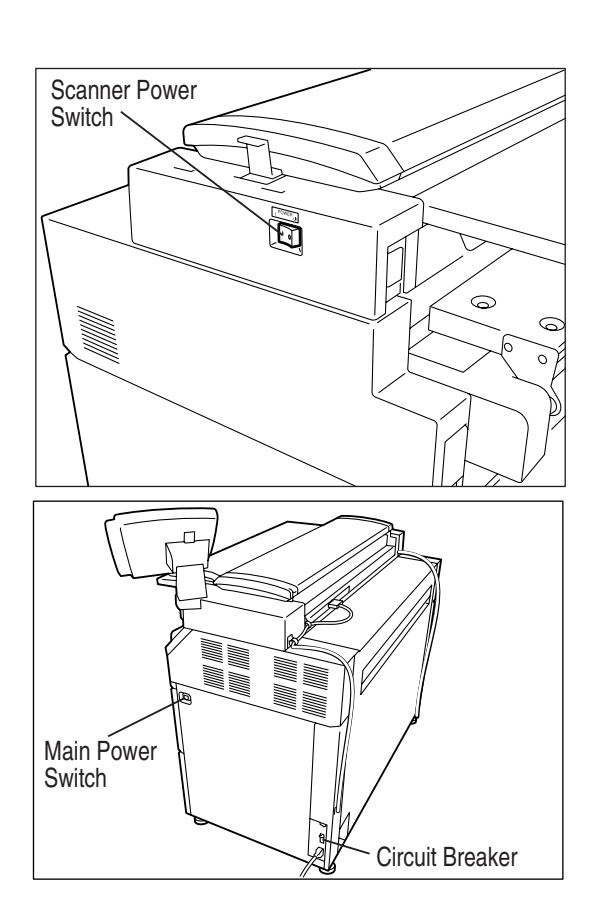

- $1$  Set the Remote Switch to [Connect].
	- $(Note)$ *When the Remote Switch is set to [Connect], and the Scanner Power Switch is set to ON, the Main Power Switch controls power to both the Printer and the Scanner.*
- *2* Switch ON the Scanner Power Switch.

- *3* Switch ON the Circuit Breaker Switch.
- *4* Switch ON the Main Power Switch.

### **Powering Off**

Switch off the power following the steps below.

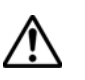

*Never switch off the power while the machine is printing. Failure to observe this precaution may result in paper jams in the high-temperature areas of the printer.*

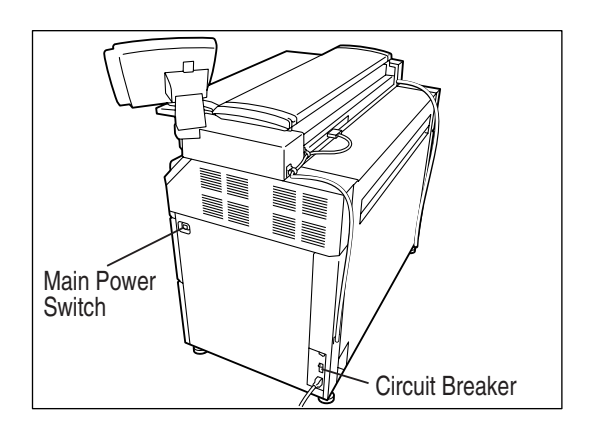

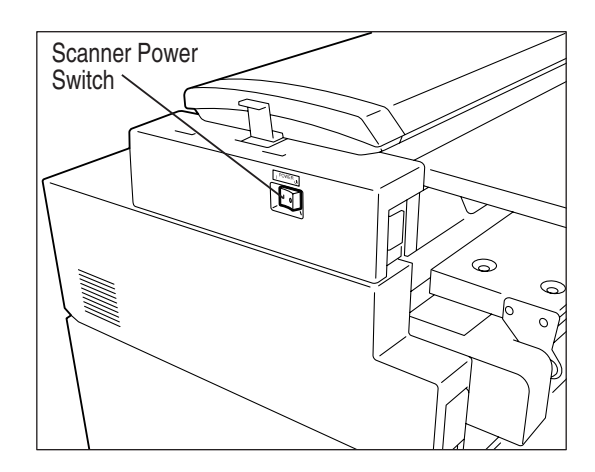

# *1* Switch OFF the Main Power Switch.

 $(Note)$ *When the remote switch is set to [Connect], and the Scanner Power Switch is set to ON, the power to the Printer and Scanner can be switched on and off with the Main Power Switch.*

# *2* Switch OFF the Scanner Power Switch.

- $(Note)$ *Switch off the Circuit Breaker Switch if the machine will not be used for a long period of time.*
- *3* Switch the Circuit Breaker Switch to the OFF position.

<span id="page-35-0"></span>The Power Save Mode automatically lowers the power consumption of the machine by reducing the fuser power. The machine will enter the power save mode when no prints or copies have been made for a preset period of time.

• Low power mode 1

This mode reduces the temperature of the fuser, thereby reducing power consumption. The parameters that can be set up are [ON], [OFF], and the time that must elapse before the mode activates (1 to 120 minutes; the default setting is [5 minutes].)

• Low power mode 2

This mode reduces the temperature of the fuser more than Low power mode 1.

The parameters that can be set up are [ON], [OFF], and the time that must elapse before the mode activates (5 to 120 minutes; the default setting is [15 minutes].)

• Sleep Mode

The sleep mode automatically switches off the power to the printer. The parameters that can be set up are [ON], [OFF], and the time that must elapse before the mode activates (15 to 120 minutes; the default setting is [90 minutes].)

Power is restored to normal levels when a print job is received by the printer, and when the <Power Saver> key on the printer control panel is pressed.

The Power Save Mode settings can be accessed and changed using either the <Custom Presets/Meter Check> key on the copier control panel, or the setup menu on the printer control panel.

*Refer to "3.4 System Parameter Setup (Printer Control Panel)" for changing the power save mode settings from the printer control panel.*
Both the Printer and the Copier/Printer versions of the 6030/6050 Wide Format are equipped with a printer control panel. This section provides an overview of this device.

- *Refer to section "2.2 Printer Control Panel Usage" and "Chapter 5 Additional Operations from the Printer Menu" for detailed explanations of the use of the printer control panel.*
- *It is seldom necessary to use the printer control panel on the 6030/6050 Wide Format Copier/Printer because the same settings usually can be made using either the copier control panel or Print Services on Web, the built-in web interface.*

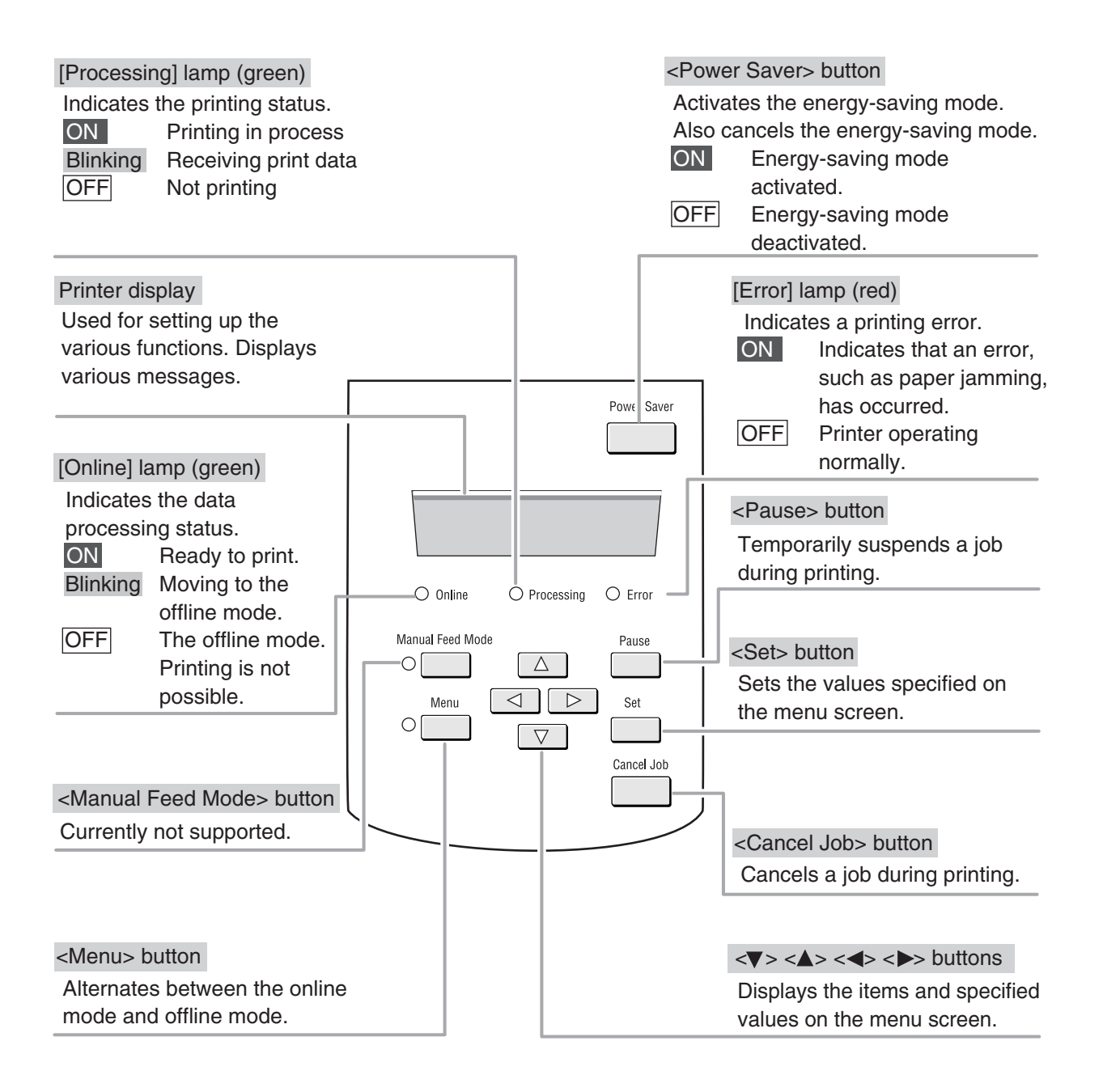

# 1.6 Print Services on Web Overview

Print Services on Web is web server software which is pre-installed in the 6030/ 6050 Wide Format Printer and Copier/Printer. Print Services on Web provides a user-friendly way to perform printer setup, communication (port) setup, job and error log management, and other procedures via a web browser. Print Services on Web also enables the user to perform operations which can not be performed from the printer control panel, for example, displaying job lists and changing job priority.

*Refer to the topic " Starting and Exiting Print Services on Web" in "2.3 Print Services on Web" to learn how to log on to Print Services on Web.*

### Operating Modes

#### **User Mode**

The user mode interface (user page) is shown in the image below. This page displays immediately after a user logs on to Print Services on Web. The selections on the tabs enable the user to do the following.

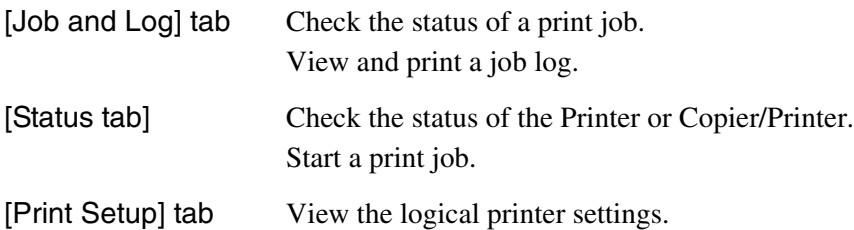

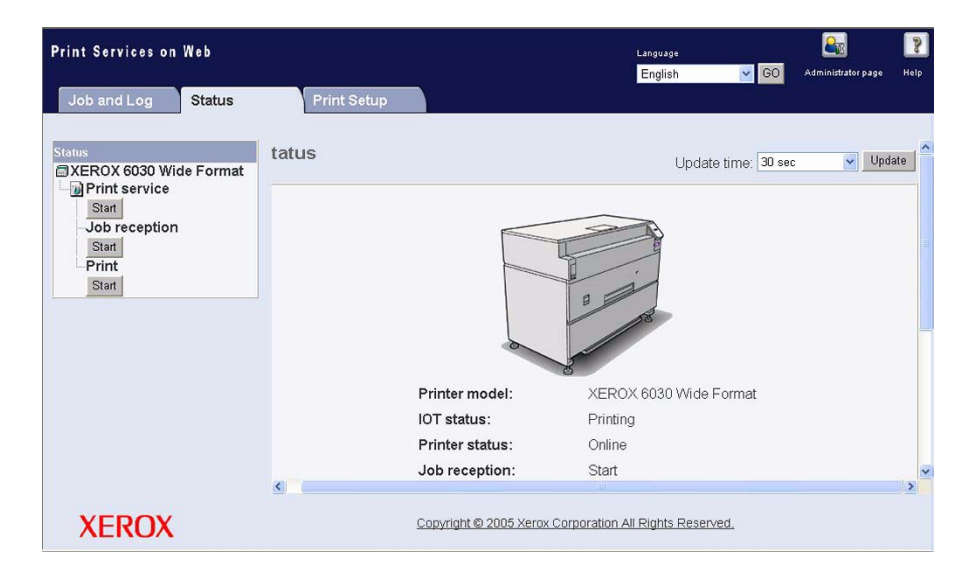

*Refer to section "1.7 Logical Printers Overview" to learn more about logical printers.*

#### **Administrator Mode**

To enter the administrator mode, log on to Print Services on Web, select the [Administrator page] button, and then enter the administrator login and password when prompted to do so. The administrator page displays two additional tabs, [Properties] and [Tools], and expands the capabilities of the [Job and Log], [Status], and [Print Setup] tabs.

The selections on the Administrator page tabs enable the administrator to perform the tasks listed below.

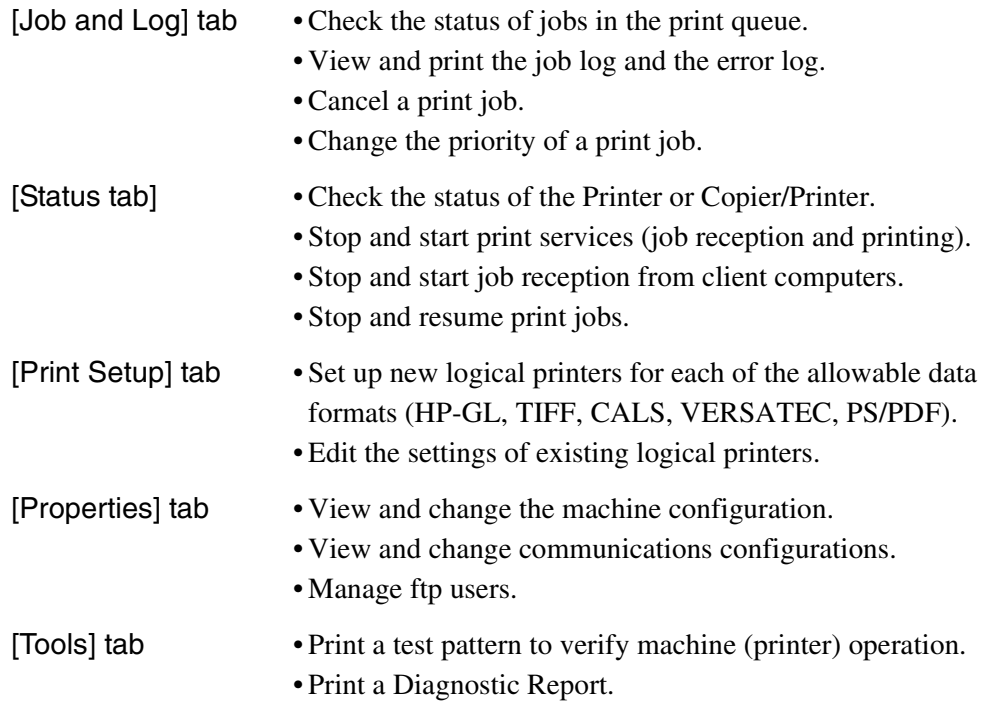

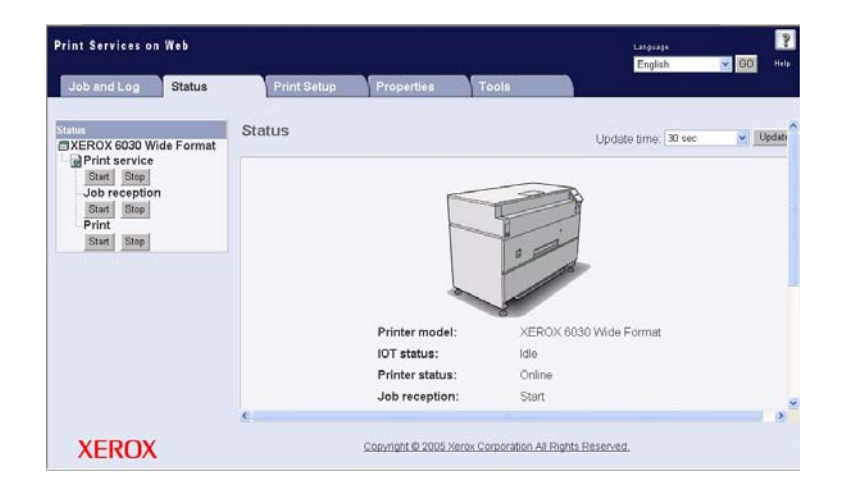

# 1.7 Logical Printers Overview

A logical printer (virtual printer) is a group of saved print job settings for a particular data format, i.e., HP-GL, Versatec, TIFF, CALS, and PS/PDF. These saved settings, which are created using Print Services on Web, may include pen attributes, media type, print quantity, and the other parameters that define the print job that the logical printer will be required to perform. Logical printers are to printing as Stored Jobs are to copying, that is, both reduce setup time and increase efficiency by using previously saved job settings. A maximum of one hundred logical printers can be set up within one 6030/6050 Wide Format Printer or Copi[er/Printer for each supported data format.](#page-122-0)

*Refer to "Chapter 4 Logical Printer Setup and Operation" to learn how to set up logical printers.*

#### **How Logical Printers are Named**

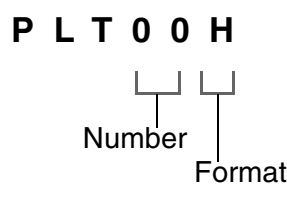

Logical printer names are assigned based on the following. This naming structure can not be changed.

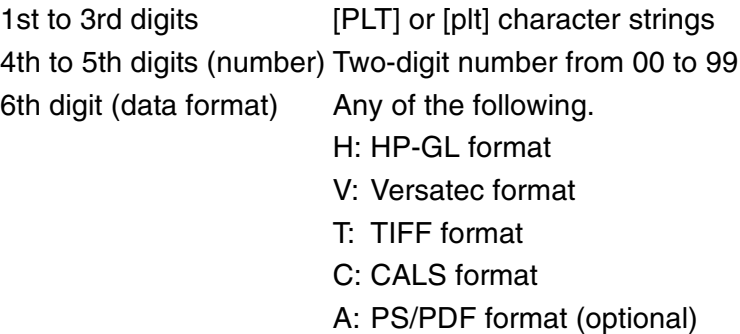

# *1.8* Loading Roll Media

The message 'Replace xxx media." will display when there is no media loaded or when the roll in use runs out.

The media size displayed on the control panel will turn off when there is no media in the machine.

Two rolls of media can be loaded in each of the media trays.

- *Refer to the instructions provided in " Setting Up Media" and set up the media parameters after the roll media has been loaded.*
- $(\overline{\mathsf{Note}})$ *Media can be reloaded in the lower media tray while printing is occurring from the upper media tray. Be sure that the Feeder LED on the lower media tray is off (not illuminated) before opening the lower media tray.*

#### **Procedure**

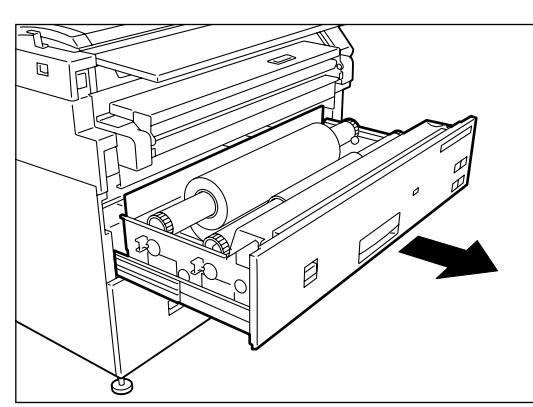

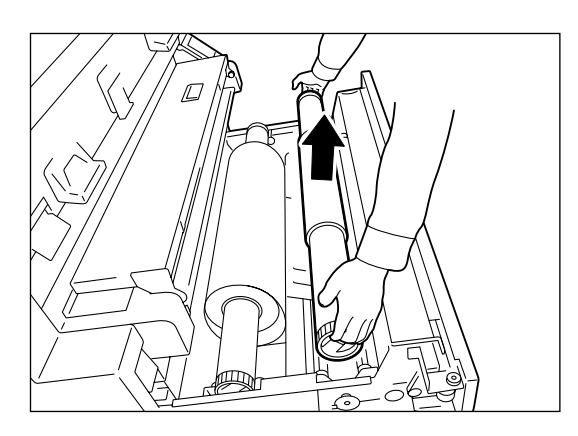

*1* Open the media tray.

*2* Remove the shaft containing the roll paper that is to be replaced.

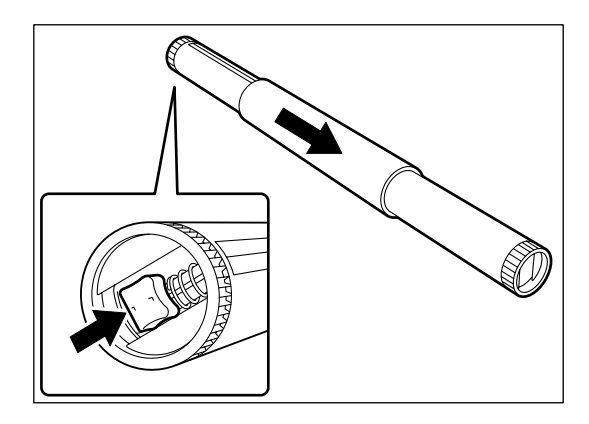

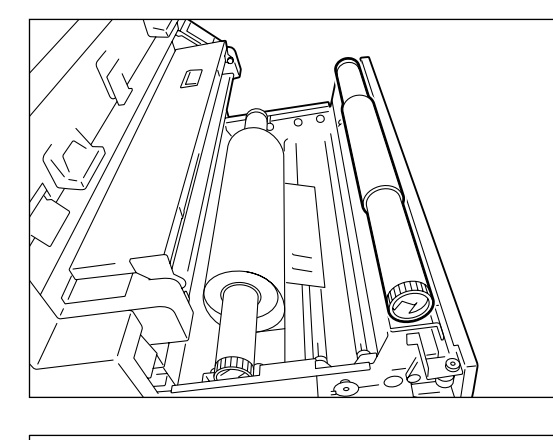

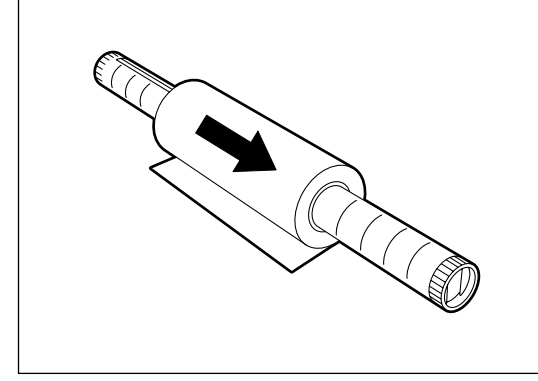

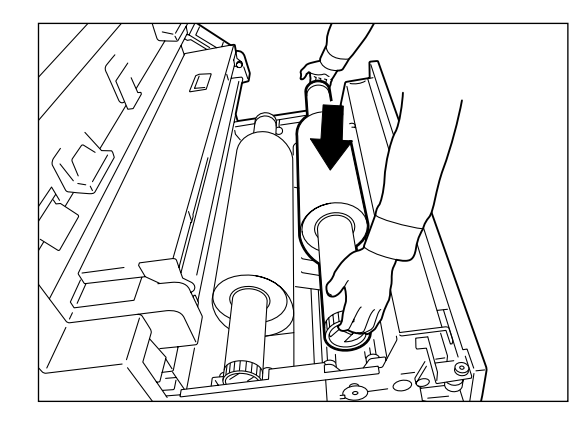

- *3* While pulling on the lever located in the end of the roll paper shaft, remove the paper core in the direction of the arrow.
	- $(\overline{\mathsf{Note}})$
- *Pulling the lever releases the lock and allows the roll to be removed from the shaft.*
- $(Note)$
- *There is an area at the front of the tray on which the roll paper can be placed.*

*4* While pulling the lever located in the end of the roll paper shaft, align the roll paper with the paper size marks on the shaft and set the roll in place.

- *5* Align the roll paper following the directions displayed inside the media tray and load the roll on the shaft guide.
	- (Note) *C[ut the lead edge of the medi](#page-49-0)a before setting it in place if it is damaged. Refer to "1.11 Cutting Roll Media" for details on how to do this.*

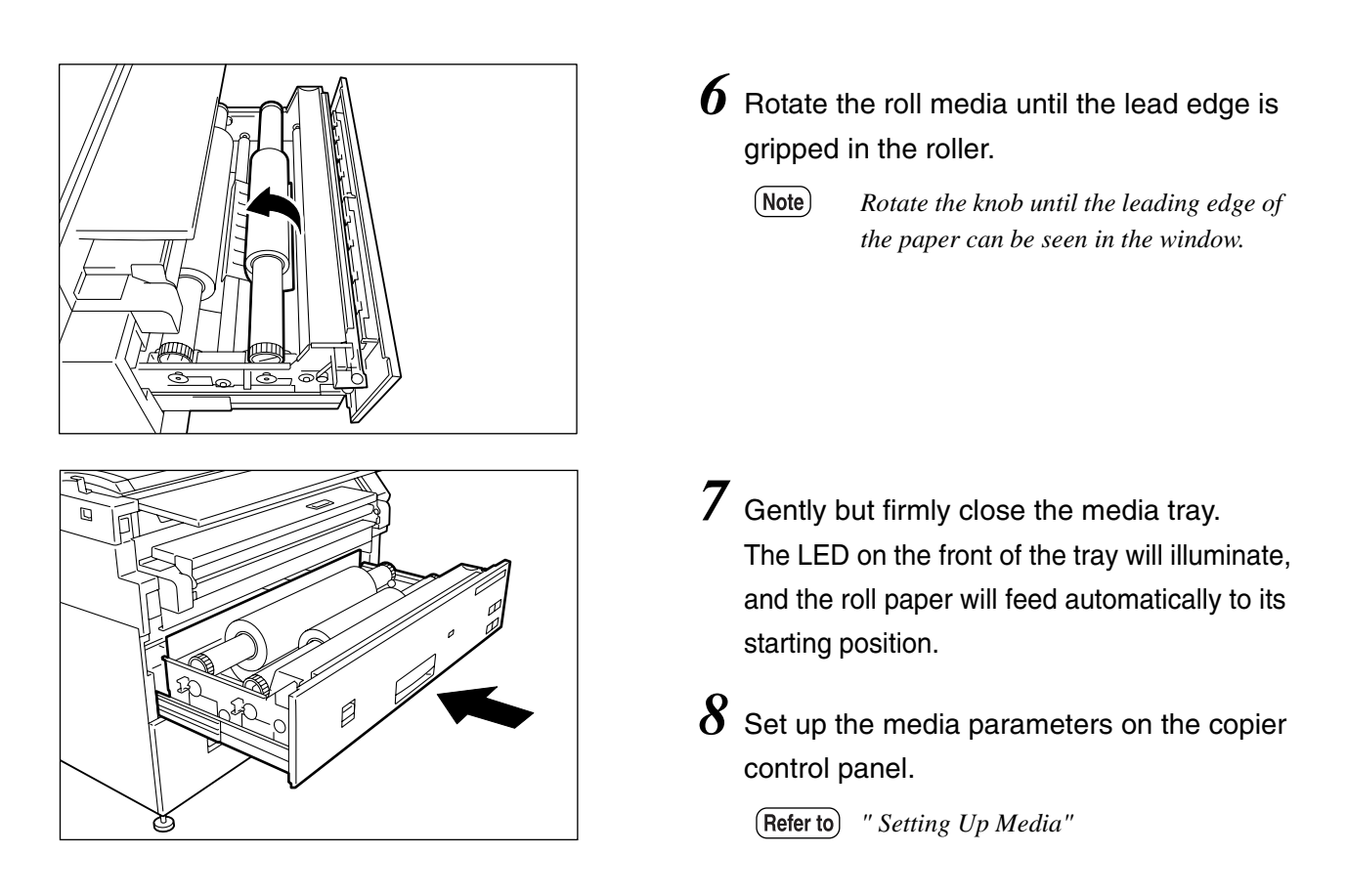

The media parameters also may be set up on the printer control panel.

*"Chapter 5 Additional Operations from the Printer Menu"* $(Refer to)$ 

The media size indictors help the user identify the media that is loaded in each of the drawers. These indicators are visible on the right hand side of the drawers. Usage instructions begin on the next page. The following types are available.

- Standard size A
- Inch size A

#### **Standard size A**

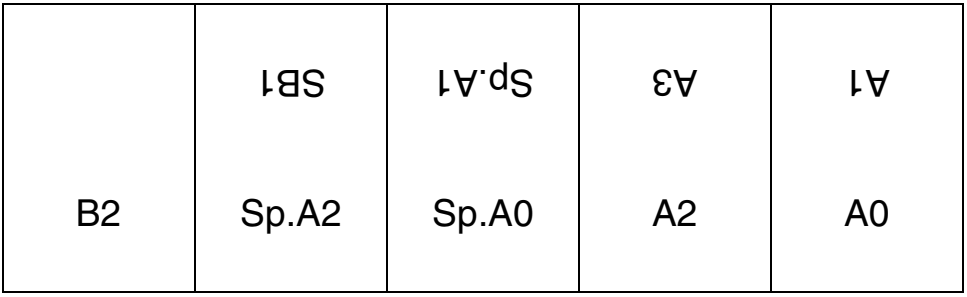

#### **Inch size A**

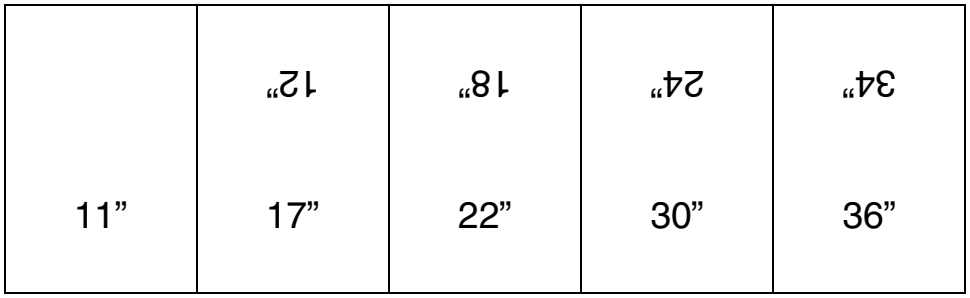

### Inserting media size sheets

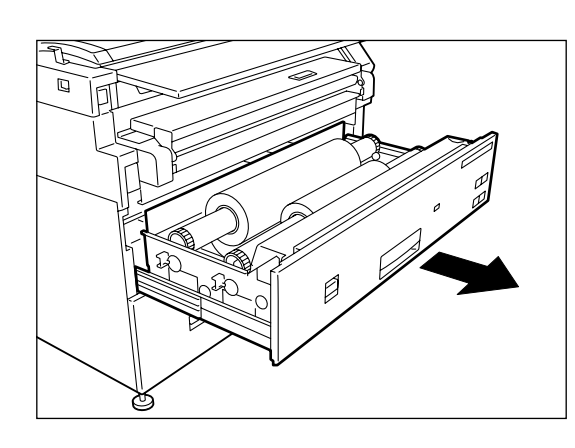

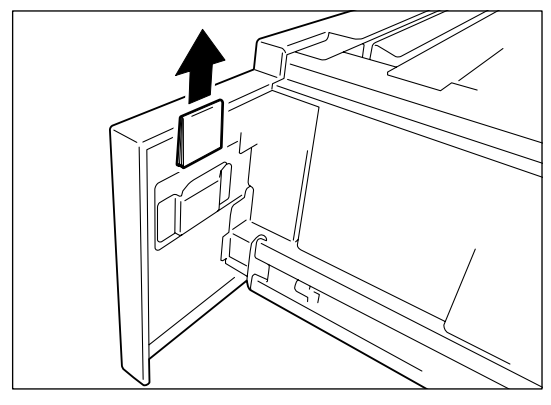

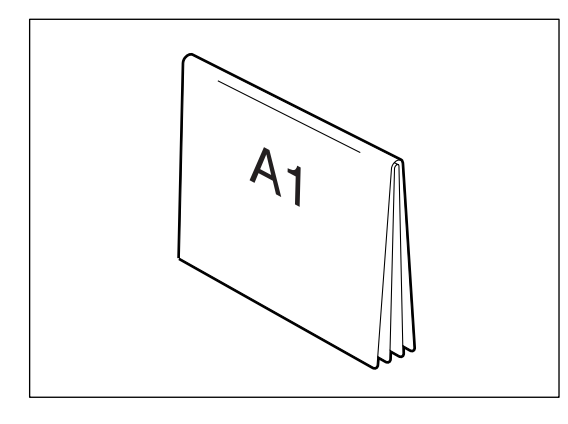

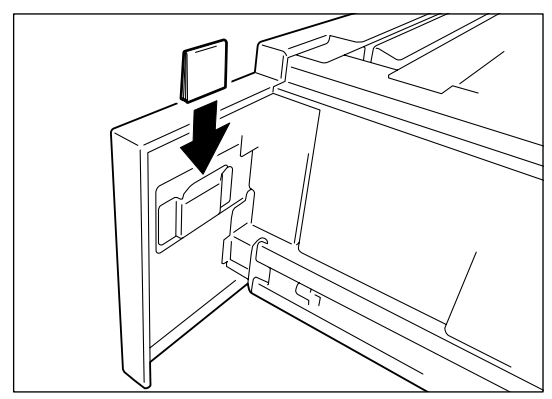

*1* Open the tray.

2 Remove the media size sheet.

**3** Fold the sheet so that the size loaded is displayed.

*4* Insert the media size sheet.

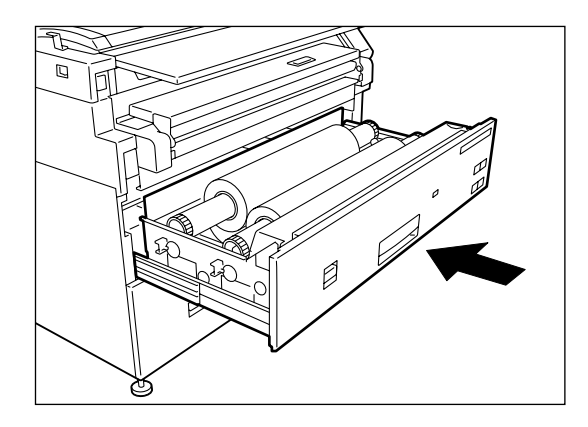

Gently but firmly close the media tray.

# 1.10 Loading Media for Manual Feeding

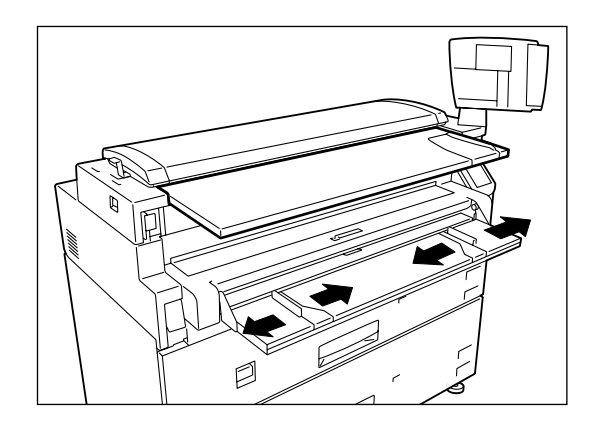

- $\boldsymbol{1}$  Adjust the (MSI) Multi Sheet Inserter/ Manual Feed Unit's side guides to fit the size of the media that is to be printed.
- *2* Place the side of the media to be printed face up, and align it with the (MSI) Multi Sheet Inserter/Manual Feed Unit's side guides.
	- *The optional (MSI) Multi Sheet Inserter/Manual Feed Unit is required when making manually fed copies.*
		- *Standard paper having a width of 297 to 914 mm and a length of 210 to 2,000 mm can be used with the (MSI) Multi Sheet Inserter/Manual Feed Unit.*
- *3* Push the front edge of the media as far into the machine as it will go. You will hear the sound of a motor as the machine lifts the media to the feed position.
	- *Two or more sheets of A3 (horizontal feed) and A4 (horizontal/vertical feed) size paper can be placed in the MSI. Paper sizes other than A3 (horizontal feed) and A4 (horizontal/vertical feed) sizes must be inserted one sheet at a time.*

*Only Bond paper can be used in the (MSI) Multi Sheet Inserter/Manual Feed Unit.*

*4* Make the required media settings on the copier control panel.

# <span id="page-49-0"></span>*1.11* Cutting Roll Media

The lead edge of the media should be cut when the media is loaded, on recovery from a media jam, and when the lead edge of the roll is damaged. There are two methods for cutting the lead edge of the roll media:

- Automatic cut: This involves making selections on the printer control panel.
- *Refer to the section "5.8 Automatic Cut Using the Printer Control Panel" in "Chapter 5 Additional Operations from the Printer Menu" for details about automatic cutting.*
- Manual cut: Ope[n the media tray and slide t](#page-50-0)he cutter manually.

*Refer to section " Cutting Roll Media Manually" in this chapter.*

#### <span id="page-50-0"></span>**Cutting the Front Roll**

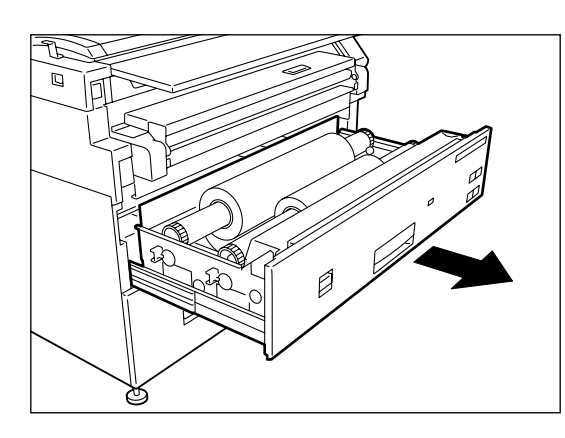

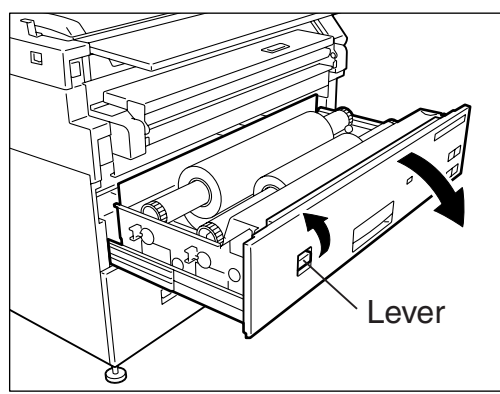

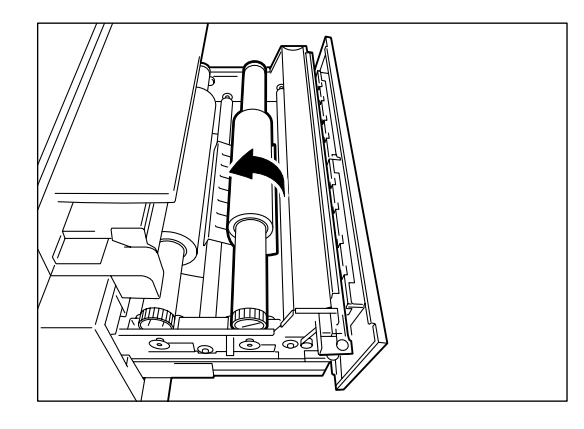

*1* Open the media tray.

2 Pull the lever to open the tray cover.

*3* Rotate the roll media until the lead edge is gripped by the roller.

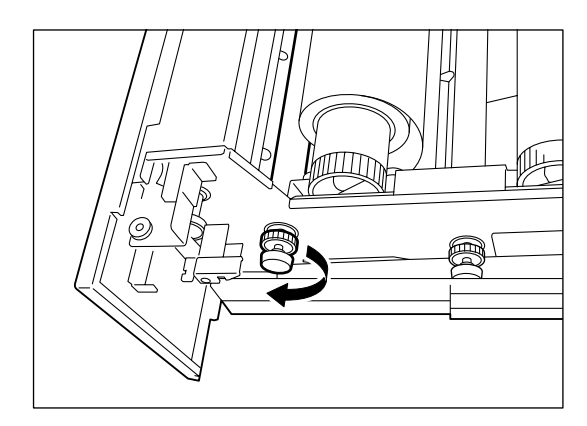

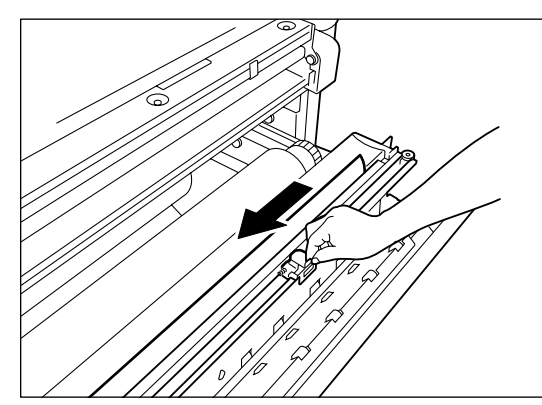

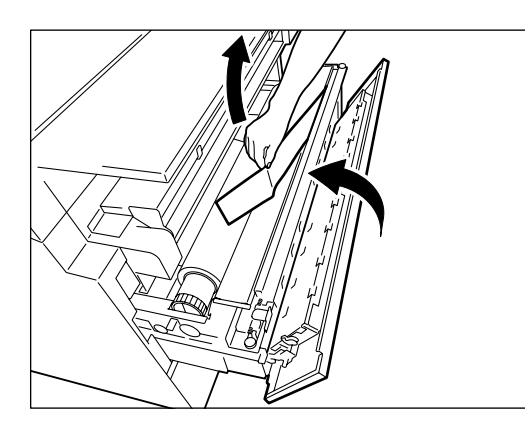

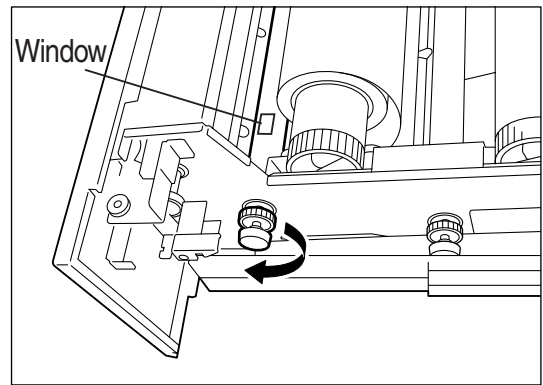

*4* Rotate the knob until the media's lead edge protrudes from the tray outlet.

*5* Grasp the cutter by the handle and slide it to the opposite side of the tray to cut the paper.

**CAUTION:** Use the cutter handle to prevent personal injury which may result from sliding your fingers along the sharp, metal cutting bar.

- **6** Remove the cut off media.
- *7* Close the tray cover.

*8* Return the media to its original location by rotating the knob until the lead edge can be seen in the window.

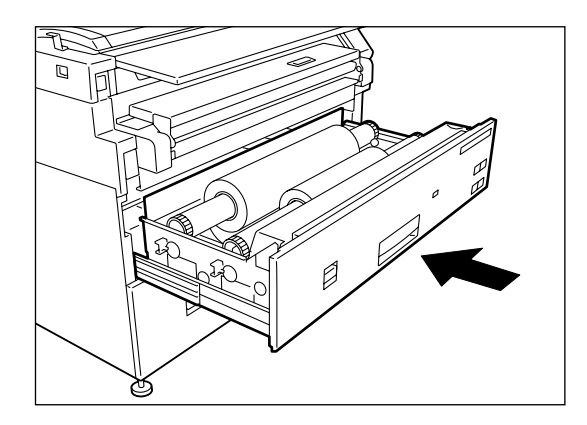

Close the media tray.

#### **Cutting the Rear Roll**

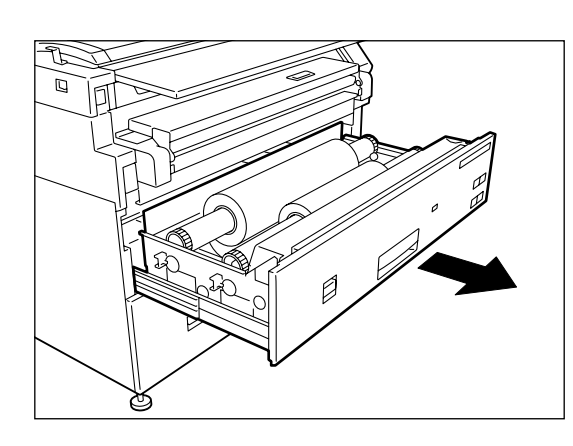

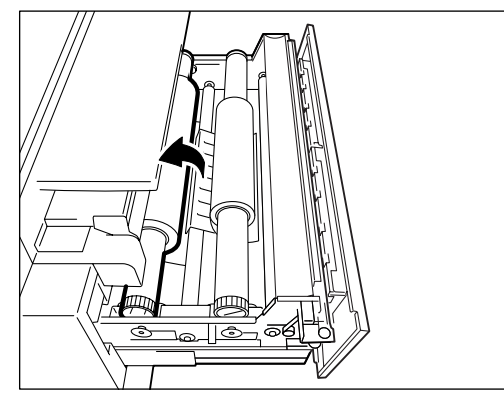

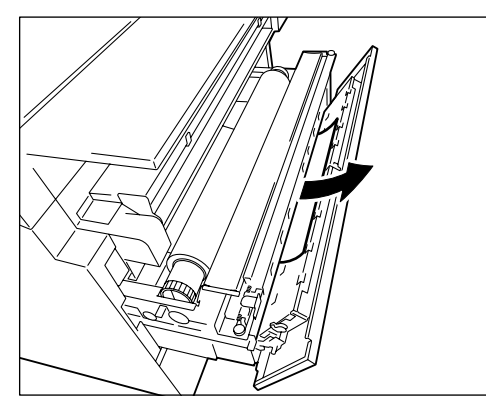

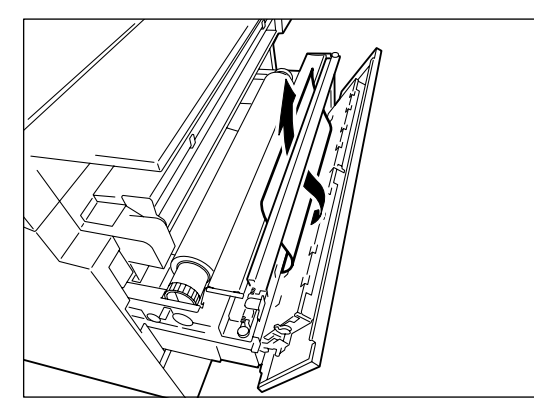

*1* Open the media tray.

*2* Rotate the roll paper until the lead edge is gripped by the roller.

- *3* Rotate the knob until the media's lead edge protrudes from the tray outlet.
- **4** Pull the lever to open the tray cover.
- *5* Rotate the knob until the paper passes through the tray outlet.

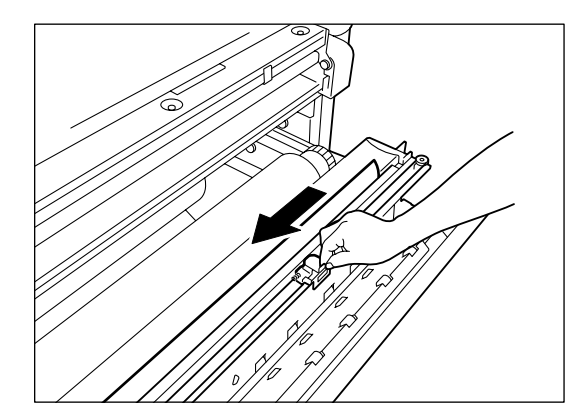

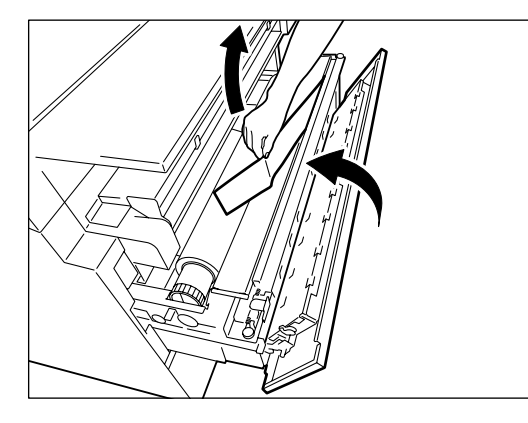

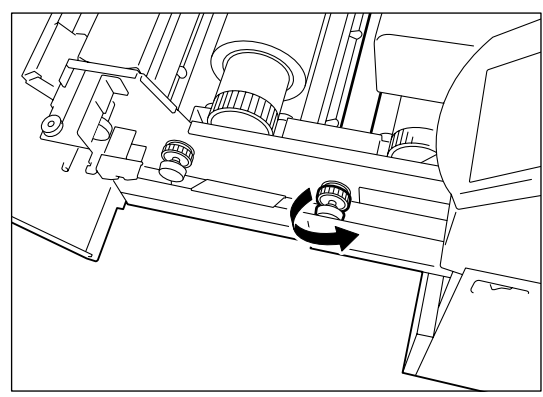

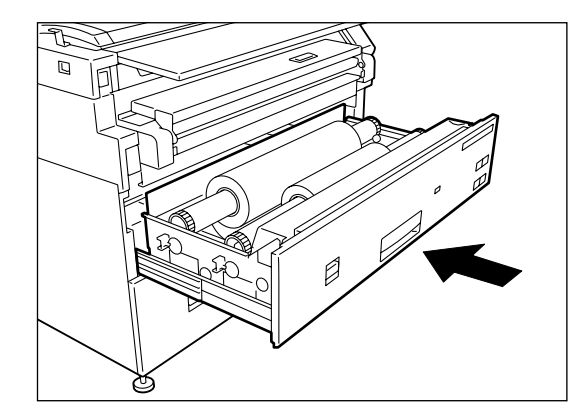

 $\boldsymbol{6}$  Grasping the cutter by the handle, slide the cutter to the opposite side of the tray to cut the paper.

**CAUTION:** Use the cutter handle to prevent personal injury which may result from sliding your fingers along the sharp, metal cutting bar.

- *7* Remove the media that was cut off.
- 8 Close the tray cover.

**9** Return the media to its original location by rotating the knob until the lead edge can be seen in the window.

10 Close the media tray.

# Chapter 2

# **Printer Overview**

## *2.1* Overview of the 6030/6050 Wide Format Print Service

This section provides an overview of the 6030/6050 Wide Format print service.

### What is the 6030/6050 Wide Format Print Service?

The 6030/6050 Wide Format print service is software that processes print jobs that it receives from a client. The 6030/6050 Wide Format print service enables all types of image data to be printed in the supported formats, including standard and non-standard size documents, enlarged and reduced images, and split (fragmented) images. It also allows the user to view the status of print jobs, cancel print jobs, and change print job priority.

#### **Data Formats that can be Processed**

Processing is possible for the following data formats.

- HP-GL formats (HP-GL, HP-GL/2, HP-RTL)
- VERSATEC formats (VRF, VCGL)
- TIFF formats (conforming to TIFF Revision 6.0)
- CALS formats (CALS Type 1)
- PS/PDF formats (PostScript 3.0, PDF Version 1.3)(Optional)

#### **Communication Interfaces**

The following communication interfaces are supported.

- Ethernet (100Base-TX and 10Base-T)
- RS232C
- Centronics (optional)
- VPI (optional)

#### **Printing Methods**

Documents may be submitted from a client to the 6030/6050 Wide Format Printer using any of the following.

#### • Ethernet (Direct) Printing

This capability is for UNIX systems. Printing takes place over TCP/IP networks using the ftp and lpr commands.

*Refer to "Chapter 11 Ethernet Print Service (for UNIX)" for details on available functions.*

#### • Wide Format Windows Driver

The Microsoft<sup>®</sup> Windows<sup>®</sup> print drivers (32 bit only) enable users to print documents from various Windows applications.

*Serial output is not supported by the Wide Format Windows Driver.*

*Refer to the Xerox 6030/6050/6204 Wide Format Windows Driver User Guide for details on available functions.*

• BT-PlotAssistant (Ver. 3.4.0 or later)(Optional)

BT-PlotAssistant is printer support software that runs on Windows operating systems. Using BT-PlotAssistant's simple user interface, the user can submit documents to the 6030/6050 Wide Format printer.

*Refer to the Xerox 6030/6050/6204 Wide Format BT Plot Assistant User Guide for details on available functions.*

• PostScript/PDF Driver (PS/PDF)(Optional)

The PostScript/PDF driver provides enhanced printing performance and enables users to print PDF documents. The customer who purchases the PS/PDF driver is provided with a Feature Key which is required for driver installation.

*Refer to the Xerox 6030/6050/6204 Wide Format PostScript Driver User Guide for details on available functions.*

The printer control panel and Print Services on Web are the two main features that enable users to set up and perform print service operations.

#### **Printer Control Panel**

The printer control panel can be used to perform a variety of tasks, among them:

- media setup for roll media and the MSI (Multi Sheet Inserter/Manual Feed Tray)
- communication (port) setup
- system parameter setup
- printing of test patterns to verify printer operation
- job log and error log management
- reprinting of the most recent print job
- displaying billing meter information

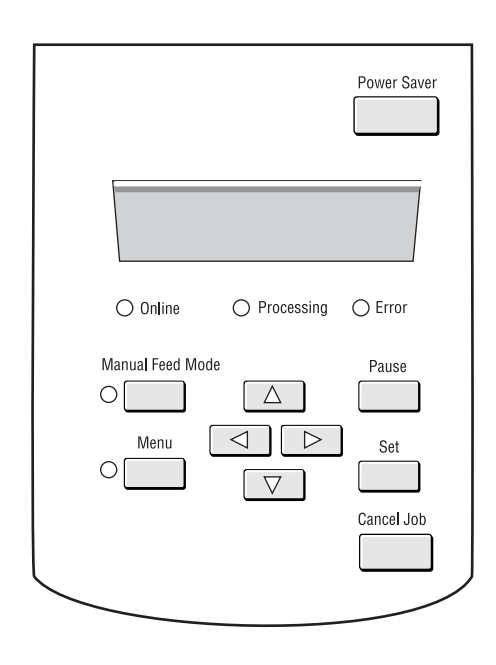

*Refer to "2.2 Printer Control Panel Usage" for more details on the printer control panel and its usage.*

#### **Print Services on Web**

Print Services on Web is web server software which is pre-installed in the 6030/ 6050 Wide Format. Print Services on Web provides a user-friendly way to perform printer setup, communication (port) setup, log management, and other procedures via a web browser.

Print Services on Web also enables the user to perform operations which can not be performed from the printer control panel, for example, displaying job lists, changing job priority, and starting and stopping the server.

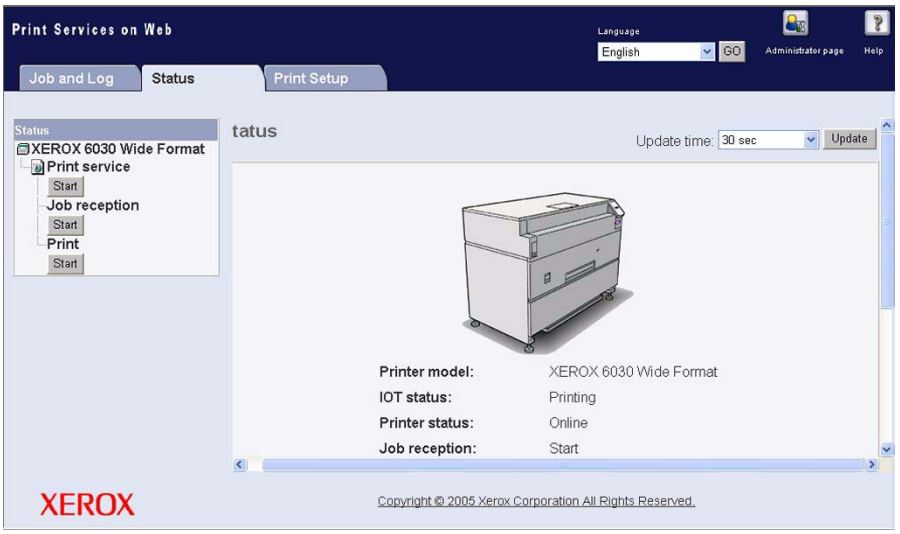

*Refer to "2.3 Print Services on Web" for further details on Print Services on Web and its operation.*

### Main Printing Functions

This section describes the main printing functions which are available with the 6030/6050 Wide Format Printer and Copier/Printer.

#### **Logical Printers**

A logical (virtual) printer is a group of saved print job settings for a particular data format, i.e., HP-GL, Versatec, TIFF, CALS, and PS/PDF. These saved settings, which are created using Print Services on Web, may include pen attributes, media type, print quantity, and the other parameters that define the print job that the logical printer will be required to perform. Logical printers are to printing as Stored Jobs are to copying, that is, both reduce setup time and increase efficiency by using previously saved settings. A maximum of one hundred logical printers can be set up within one 6030/6050 Wide Format Printer or Copier/ Printer for each supported data format.

Logical printer names are assigned based on the following. It is not possible to change these names.

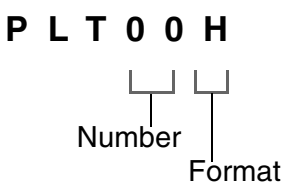

1st to 3rd digits [PLT] or [plt] character strings 4th to 5th digits (number) Two-digit number from 00 to 99 6th digit (format) Any of the following. H: HP-GL format V: Versatec format T: TIFF format C: CALS format A: PS/PDF format (optional)

The sixth digit can be omitted when Ethernet multi-data format functions are in use. When this digit is omitted, the relevant software to be started will be selected according to the extension log of the transmitted data file. If a logical printer is selected that has a different sixth digit than the format of the print file, the file may be forwarded to a logical printer that has the same extension as the transmitted file.

- *Refer to ["3.5 System Parameter Setup \(Print S](#page-123-0)ervices on Web)" for details on setting up the logical printer extensions.*
	- *Refer to "4.1 Creating a New Logical Printer" for help in setting up logical printers.*

#### **Document Size Input**

The following two methods are available for judging the size of the input document:

- Automatic Calculates the coordinates of the input document and automatically selects the closest size.
- Size SpecificationEnables the user to manually select the media size of the input image. The media size can be selected from standard sizes and user-defined sizes.

The Automatic setting is used under normal circumstances. Specify the size manually if restrictions are to be placed on the input coordinates. When the size is specified, all are[as that excee](#page-138-0)d that si[ze will be cut off.](#page-127-0)

*Refer to the "Input Option" section of "4.3 Logical Printer Print Settings" for details on available functions.*

#### **Media Size Output**

The following two methods for judging the size of the output media are available:

- Automatic When Automatic is selected, the print size is enlarged or reduced automatically based on a size mapping table (explained later). Also, the size of the media that is selected is determined based on a media mapping table, or by automatic mapping (explained later).
- Size SpecificationWhen Size Specification is selected, the output media size is specified manually. If the specified media size is different from the input document size, the document will be enlarged or reduced to match the size of the paper.

"Automatic" is used under normal circumstances. Specify the media size manually if all output is to be printed on a single media size.

*Refer to "4.3 Logical Printer Print Settings" for details on available functions.*

#### **Size Mapping**

Size mapping is the process of setting up a table that establishes relationships between input document sizes and output image sizes. When size mapping is finished (must be done prior to printing), documents can be enlarged or reduced automatically based on the table entries.

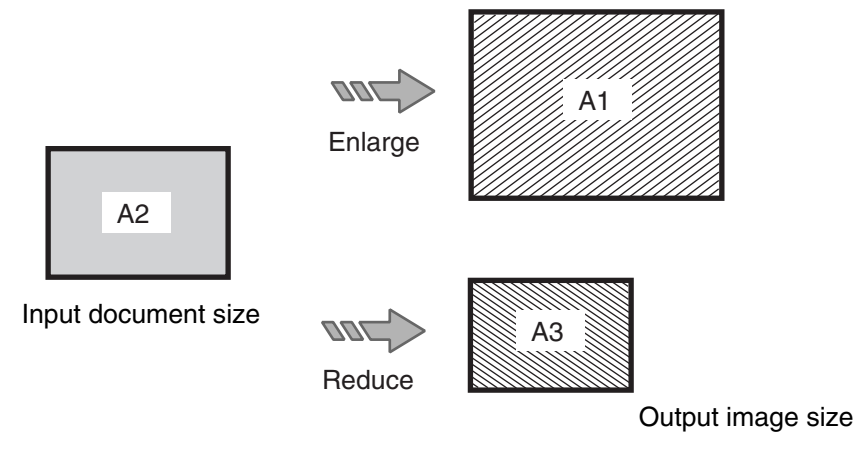

*Refer to " Size/Media Mapping" in "4.3 Logical Printer Print Settings" for more details.*

#### **Media Mapping/Automatic Mapping**

Media mapping is the process of setting up a table that establishes relationships between output image sizes and media sizes. This process, like size mapping, must be performed prior to printing. Once the media mapping table is finished, the media size is determined by the entries in the media mapping table. When Automatic Mapping is selected, the output media size that matches the output image size [will be selected.](#page-127-0) 

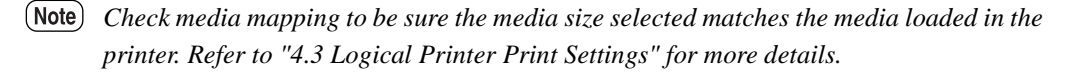

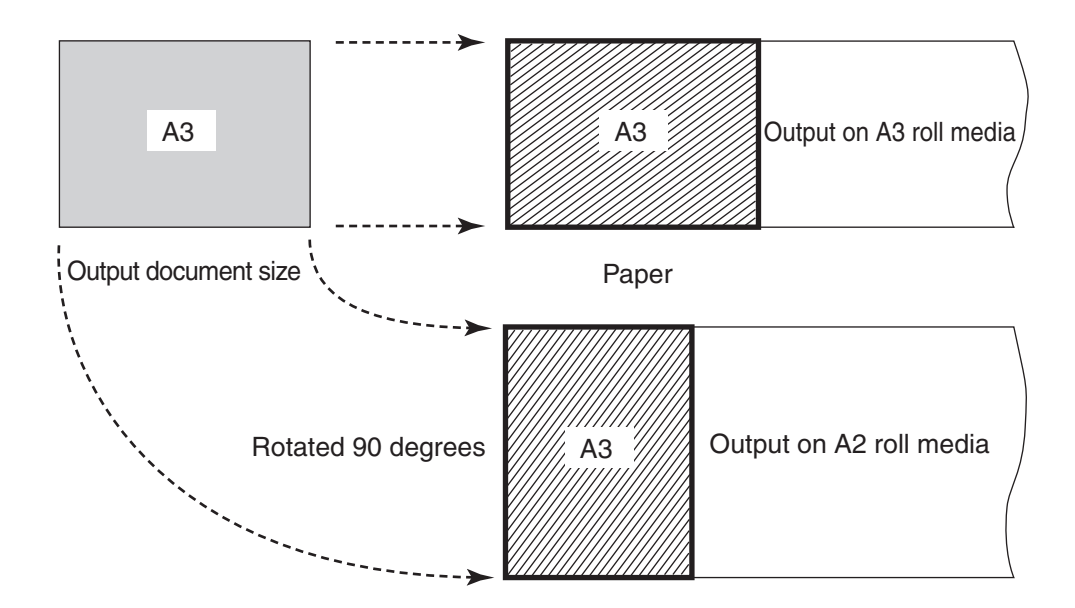

#### **Plot Area, Auto-Layout, and Offset**

It is possible to print a specified area of an input document. The specified area can be printed in t[he center o](#page-142-0)f the m[edia or moved to another posit](#page-127-0)ion (autolayout, offset).

*Refer to the "Plot Area" section of "4.3 Logical Printer Print Settings" for details on available functions.*

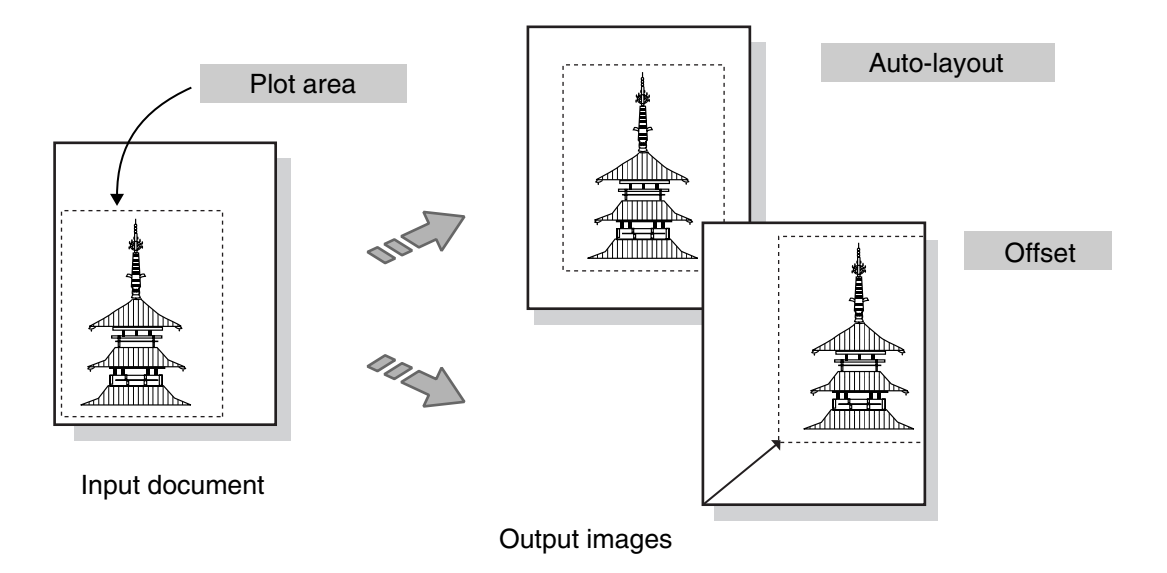

#### **Mirror Image, 90-Degree Rotation**

These functions perform mirroring (Mirror Image) or 90-degree rotation processing on the [output imag](#page-159-0)e.

*Refer to the "Transform" section of "4.3 Logical Printer Print Settings" for details on available functions.*

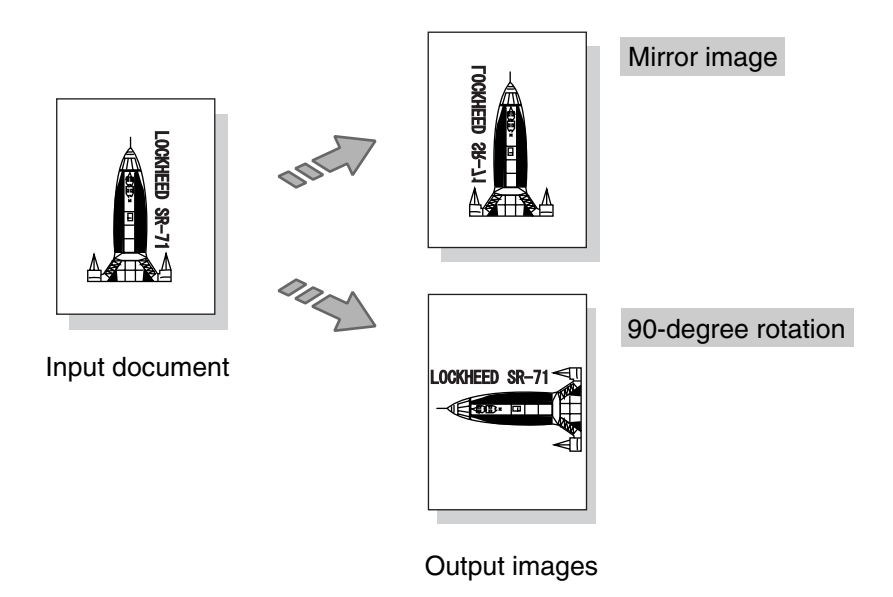

#### **Split Drawing (Image Fragmentation)**

Long images (those that exceed 1,189 mm in length) may be split into several parts and printed. Positioning [marks can be added to the split](#page-127-0) prints for positioning pur[poses.](#page-148-0)

*Refer to "Split Drawing" in "4.3 Logical Printer Print Settings" for more details.*

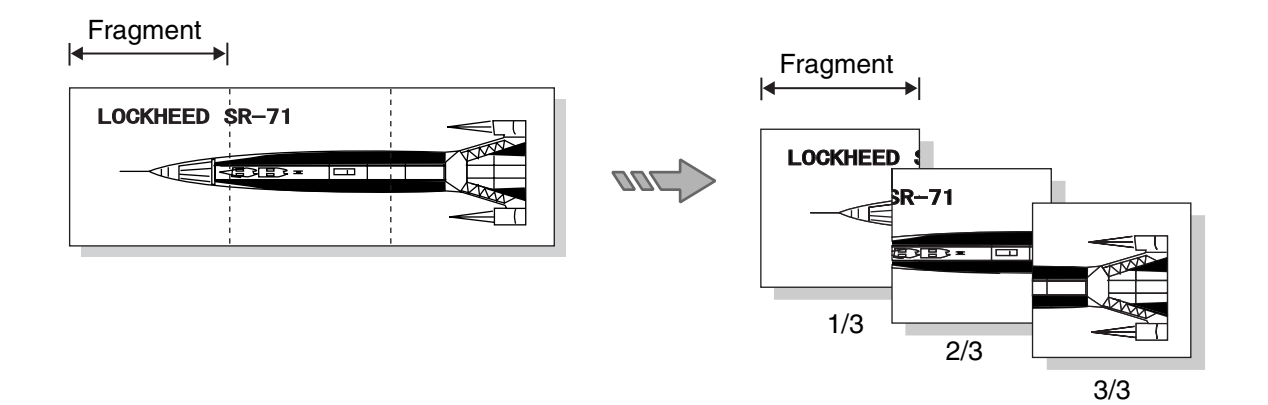

#### **Printing the Output Time**

The date and time [a document is p](#page-150-0)rinted c[an be added to the edge of the](#page-127-0) document.

*Refer to the "Message Option" section of "4.3 Logical Printer Print Settings" for details on available functions.*

#### **Log Management**

It is possible to print out a log of completed print jobs, an error log, and other information.

*Refer to "10.4 Managing the Job and Error Logs" for details on printer control panel operations.*

#### **Reprinting**

The most recently printed document can be reprinted. The print quantity also can be specified.

- $(Note)$ *Reprinting is not possible with the Xerox 6030 WF or Xerox 6050 WF if a copy job is performed after the print operation.*
- *Refer to "10.5 Reprinting" for details on available functions.*

#### **Canceling Jobs**

Jobs transmitted to the 6030/6050 Wide Format can be deleted by pressing the <Cancel Job> key on the printer control panel. It is also possible to cancel jobs from Pri[nt Servi](#page-185-0)[ces on Web.](#page-67-0)

#### **Meter Display**

The billing meters can be checked from both Print Services on Web and the printer control p[anel.](#page-202-0)

*Refer to "4.6 Print Services on Web: Status" for details on web operations, and "10.6 Billing Meter Confirmation" for details on printer control panel operations.*

#### **Job Recovery**

This machine is equipped with a recovery function for media jams and when media runs out.

• Media Jams

Documents that failed to print because of a media jam will print when the jam is cleared.

#### • No Media

Printing of a print job that is stored in memory will restart when the media is loaded in the printer.

The printer also can be set up to print (or not print) jobs that remained in the print queue [when the printer was switc](#page-108-0)h[ed off.](#page-101-0)

*[Refer t](#page-101-0)o "8.4 System Parameter Setup (Printer Control Panel)" and to the topic "Setting Up [Job Recovery]" in "3.5 System Parameter Setup (Print Services on Web)" for details on job processing after the power is switched on.*

*Refer to "2.2 Printer Control Panel Usage" for details on the <Cancel Job> key, and "4.5 Print Services on Web: Job and Log" for details on Print Service on Web operations.*

<span id="page-67-0"></span>2.2 Printer Control Panel Usage

This section describes the names and functions of the printer control panel components.

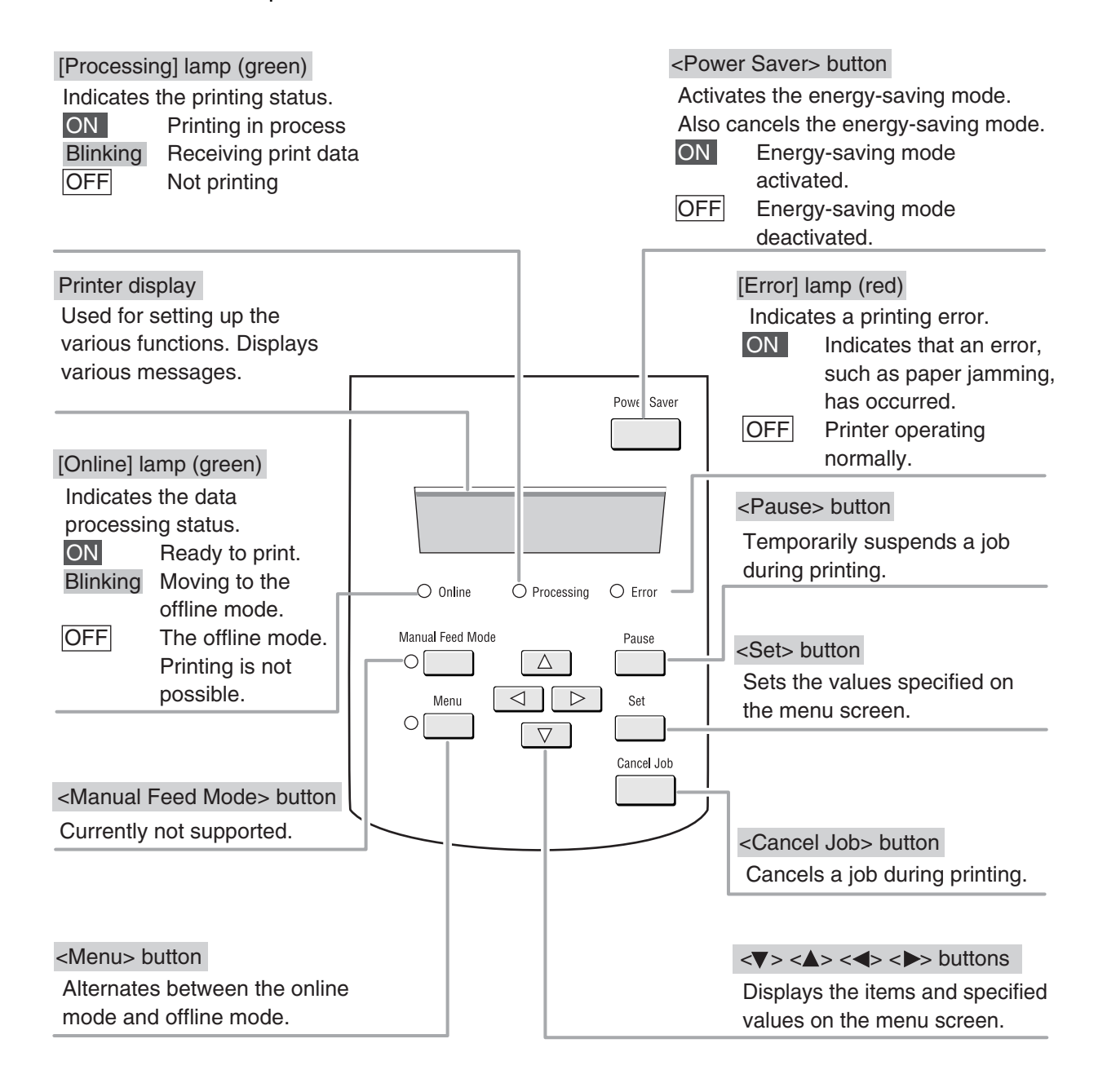

(Note) Press the  $\langle \bullet \rangle$  and  $\langle \bullet \rangle$  keys simultaneously to reset the printer when an error code *is displayed.*

### Basic Printer Control Panel Operations

The printer must be in the offline mode before settings can be changed. Pressing the <Menu> key switches the printer to the offline mode and displays the menu screen.

#### **Button Functions**

The following buttons are used to navigate the menu screen.

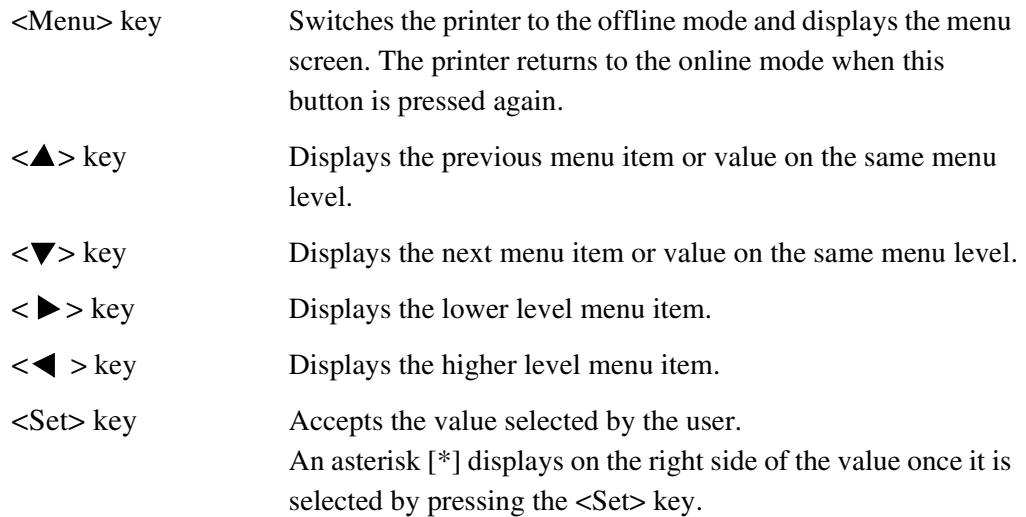

### Overview of the Operation Menu

The printer control panel's operation menu is depicted in the image below. Descriptions of the sub-menus follow.

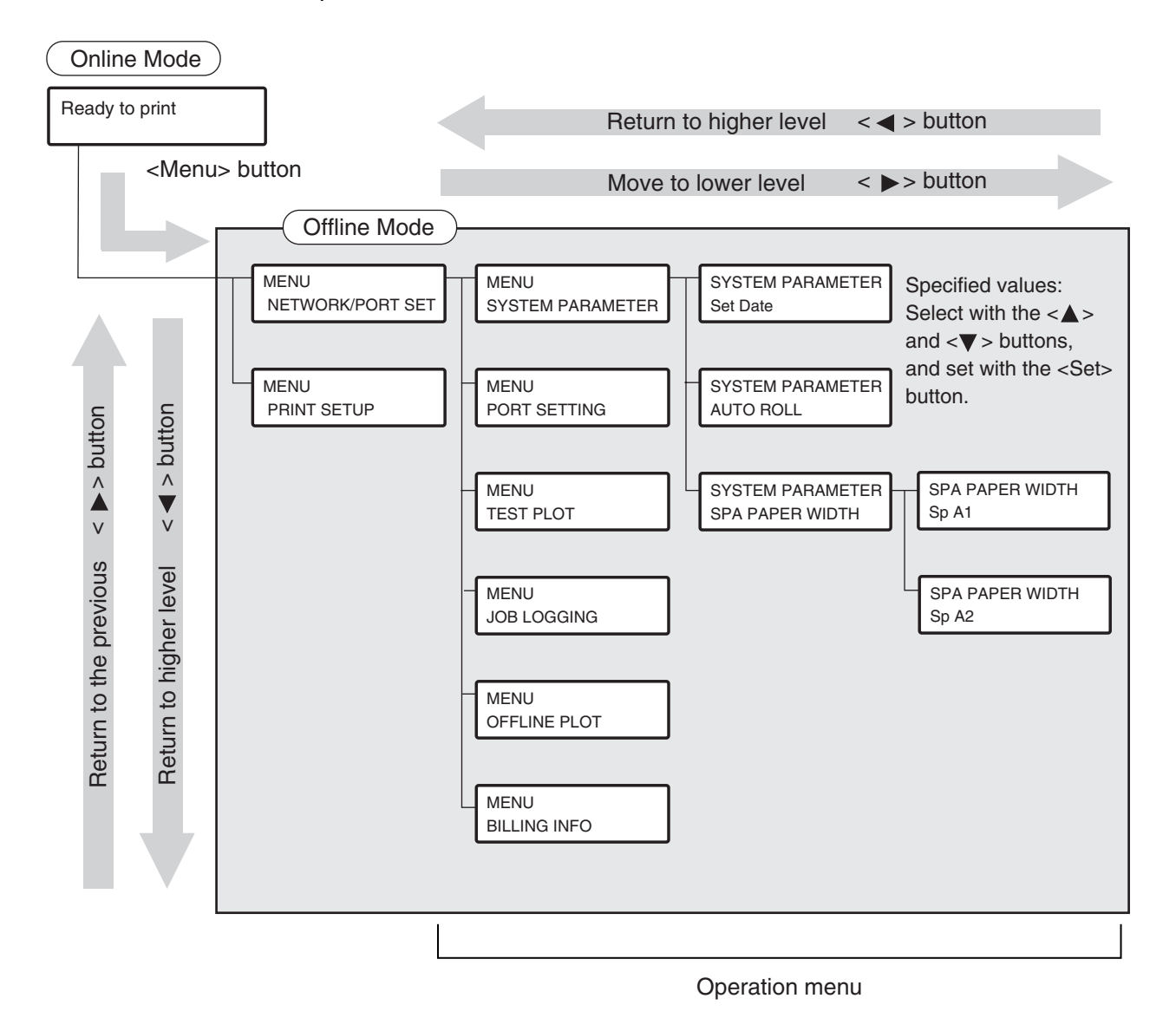

#### **SYSTEM PARAMETER MENU**

Sets up the system management information, such as the system date and power save mode settings.

*Refer to "8.4 System Parameter Setup (Printer Control Panel)" for setup procedures.*

#### **PORT SETTING MENU**

Sets up the communication parameters that are required for connecting to the host.

*Refer to "8.2 Communication Parameter Setup (Printer Control Panel)" for set up procedures.*

#### **TEST PLOT MENU**

Prints test patterns to help verify printer operation.

*Refer to "10.3 Test Printing" for logical printer details and operations.*

#### **JOB LOGGING MENU**

Prints job and error logs.

*Refer to "10.4 Managing the Job and Error Logs" for logical printer details and operations.*

#### **OFFLINE PLOT MENU**

Reprints the most recently printed job.

*Refer to "10.5 Reprinting" for logical printer details and operations.*

#### **BILLING INFO MENU**

Displays the amount of roll media that has been used for both copy and print jobs in linear and square feet and meters.

*Refer to "10.6 Billing Meter Confirmation" for logical printer details and operations.*

### **Operation Examples**

This section provides examples of how to select menu items.

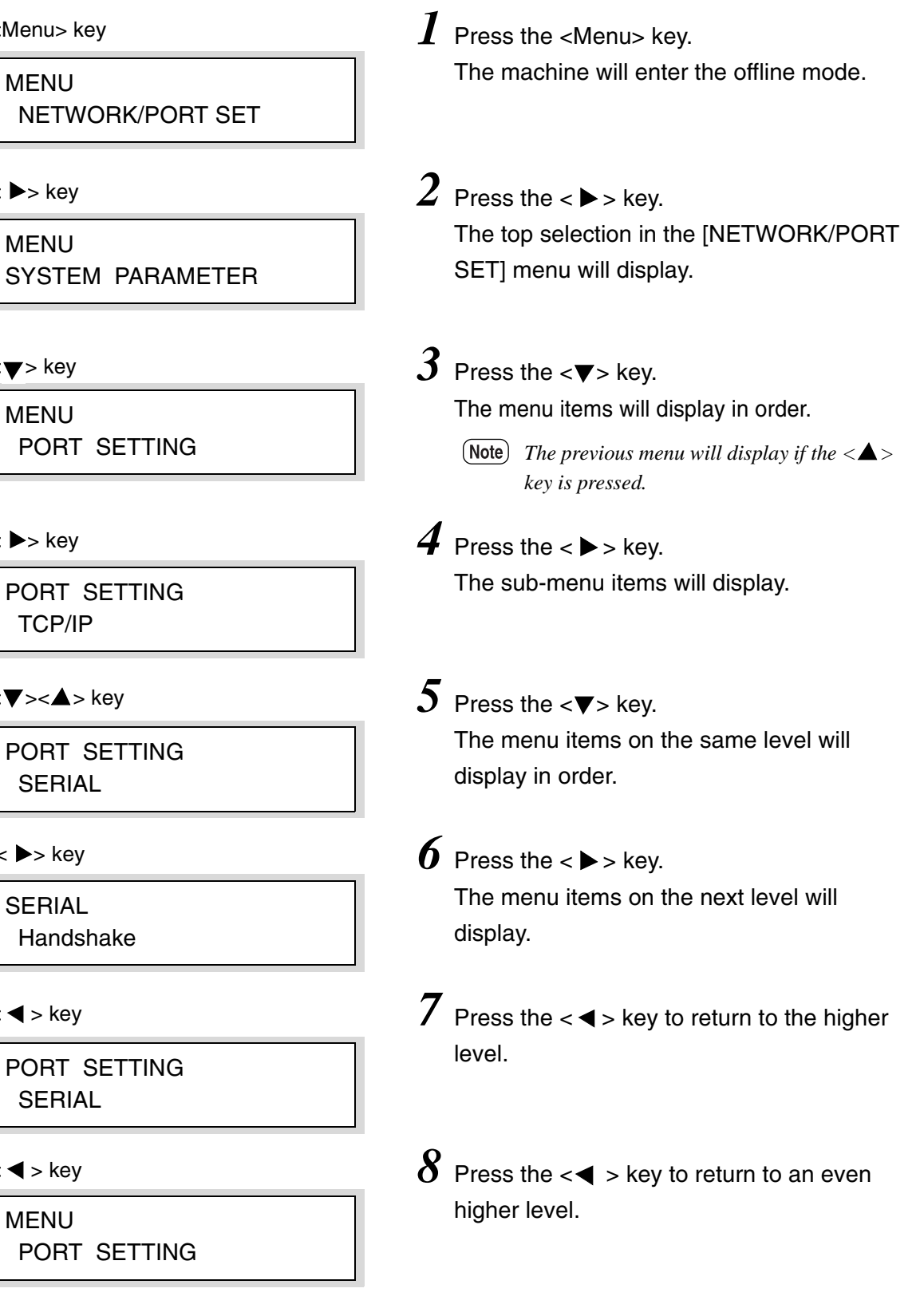

 $\leq$ 

 $\overline{\phantom{a}}$ 

- $\prec$
- $\prec$

<**▼**><▲> key

< ▶> key

 $\prec$ 

 $\prec$
#### **Setting Up a Value**

This section provides an example of setting up a value.

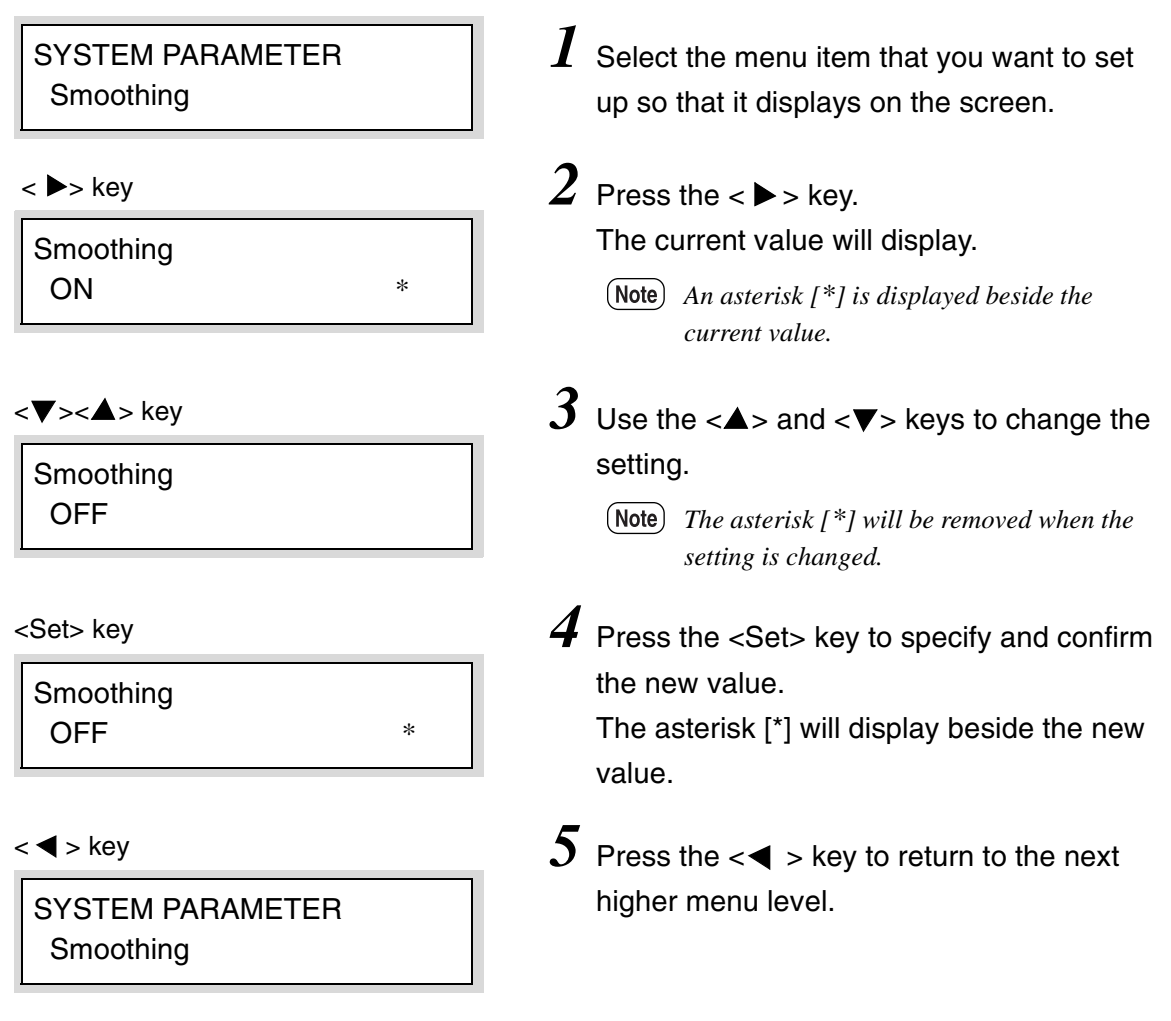

#### **Entering Numbers and Characters**

This section provides examples of how to enter numbers and characters.

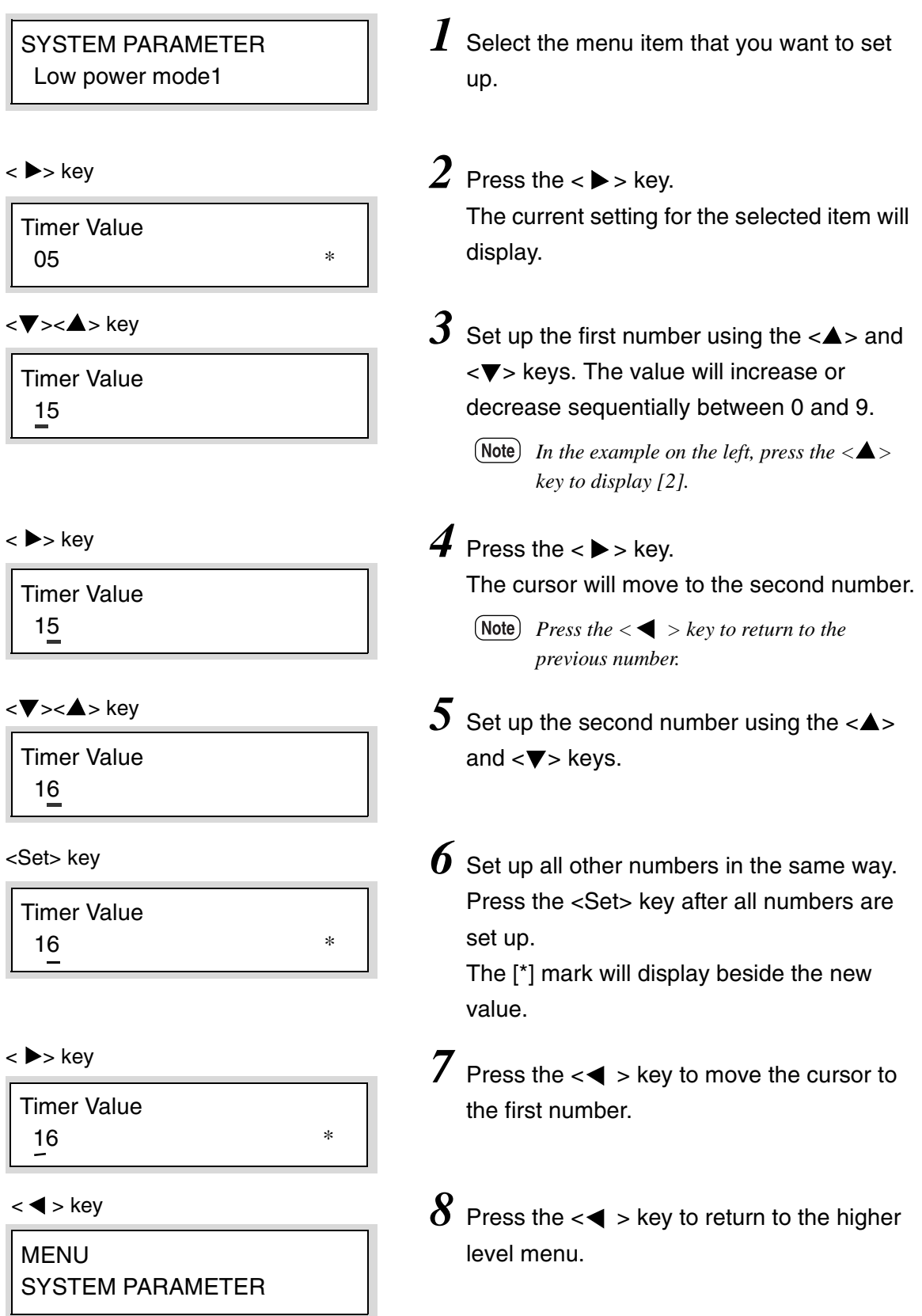

<span id="page-74-0"></span>Print Services on Web is web server software which is pre-installed in the 6030/ 6050 Wide Format. Print Services on Web enables the user to perform the following procedures from a workstation using a web browser.

- Set up communication parameters
- Set up logical printers (print setup)
- Display the machine status
- Manage print jobs
- Manage job and error logs
- Set up system parameters
- Print test patterns

# Operating Environment

Print Services on Web operates in the following environment.

Operating Systems Microsoft® Windows®2000 Microsoft® Windows®XP Microsoft® Windows® Server 2003 Browsers Microsoft<sup>®</sup> Internet Explorer 6.x or later

*Enable the java script setting when using Print Services on Web. Also, set the browser at [Don't use proxy server].*

# Starting and Exiting Print Services on Web

This section explains how to start and exit Print Services on Web.

#### **Start Print Services on Web**

- *1* Start the browser.
- *2* Enter the URL for the 6030/6050 Wide Format (http://Home name or IP address) in the browser's address field, and then press the <Enter> key.

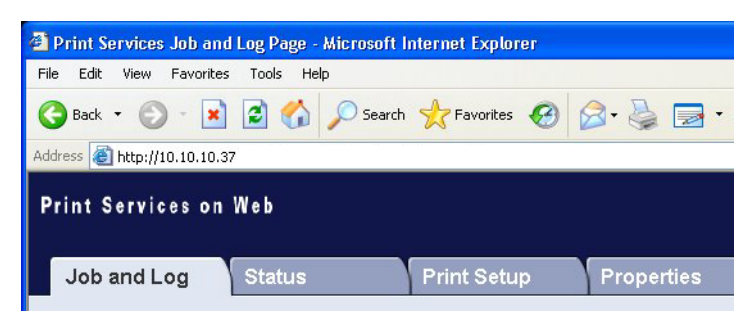

#### **Exit Print Services on Web**

 $1$  To exit Print Services on Web, either click the [¥] button located at the top right corner of the browser, or select [File] > [Exit].

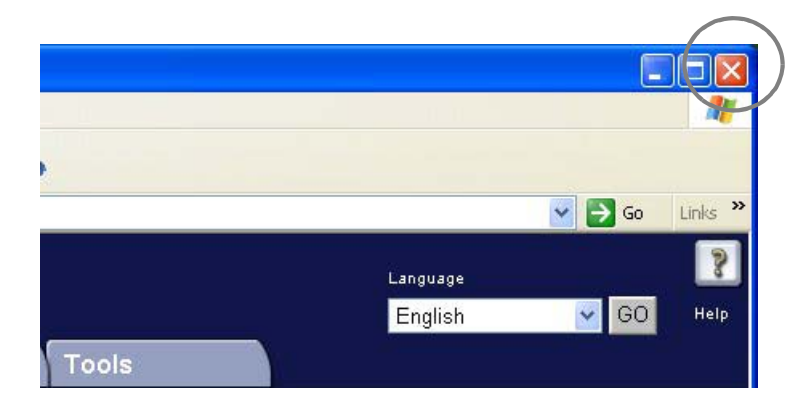

This section explains the various pages contained within Print Services on Web.

#### **User Page**

This is the first page displayed when connecting with the Print Services on Web.

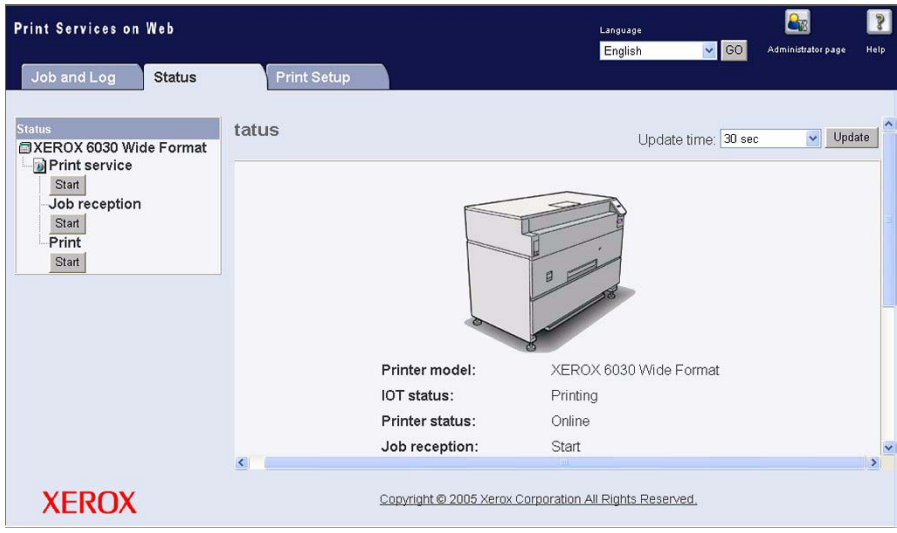

The user page allows users to do the following.

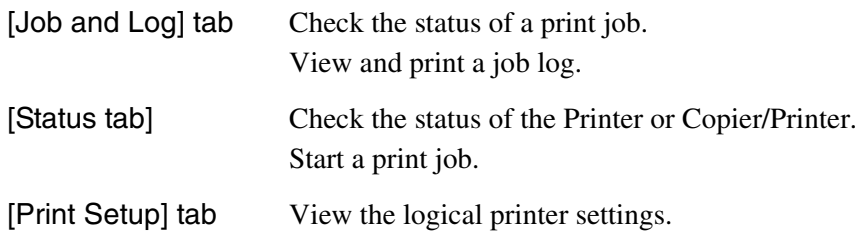

#### **Administrator Page**

The administrator page (see next page) displays after the user selects the [Administrator page] button on the user page, and then enters the user name and password in the logon dialog box.

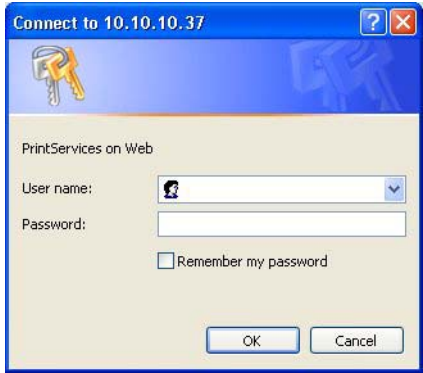

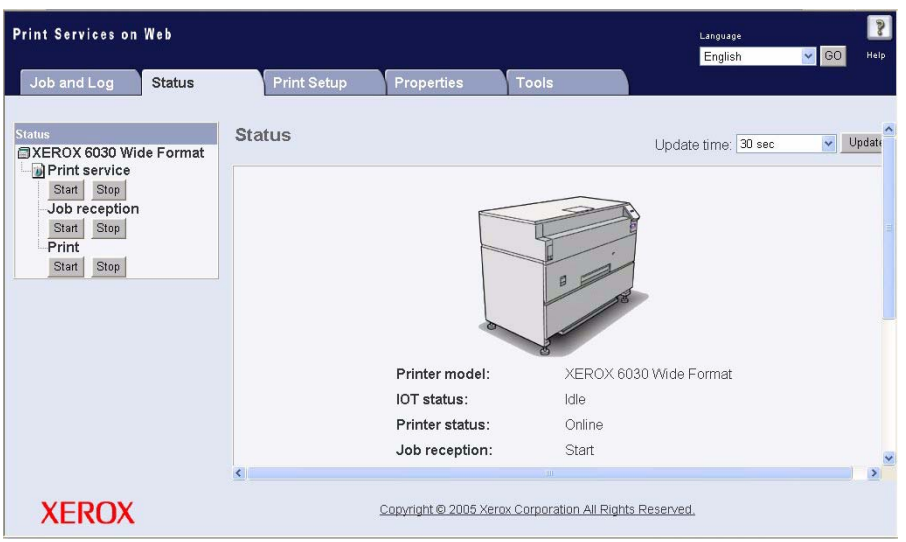

The administrator page permits the following.

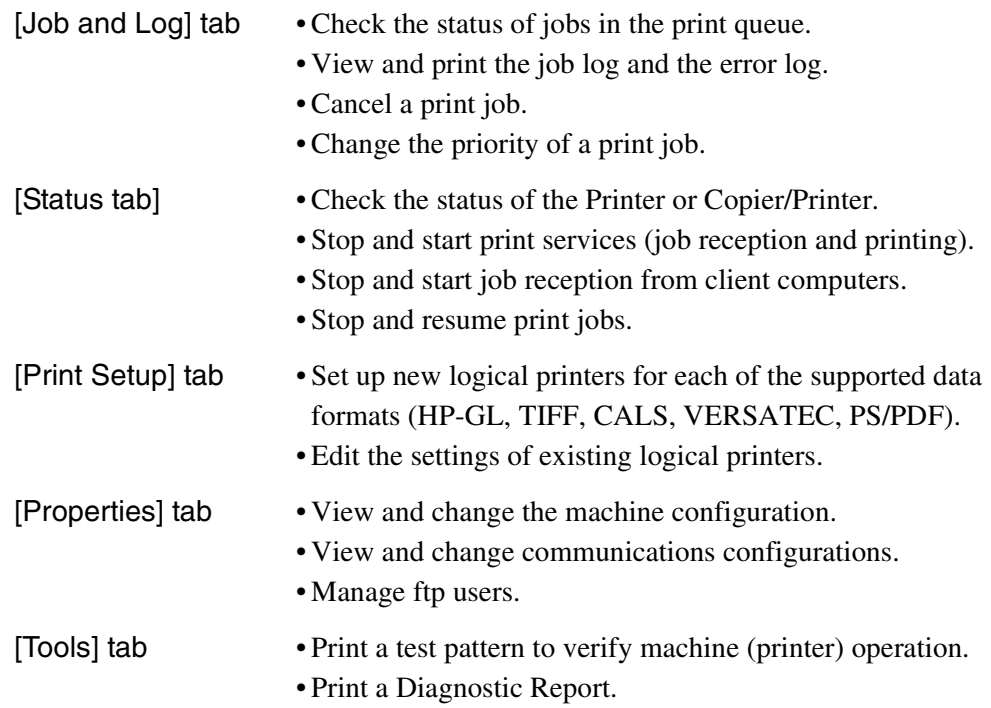

#### **Online Help**

Click the Help [**?**] button displayed at the top, right corner of the window to display the online help. The online help enables you to answer many questions related to using Print Services on Web.

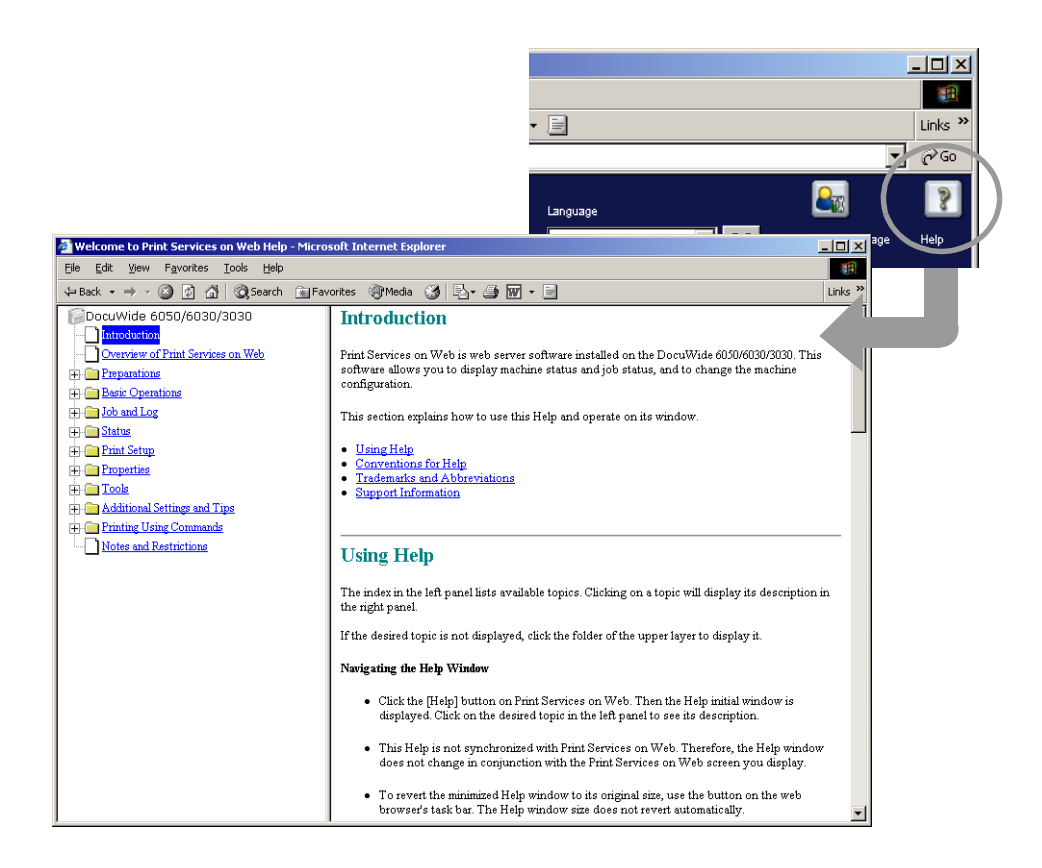

# Chapter 3

# **Printer Setup**

# <span id="page-81-1"></span>*3.1* Communication Parameters

The 6030/6050 Wide Format Printer and Copier/Printer must be connected to a host PC before printing can be performed. Once the Printer or Copier/Printer is connected to the network, the communication parameters must be set up. The communication parameters can be set up from either the printer control panel or from Print Services on Web. This section explains how to use both methods to perform the setup procedures. Explained, too, is the procedure for printing a list of the communication parameters.

# <span id="page-81-0"></span>Communication Parameters Definitions

Communication parameters may be defined for the following.

- TCP/IP
- Serial
- Centronics (optional)
- VPI (optional)
- SNMP

**Important** SNMP can only be set up from Print Services on Web.

*The communication parameter nomenclature on the printer control panel will sometimes differ from the nomenclature on Print Services on Web. The Print Service on Web nomenclature appears in bold type in the table below.* 

The following TCP/IP communication parameters must be set up.

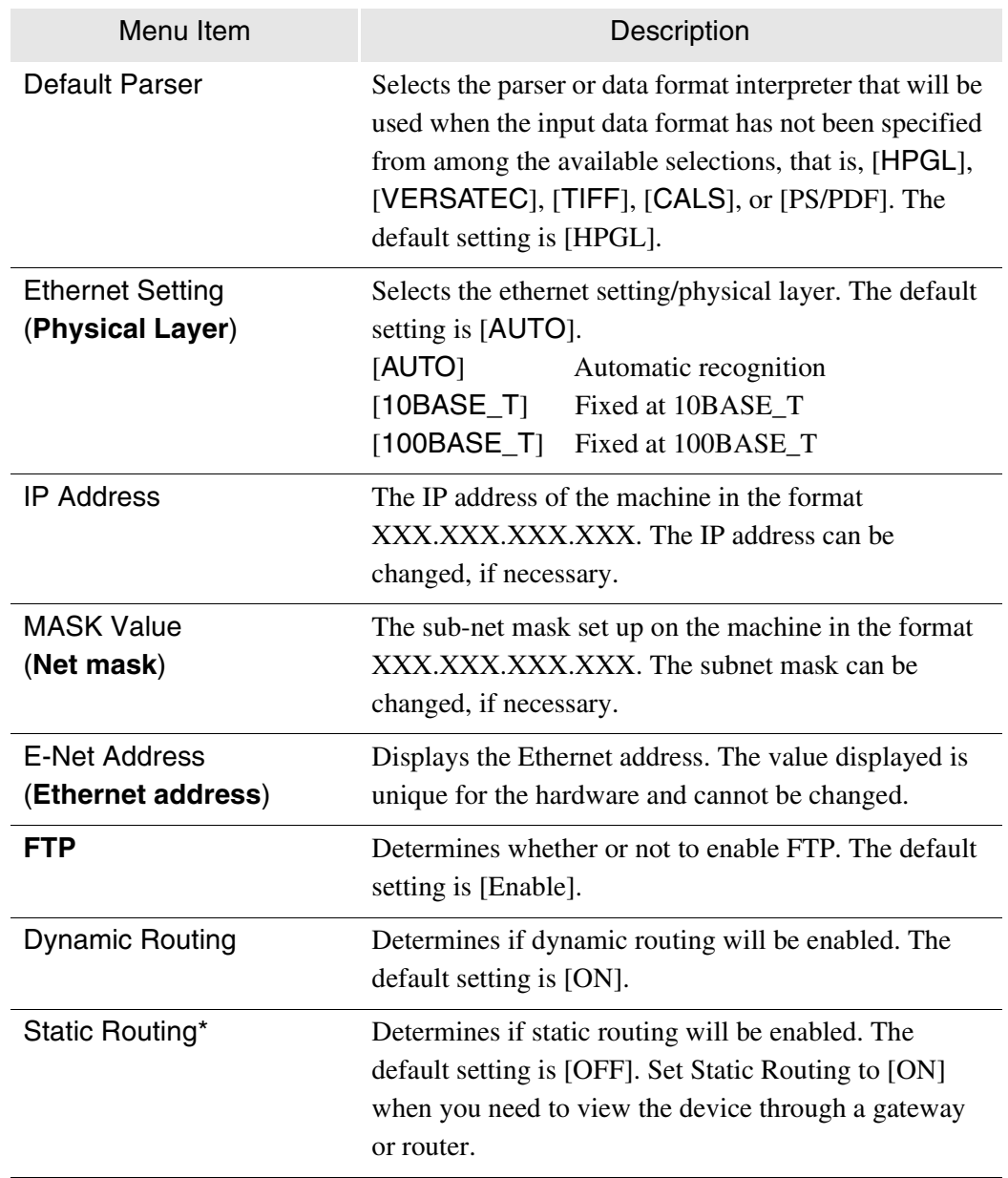

\*The routing table can be edited if [Static Routing] is set to [Enable].

(Note) *A maximum of 512 items can be saved in the routing table. The [Registration Not Possible] screen will display if the number of items exceeds 512.*

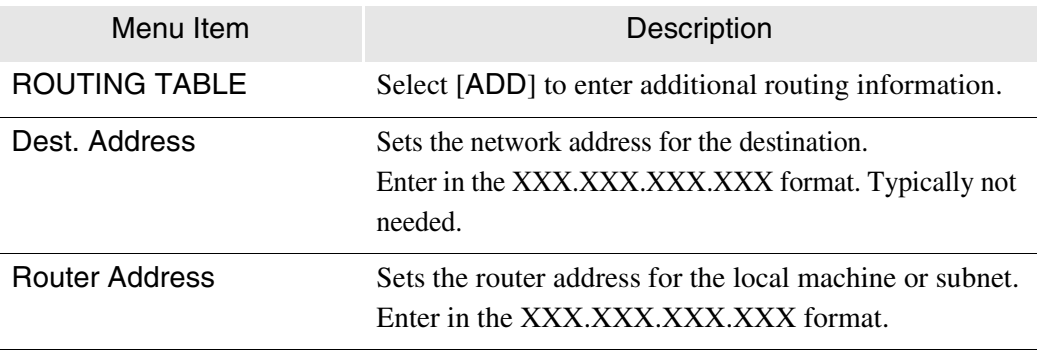

#### **Serial**

The serial communication parameters are listed below.

*The communication parameter nomenclature on the printer control panel will sometimes differ from the nomenclature on Print Services on Web. The Print Service on Web nomenclature appears in bold type in the table below.* 

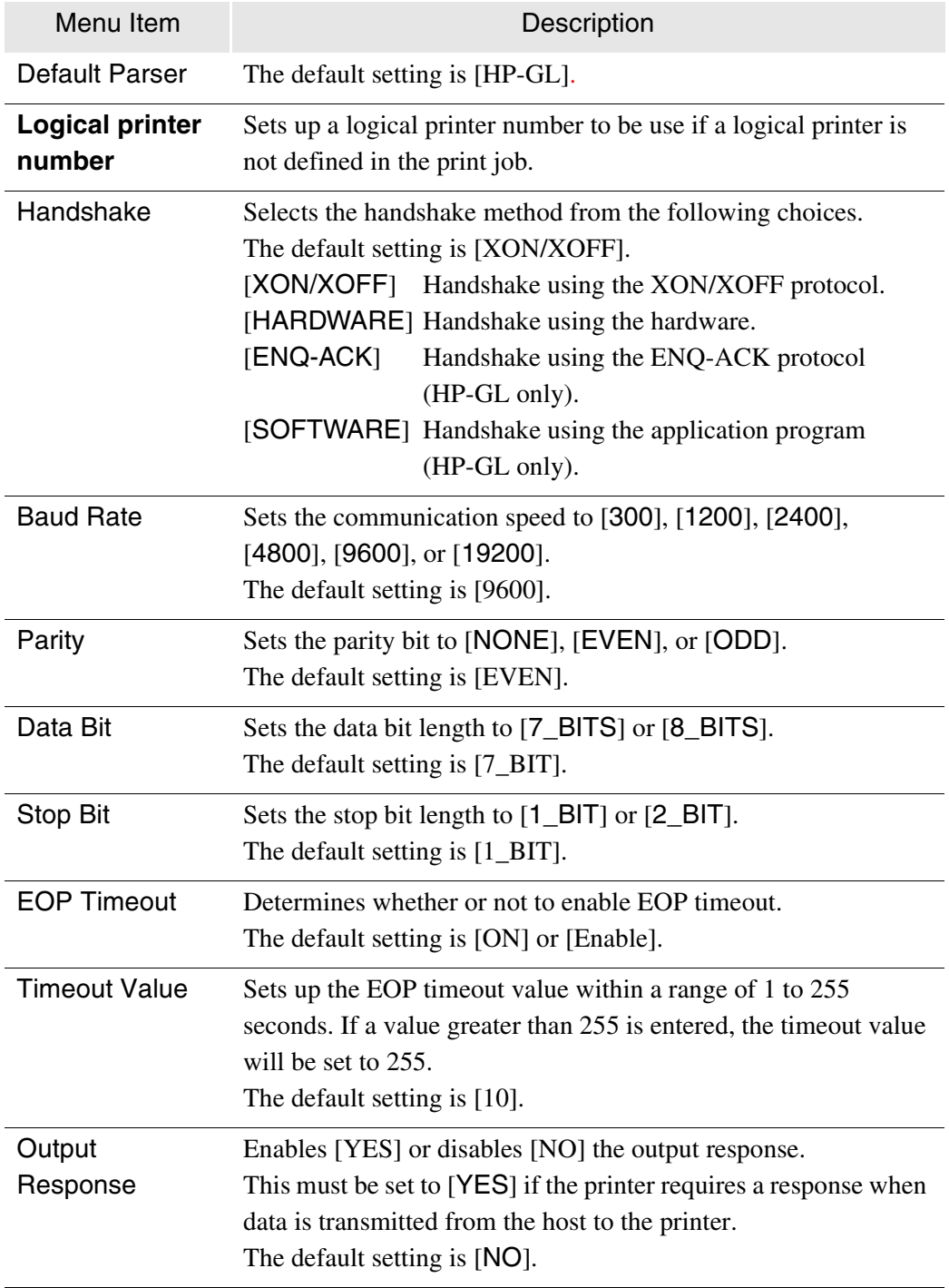

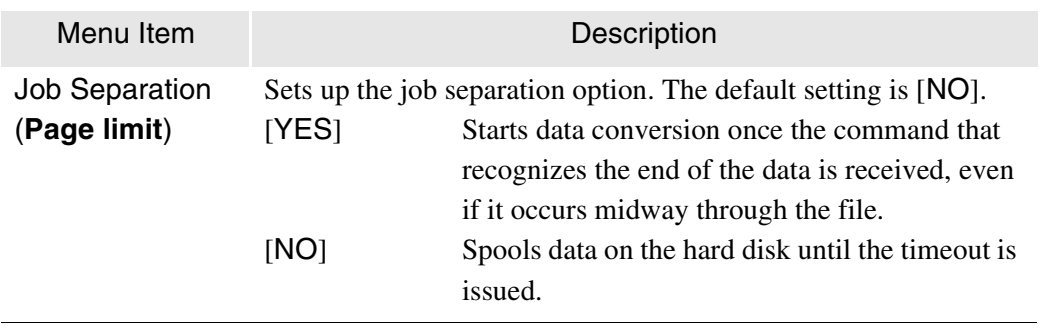

## **Centronics (optional)**

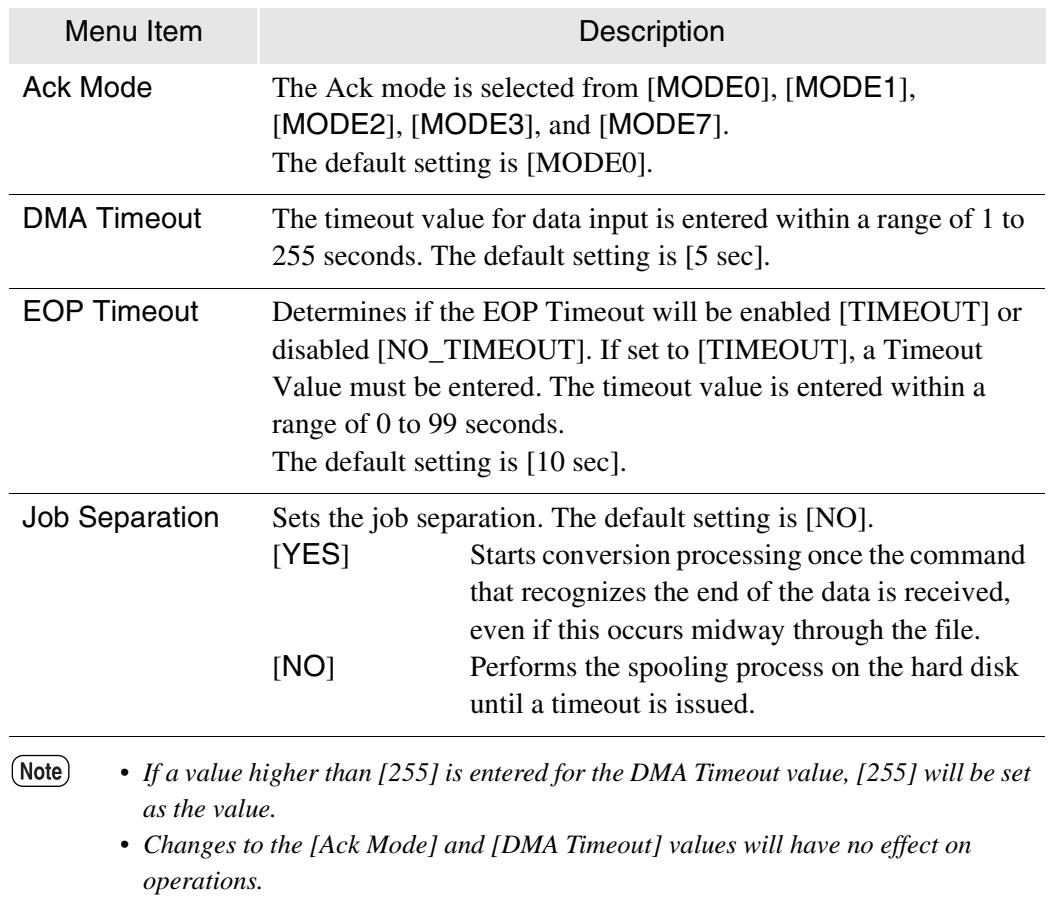

The Centronics communication parameters are presented below.

## **VPI (optional)**

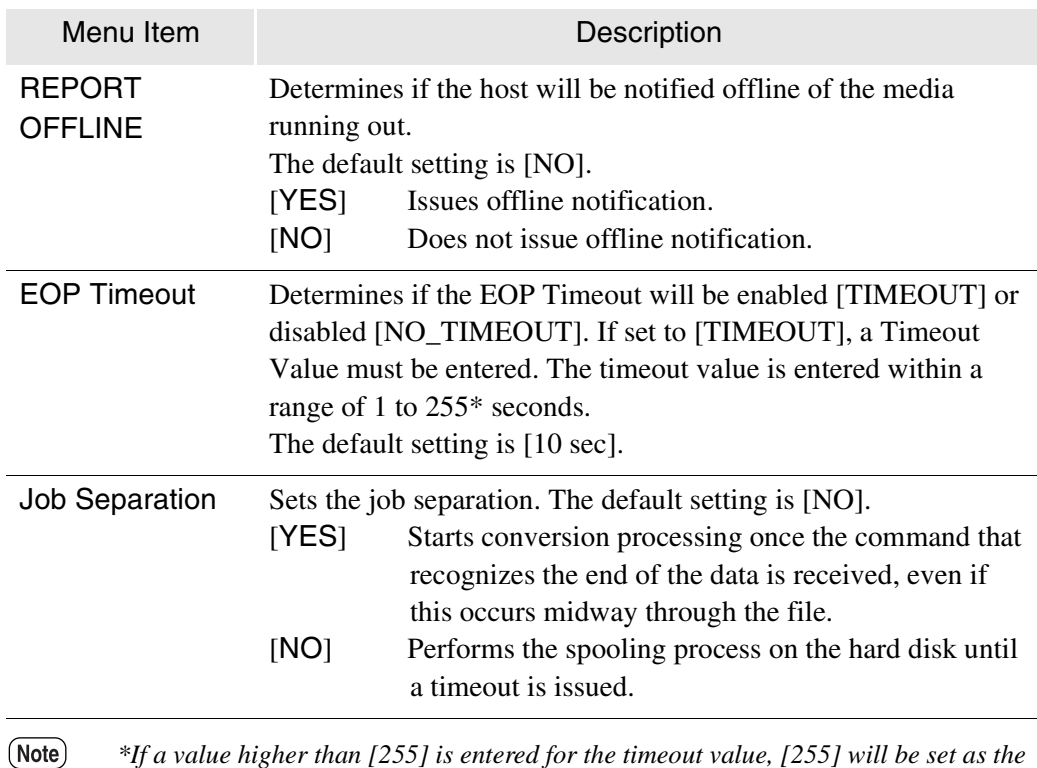

The following VPI communication parameters must be set up.

*\*If a value higher than [255] is entered for the timeout value, [255] will be set as the value.*

The communication parameters listed below must be set up.

*SNMP must be set up in Print Services on Web.*

**Important** The communication parameter nomenclature on the printer control panel will *sometimes differ from the nomenclature on Print Services on Web. The Print Service on Web nomenclature appears in bold type in the table below.*

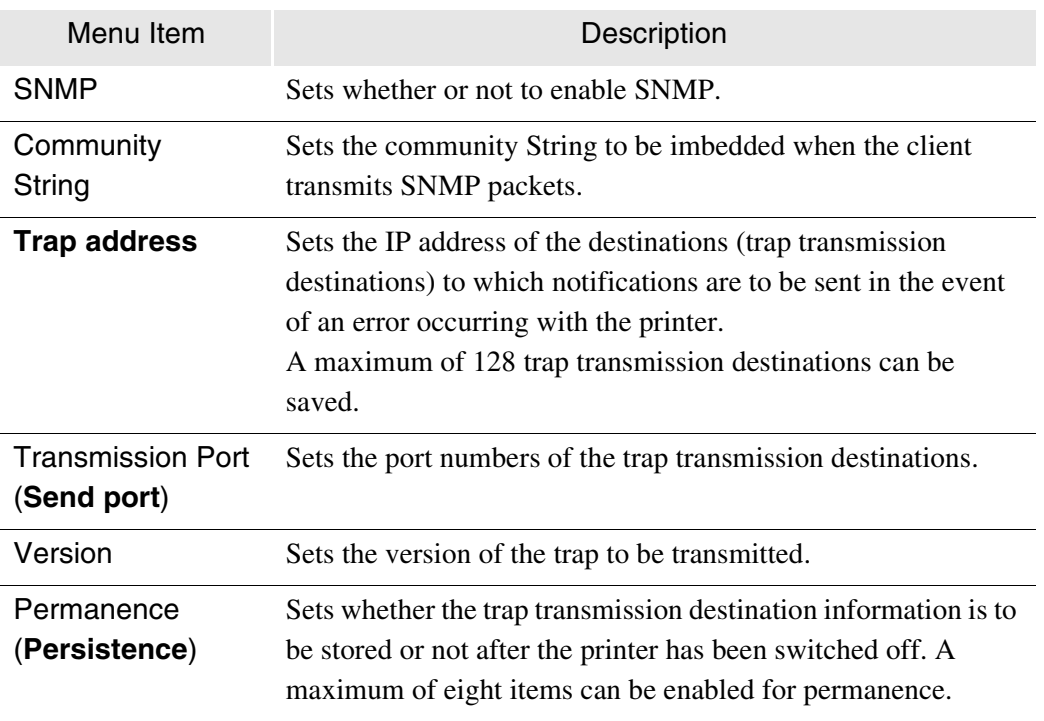

# *3.2* Communication Parameter Setup (Printer Control Panel)

This section explains the procedures for setting up the communication parameters from the printer control panel.

**Important** SNMP must be set up from Print Services on Web.

*The changed parameters become valid after the machine is rebooted.*

#### **Procedure**

*1* Press the  $\langle \rangle$  > key with [PORT SETTING] MENU PORT SETTING displayed. *2* Select the interface that is to be set up with the PORT SETTING TCP/IP use of the  $\langle \nabla \rangle$  and  $\langle \Delta \rangle$  keys, and then press the  $\langle \rangle$  > key. [TCP/IP], [SERIAL], [CENTRO], and [VPI] will be displayed, in that order.  $(Note)$ *[CENTRO] and [VPI] are optional.* **3** Select the parameters with the use of the  $\langle \nabla \rangle$ TCP/IP Ethernet Setting and  $\langle \blacktriangle \rangle$  keys, and then press the  $\langle \text{Set} \rangle$  key. An asterisk [\*] will be displayed on the right side of the value once it has been set up. Ethernet Setting  $(Note)$ *The changed parameters are saved to the*  AUTO \**system when the <Set> key is pressed. It is not necessary to save each change individually. Refer to the previous section for detailed information about each of the communication parameters. 4* After setting up all of the parameters, switch the printer power off and then on for the changes to take effect.

#### **TCP/IP Setup**

#### PORT SETTING TCP/IP

#### TCP/IP Default Parser

Default Parser HPGL \*

IP Address 100. 000. 000. 000

IP Address 120. 000. 000. 000

IP Address 123. 123. 123. 001 \*

- *1* Display [TCP/IP] on the selection screen, and then press the  $\langle \bullet \rangle$  key.
- *2* Select the item that is to be set up with the use of the  $\langle \nabla \rangle$  and  $\langle \triangle \rangle$  keys, and then press the  $\langle \rangle$  > key.

[Ethernet Setting], [Default Parser], [IP Address], [Mask Value], [E-Net Address], [Dynamic Routing], and [Static Routing] will be displayed in that order.

- $(Note)$ • *Additions can be made to the routing table when [Static Routing] is enabled.*
	- *The [E-Net Address] can only be displayed, not changed.*

**3** Select the parameters with the use of the  $\langle \nabla \rangle$ and  $\langle \blacktriangle \rangle$  keys, and then press the  $\langle$ Set $\rangle$  key. An asterisk [\*] will be displayed on the right side of the parameters once they have been set.

#### U, Entering addresses

- 1. Move the cursor to the left and right with the use of the  $\langle \blacktriangle \rangle$  and  $\langle \blacktriangleright \rangle$  keys.
- 2. Select the required value with the use of the  $\langle \nabla \rangle$  and  $\langle \triangle \rangle$  keys. The value will increase or decrease sequentially between 0 and 9.
- 3. Press the <Set> key once all values have been entered.
	- $(Note)$ • *To proceed to the next menu, move the cursor to the right-hand side and press*   $the < \blacktriangleright$  > key.
		- *To return to the previous menu, move the cursor to the left-hand side and press the*  $\langle \blacklozenge \rangle$  *key.*

Static Routing ON \*

#### ROUTING TABLE ADD

Dest. Address 123. 000. 000. 000

Router Address 123. 000. 000. 000

#### **L** Adding items to the routing table

- 1. Select [ON] for [Static Routing], and then press the <Set> key. Now press the  $\langle \blacktriangleright \rangle$  key.
- 2. Select [ADD] for the [ROUTING TABLE], and then press the  $\langle \bullet \rangle$  key.
- 3. Enter the destination address, and then press the <Set> key. After setting up the destination address, move the cursor to the right-hand side and press the  $\langle \bullet \rangle$  key.
- 4. Enter the routing address, and then press the <Set> key.
	- $(Note)$ *To return to the previous menu, move the cursor to the left-hand side and press the*   $\langle \blacktriangleleft \rangle$  key.

#### **Serial Setup**

PORT SETTING SERIAL

SERIAL Baud Rate

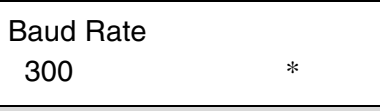

- *1* Display [SERIAL] on the setup item selection screen, and then press the  $\langle \blacktriangleright \rangle$  key.
- *2* Select the item that is to be set up with the use of the  $\langle \nabla \rangle$  and  $\langle \nabla \rangle$  keys, and then press the  $\langle \bullet \rangle$  key.

[Handshake], [Baud Rate], [Parity], [Data Bit], [Stop Bit], [EOP Timeout], [Output Response], and [Job Separation] will be displayed in that order.

 $3$  Select the parameters with the use of the  $\leq$ and  $\langle \blacktriangle \rangle$  keys, and then press the  $\langle \text{Set} \rangle$  key. An asterisk [\*] will display on the right side of the parameters once they have been set.

#### **Centronics (optional) Setup**

PORT SETTING **CENTRO** 

#### **CENTRO** DMA Timeout

DMA Timeout 005 sec \*

- *1* Display [CENTRO] on the setup item selection screen, and then press the  $\lt\blacktriangleright$  > key.
- *2* Select the item that is to be set up with the use of the  $\langle \nabla \rangle$  and  $\langle \nabla \rangle$  keys, and then press the  $\langle \bullet \rangle$  key.

[Ack Mode], [DMA Timeout], [EOP Timeout], and [Job Separation] will display, in that order.

 $3$  Select the parameters with the use of the  $\leq$ and  $\langle \blacktriangle \rangle$  keys, and then press the  $\langle \text{Set} \rangle$  key. An asterisk [\*] will display on the right side of the parameters once they have been set.

#### **VPI (optional) Setup**

PORT SETTING VPI

VPI Job Separation

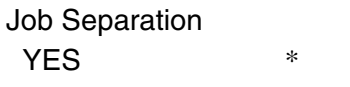

- 1 Display [VPI] on the setup item selection screen, and then press the  $\lt\blacktriangleright$  > key.
- *2* Select the item that is to be set up with the use of the  $\langle \nabla \rangle$  and  $\langle \nabla \rangle$  keys, and then press the  $\langle \bullet \rangle$  key. [REPORT OFFLINE], [EOP Timeout], and [Job Separation] will display, in that order.
- $3$  Select the parameters with the use of the  $\leq$ and  $\langle \blacktriangle \rangle$  keys, and then press the  $\langle \text{Set} \rangle$  key. An asterisk [\*] will display on the right side of the parameters once they have been set.

# <span id="page-95-0"></span>*3.3* Communication Parameter Setup (Print Services on Web)

The communication parameters for TCP/IP, Serial, Centronics (optional), VPI (optional), and SNMP can be set up from Print Services on Web. These procedures are explained below.

- 
- *The machine must be rebooted for the changes to take effect.* • *These procedures are performed in the Administrator Mode.*

#### **Procedure**

- *1* Start Print Services on Web, enter the Administrator mode, and select the [Properties] tab.
	- *Refer to "2.3 Print Services on Web" for details about starting Print Services on Web and logging on as Administrator.*
	- $(Note)$ *The displayed [Print settings] were set up earlier using the selections on the [Print Setup] and the [Properties] tabs. The hardware configuration information is stored in the machine's controller.*

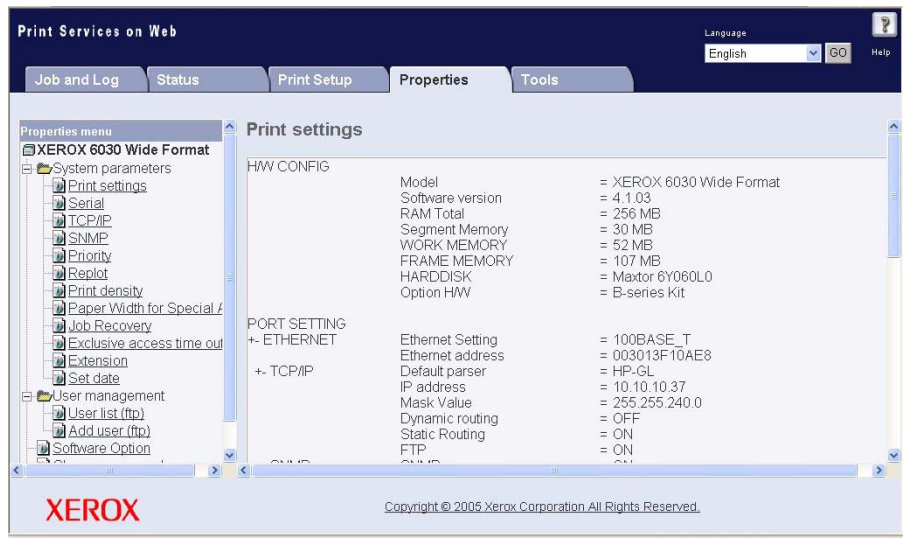

*2* Select the interface or protocol ([TCP/IP], [Serial], [Centro], [VPI], [SNMP]) to be set up from the [System parameters] menu.

The setup selections will display in the right-hand pane of the window. In the example below, [Serial] has been selected.

- $(Note)$ • *Only standard features and installed options are listed in the [System parameters] menu. [\[VPI\] and/or \[Centro\] will be listed if one o](#page-81-0)r [both of](#page-81-1)  [these options is installed.](#page-81-1)*
- *Refer to the section " Communication Parameters Definitions" in "3.1 Communication Parameters" for more information about the communication parameter entries.*

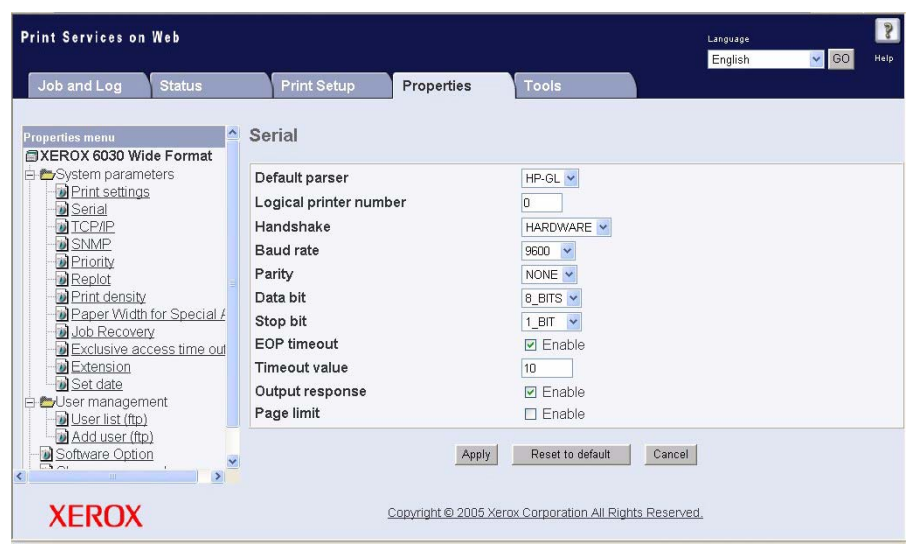

*3* Set up each of the parameters as required, and then select the [Apply] button.

*4* To print a list of the settings, drag the right scroll bar to the bottom, and then select the [Print] button.

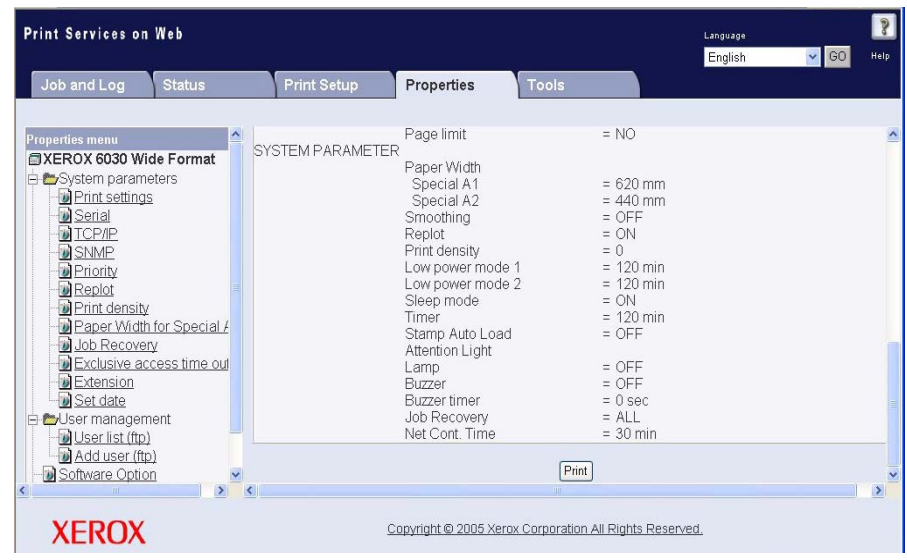

*5* After setting up all of the parameters, switch the Main Power Switch off and then on to enable the changes to take effect.

The following system parameters can be set up from the printer control panel.

- $(Note)$ *These parameters can be set up on the copier control panel on the Xerox 6030/6050 Copier/Printers. If the parameters are set up on both the printer control panel and the copier con[trol panel, the most recent settings w](#page-67-0)ill take precedence.*
- (Refer to) • *Refer to "2.2 Printer Control Panel Usage" for detailed instructions on printer control panel operations.*

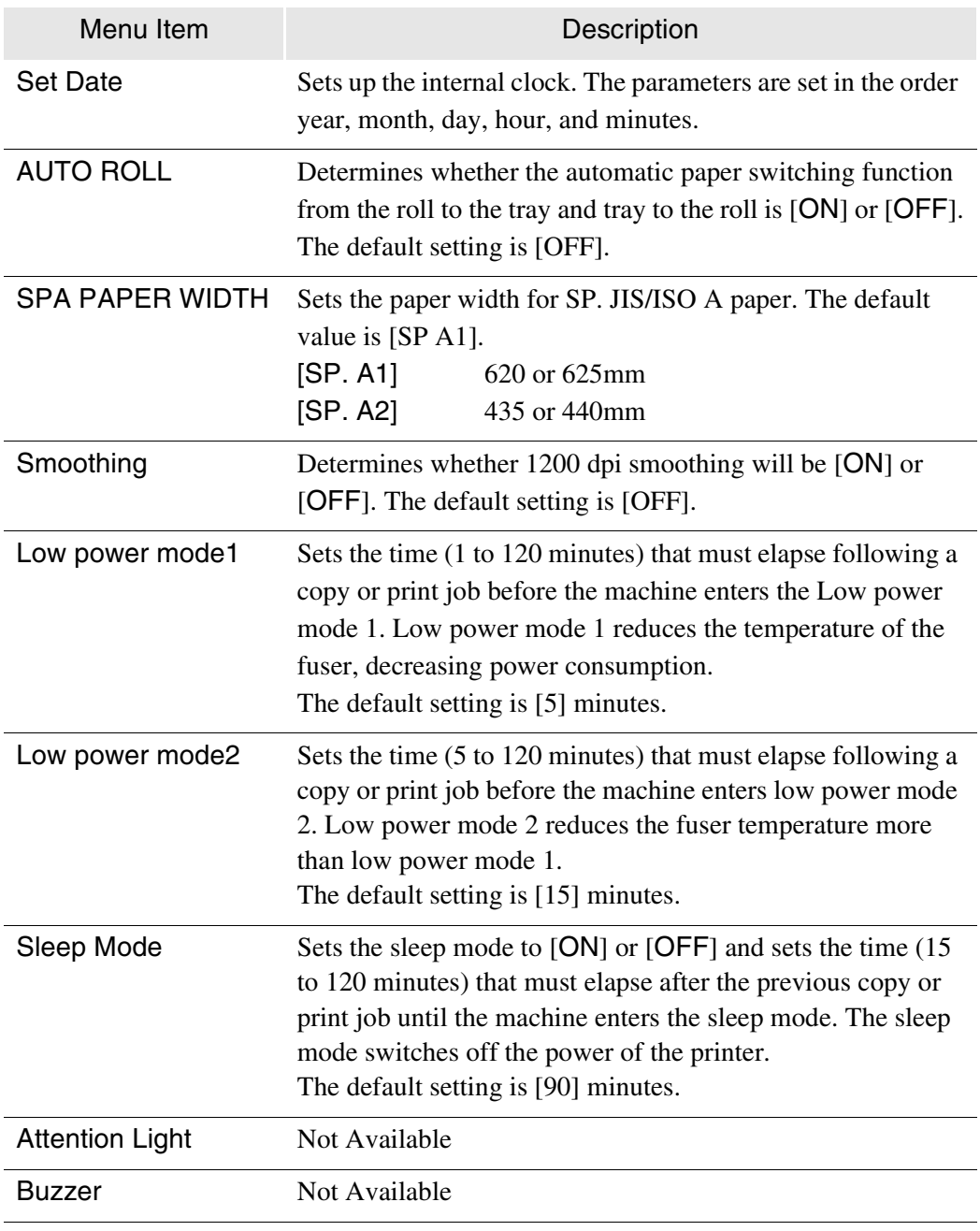

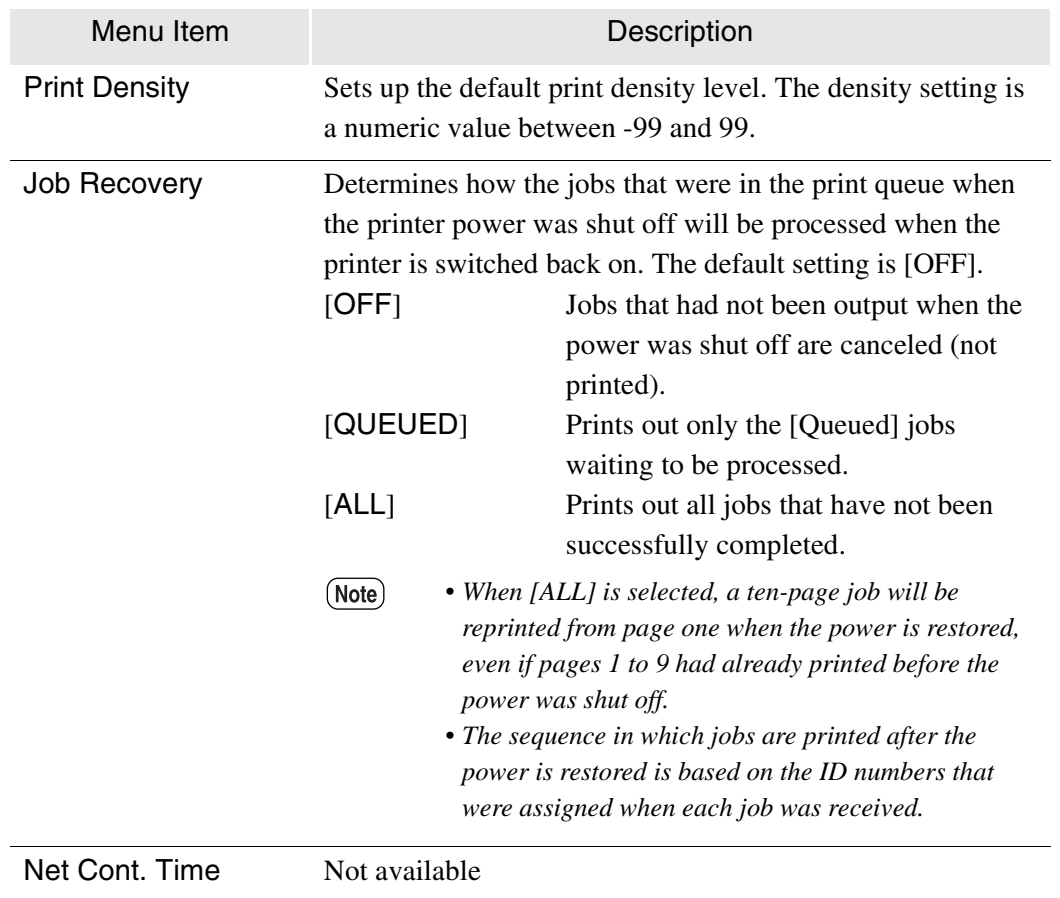

MENU

SYSTEM PARAMETER

SYSTEM PARAMETER Job Recovery

Job Recovery  $\overline{\mathsf{OFF}}$   $*$ 

- *1* Press the  $\lt\blacktriangleright$  > key with [MENU]/[SYSTEM PARAMETER] displayed.
- *2* Scroll to the item you wish to set up using the  $\langle \nabla \rangle$  and  $\langle \Delta \rangle$  keys. [Set Date], [AUTO] ROLL], [SPA PAPER WIDTH], [Smoothing], [Low power mode1], [Low power mode2], [Sleep Mode], [Attention Light], [Print Density], [Job Recovery], and [Net Cont. Time] will display, in that order.. Press the  $\langle \blacktriangleright \rangle$  key to select the item.
- **3** Select the parameters using the  $\langle \blacktriangledown \rangle$  and  $\langle \blacktriangle \rangle$ keys, and then press the <Set> key. An asterisk [\*] will display on the right side of the value once it is set.
	- $(Note)$ *The changed parameters are saved to the system when the <Set> key is pressed. It is not necessary to save each change individually.*

# *3.5* System Parameter Setup (Print Services on Web)

The system parameters listed below can be set up from Print Services on Web.

*These [procedures are performed on the Administrator page.](#page-95-0)*

*Refer to "3.3 Communication Parameter Setup (Print Services on Web)" for information about setting up the [TCP/IP], [Serial], [Centro], [VPI], and [SNMP] selections in the [System Parameters] menu on the Properties tab.*

*The parameter nomenclature on Print Services on Web will sometimes differ*  from the nomenclature on the printer control panel. The printer control panel *nomenclature appears in bold type in the table below.*

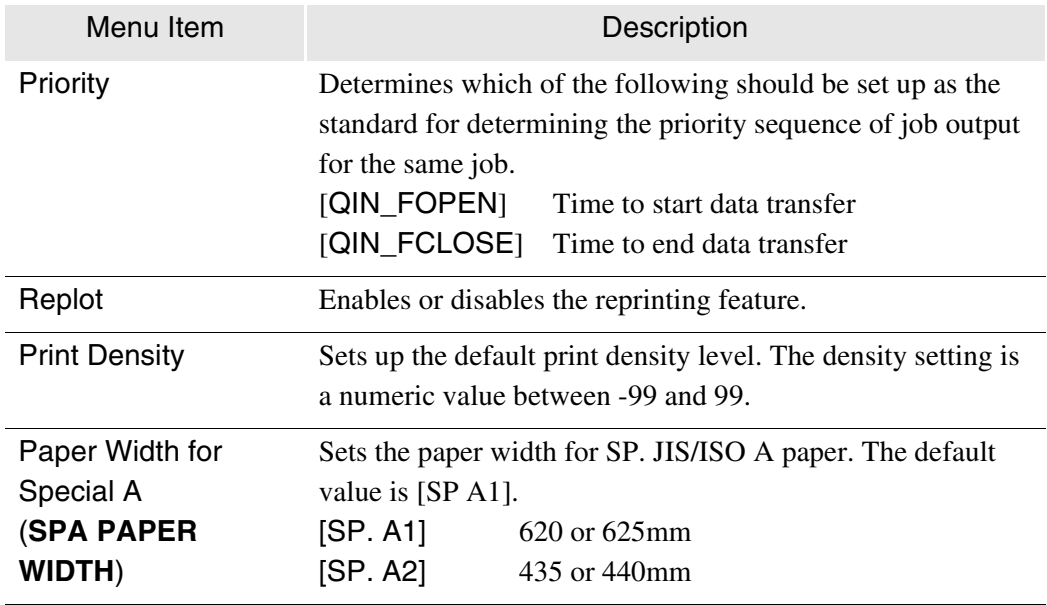

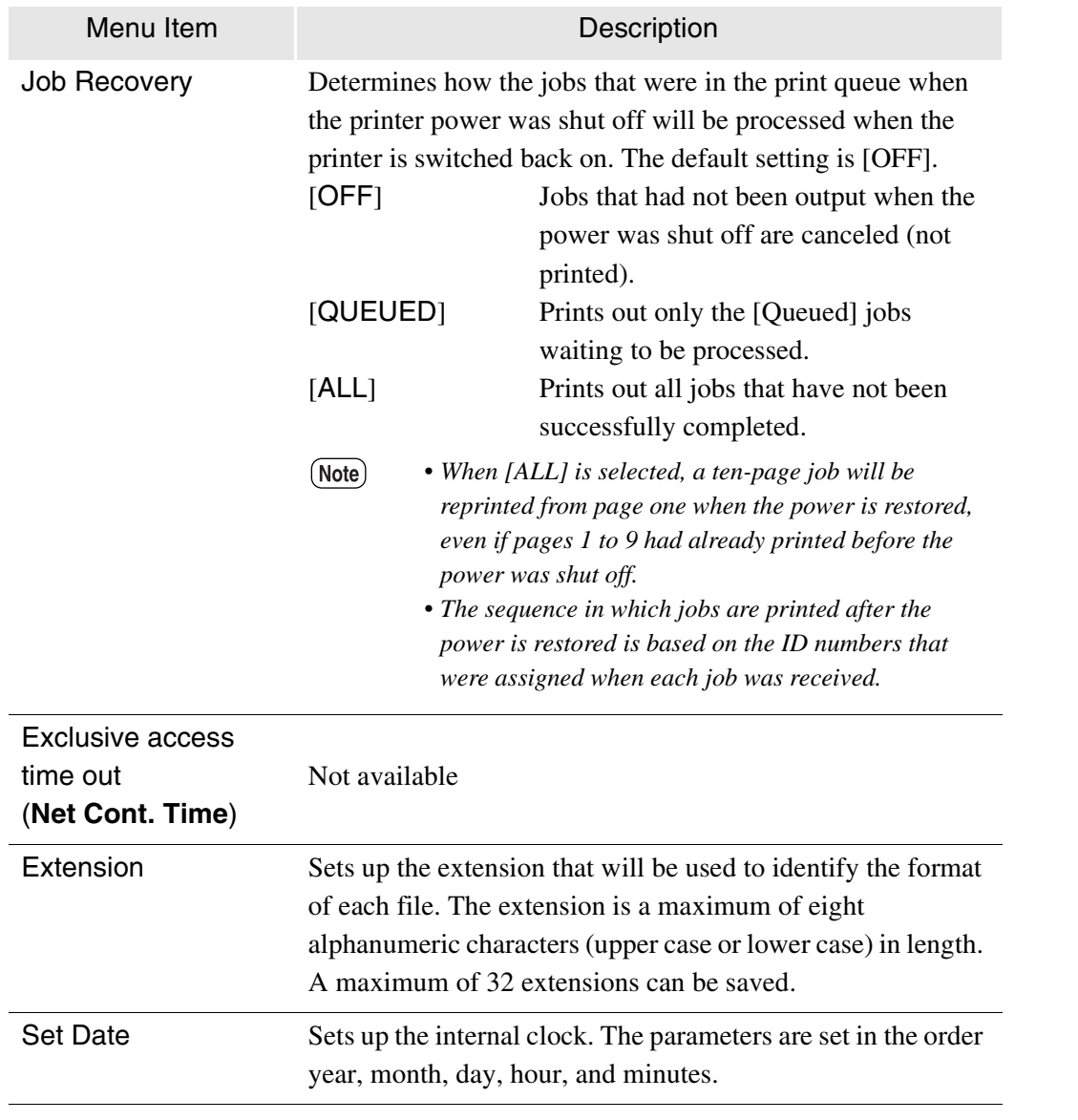

#### **Procedure**

*1* Start Print Services on Web, log in as Administrator, and display the [Properties] tab.

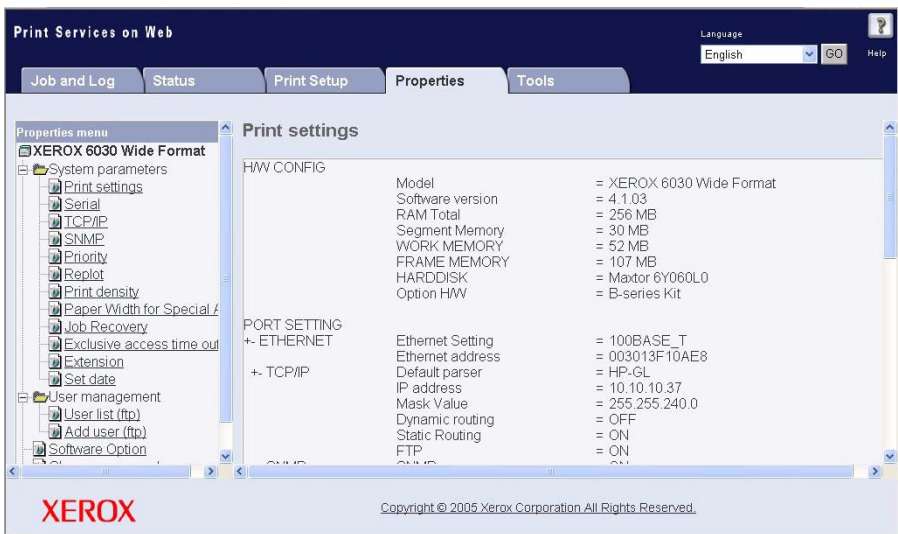

*2* Select the item that is to be set up from the [System parameter menu], for example, [Priority], [Replot], [Print density], [Paper Width for Special A], [Job Recovery], [Exclusive access time out], [Extension], and [Set date].

#### **Setting Up [Priority]**

 $(Note)$ *The [Priority] parameter in Print Services on Web is the same as the [Print service] parameter on the printer control panel.*

*1* Select [Priority] from the [System parameters] menu.

The [Priority] selections will display in the right pane.

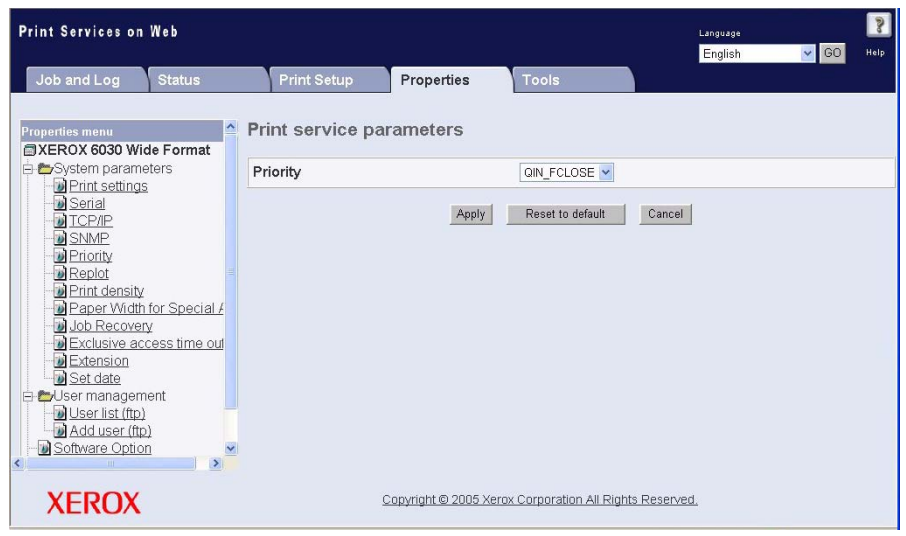

2 Select the queuing standard from [QIN\_FOPEN] or [QIN\_FCLOSE].

*3* Press the [Apply] button to save the new setting, [Cancel] to revert to the existing setting, or [Reset to default] to return to the factory default setting.

#### **Setting Up [Replot]**

*1* Select [Replot] from the [System parameters] menu.

The Replot setup selections will display in the right pane.

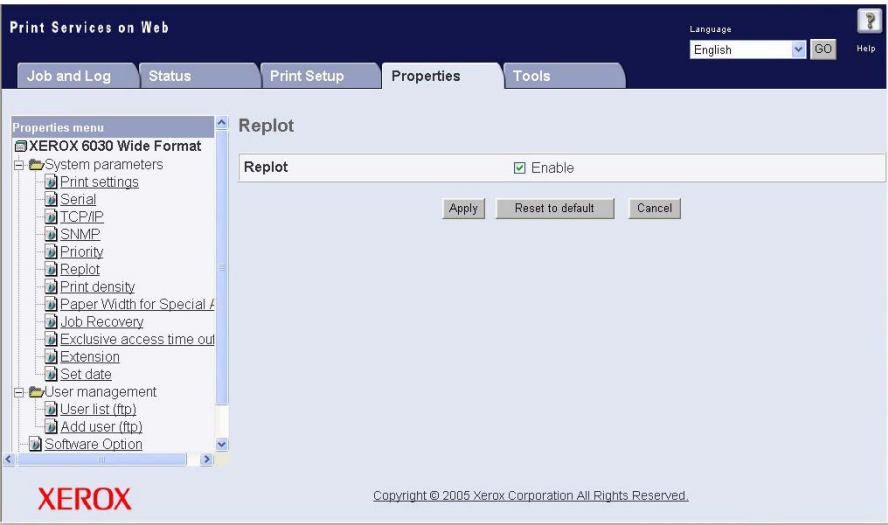

- *2* The parameter is enabled by default. De-select the checkbox to disable the feature. Disabling the feature will render the reprinting function inoperative.
- *3* Press the [Apply] button to save the new setting, [Cancel] to revert to the existing setting, or [Reset to default] to return to the factory default setting.

#### **Setting Up [Print Density]**

*1* Select [Print density] from the [System parameters] menu. The Print density selections will display in the right pane.

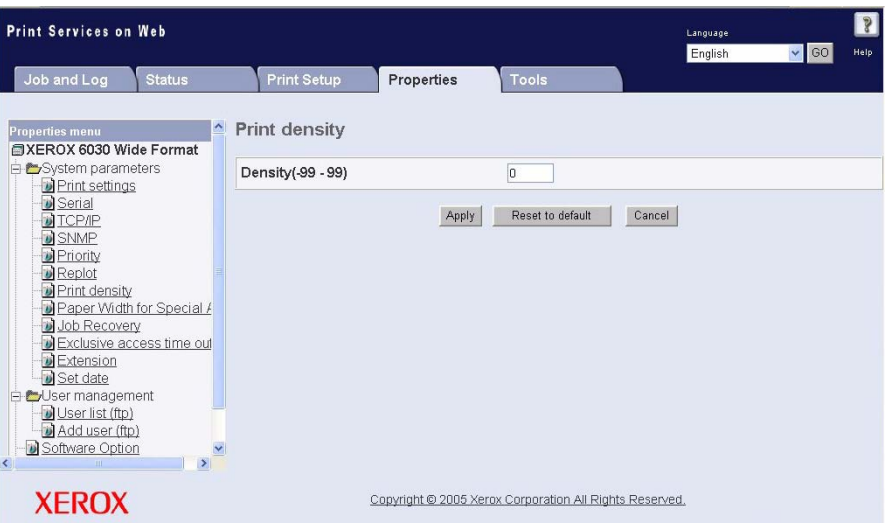

- *2* Enter a positive or a negative number between -99 and +99 to set up the default print density. Larger negative numbers lighten the prints. Higher positive numbers darken the prints. The factory default setting is [0].
- *3* Press the [Apply] button to save the new setting, [Cancel] to revert to the existing setting, or [Reset to default] to return to the factory default setting.

## **Setting Up [Paper Width for Special A]**

*1* Select [Paper Width for Special A] from the [System parameters] menu. The Paper Width for Special A selections will display in the right pane.

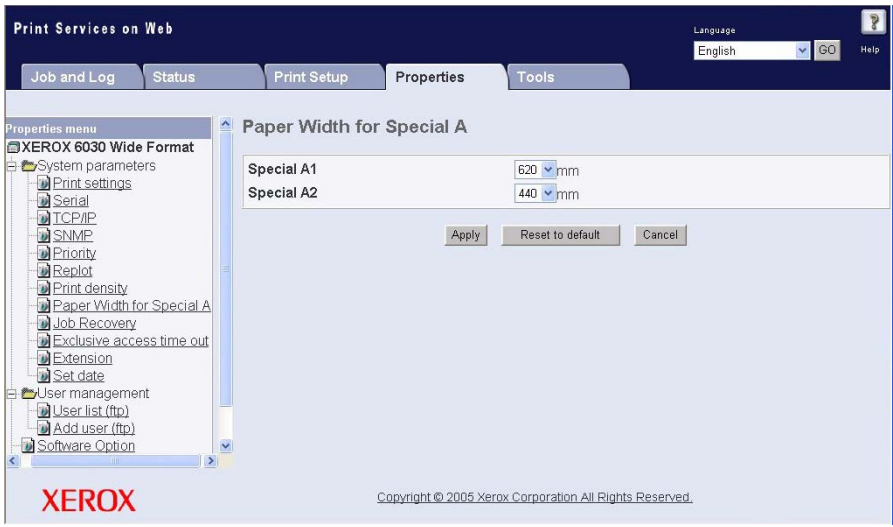

*2* Select the required paper width for Special A1 and Special A2 paper from the available selections.

*3* Press the [Apply] button to save the new setting, [Cancel] to revert to the existing setting, or [Reset to default] to return to the factory default setting.
## **Setting Up [Job Recovery]**

*1* Select [Job Recovery] from the [System parameters] menu. The Job Recovery selections will display in the right pane.

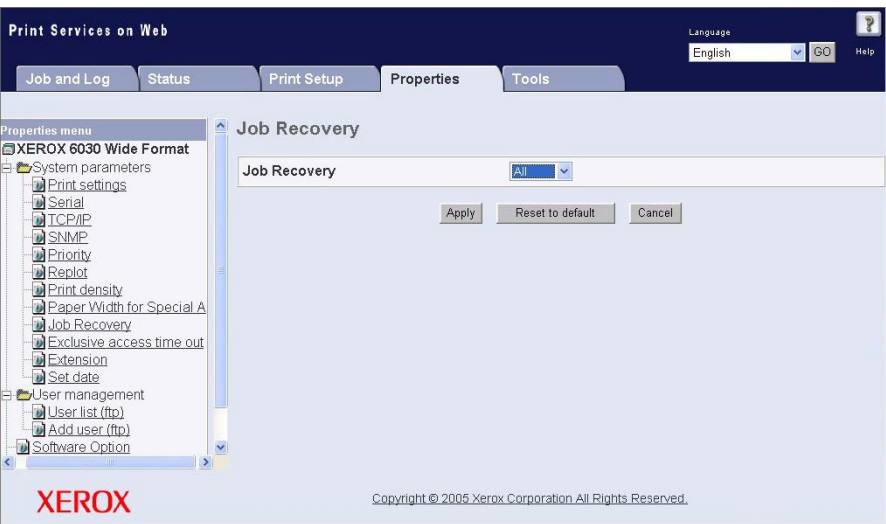

*2* Select the option that will determine how jobs that are in the print queue when the printer power is shut off will be processed when the power is switched back on. The choices are [OFF], [Queued], and [All]. The default setting is [OFF].

*3* Press the [Apply] button to save the new setting, [Cancel] to revert to the existing setting, or [Reset to default] to return to the factory default setting.

### **Setting Up [Extension]**

*1* Select [Extension] from the [System parameters] menu. The Extension selections will display in the right pane.

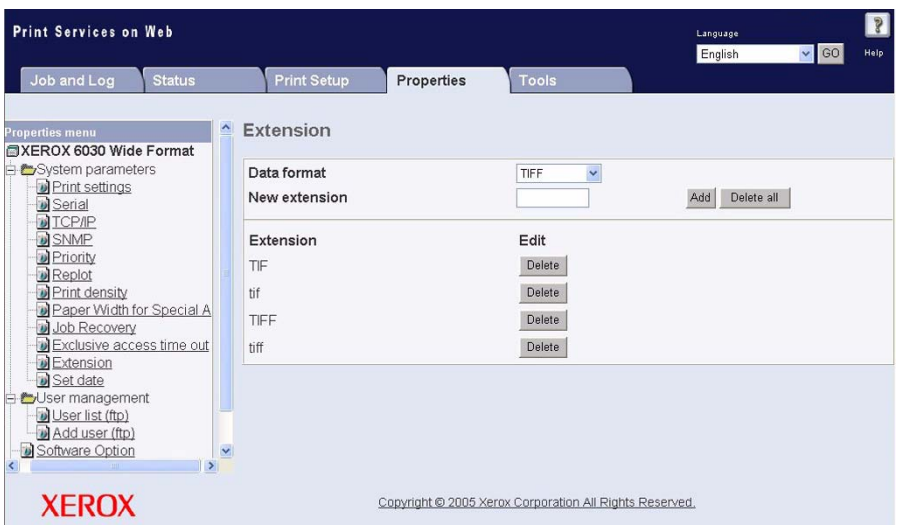

*2* Select the required format from [Data format].

*3* As required, add or delete an extension:

#### **Add an extension**

To add a new extension, enter an extension name of eight characters or less in the text field, and then click the [Add] button.

#### **Delete an extension**

To delete an extension, click the [Delete] button. Click [OK] or [Cancel] on the warning popup to confirm or cancel your selection.

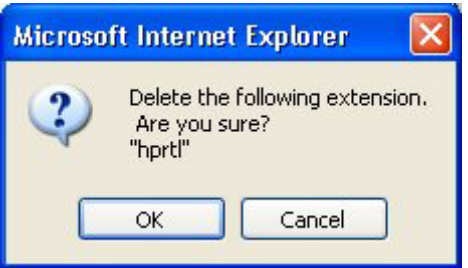

*4* Press the [Apply] button to save the new setting(s), [Cancel] to revert to the existing setting, or [Reset to default] to return to the factory default setting.

## **Setting up [Set date]**

*1* Select [Set date] from the [System parameters] menu.

The Set date selections will display in the right pane.

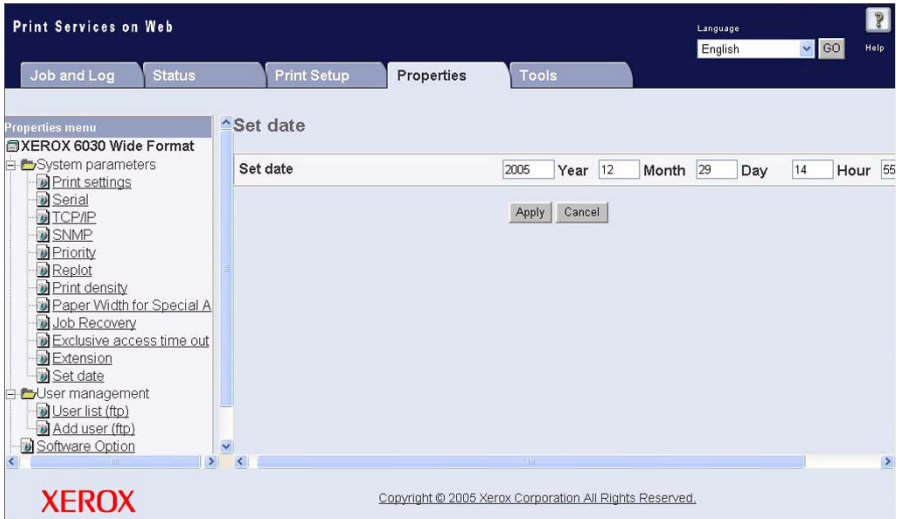

## *2* Enter the date.

(Note) *If the time selections are not displayed, drag the bottom scroll bar to the right to display them.*

*3* Enter the time.

*4* Press the [Apply] button to save the new setting, or press [Cancel] to revert to the existing setting.

## *3.6* User Management (Print Services on Web)

The User management menu on the [Properties] tab of Print Services on Web enables the administrator to perform the user management functions described in this section.

### **Changing User Passwords**

*1* Select [User list (ftp)] from the [User management] menu.

A list of all current ftp users will display in the right pane.

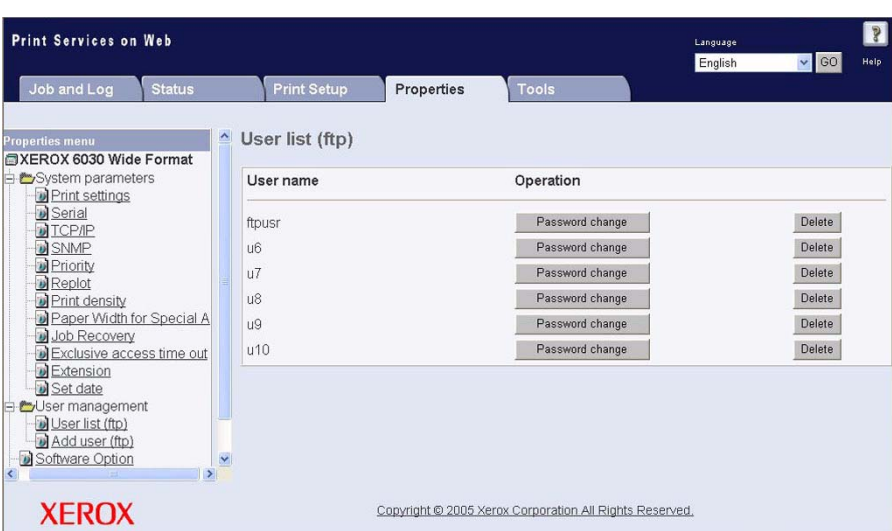

 $(Note)$ 

*Up to 10 users can be registered as ftp users.*

*2* Click the [Password change] button for the user whose password is to be changed.

The Change password fields will display in the right pane of the window.

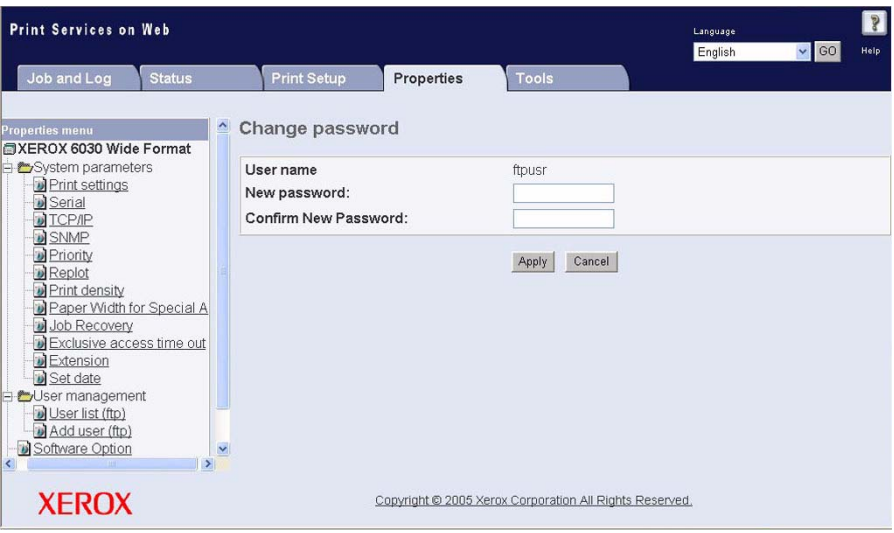

*3* Enter the new password in the [New password] field.

*4* Confirm the new password in the [Confirm New Password] field.

*5* Click the [Apply] button to save the change, or [Cancel] to undo it.

## **Adding Users**

*1* Select [Add user (ftp)] from the [User management] menu. The fields for adding ftp users will display in the right pane of the window.

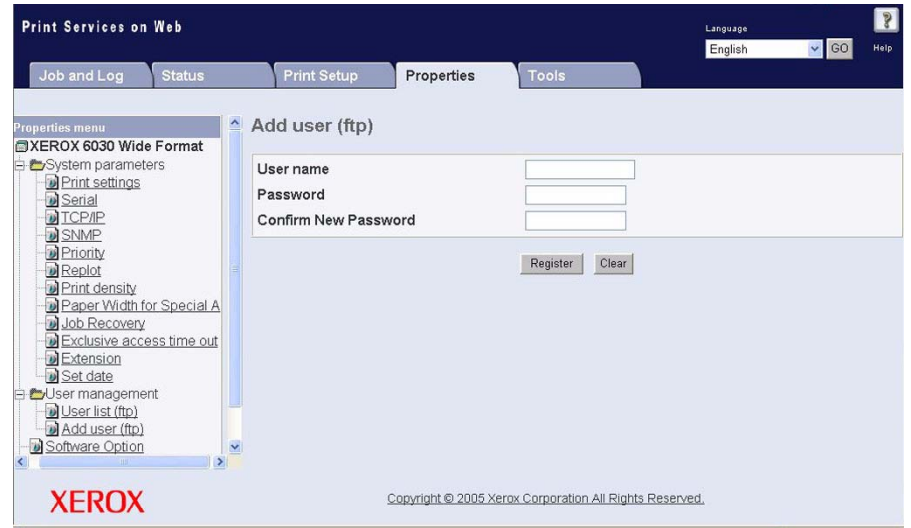

*2* Enter the user's name and password, confirm the password, and then click the [Register] button.

## **Deleting Users**

*1* Select [User list (ftp)] from the [User management] menu.

A list of all current ftp users will display in the right pane, including the default username [ftpusr] which is set up within the system and cannot be deleted.

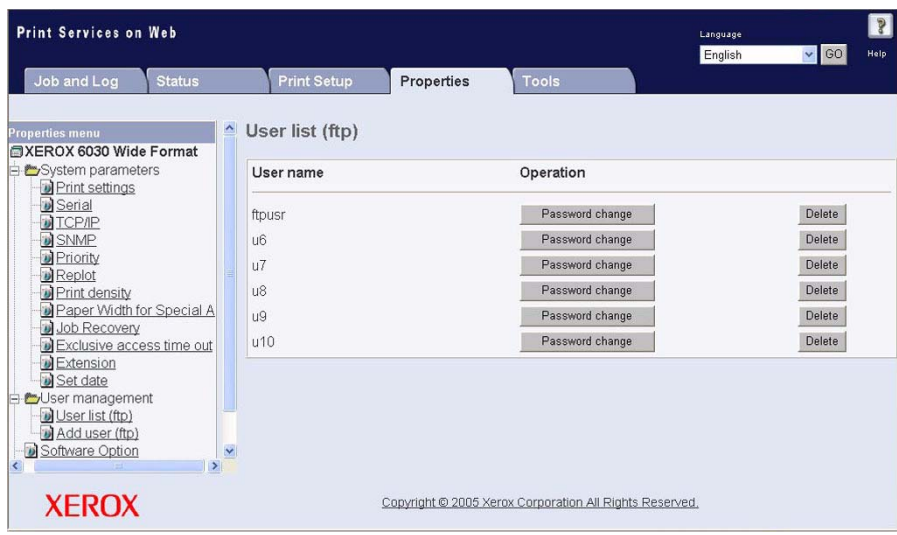

*2* Select the [Delete] button for the ftp username that you wish to delete.

(Note) *A warning popup will display if you attempt to delete [ftpusr].*

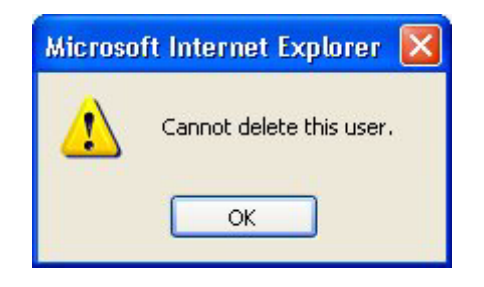

# 3.7 Printing a Configuration List

The procedures below explain how to print a configuration list that shows the hardware and software configuration, communication parameter (port) settings, and system parameter settings of the printer. This list may be printed from either the printer control panel or Print Services on Web.

### **From the Printer Control Panel**

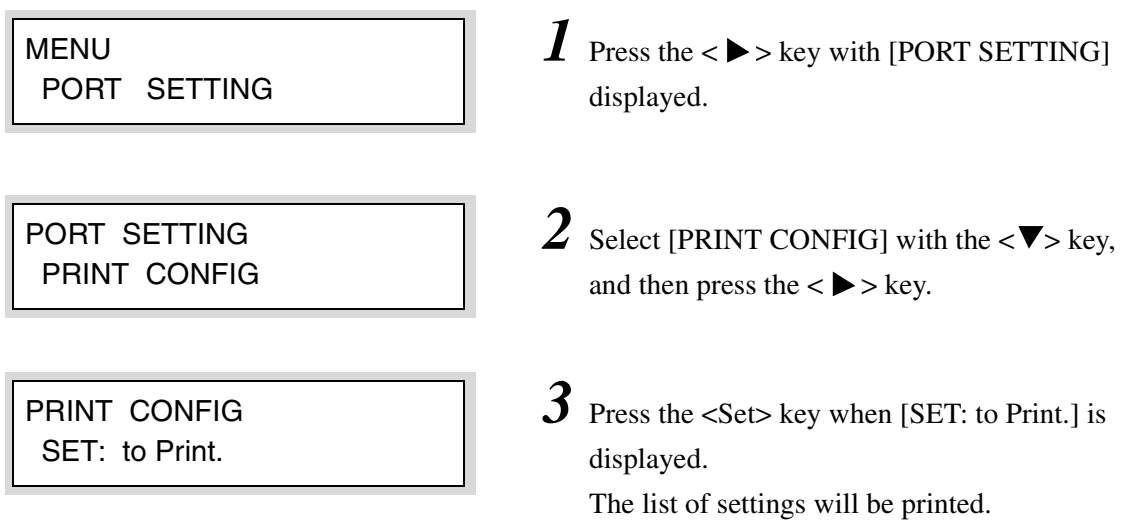

### **From Print Services on Web**

*1* Start Print Services on Web, log in as Administrator, and select the [Properties] tab.

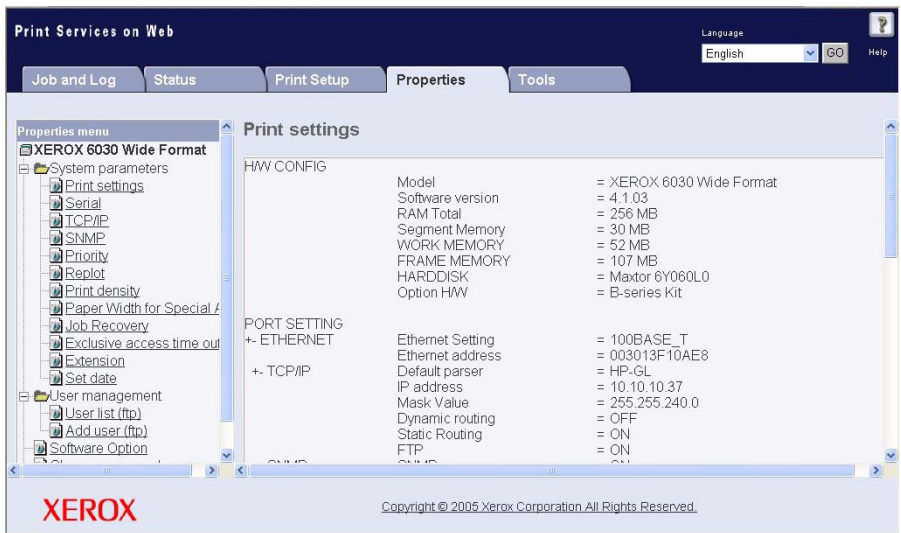

*2* Select [Print Settings] in the System parameters menu. The current print settings will display in the right pane.

*3* Using the scrollbar on the right side of the window, scroll to the bottom of the Print Settings list, and then select the [Print] button.

The printer will print a configuration list that is identical to the list from the printer control panel.

## An example of the configuration list (settings printout) is shown below.

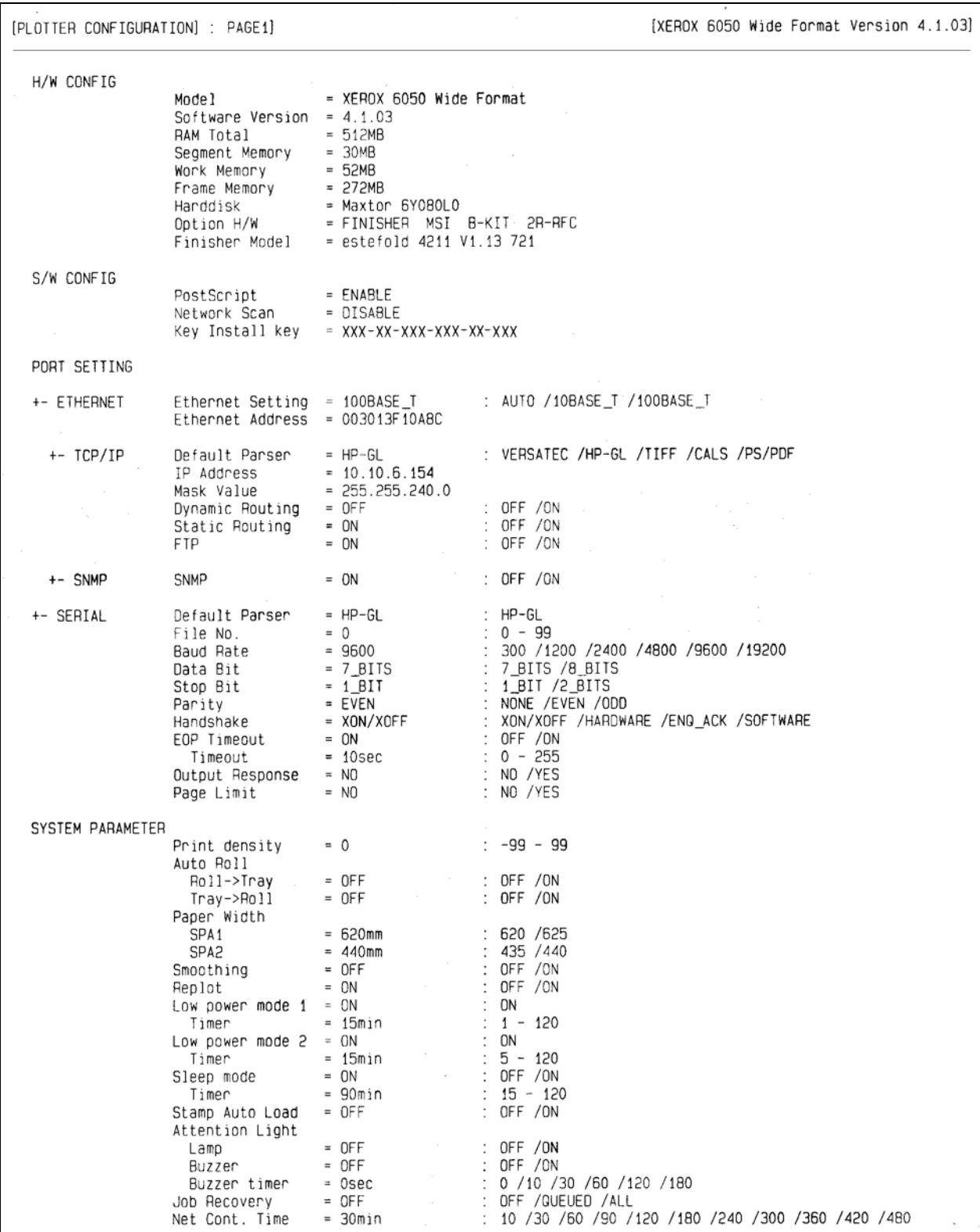

## **Description of the Configuration List Contents**

The contents of configuration list are explained below.

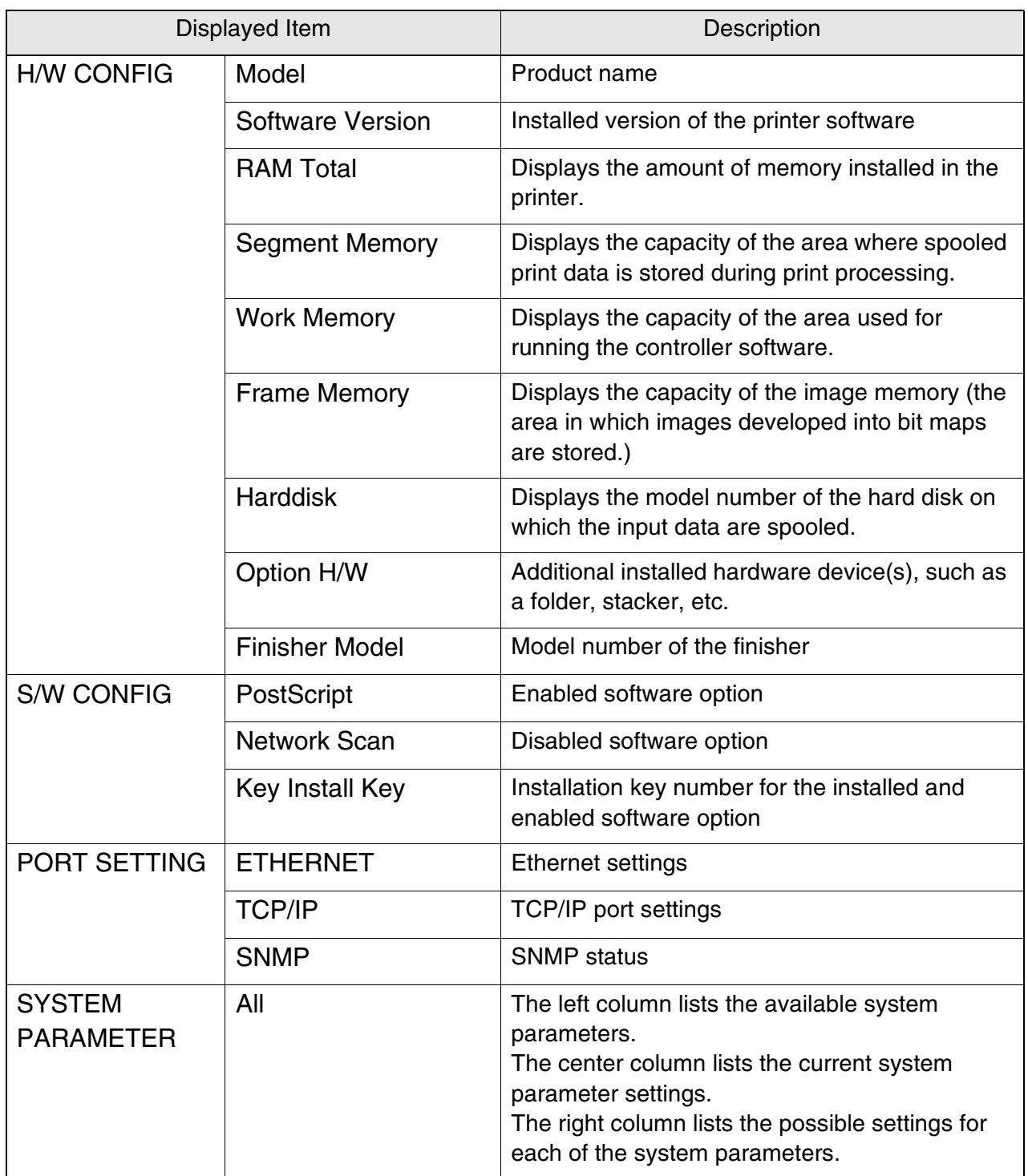

The [Software Option] selection on the Print Services on Web [Properties] tab displays all installed optional software and related Feature Key (Key Install Key) information, for example, for the PostScript Driver.

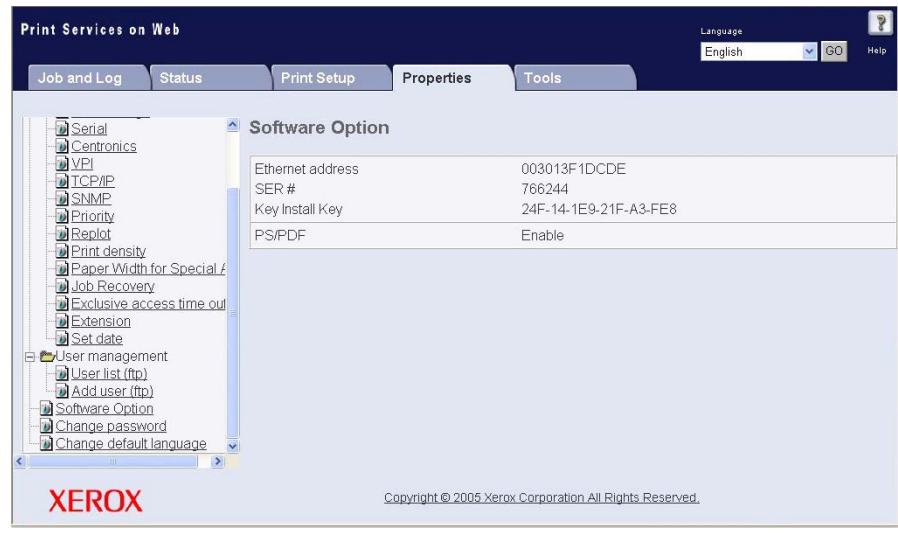

The [Change Password] selection on the Print Services on Web [Properties] tab can be used to change the password that is used to log in to the Administrator page.

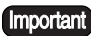

*Maintain a record of the new password in a secure location.*

*1* Select the [Change Password] selection on the [Properties] tab.

The [Change Web administrator password] fields will display in the right pane of the window.

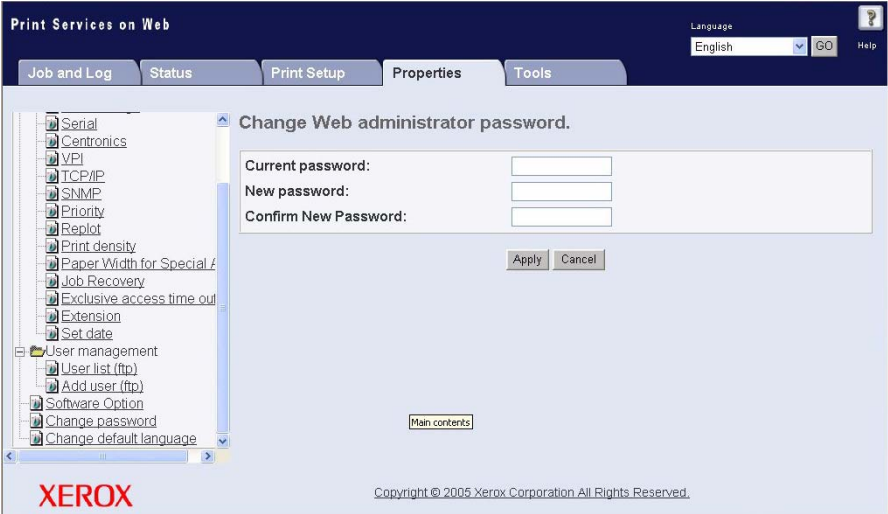

*2* Enter the current password in the [Current password:] field.

*3* Enter the new password in the [New password:] field.

*4* Enter the new password again in the [Confirm New Password:] field.

*5* Click the [Apply] button to save the change, or [Cancel] to undo it.

## *3.10* Change Default Language

The [Change default language] selection on the Print Services on Web [Properties] tab can be used to change the language that is displayed when Print Services on Web is started. The language can be changed to English, French, Italian, German, Spanish, or Portuguese.

This setting becomes effective after the machine is switched off and then on again.

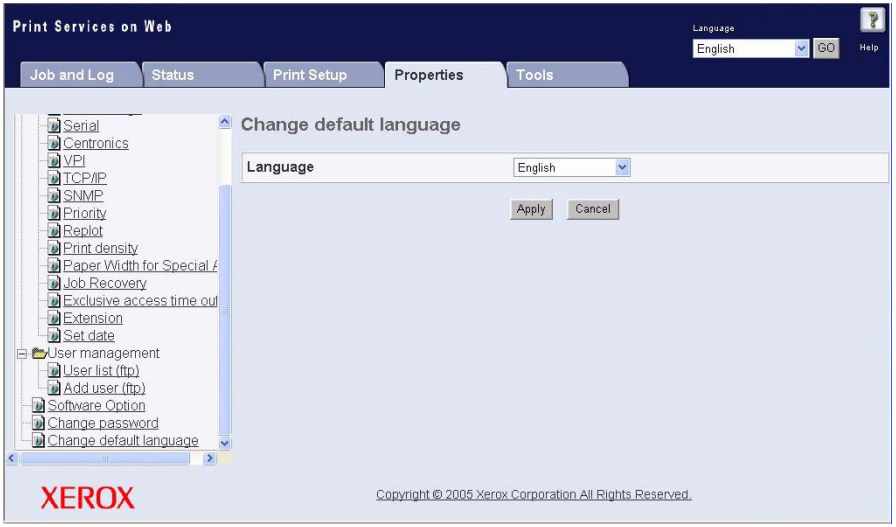

*1* Select the [Change default language] selection on the Print Services on Web [Properties] tab.

The [Change default language] fields will display on the right pane of the window.

- *2* Select the required language selection from the pull down list.
- *3* Click the [Apply] button to save the change, or [Cancel] to undo it.
- *4* Power the machine off and then on for the change to take effect.

# Chapter  $4$

## Logical Printer Setup and Operation

## *4.1* Creating a New Logical Printer

One hundred logical (virtual) printers, numbered from 00 to 99, can be set up for each of the available data formats (HP-GL, Versatec, TIFF, CALS, PS/PDF). The procedure below explains how to create a new logical printer.

*1* Start the web browser and log in to Print Services on Web.

*2* Enter the Administrator mode, and then select the [Print Setup] tab.

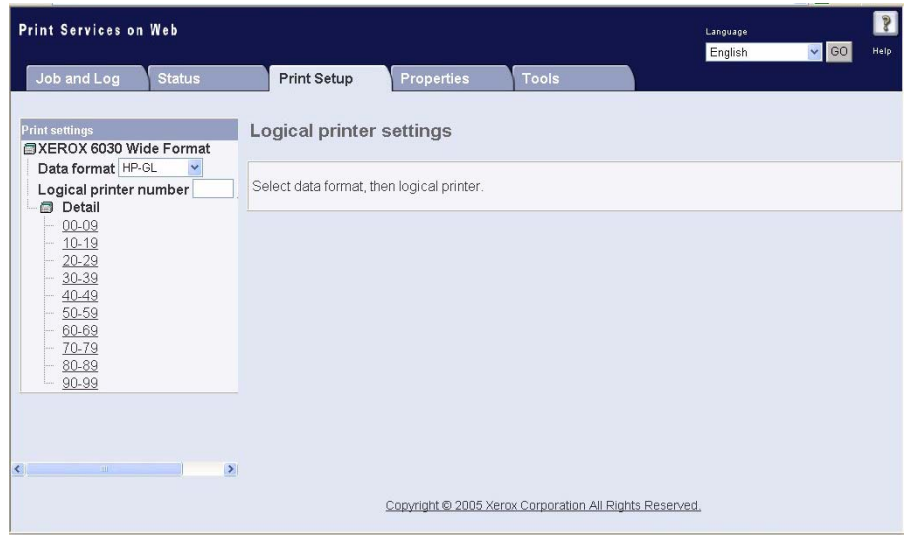

*3* Select the data format for the new logical printer from the [Data format] menu. The selections include [Versatec], [HP-GL], [TIFF], [CALS], and optionally, [PS/PDF].

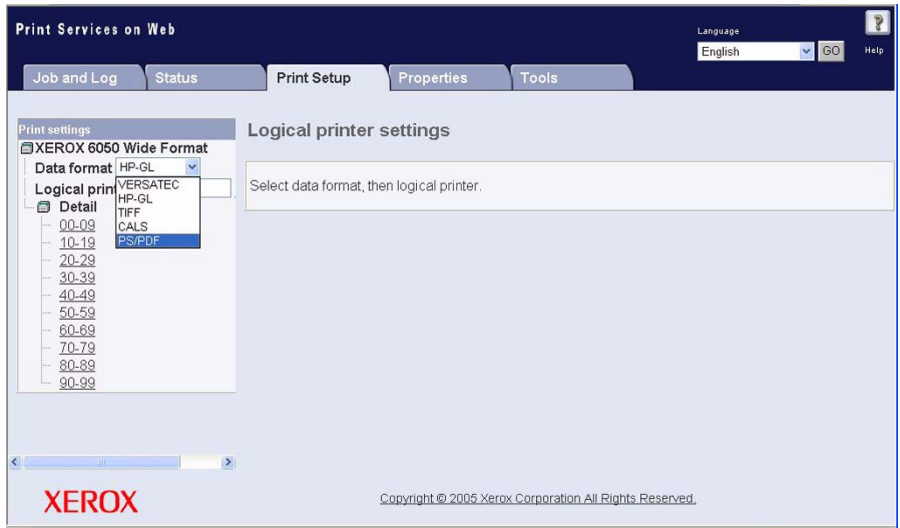

(Note) *The logical printe[rs are pre-configured in the fac](#page-126-0)tory to their default print settings. These defaults, as well as the options you can select, are defined in the upcoming section 4.2 Defining the Print Settings. When you display a list of logical printers, as in step 4, the current print settings will display. To identify a logical printer whose factory defaults have not [been changed,](#page-130-0)  [look for one that d](#page-137-0)isplays only the factory defaults. As a clue to identifying logical printers that have been set up for local use, check the Media Series or User-Defined Size parameters. These parameters are often customized to meet local needs.*

*4* Select an unused logical printer. To do this, select a range of numbers in the [Detail] list at the left side of the screen, beginning with [00-09]. The ten logical printers will appear in the right pane of the screen.

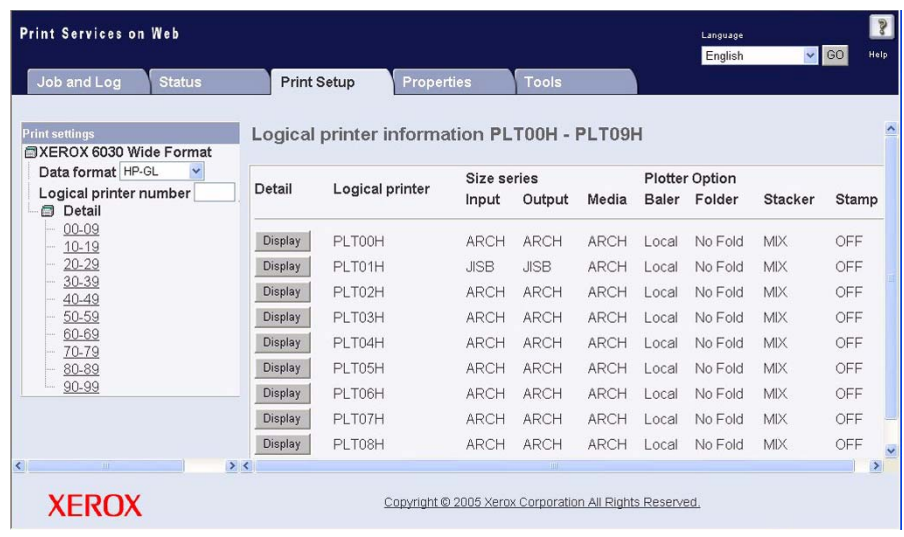

*5* Continue selecting the ranges of numbers, as required, until you locate an unused logical printer, and then click the [Display] button.

The default print settings for the selected data format and logical printer will display in the [Logical printer information...] list at the right side of the screen, and a menu of print setting selections will appear in the left pane.

 $(Note)$ *Use the scrollbar on the right side of the window to scroll through the [Logical printer information] list.*

| <b>Print Services on Web</b>                                                                                                    |                                          |                                       |                                                                               |                     |                                                                                   | Language<br>English                                          | $\vee$ GO | $\mathcal{S}$<br>Help |
|----------------------------------------------------------------------------------------------------|------------------------------------------|---------------------------------------|-------------------------------------------------------------------------------|---------------------|-----------------------------------------------------------------------------------|--------------------------------------------------------------|-----------|-----------------------|
| <b>Status</b><br>Job and Log                                                                                                    |                                          | <b>Print Setup</b>                    | Properties                                                                    | <b>Tools</b>        |                                                                                   |                                                              |           |                       |
| <b>Print settings</b><br><b>EXEROX 6030 Wide Format</b>                                                                              |                                          |                                       | Logical printer information PLT00H                                            |                     |                                                                                   |                                                              |           |                       |
| <b>OPLT00H</b><br>in Media setting<br>Media series<br>Size/media Mapping<br>Media Source<br>bois.<br>Media Type<br>User-defined size | $+$<br>$+$                               | <b>MEDIA SERIES</b><br>SIZE/MEDIA MAP | Input<br>Output<br>Media<br>Size Map                                          |                     |                                                                                   | $=$ ARCH<br>$=$ ARCH<br>$=$ ARCH                             |           |                       |
| □ mput setting<br>Input Option<br>Input size margin<br>in Cutput setting<br>Plot Area<br>Priority<br>Title block<br>Split Drawing    |                                          |                                       | $+$<br>Media Map                                                              |                     | Input size : Output size<br>$E \cdot E$<br>D: D<br>C: C<br>$B$ : $B$<br>$A$ : $A$ | UF : UF<br>UD: UD<br>UC: UC<br>UB: UB<br>UA : UA<br>$=$ AUTO |           |                       |
| Message Option<br>inis.<br>Printed Copy<br>$\overline{\phantom{a}}$<br><b>XEROX</b>                                                  | $\checkmark$<br>$\overline{\phantom{a}}$ |                                       | $+$<br><b>Bull</b><br>Copyright @ 2005 Xerox Corporation All Rights Reserved. | Output size : Media |                                                                                   |                                                              |           | $\rightarrow$         |

 $(Note)$ *To print a list of the logical printer settings, scroll to the bottom of the [Logical printer information] list and click the [Print] button.*

**6** [If required, set up the print](#page-126-0) parameters following the instructions in section 4.2 Defining the Print Settings.

<span id="page-126-0"></span>The next step, after creating a logical printer, is to set up the parameters that define how it will process print jobs. These parameters are located at the left side of the screen in the [Print Setup] menus ([Media setting], [Input setting], [Output setting], [Transform], [Pen setting], and [Command setting]).

*1* Click an item in a [Print Setup] menu to display the available selections. The settings for the selected item will display on the right side of the screen.

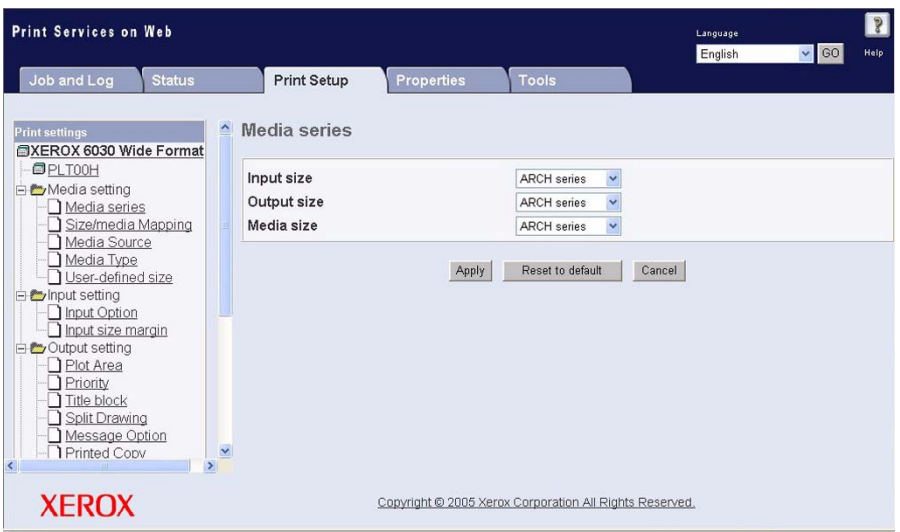

- *2* Set up each of the print settings that needs to be changed. Refer to the parameter descriptions in this section for the available setting options.
- *3* Click the [Apply] button after selecting each parameter setting. You may have to scroll the screen to reveal the [Apply] button.

4.3 Logical Printer Print Settings

This section describes the print settings for the logical printers.

#### **Logical Printer Parameters by Data Format**

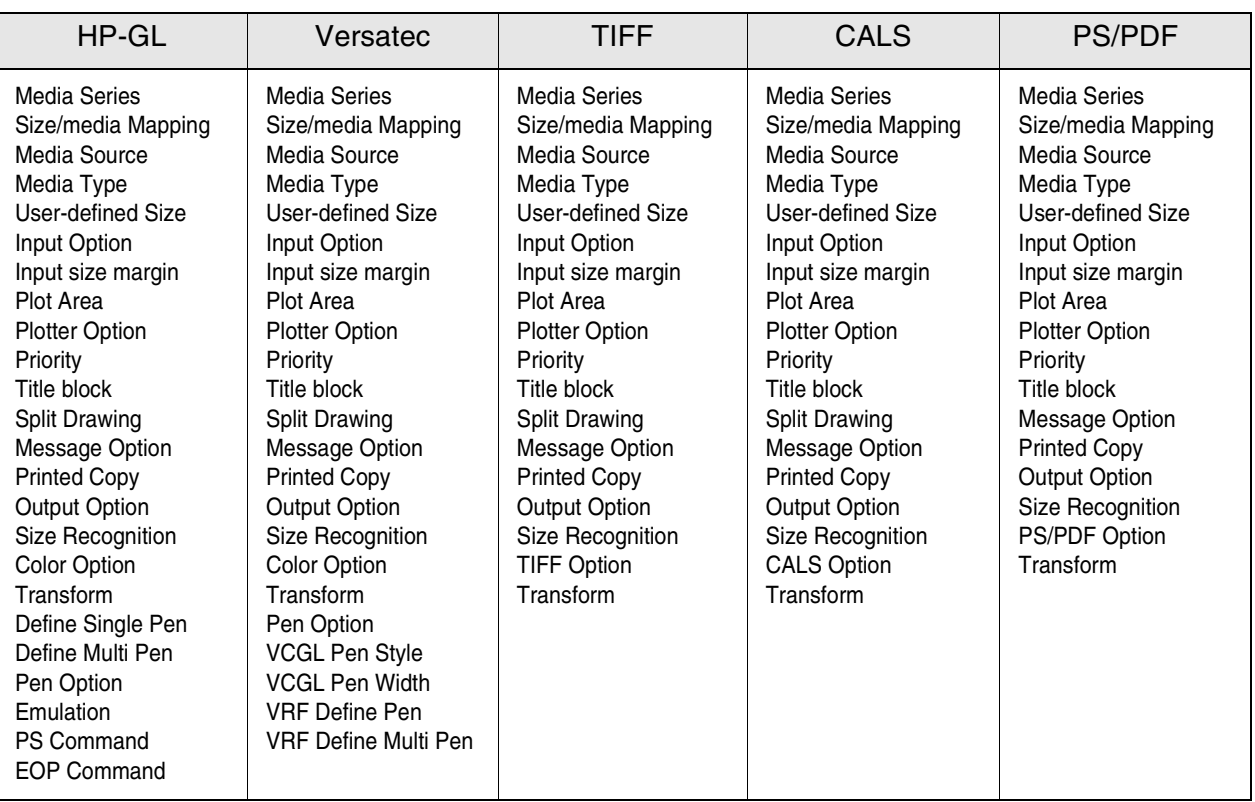

The logical printer parameters will vary by data format, as indicated in the table below.

#### **Parameters Common to all Data Formats**

The following table lists the parameters that are common to all logical printers, regardless of data format.

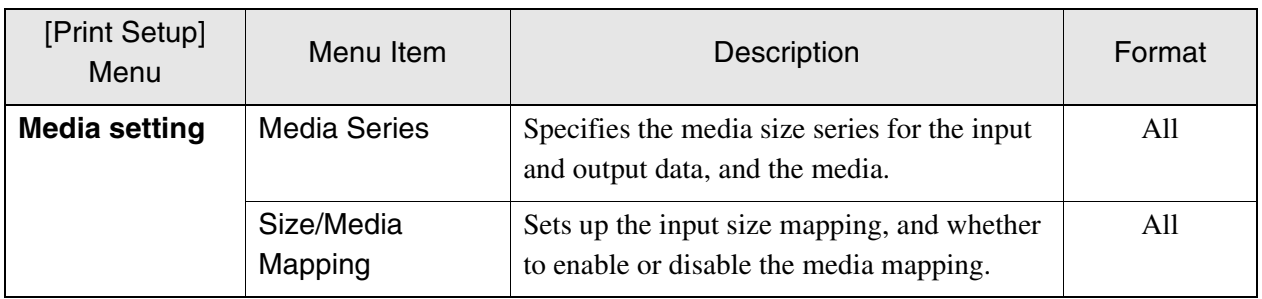

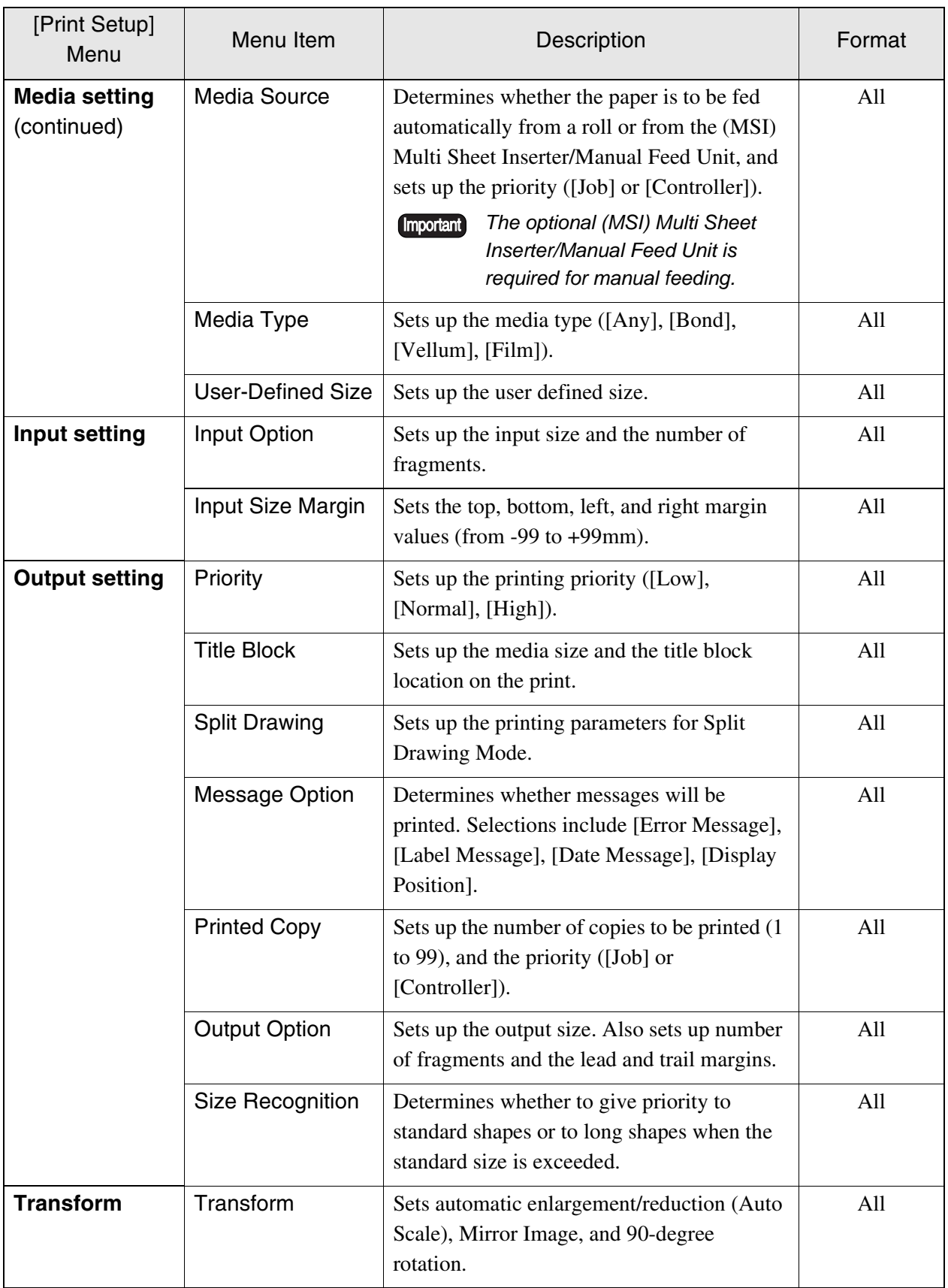

## **Parameters Unique to Data Formats**

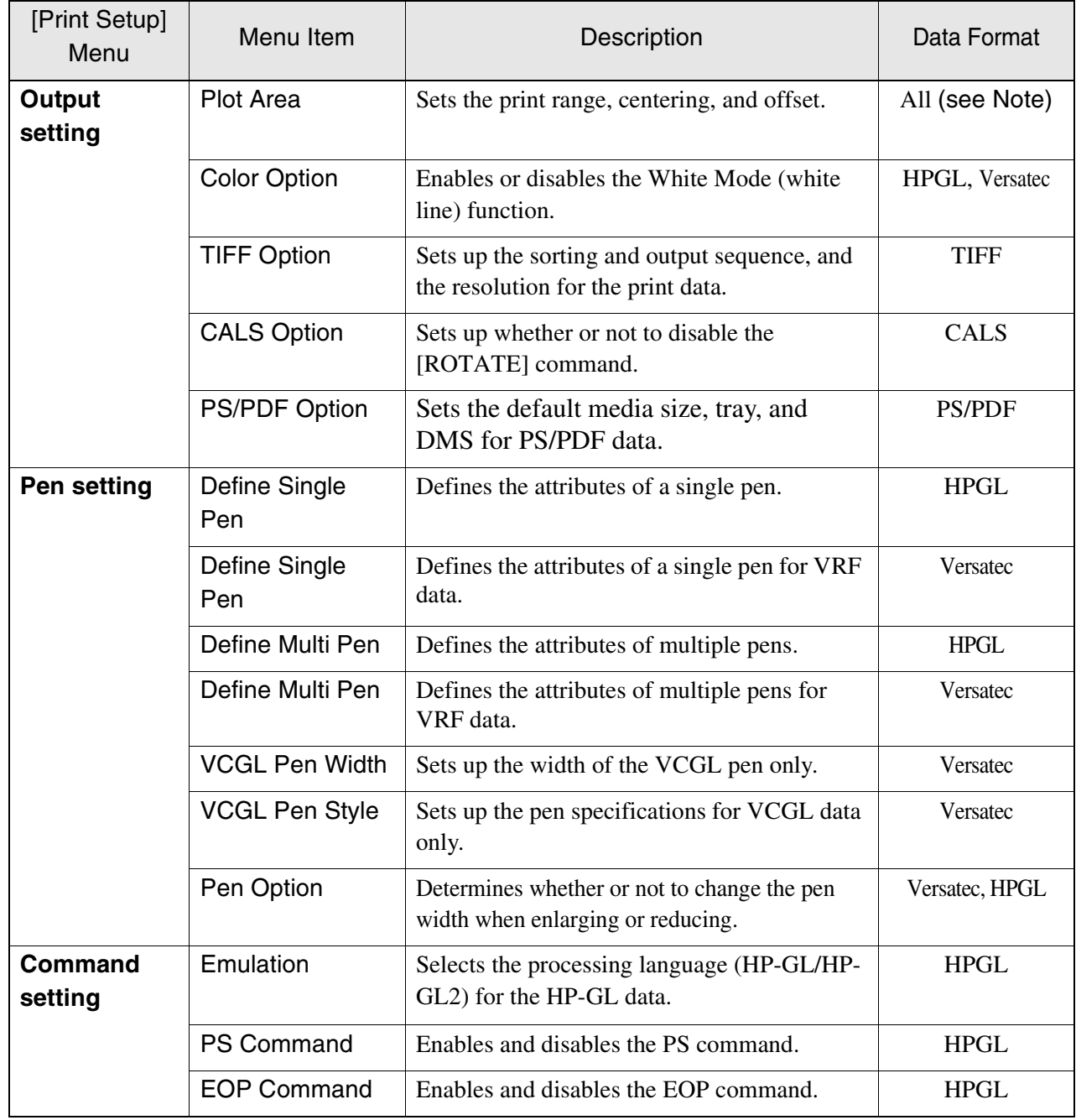

*Note Print ranges cannot be set up for TIFF and CALS.*

## <span id="page-130-0"></span>Media Series

This parameter sets up the media size series for the input size, output size, and media size. Each item can be set to a different media size series.

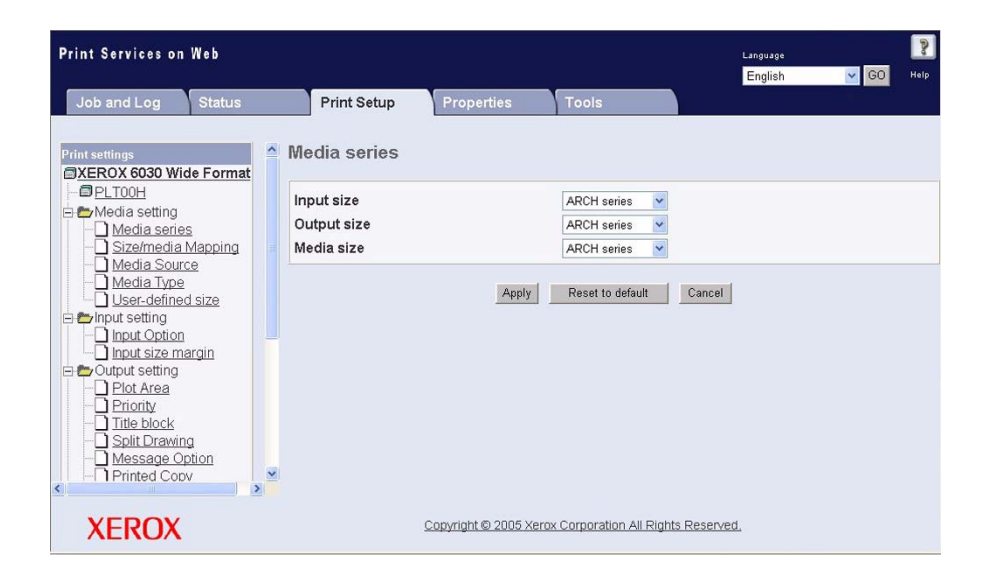

#### **Settings**

The settings are as follows. All of the default settings are [ISO A].

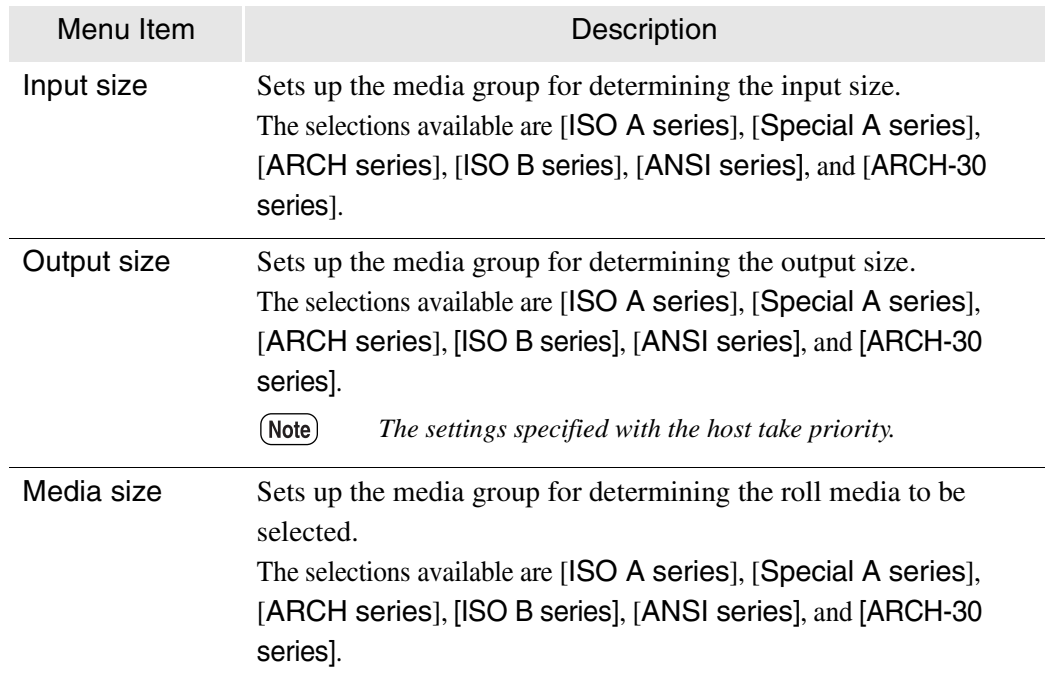

The media types that can be set for each paper group are shown below.

• Input size, Output size

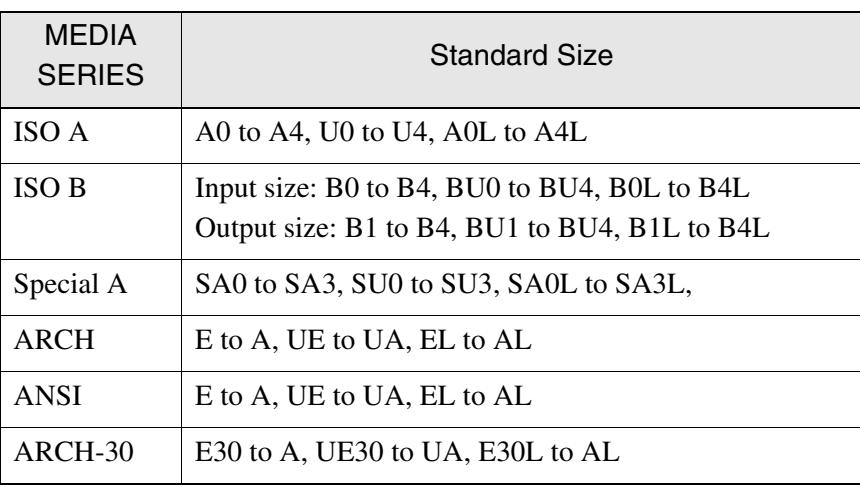

• Media Size

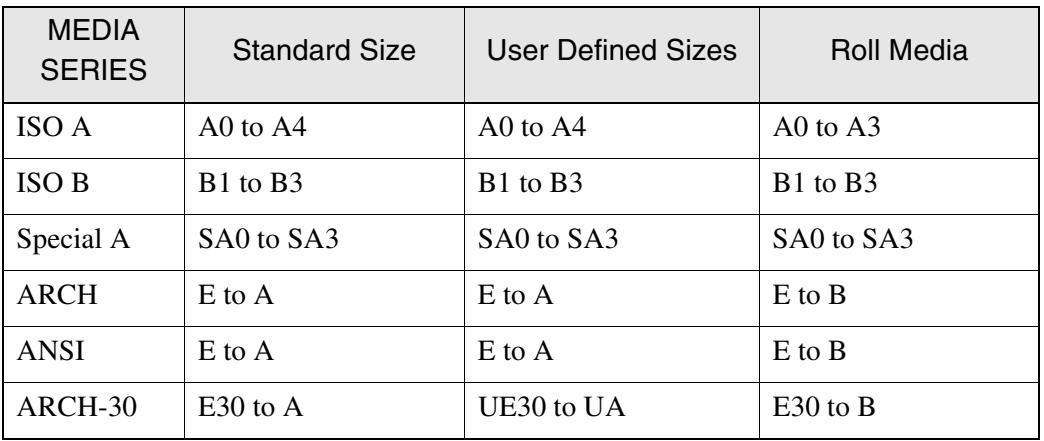

*Refer to 14.1 Main Specifications for details on the media sizes.*

## Size/Media Mapping

Standard size images and user-defined images can be enlarged and reduced to fit standard and user-defined output sizes. This is known as "Size Mapping". It is also possible to specify which roll media is to be used based on the output size. This function is known as "Media Mapping".

The function that automatically determines the output media size that best matches the size of the output image is known as "Auto Mapping".

- *These parameters are only valid when [AUTO], [OTHER], [MIX], or [MIX2] has been specified for the [Paper Size] on [Output Option].*
	- *Images will not be enlarged or reduced if [Auto Scale] has been set to [NO]. Refer to the section on [Transform] for details on the [Auto Scale] function.*

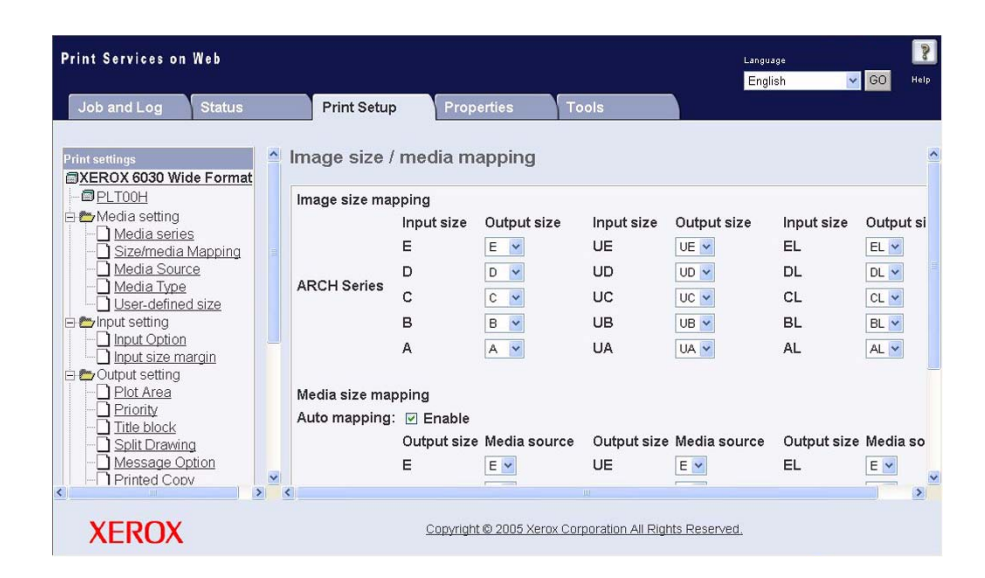

**Size Mapping**

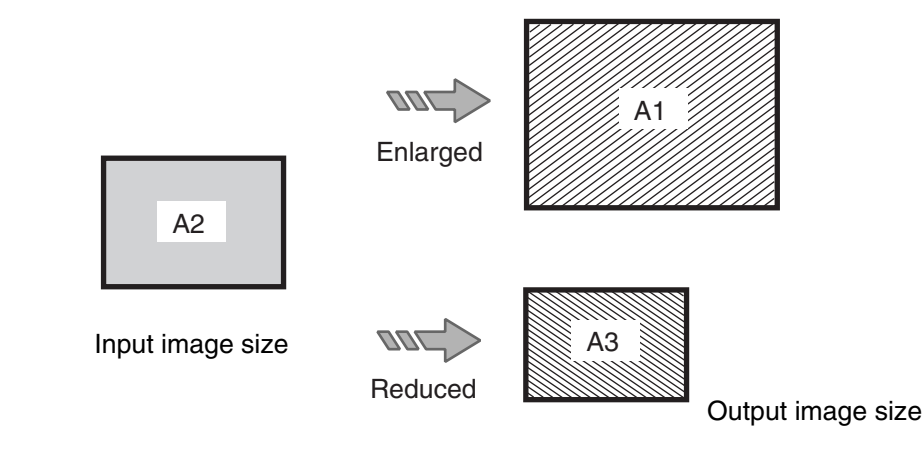

## **Media Mapping**

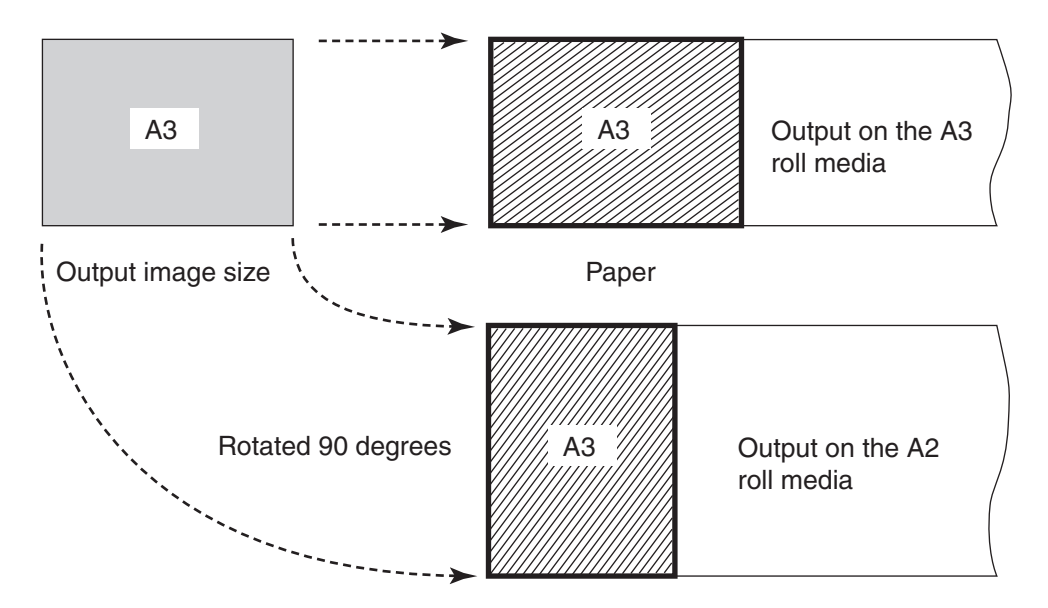

**Settings** The settings for this function are as follows.

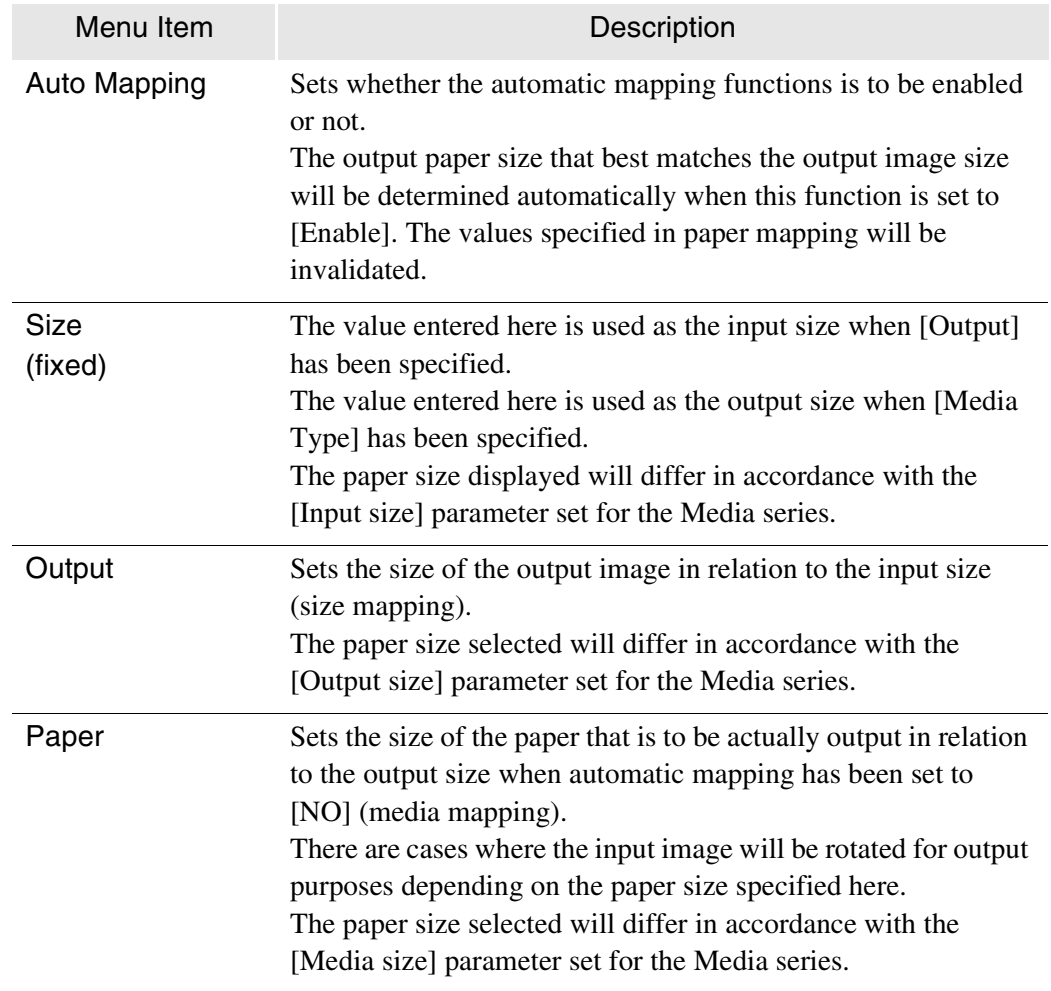

*Refer to the section on "Media Series" for further details on paper groups.*

When the mapping table is set up as shown below, an image with an input size of A3 will be printed as follows.

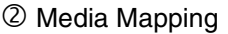

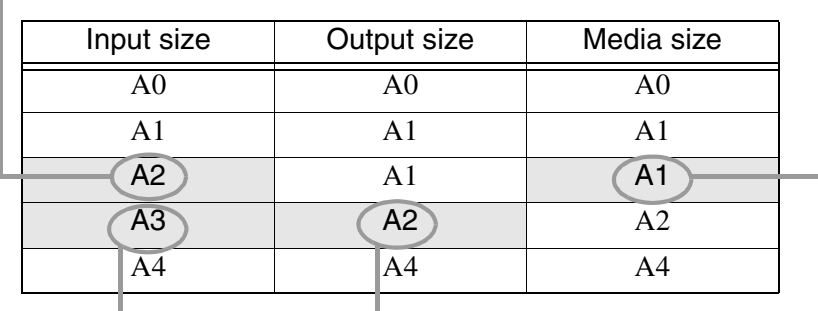

 $@$  Size Mapping

- $\overline{O}$  Size mapping is applied to the image with an input size of A3, which is then enlarged to an A2 output size (enlarged by 141.4%).
- $Q$  Media mapping is applied as the output size is A2, and the image is printed on the A1 roll media (rotated by 90 degrees and output).

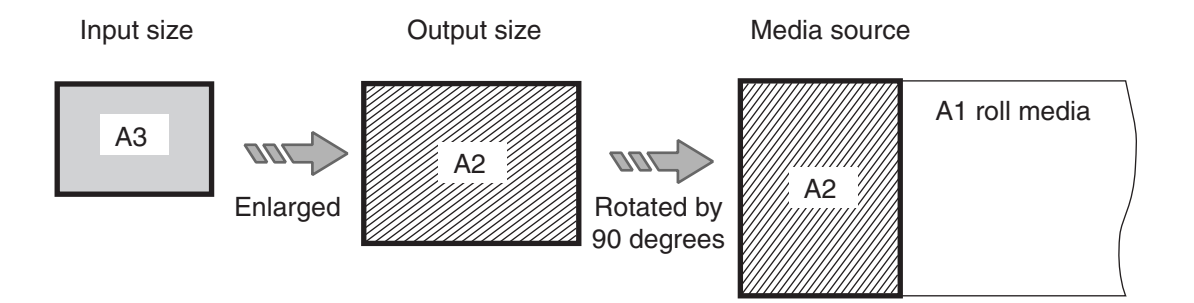

### **Examples of the Media Sizes that can be output with Media Mapping**

It is possible to print out the following paper sizes for the ISO A series.

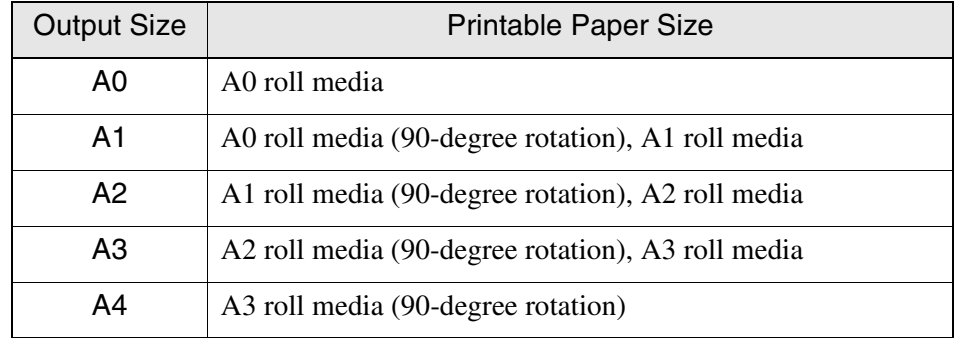

• *It is possible to set paper sizes other than those listed above with media mapping, but this may result in the images breaking up or the paper being too large.*

## Media Source

This setting determines whether the media will automatically feed from a roll or from the manual feed tray (cut sheet). The priority sequence when automatic selection is specified is [Roll1], [Roll2], [Roll3], and [Roll4], in that order.

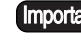

*The optional (MSI) Multi Sheet Inserter/Manual Feed Unit is required for manual feeding.*

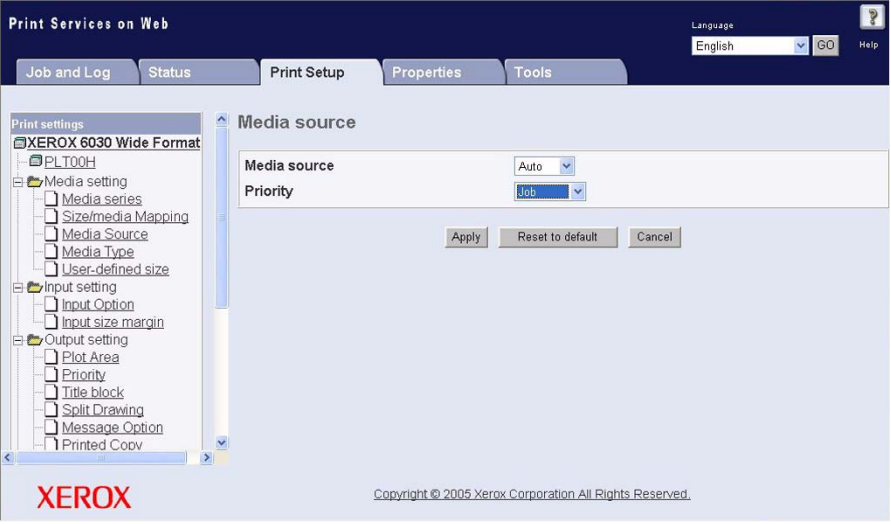

#### **Settings**

The settings for this function are as follows.

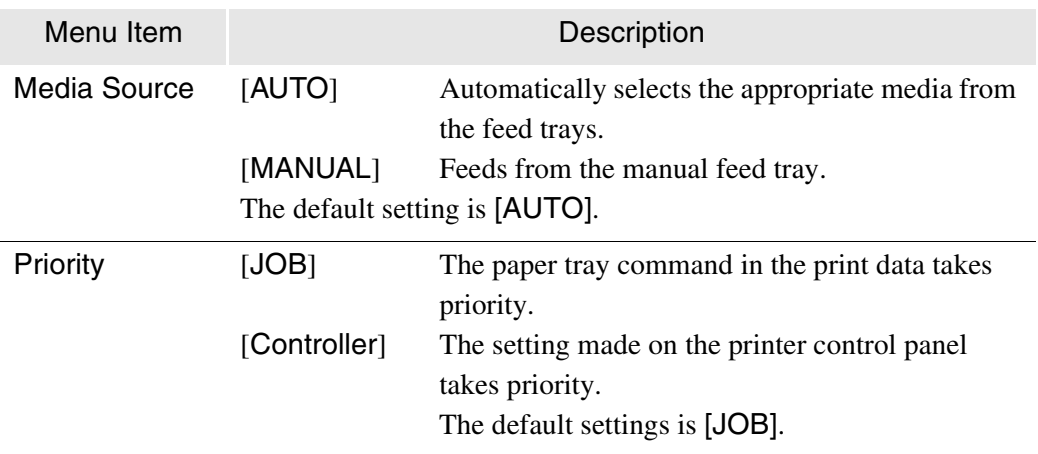

## Media Type

Determines the default media type selection for printing. This setting is valid when a different type of media of the same size is loaded in the printer. [ANY] is set for this under normal circumstances.

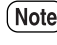

*When the media type specification command is already set up in the job data from the host, the host command has priority.*

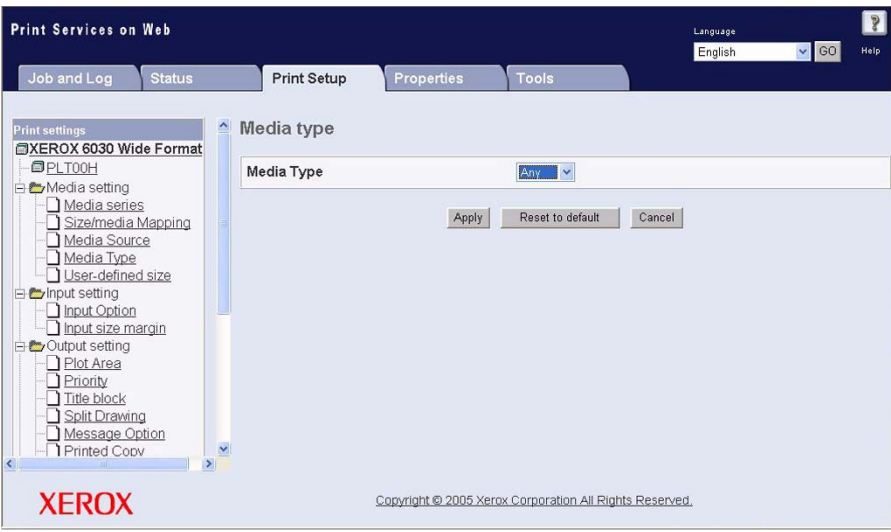

#### **Settings**

The settings for this function are as follows.

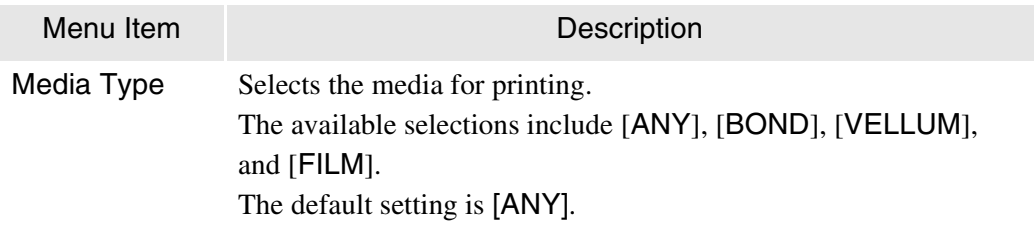

## <span id="page-137-0"></span>User-Defined Size

The user-defined sizes are used for printing long images and non-standard size media. User-defined sizes can be specified for each standard size. It is possible to uniformly output all images that exceed the standard sizes but are within the specified user-defined sizes.

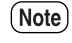

*The user-defined sizes are only valid when the [Paper Size] selection on [Output Option] is set to [AUTO].*

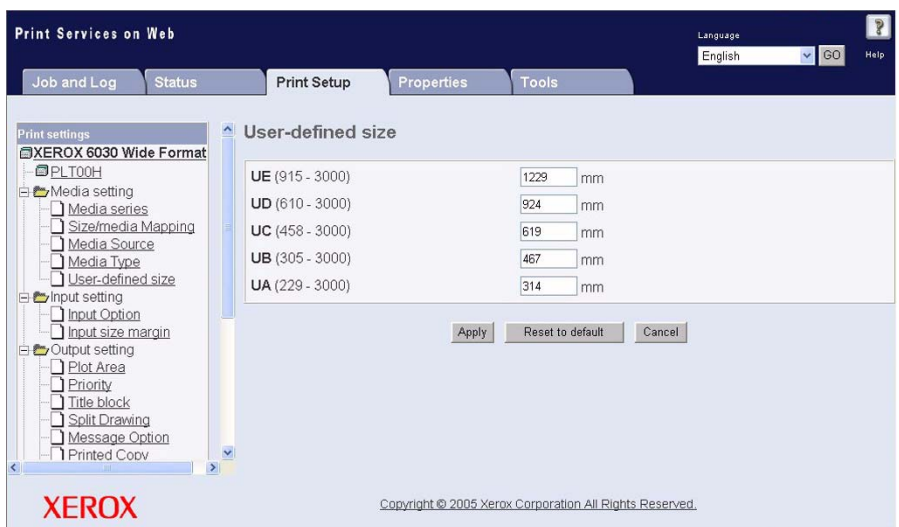

**Settings** The settings for this function are as follows.

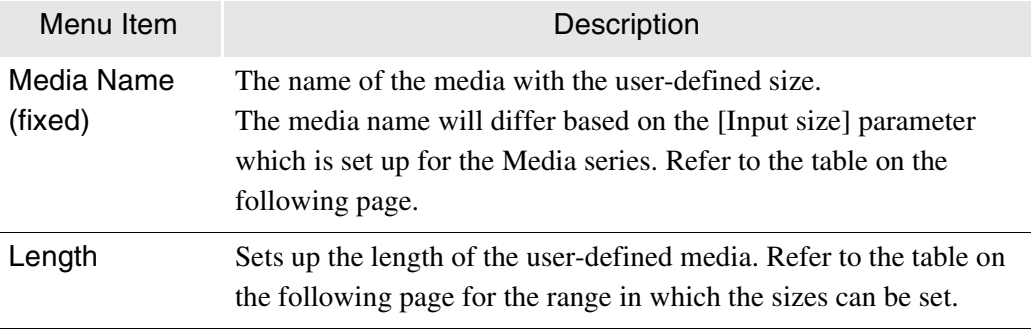

*Refer to the section on "Media Series" for further details on paper groups.*

## Input Option

Sets up the input image size. Two judgment methods are available for input image size.

• Automatic (AUTO)

Calculates the coordinates of the input image and automatically determines the nearest media size.

• Specify Size

Enables the user to manually select the media size of the input image. The media size can be selected from standard sizes and user-defined sizes.

This option is usually set to [AUTO]. However, the media size can be specified manually if the size of the print is to be restricted to a fixed size. Any part of the image that exceeds the size of the specified media will be cut off.

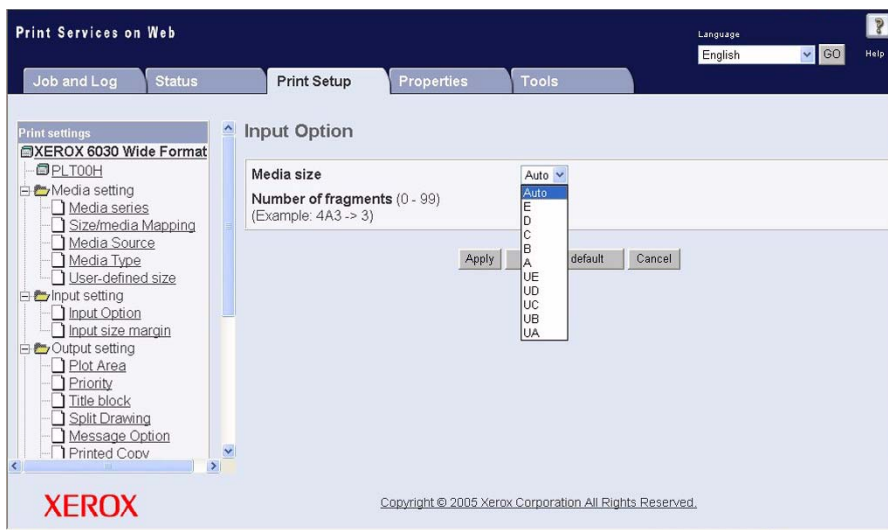

## **Settings**

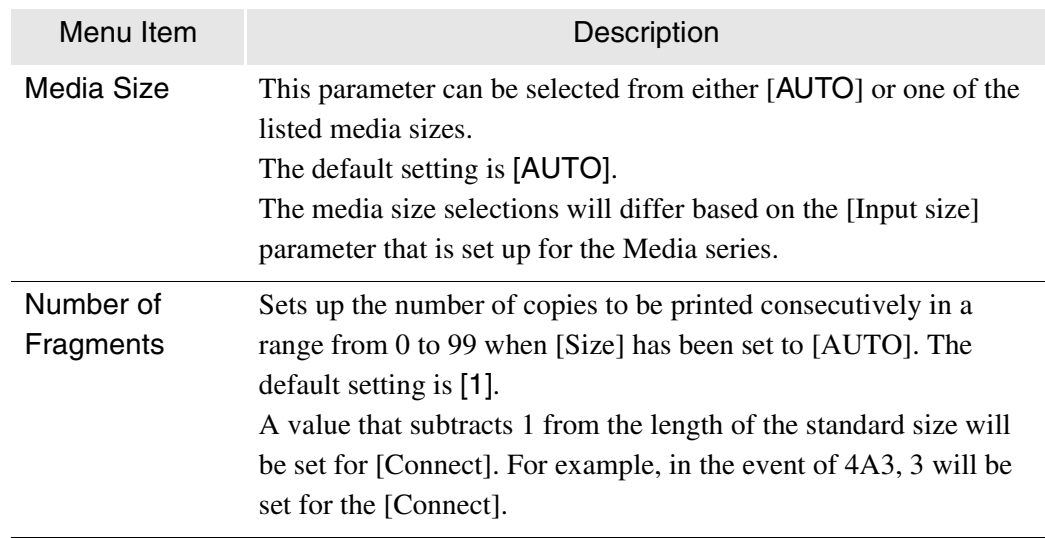

The settings for this function are as follows.

*Refer to the section on "Media Series" for further details on paper groups.*

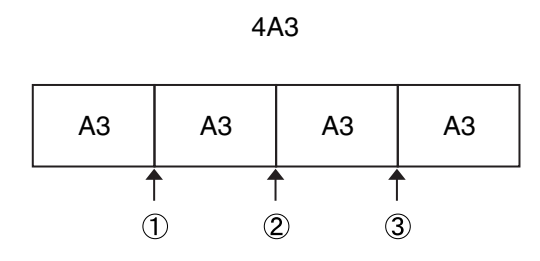

Connect = 3

## Input Size Margin

 $(Note)$ 

*[AUTO].*

Specifies the top, bottom, left, and right margin settings for determining input sizes. Plus (+) values represent margins outside of the media size, and minus (–) values represent margins inside the media size. The size that includes (excludes) these margins is established as the input judgment size.

*These settings are only valid when the [Input Options] - [Size] parameter is set to* 

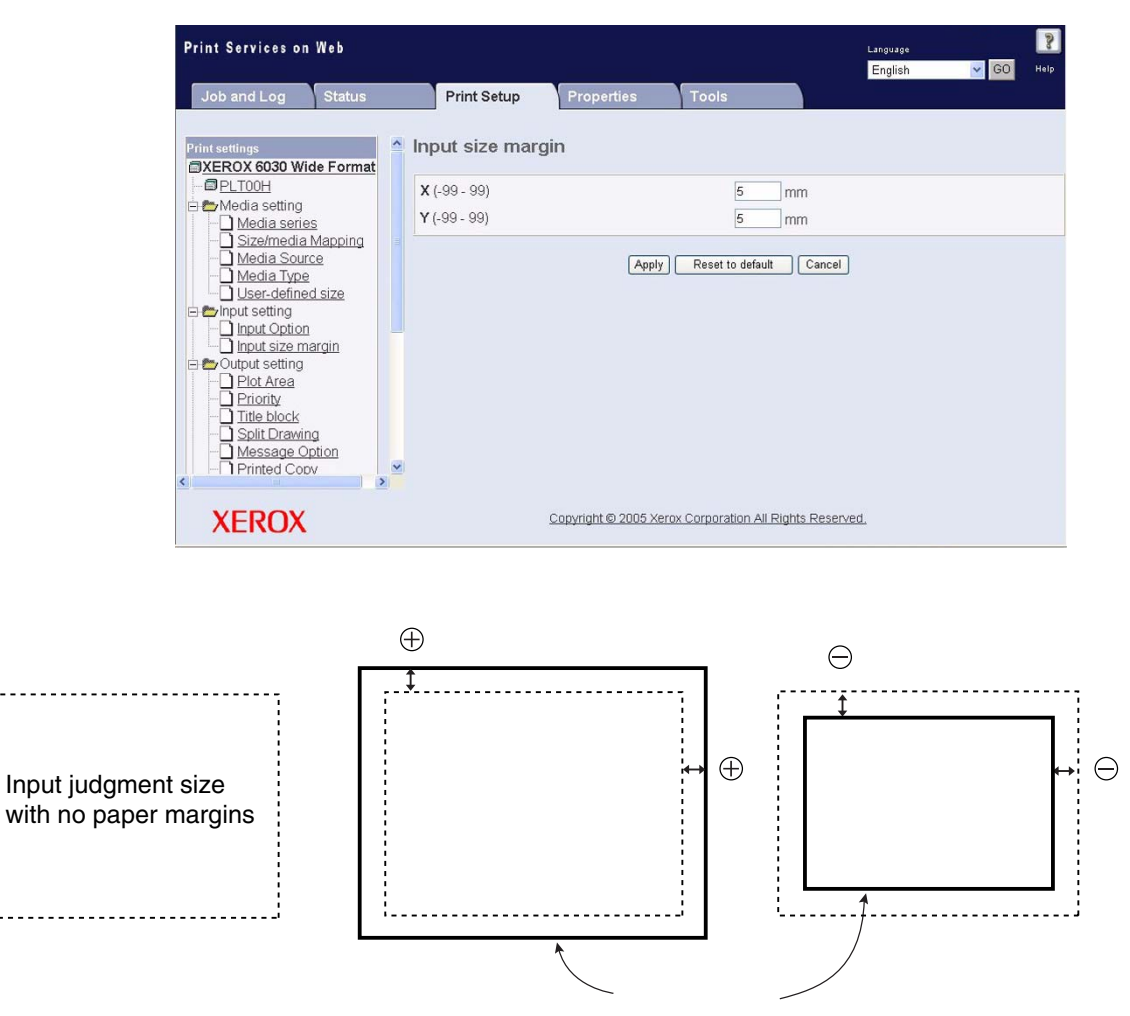

Input judgment size after paper margins have been added

## **Settings**

The settings for this function are as follows.

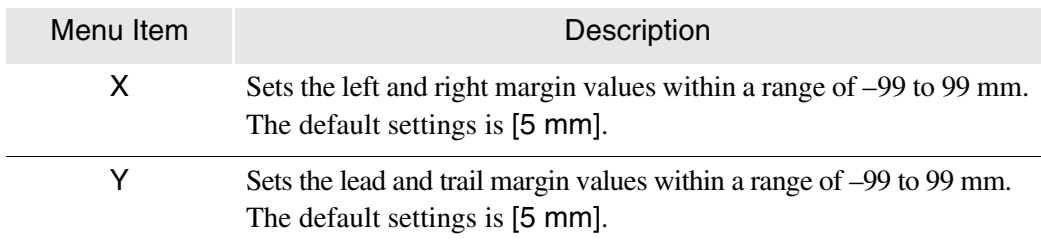

## **Example**

 $\overline{a}$ 

The media margin settings are determined according to the following for input data consisting of 300 x 420 mm.

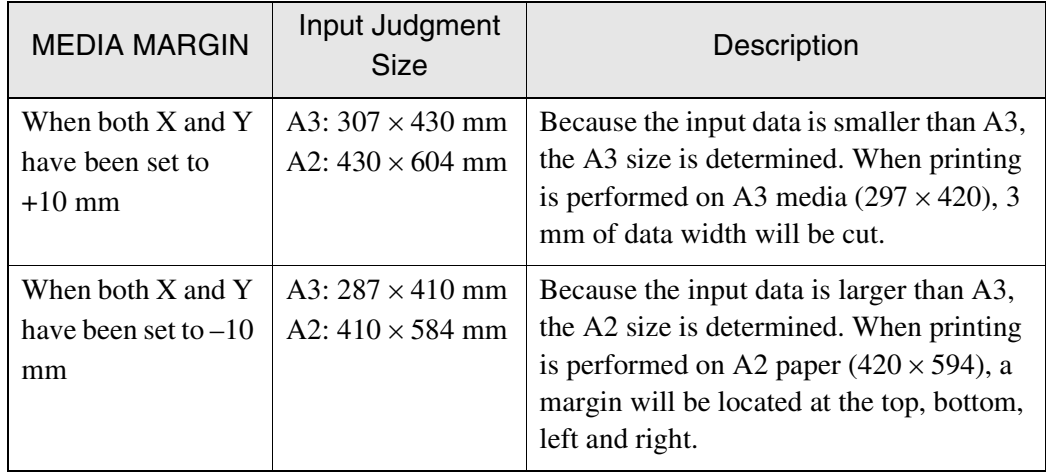

## Plot Area

Enables the print range (the plot area) to be specified based on the input image information. The plot area can be set up so that the image prints in the center of the media (Auto Layout) or is offset (Set Offset Value). If part of the image overlaps the margin when offset is specified, it will be cut off.

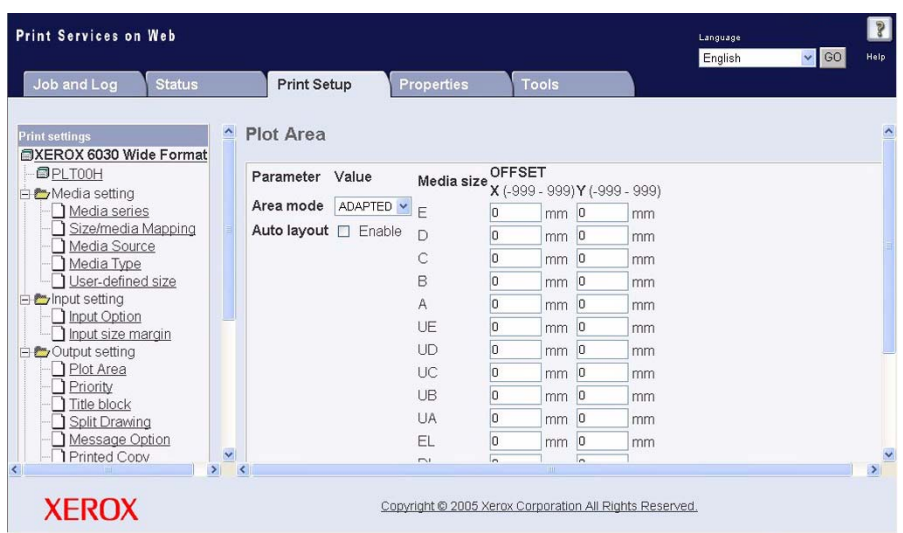

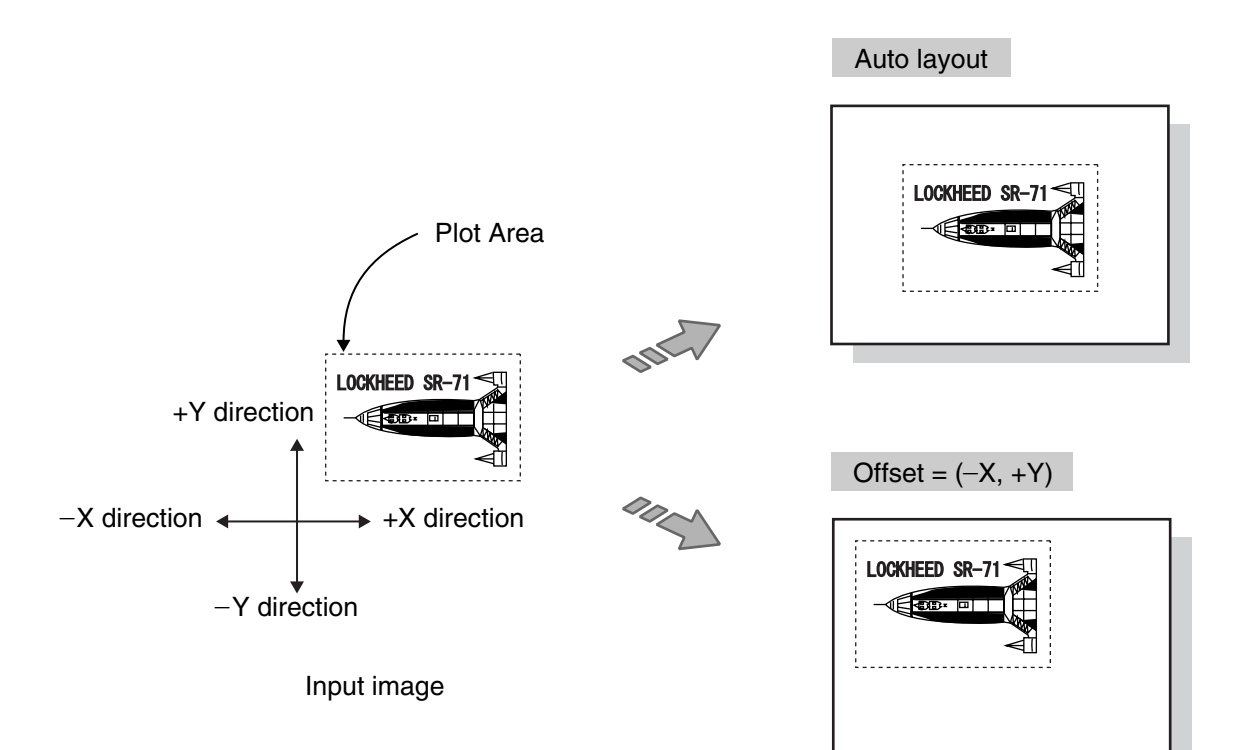

Output image

## **Settings**

The settings for this function are as follows.

 $(Note)$ *The plot area cannot be set up for TIFF and CALS data. Only the auto layout function can be set for them.*

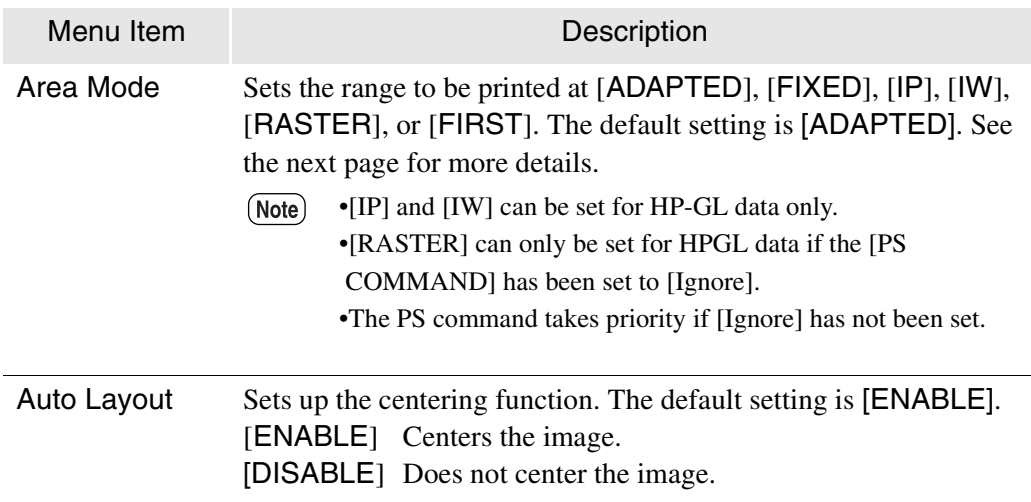

When [DISABLE] is selected for [Auto Layout], specify the desired offset value for the media size to be used.

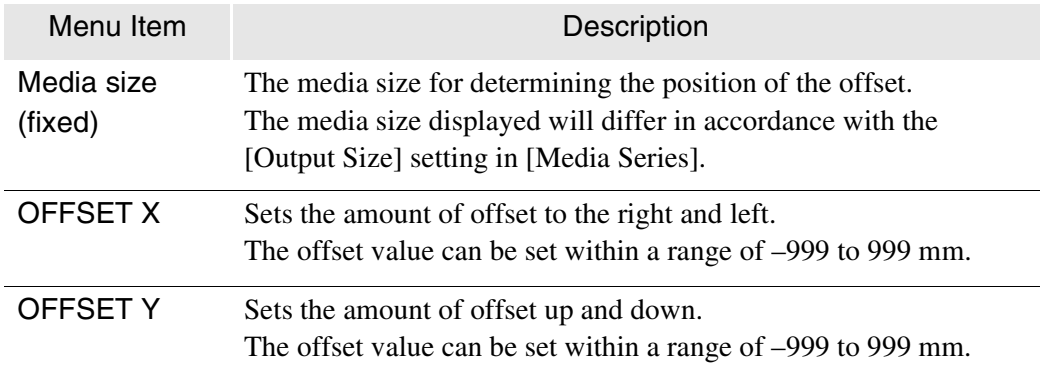

*Refer to the section on "Media Series" for further details on paper groups.*

For example, if the following settings have been made, an image with an A2 output size will be printed with an offset of 20 mm in the X direction and 10 mm in the Y direction.

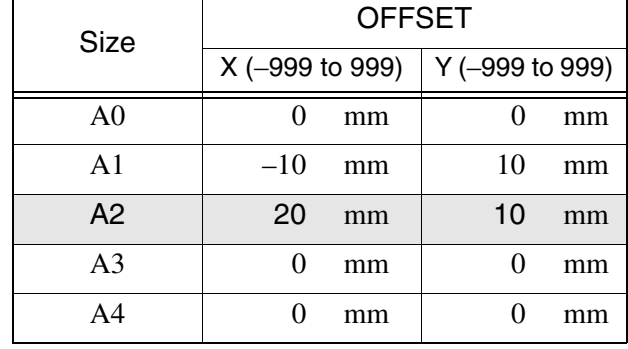
## **Descriptions of Area Mode**

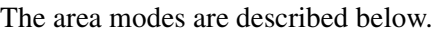

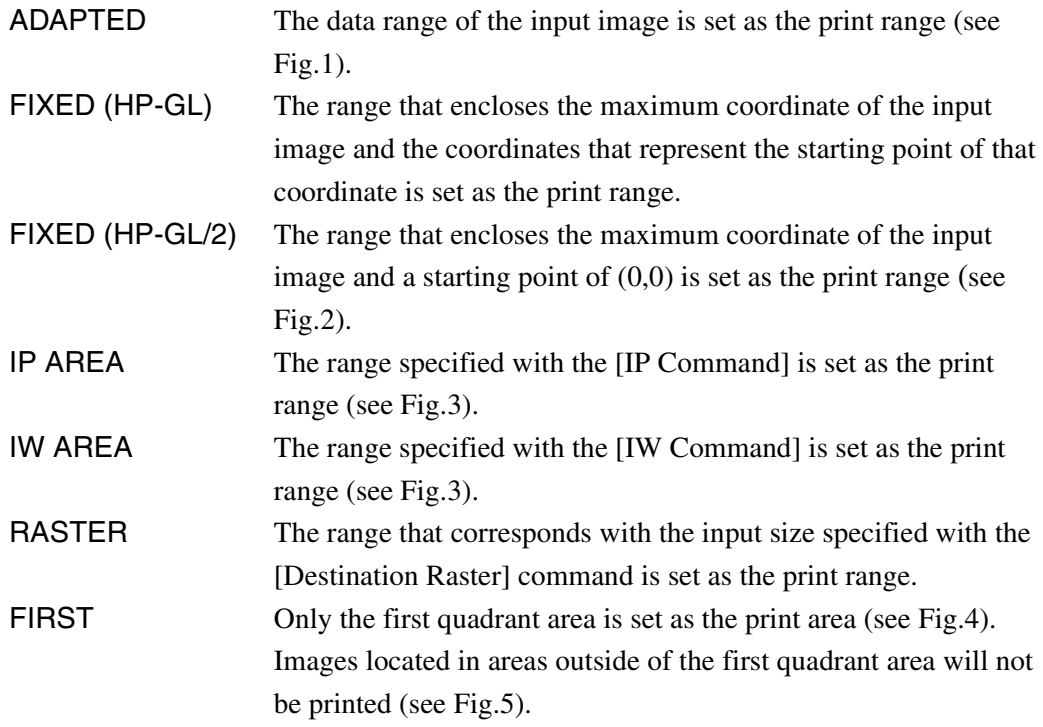

Fig.1. (ADAPTED)

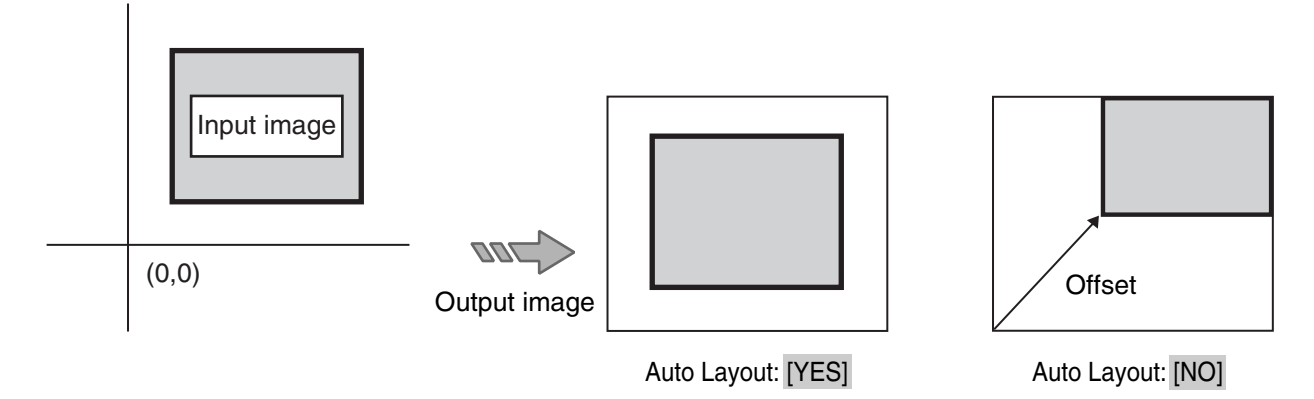

Fig.2. (FIXED)

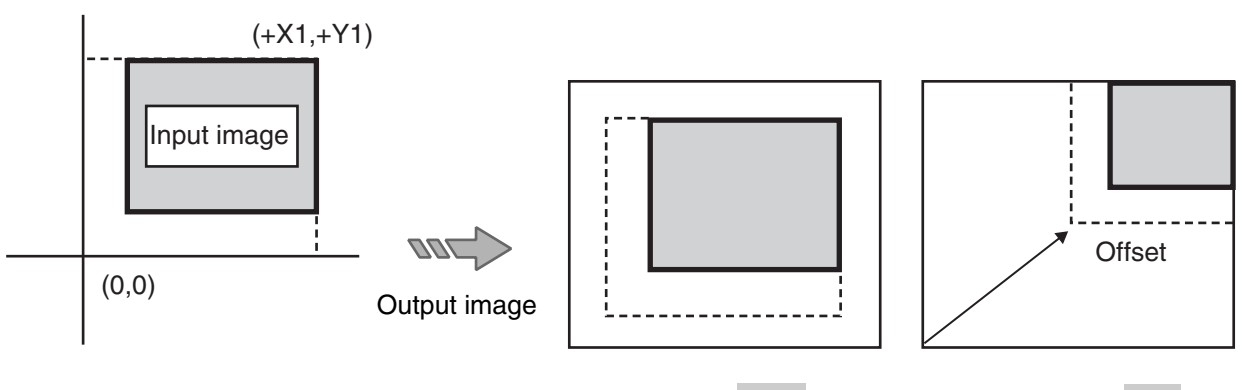

Auto Layout: [YES] Auto Layout: [NO]

### Fig.3. (IP AREA and IW AREA)

The area specified with the [IP Command] or [IW Command].

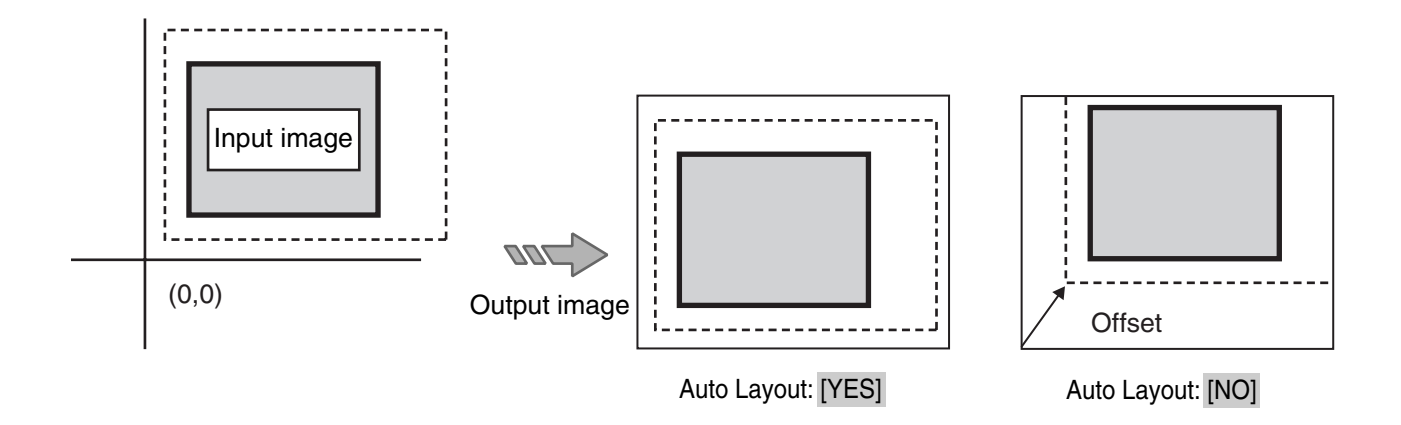

Fig.4. (FIRST)

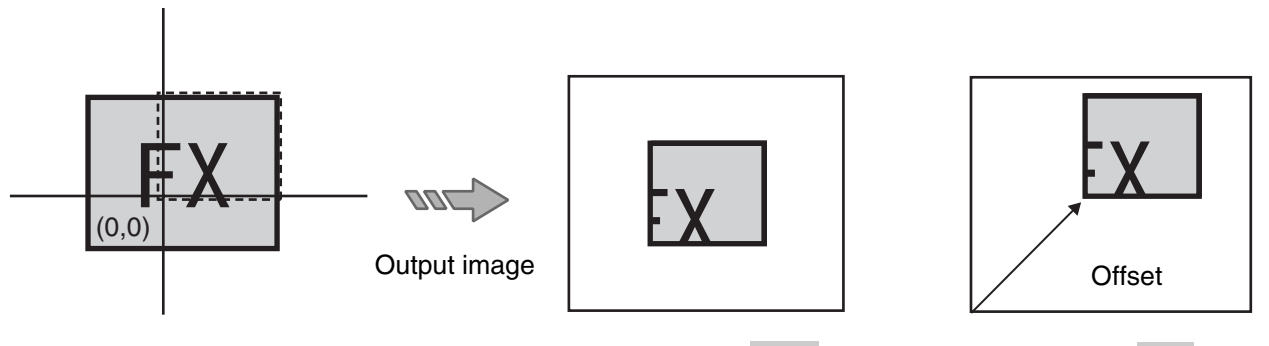

Auto Layout: [YES] Auto Layout: [NO]

Fig.5. (FIRST)

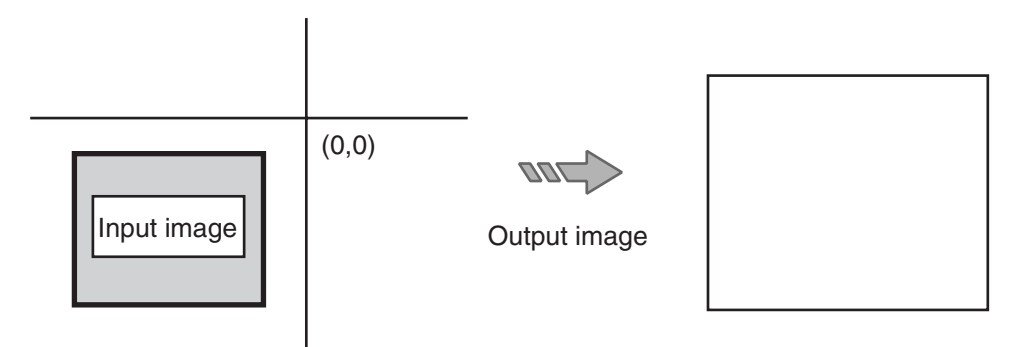

Sets up the printing priority. This function increases the priority of a job to print it out sooner when the job queue is congested.

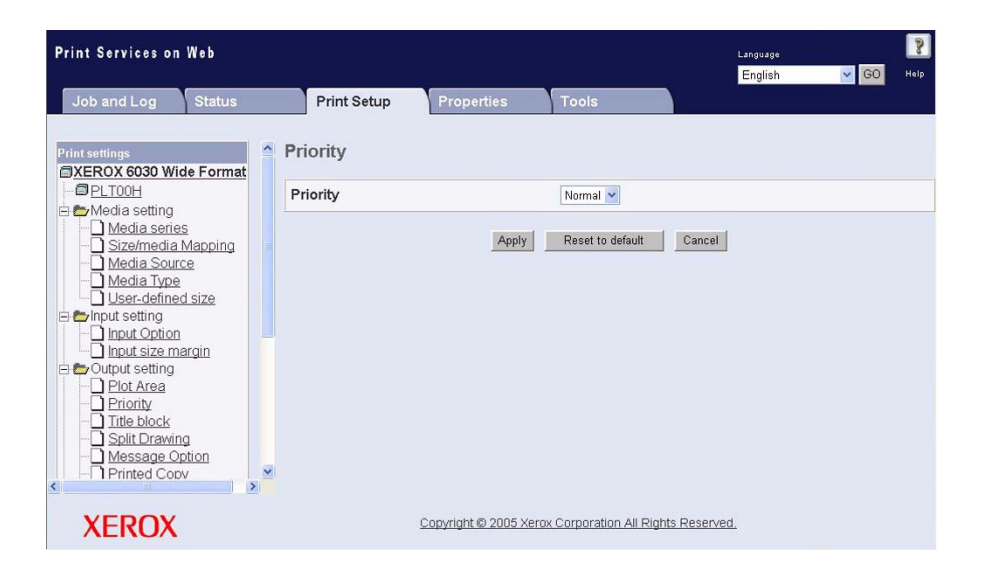

### **Settings**

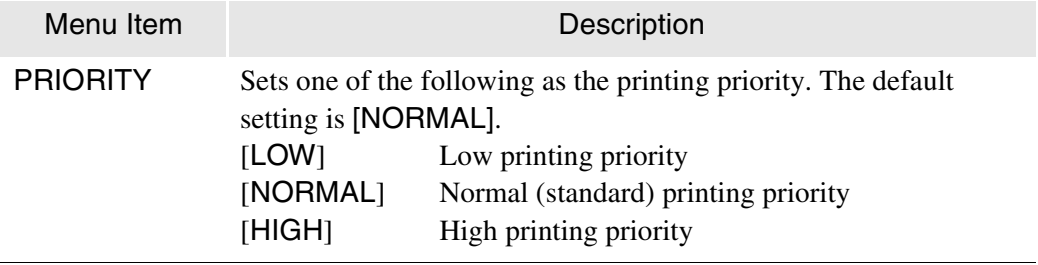

The setting determines whether or not to rotate images 180 degrees. This setting is used to change the image orientation to ensure correct folding.

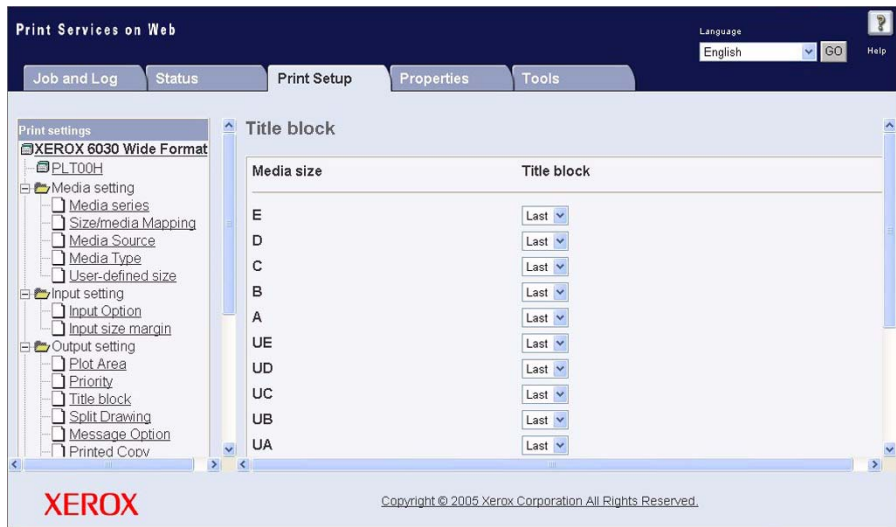

### **Settings**

The available settings are as follows.

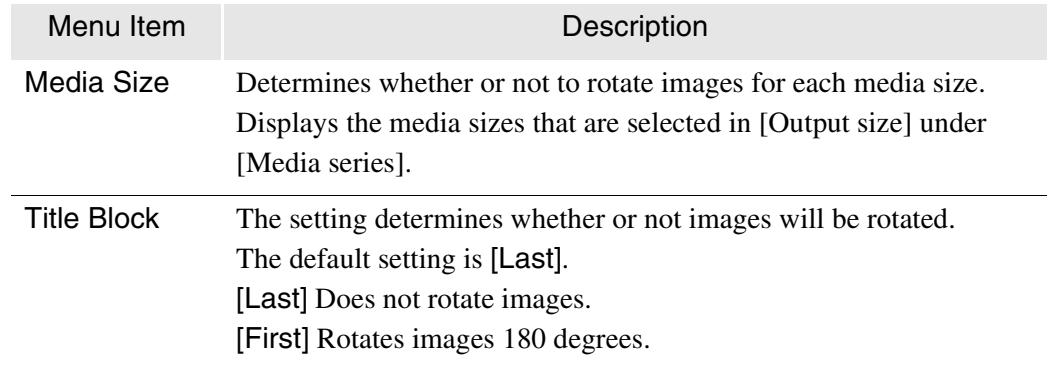

# Split Drawing

When an image exceeds 1,189mm in length, it can be split (fragmented) and printed in sections. This function also enables you to add positioning marks on each split section. A maximum of 30 such sections is possible.

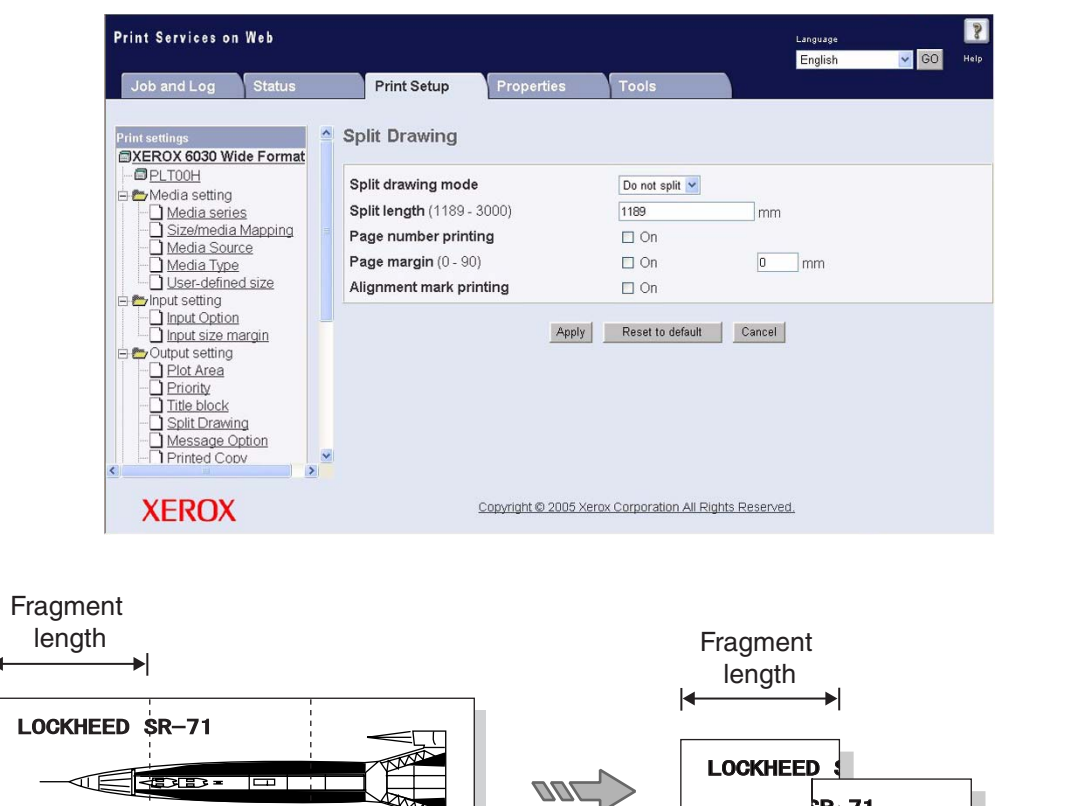

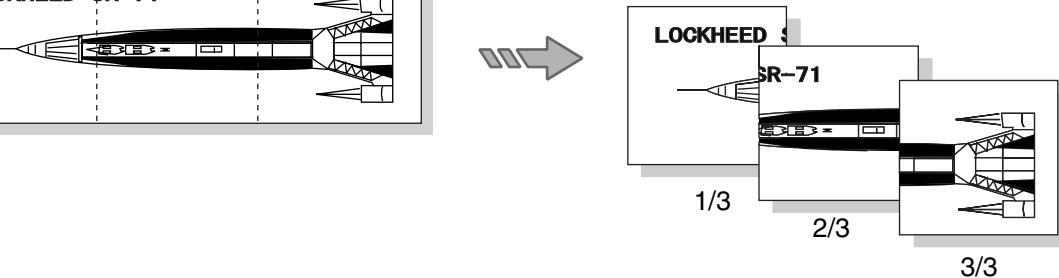

**Settings** The settings for Split Drawing are as follows.

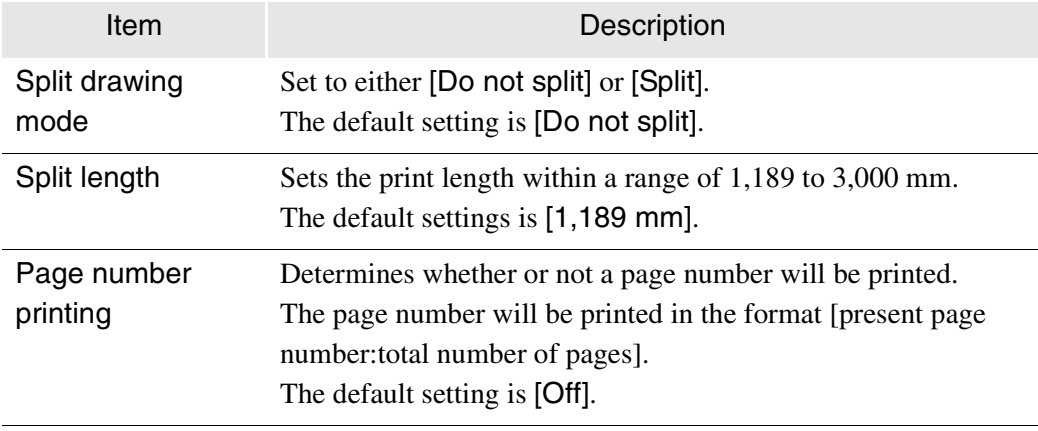

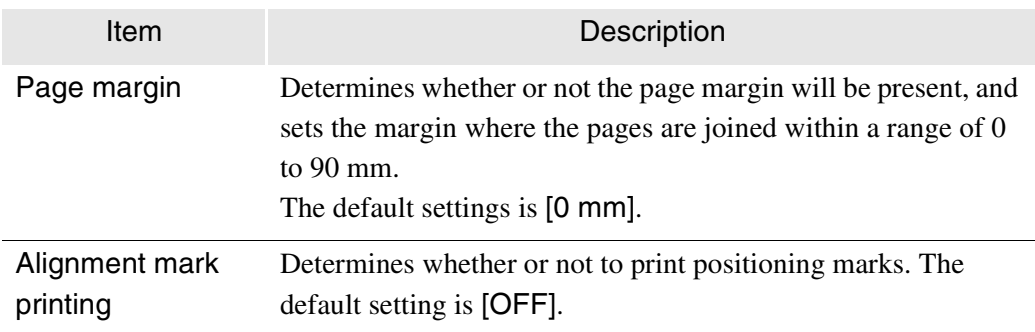

# Message Option

Determines whether or not to print error messages, label messages, and date messages on the print. The size of the characters used in the messages is fixed at a height of 2 mm regardless of the enlargement or reduction.

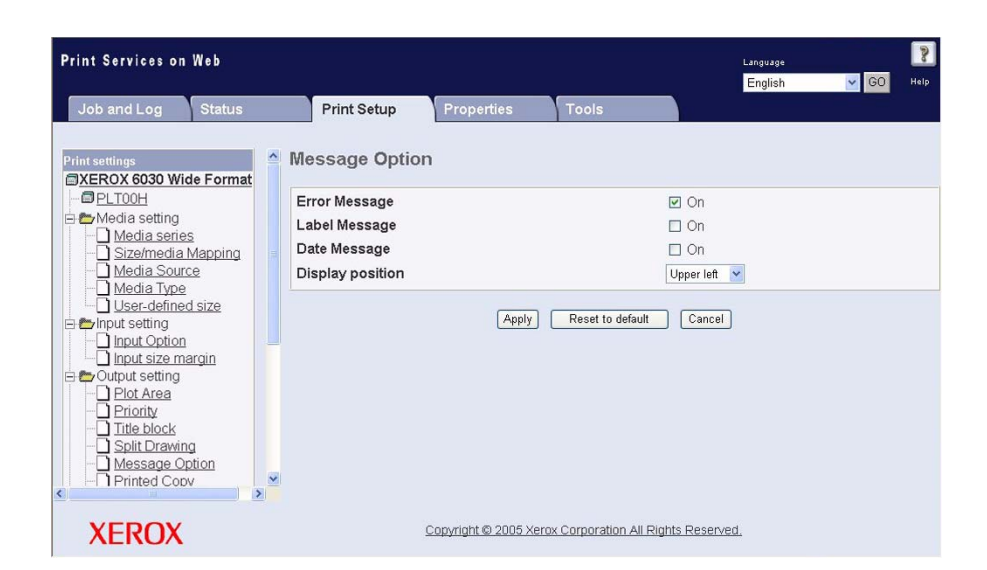

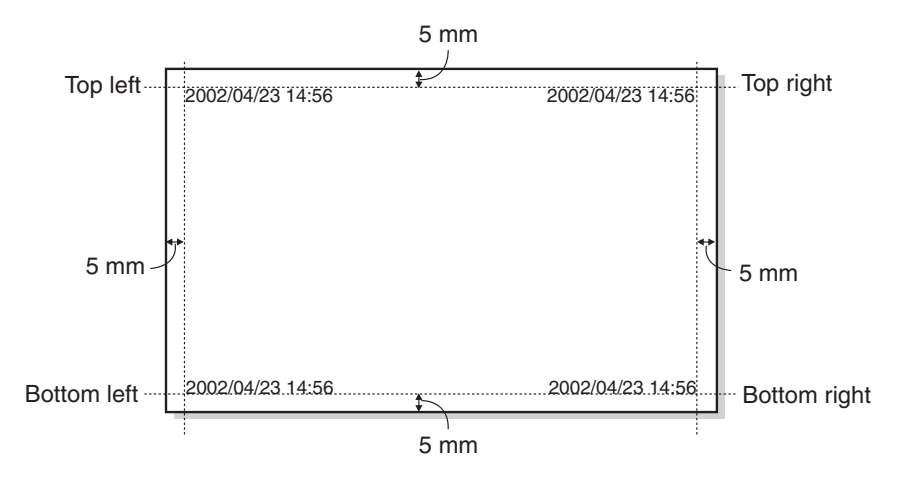

#### **Settings**

The settings are as follows.

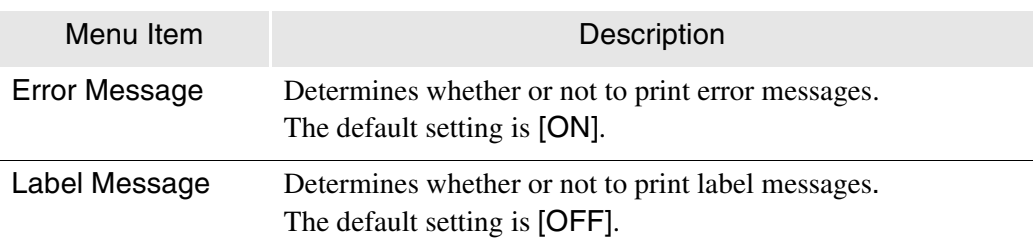

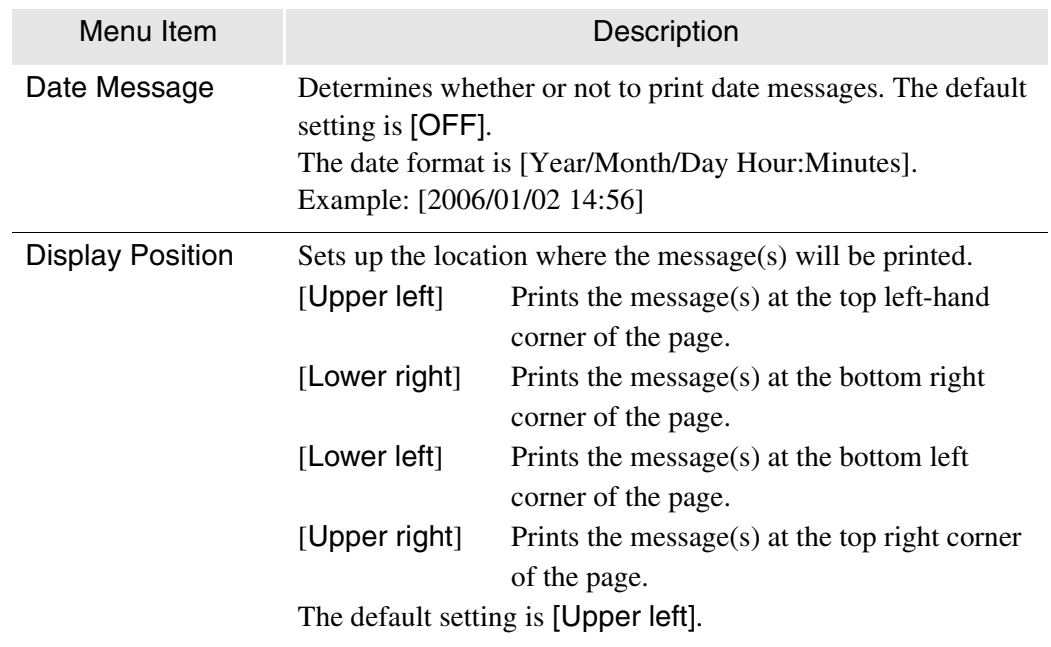

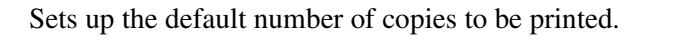

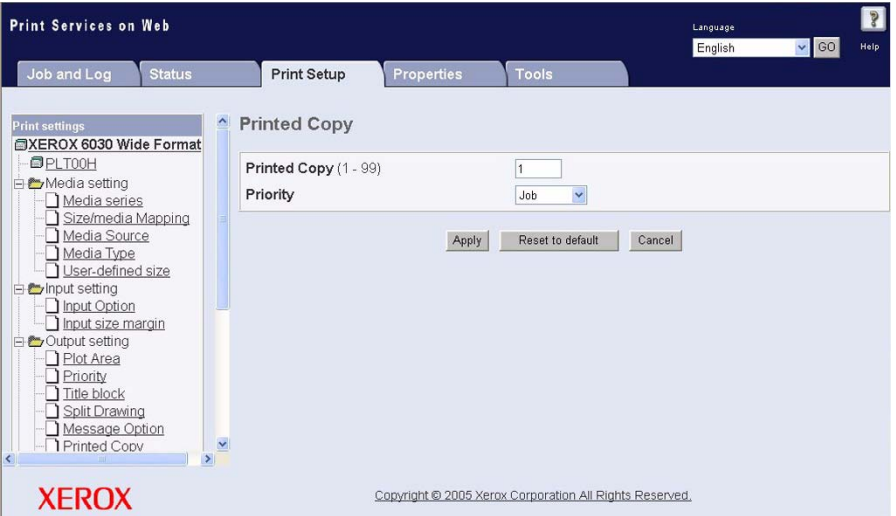

### **Settings**

The settings for this function are as follows.

(Note) *The [Priority] parameter can only be set for Versatec data.*

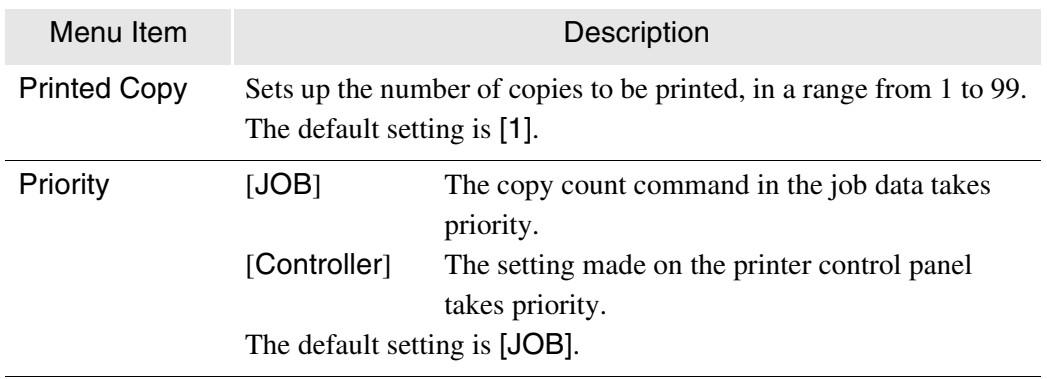

# Output Option

Sets up the output size. The following two judgment methods are available for output image size.

• Automatic (AUTO, OTHER, MIX, MIX2)

Determines the most suitable output size based on the input size and the size mapping table. It also determines the roll media size to use based on the output size and the media mapping table (or automatically.)

#### • Specify Size

Enables the media size of the input image to be entered directly. The media size can be selected from standard sizes and user-defined sizes.

This is usually set to [AUTO]. However, it is possible to specify the media size if the same size will be used for all jobs.

The image will be enlarged or reduced if the input size and output media size are different.

 $(Note)$ 

*The image will not be enlarged or reduced if the [Auto Scale] selection has been set to [NO] fo[r the \[Transform\] functi](#page-132-0)on.*

*Refer to "Size/Media Mapping" for more information about size and media mapping.*

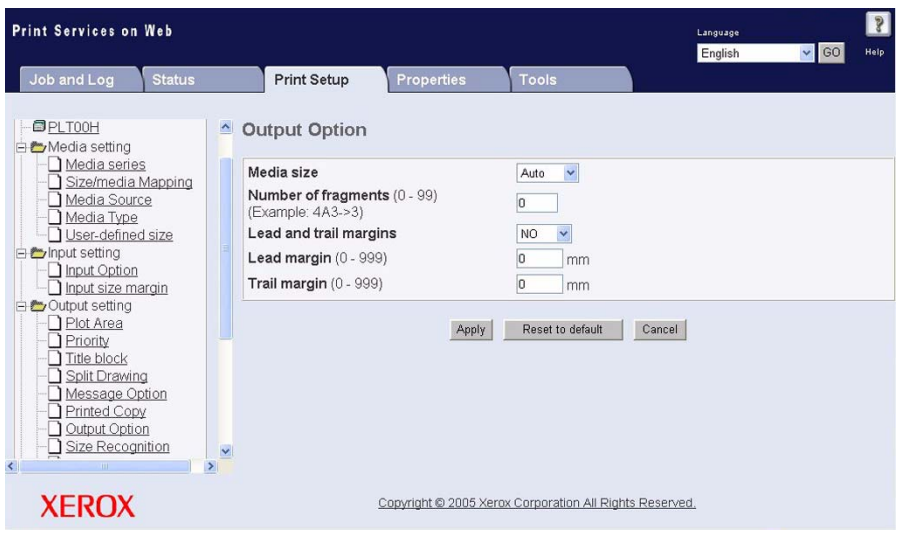

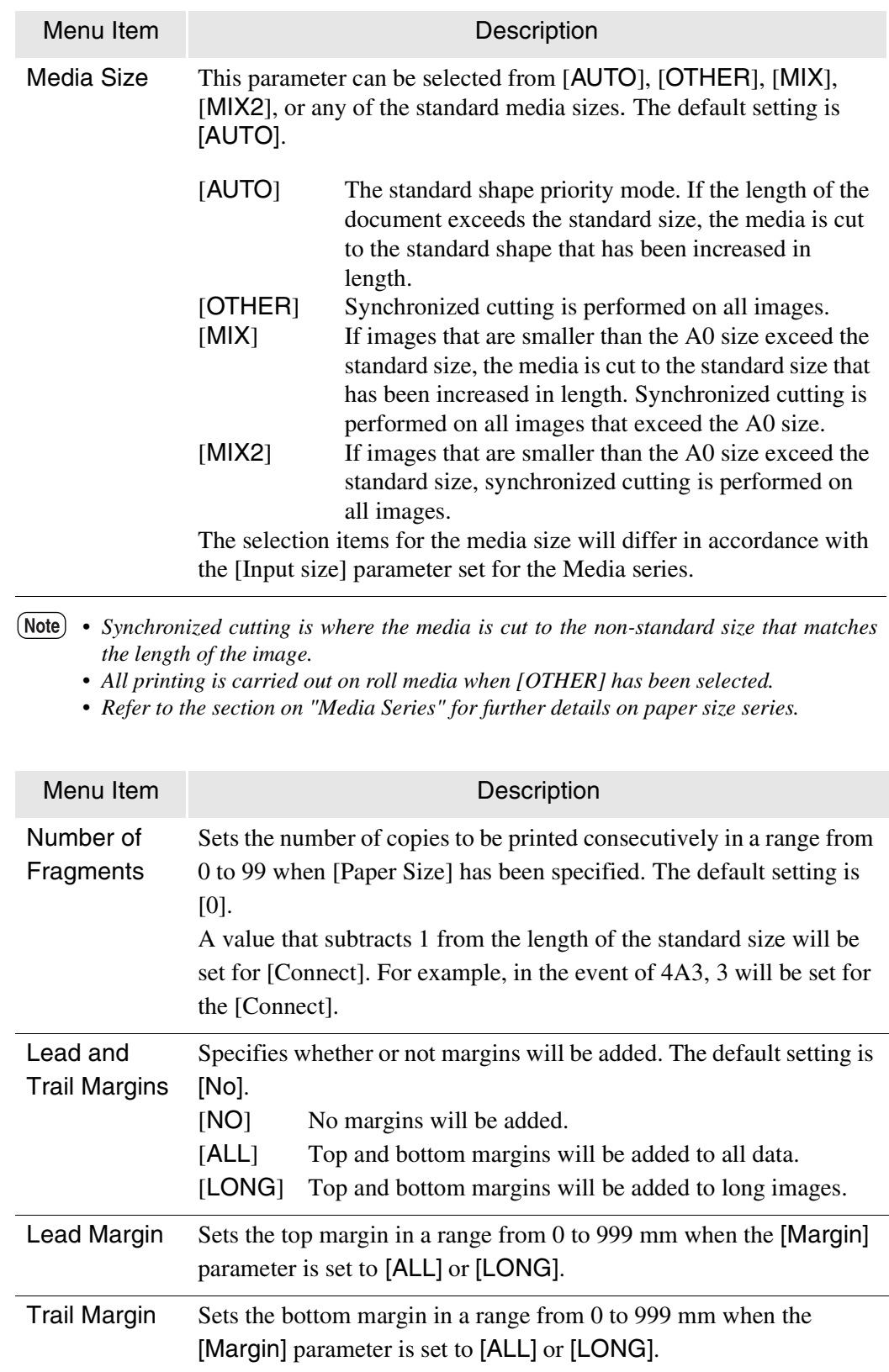

• Media Size

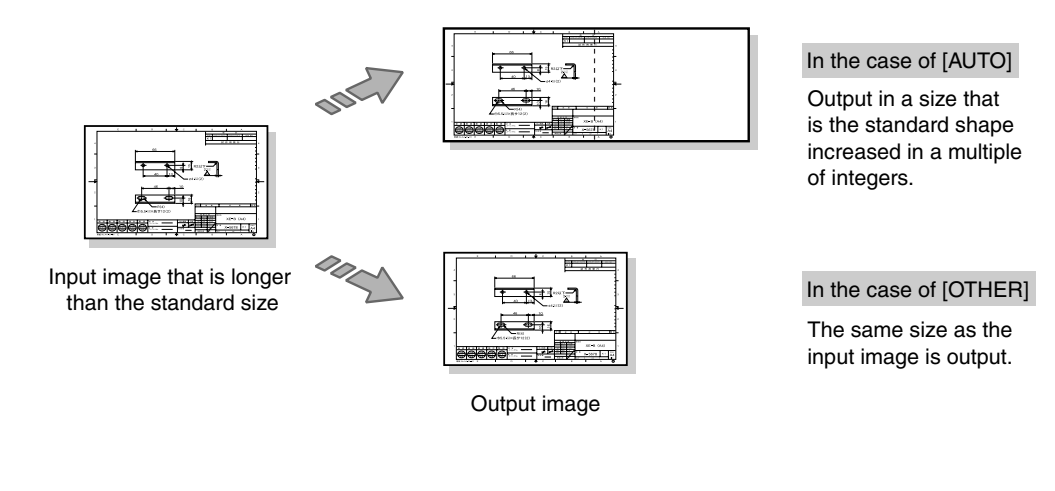

• Connect • Margin

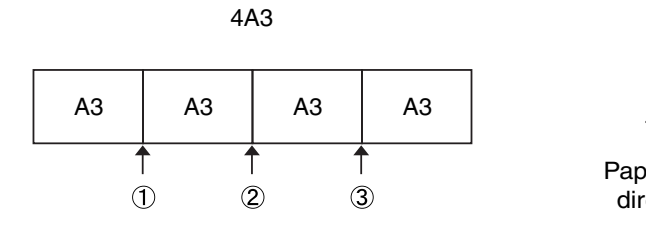

Connect  $= 3$ 

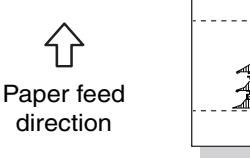

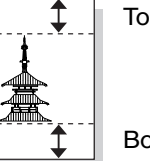

Top margin

Bottom margin

# Size Recognition

Size recognition determines whether images that are less that an A0 size in length (1,189 mm), but that are larger than a standard size, will be printed on media that is one size larger, or on standard size that has been increased in length.

This setting is useful when all images will be printed on the same standard size media or on a standard size that has been increased in length.

 $(Note)$ *This setting is only valid when the [Paper Size] selection for [Output Option] is set to [MIX].*

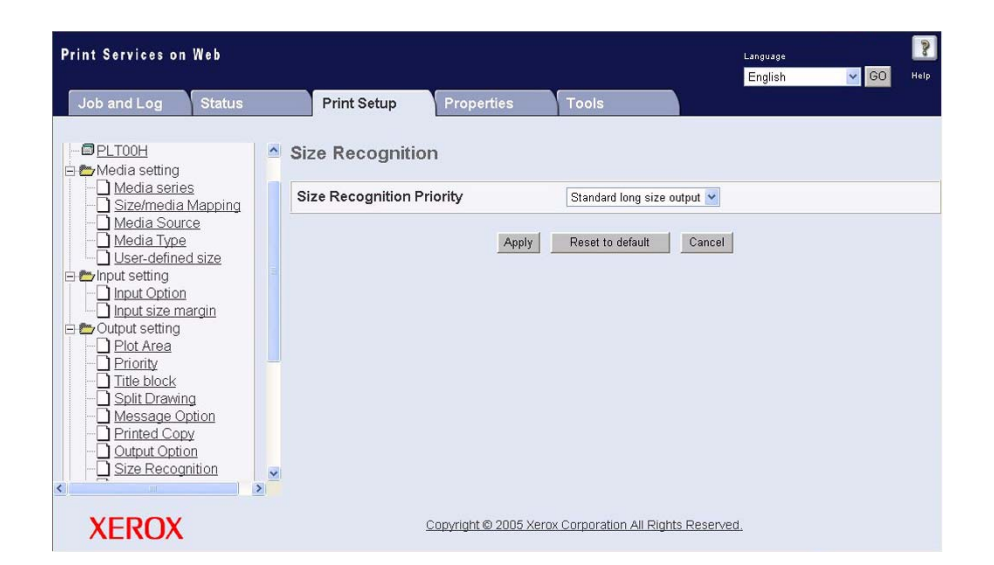

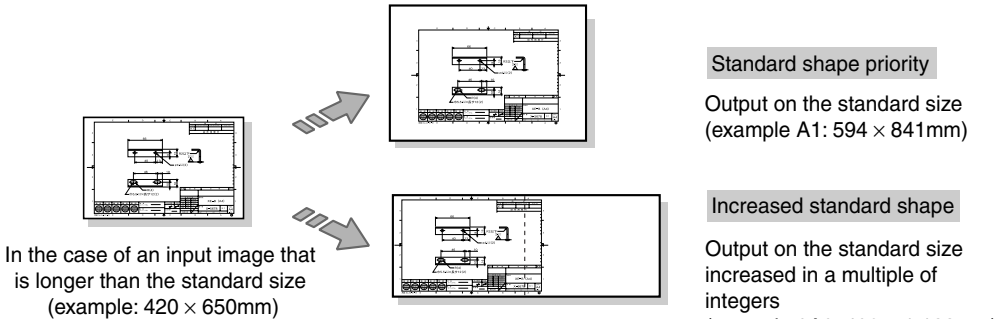

Output image

integers

(example 2A2: 420 × 1,188mm)

# **Settings**

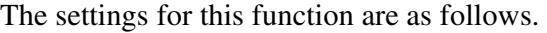

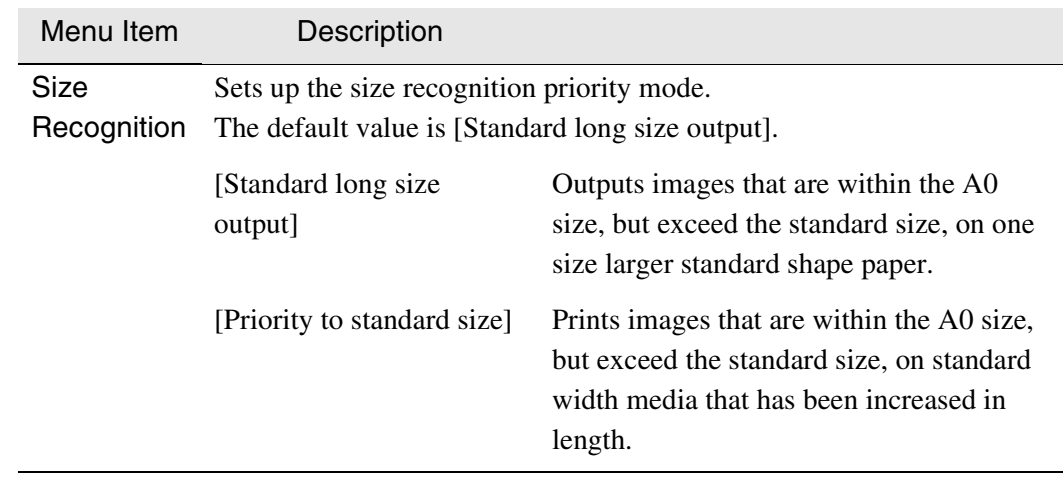

# Color Option

Sets the pen drawing color at a specified density or at black when a color command other than black is specified.

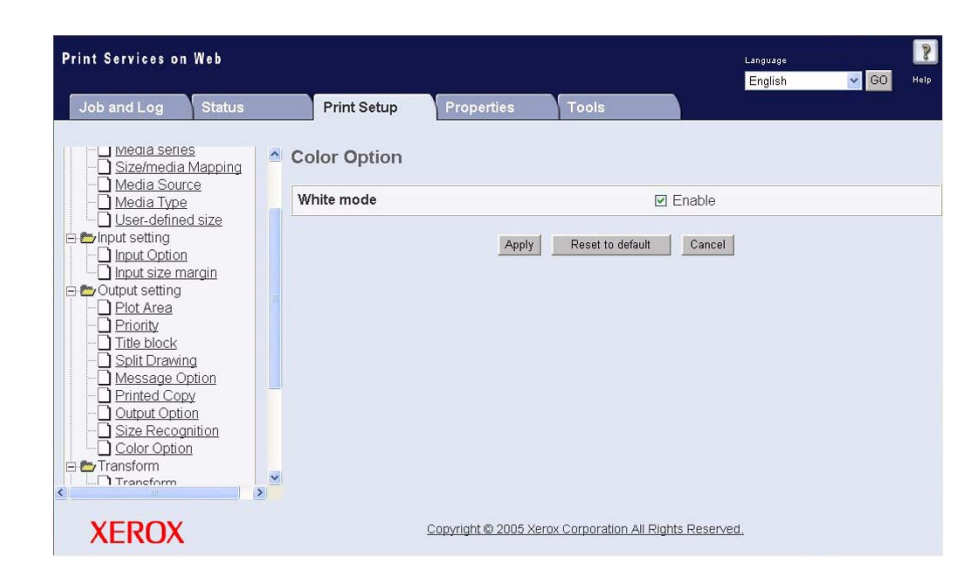

 $(Note)$ *This setting is only valid for HP-GL and Versatec data.*

### **Settings**

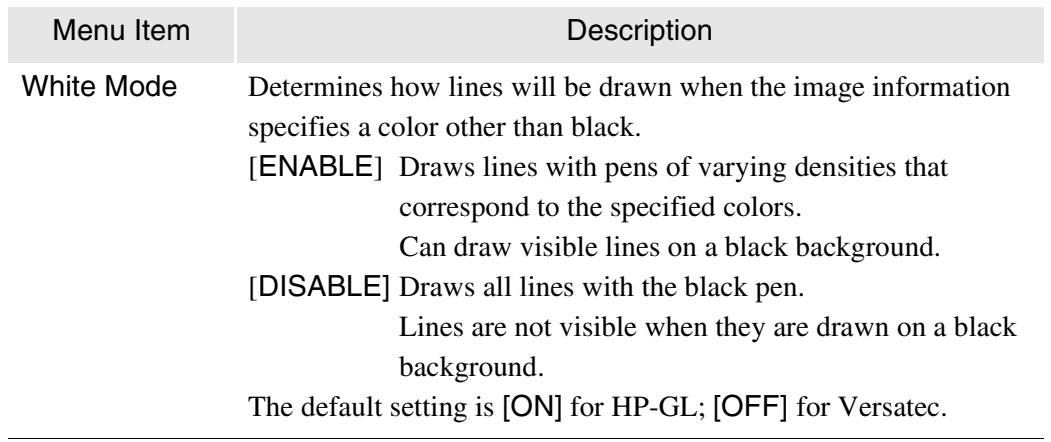

Enables or disables the auto scale (automatic enlargement/reduction), mirror image, and 90-degree rotation functions.

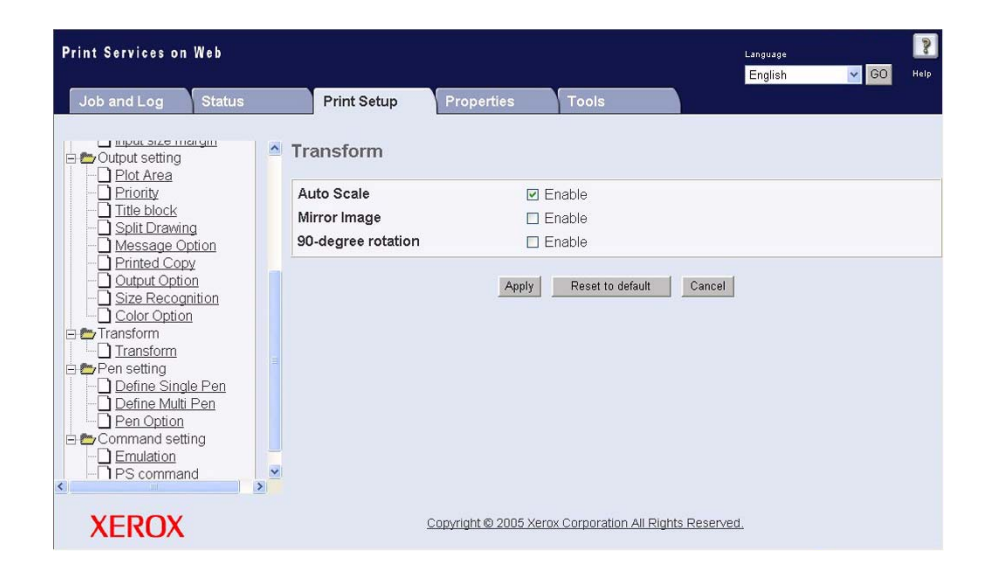

Auto Scale

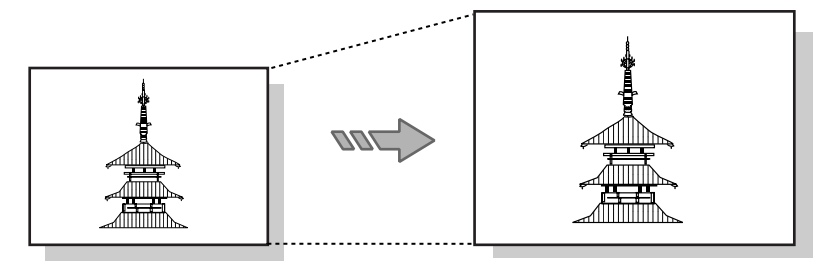

Input image **Contact Contact Contact Contact Contact Contact Contact Contact Contact Contact Contact Contact Contact Contact Contact Contact Contact Contact Contact Contact Contact Contact Contact Contact Contact Contact C** 

Mirror Image

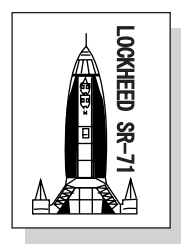

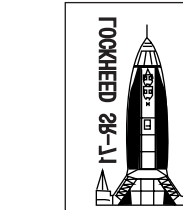

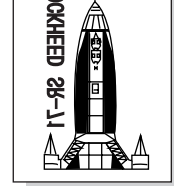

 $\overline{\mathscr{A}}$ 

Input image **Due Could be a Could be a Could be a** Cutput image

### 90-degree Rotation

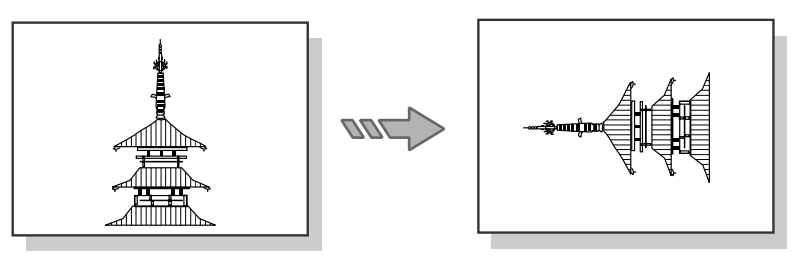

Input image **Internal in the United States Contracts** Output image

# **Settings**

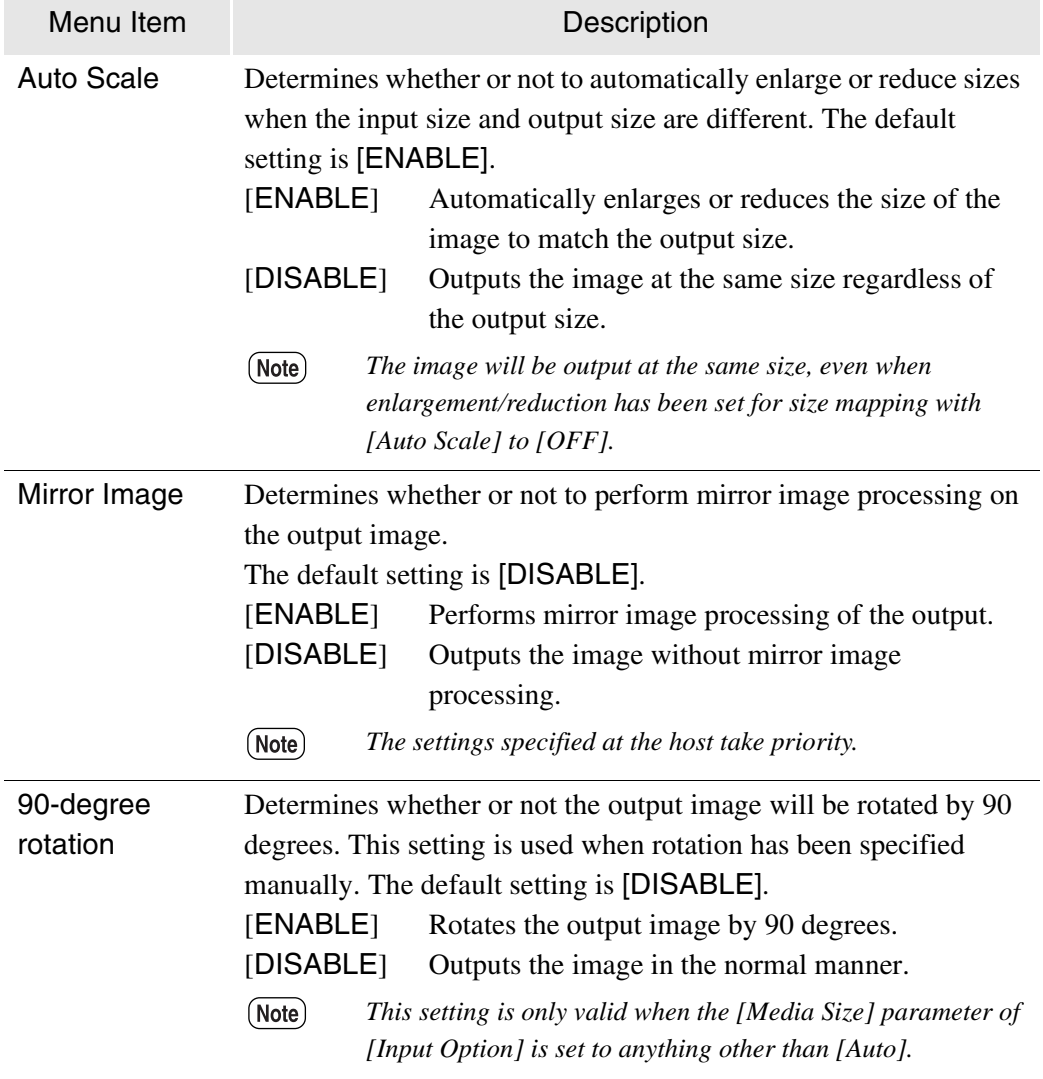

# Define Single Pen

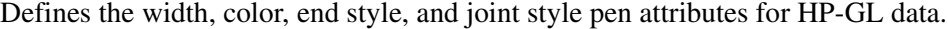

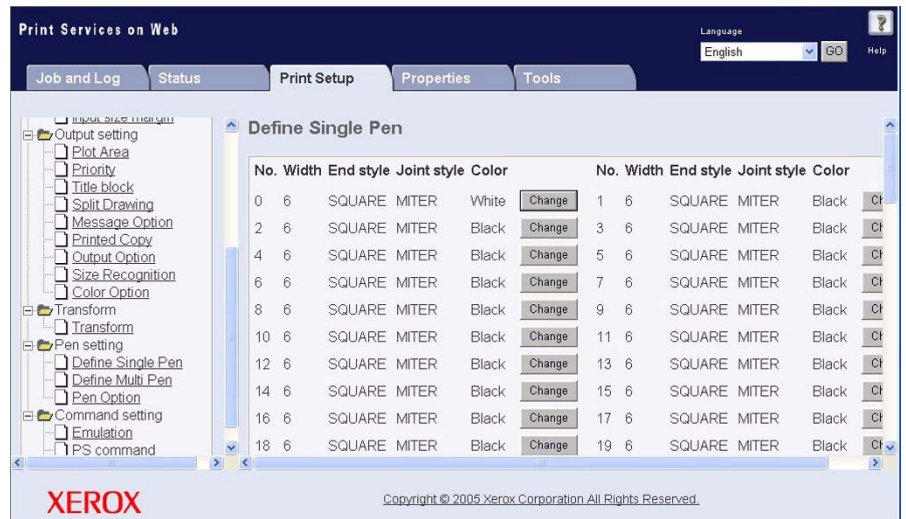

Click the [Change] button to edit the attributes of a pen.

The screen below will display.

Click [Apply] to save your changes.

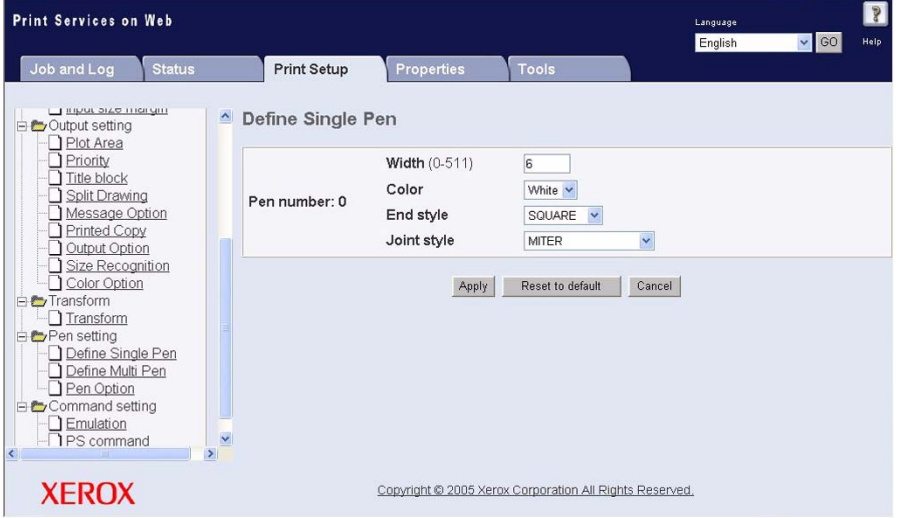

# **Settings**

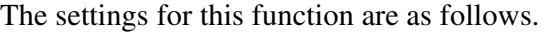

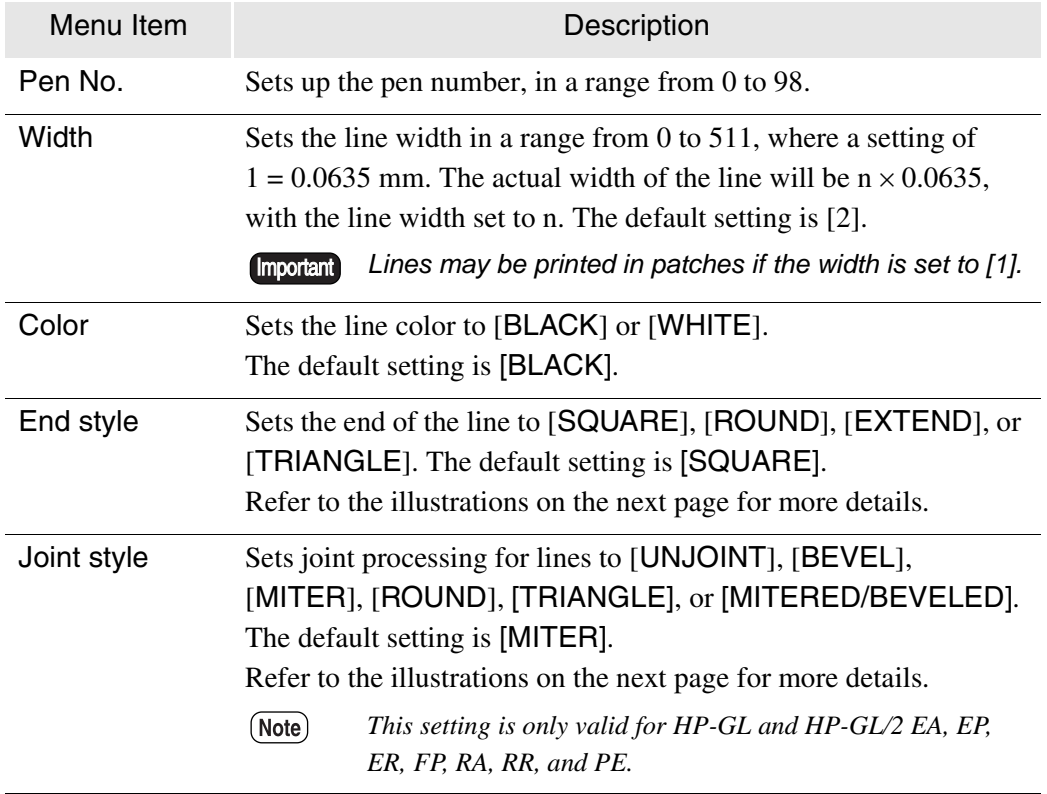

### <span id="page-163-0"></span>**End style**

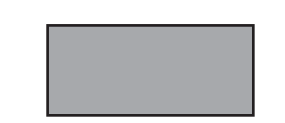

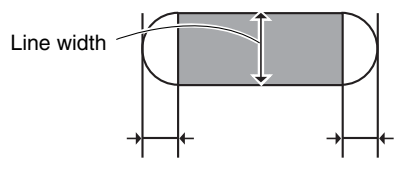

SQUARE

The normal method for ending lines.

#### ROUND

Rounds off both ends of the line with a half radius of the line width.

Half the line width Half the line width

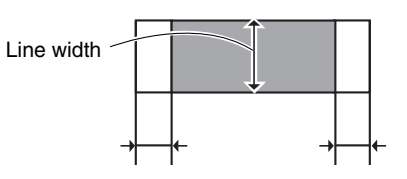

#### EXTEND

Extends both ends by half the line width.

Half the line width Half the line width

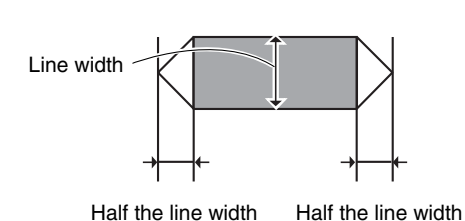

# **TRIANGLE**

Adds a triangle that is half of the line width in length to both ends of the line.

## <span id="page-164-0"></span>**Joint style**

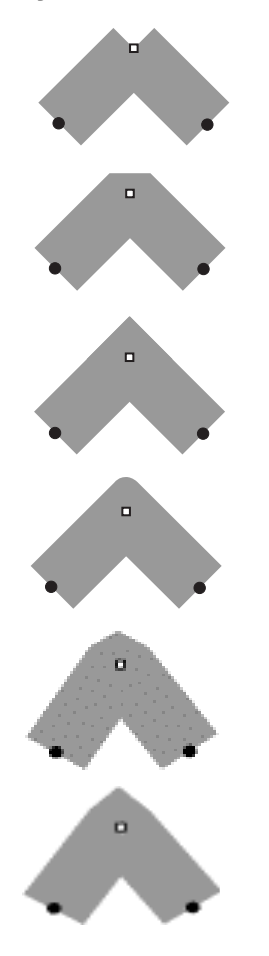

UNJOINT Does not join the lines.

#### BEVEL

Joins the outside corner of one line to the outside corner of the other line.

#### MITER

Extends the outside corners of both lines until they meet in a miter.

ROUND Rounds off the area where the two lines meet.

## **TRIANGLE**

Extends the joint by half the line width, and connects the top and outer edges of both lines.

#### MITERED/BEVELED

Extends the joint by the length calculated from the line width and Miter Limit, and connects the top.

# Define Multi Pen

Sets up the line width, color, end style, and joint style pen attributes for HP-GL data for multiple pens. The same parameters will be set for all other pen numbers within the specified range.

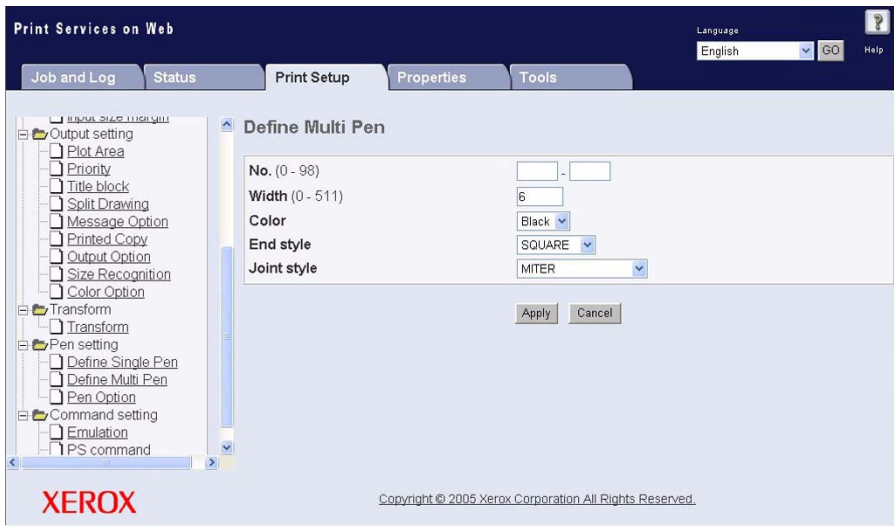

### **Settings**

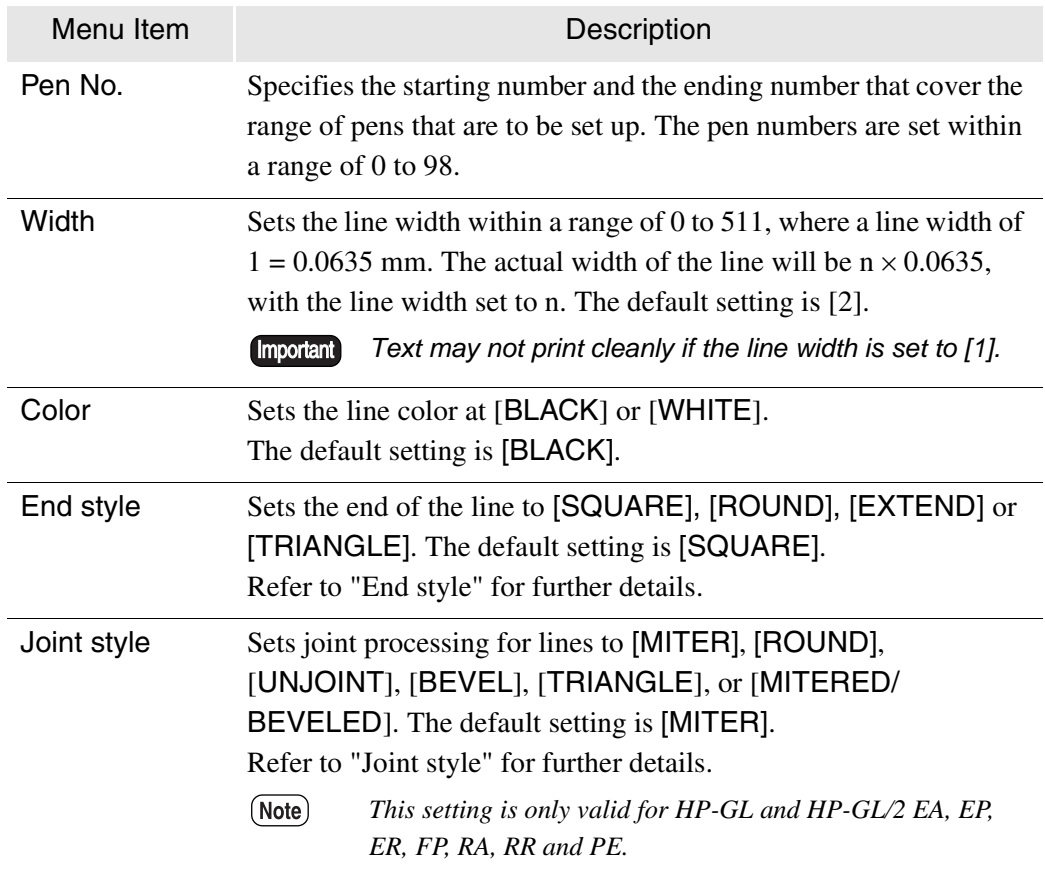

Determines whether or not to change the ratio of the pen thickness based on the enlargement/reduction ratio.

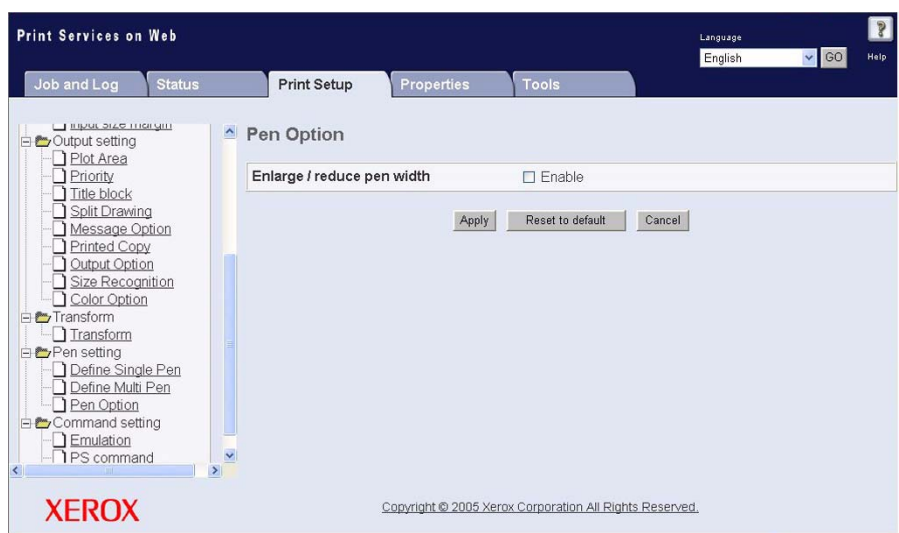

(Note) *This setting is valid for HP-GL data and Versatec data only.*

### **Settings**

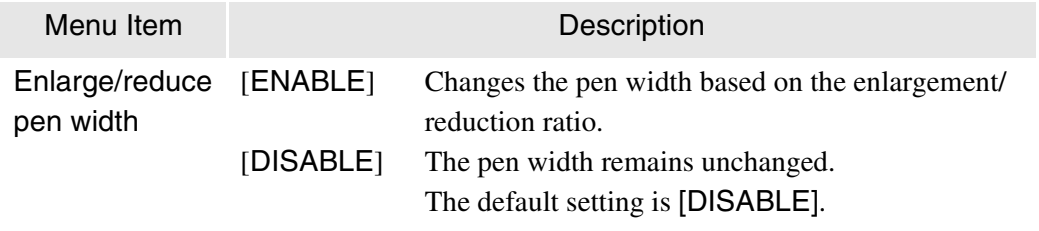

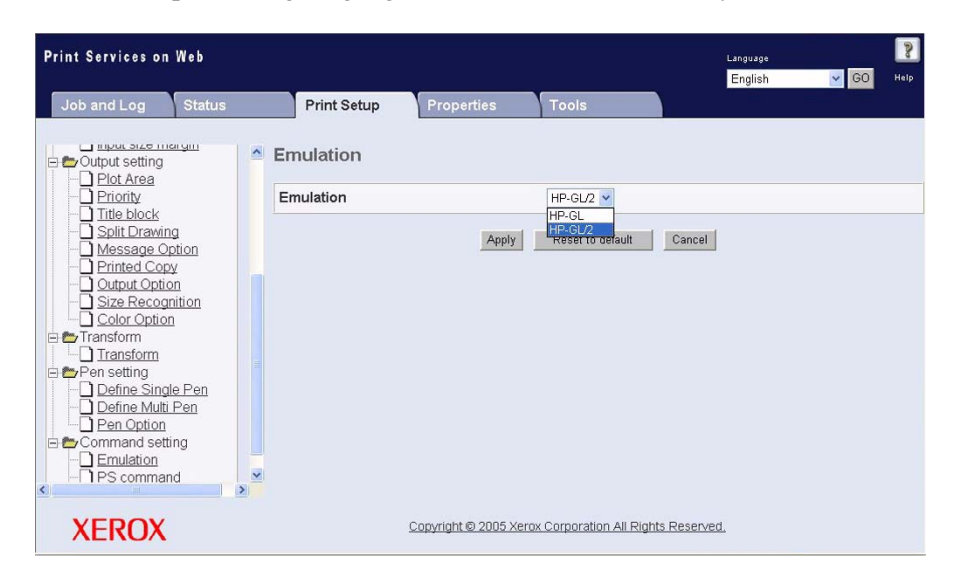

Selects the processing language for the HP-GL format only.

### **Settings**

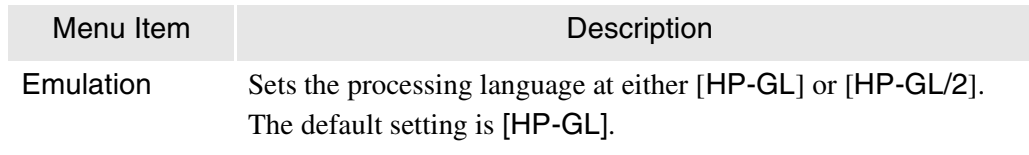

# PS Command

Enables or disables the PS command.

(Note) *These settings are valid with HP-GL data only.*

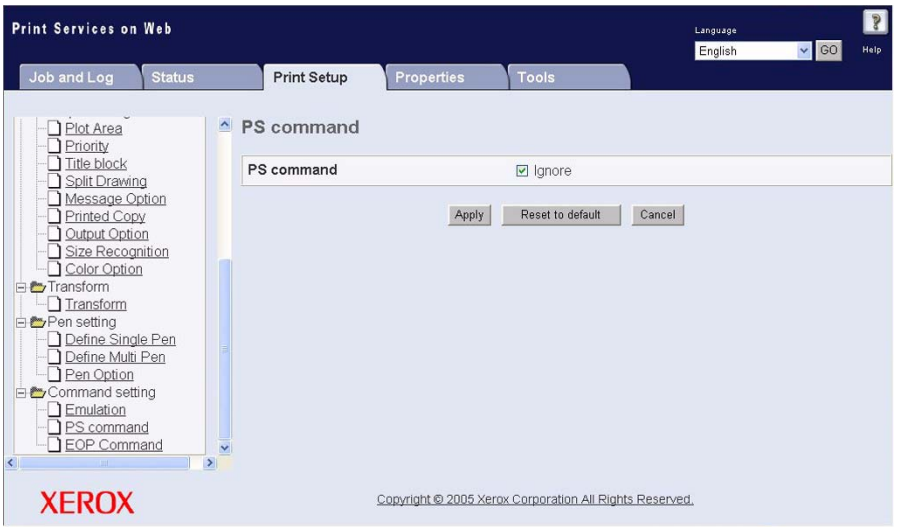

## **Settings**

The available settings are as follows.

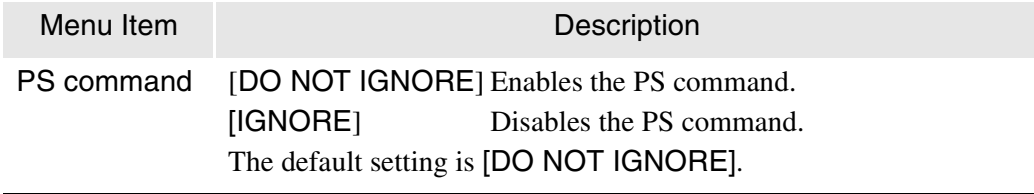

Enables and disables the EOP command for HP-GL data only.

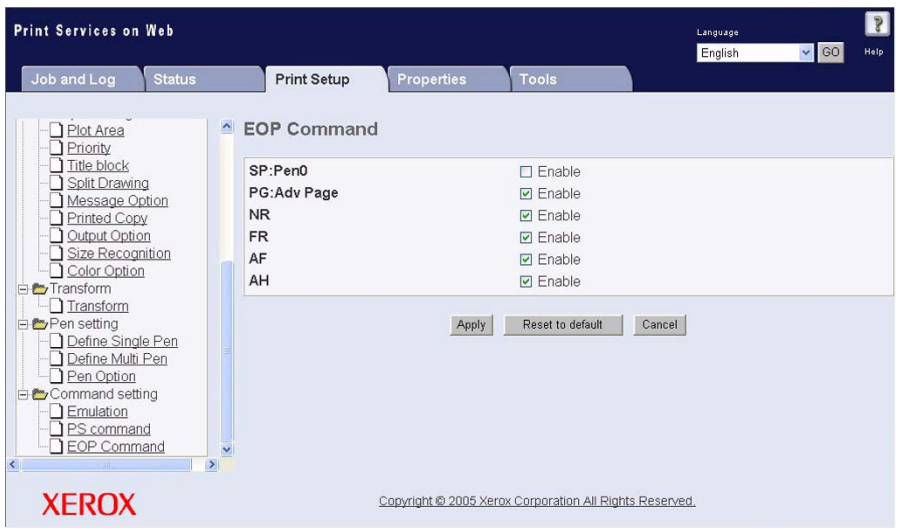

### **Settings**

The settings for this function are as follows. The default value for all parameters is [Enable].

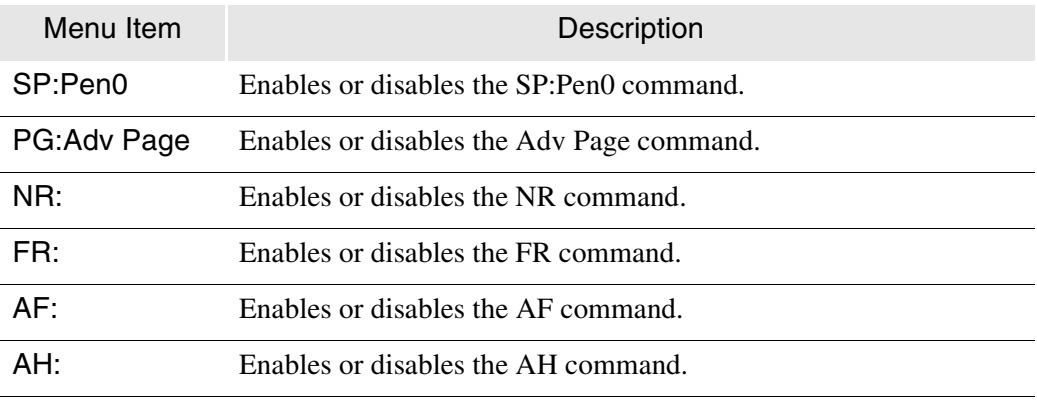

# VCGL Pen Style (VCGL Define Pen)

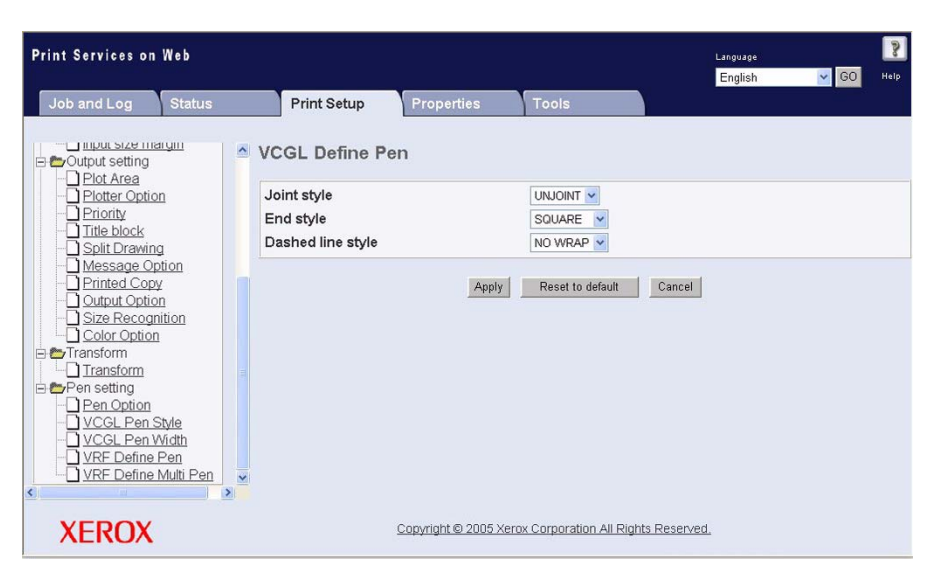

Sets up the pen specifications for VCGL data only.

#### **Settings**

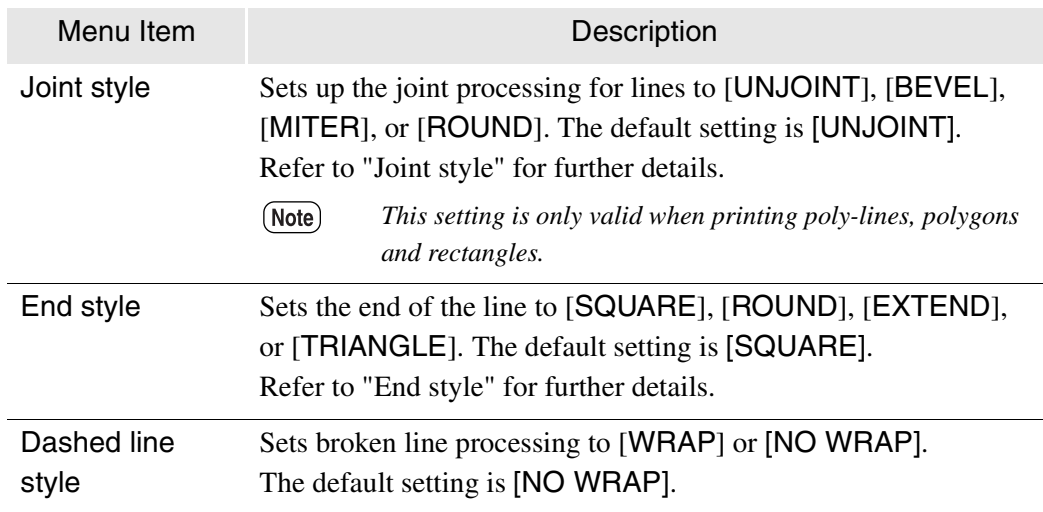

### **Dashstyle**

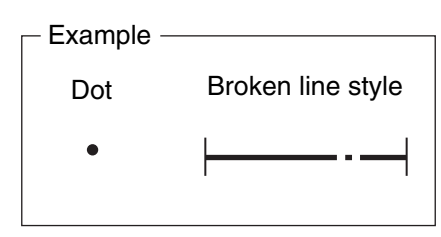

#### NO WRAP

Each dot represents the start of the broken line. Lines printed with the use of the broken line style shown in the example will be printed as a non-broken line, as shown in the illustration on the left. This is due to the fact that the dot appears before the line is broken, and this constitutes the starting point for printing another line.

#### WRAP

Each dot represents the direction in which the broken line must be printed.

Lines printed with the use of the broken line style shown in the example will be printed as shown in the illustration at the left.

# VCGL Pen Width

Sets up the width of the VCGL pen only.

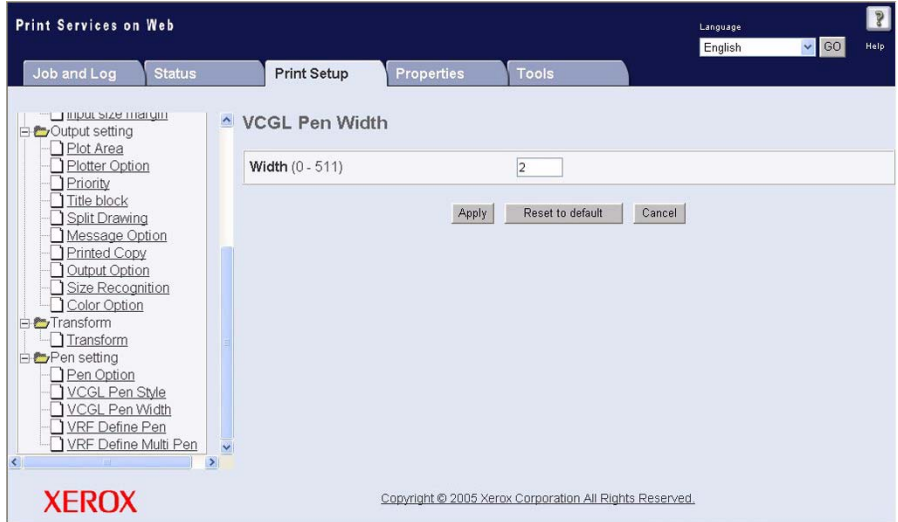

## **Settings**

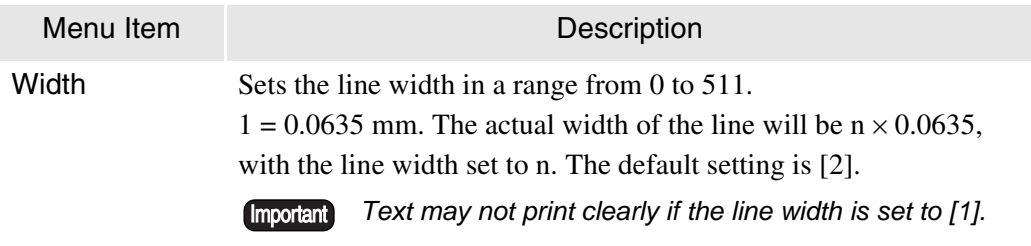

Sets the pen attributes for VRF data only.

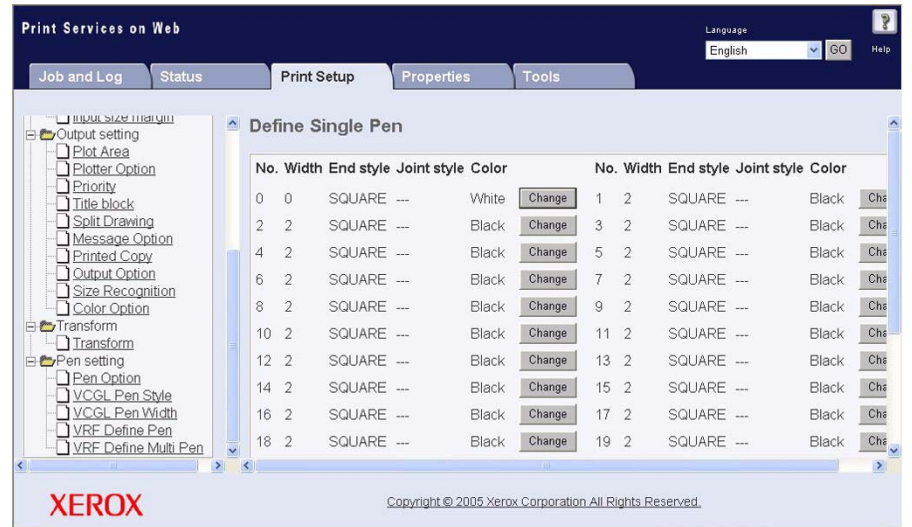

Click the [Change] button to define the attributes for a pen.

The VRF Define Pen menus will display on the right side of the screen.

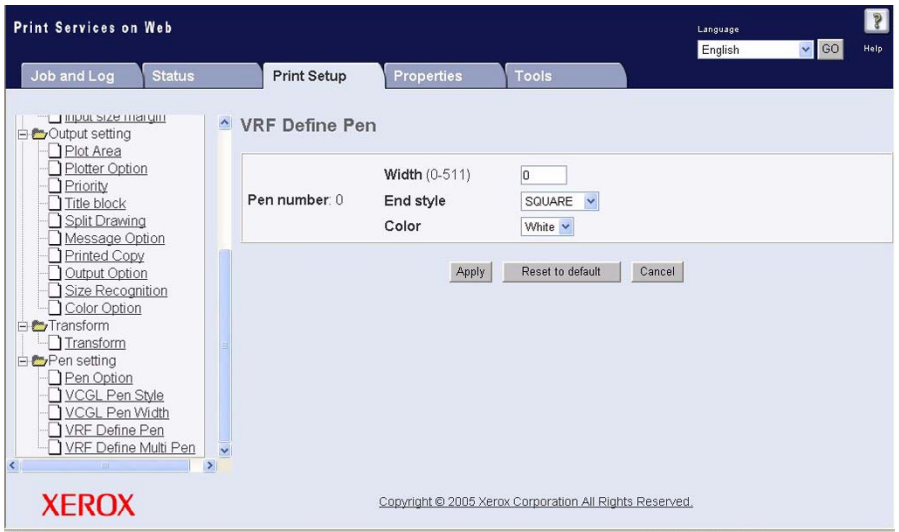

### **Settings**

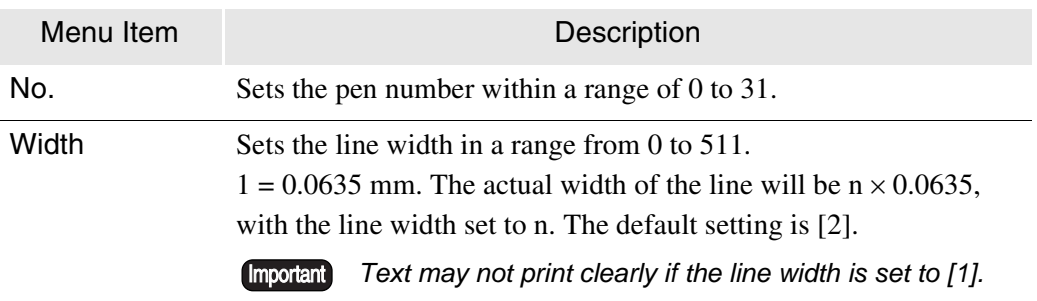

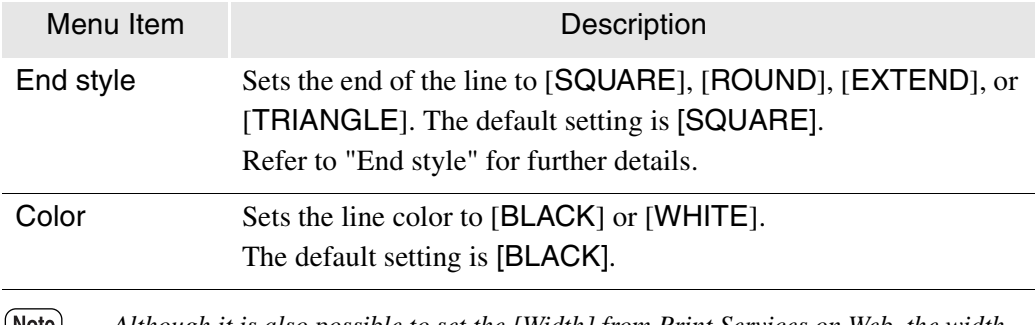

*Although it is also possible to set the [Width] from Print Services on Web, the width*  (Note) *data included in the VRF data take priority, and any changes on the Print Services on Web screen will have no effect on the output.*

# VRF Define Multi Pen

Sets the pen attributes for multiple pens for VRF data only. The same parameters will be set for all other pen numbers within the specification range.

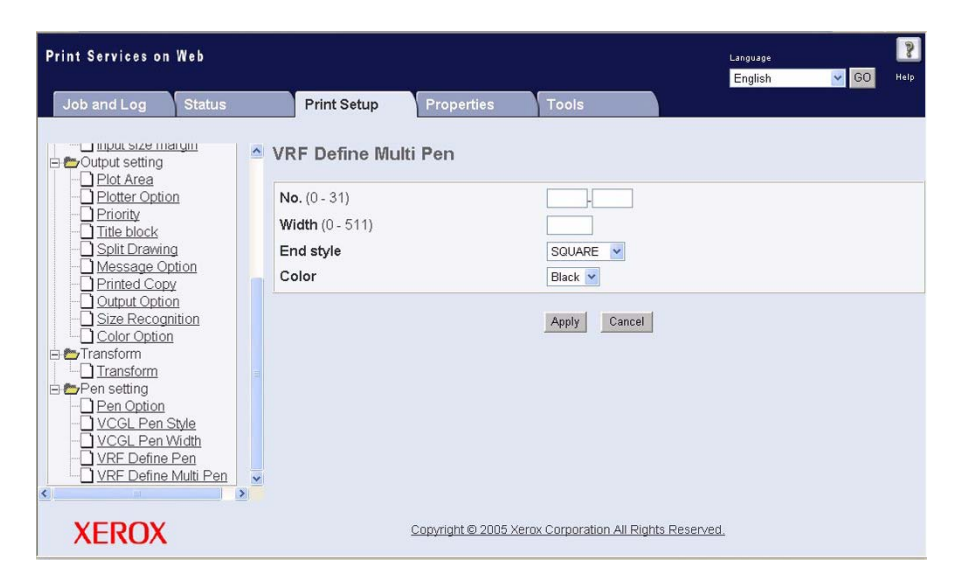

### **Settings**

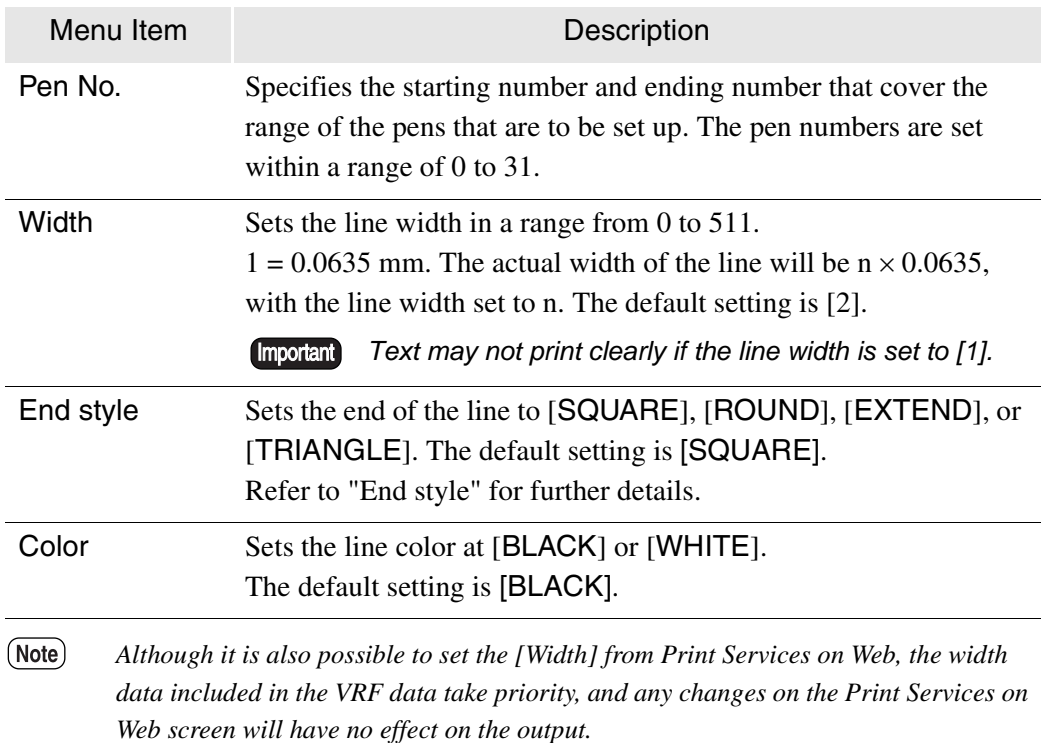

Sets up the sorting and output sequence, and the resolution priority for TIFF data.

 $(Note)$ *These settings are only valid with TIFF data.*

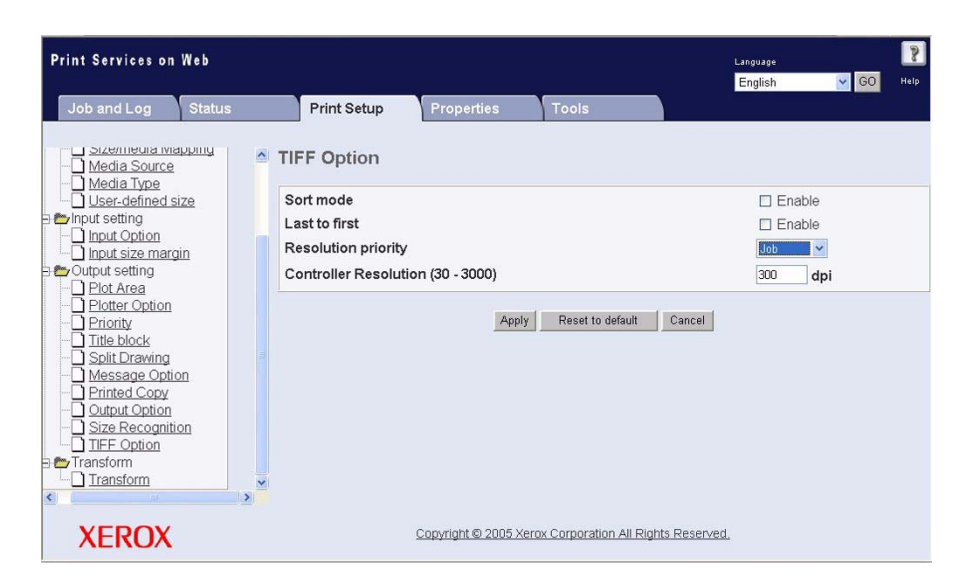

### **Settings**

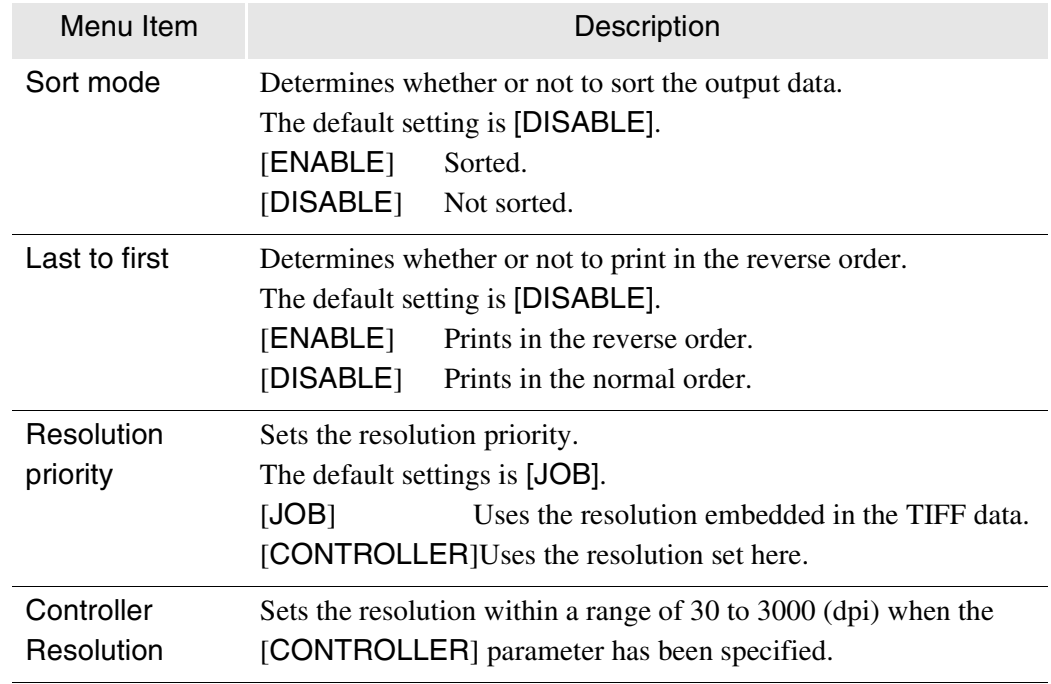

# CALS Option

Determines whether to enable or disable the [Rotate] command for CALS data only.

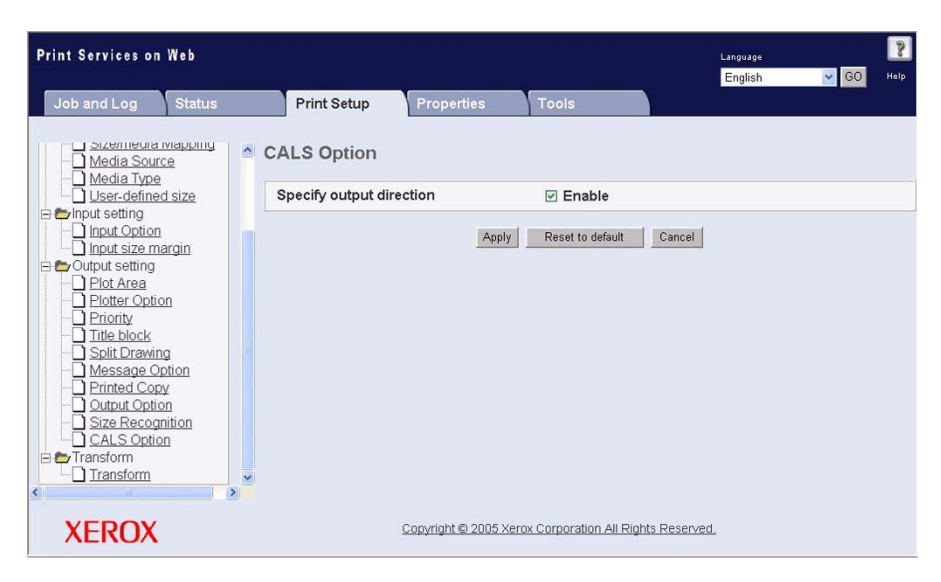

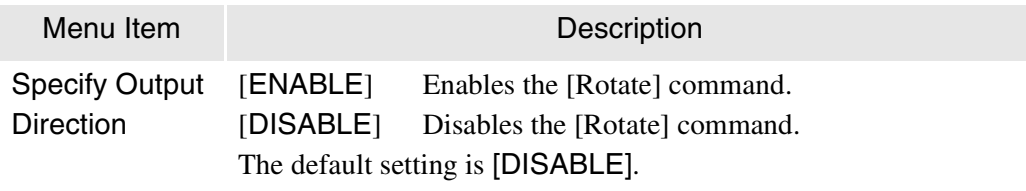

# PS/PDF Option

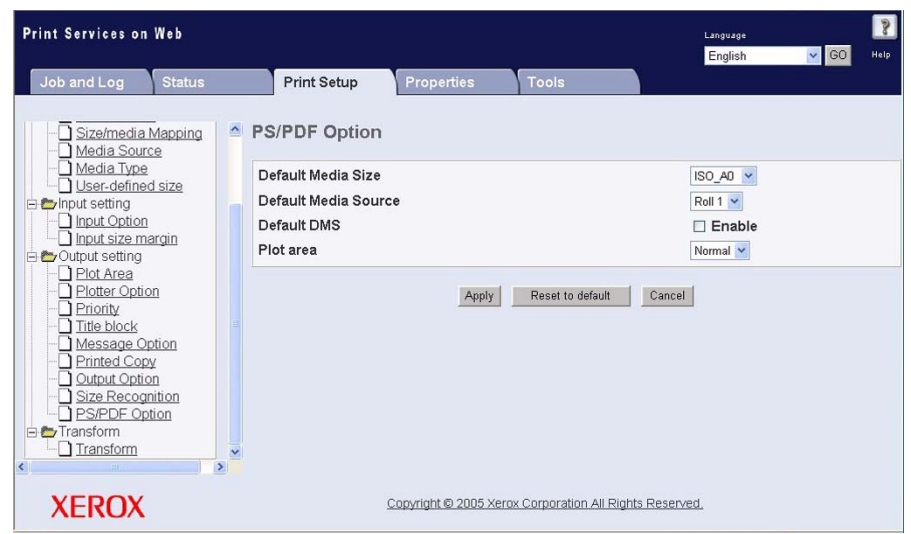

The available selections set up the default media size, roll, and DMS for PS/PDF data.

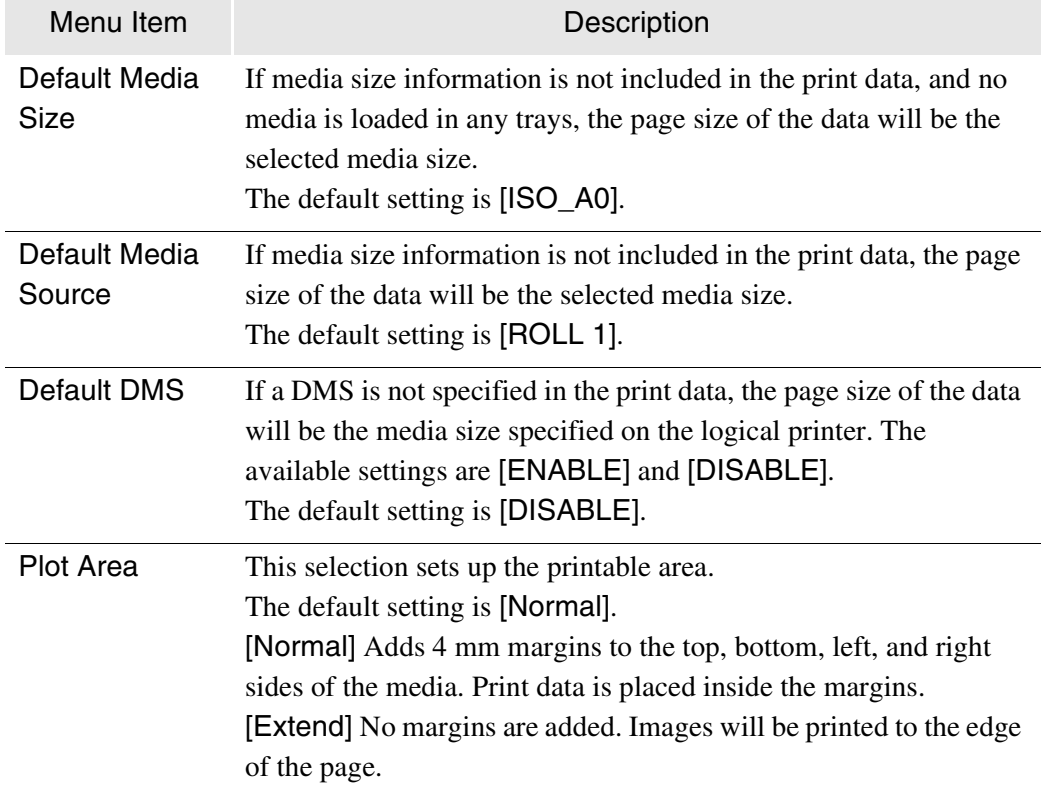

T[his section explains the pro](#page-180-0)cedures for performing the following using Print Services on Web.

- [Selecting the Media Type](#page-181-0)
- [Using Media Other Than the Default Series](#page-183-0)
- [Changing Output Roll Me](#page-184-0)dia for an Entire Job
- [Reduction and Enlargement Using S](#page-185-0)ize Mapping
- Printing Long Documents
- Print Services on Web: Job and Log
# Selecting the Media Type

The media type for the logical printers is set up using the [Media Type] selection. The available selections include [Any], [Bond], [Vellum], and [Film].

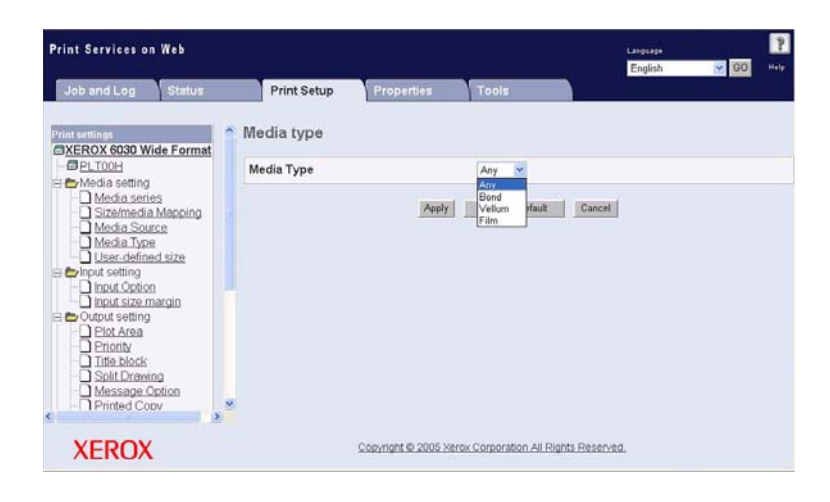

[Any] typically is selected as the media type. Specify the media type manually if the media is limited to a particular type. If a media other than the specified type is loaded after this setting [is made, a \[No Paper\] error will](#page-127-0) be triggered.

*Refer to 4.3 Logical Printer Print Settings for details.*

# Using Media Other Than the Default Series

The media size series is set up using the [Media series] selection. The available selections include [ISO A series], [ISO B series], [SP. A series], [ARCH series], [ANSI series], and [ARCH-30 series].

The [Input size], [Output size], and [Media size] parameters can be set up individually for each media group.

- [Input size] is the group used when judging the input size.
- [Output size] is the group used when judging the output size.
- [Media size] is the group used when deciding on the media that is to be used for printing.

Be sure that the groups are set up correctly. For example, if ISO A series paper is set for [Media size], but ANSI paper is loaded in the printer, the printer will be unable to recognize the paper ty[pe and a \[No P](#page-130-0)aper] err[or will be triggered.](#page-127-0)

- *Refer to the "Media Series" section of 4.3 Logical Printer Print Settings for details on available functions.*
	- *Refer to 14.1 Main Specifications for details on the media sizes for each media group.*

# Changing Output Roll Media for an Entire Job

By setting the [Output Option] [Size] selection to [AUTO], the output media is determined by the settings in the logical printer's [Media mapping] table. If a media mapping table is prepared for each job, the output roll media can be changed for each job.

For example, if an A1 roll and an A2 roll are loaded in the machine, and the A2 roll is to be used for printing the A2 size (Job1) job, and the A1 roll media to be used for printing (Job2), which is also in A2 size, the mapping table is set up as follows.

[PLT01H] logical printer settings [PLT02H] logical printer settings

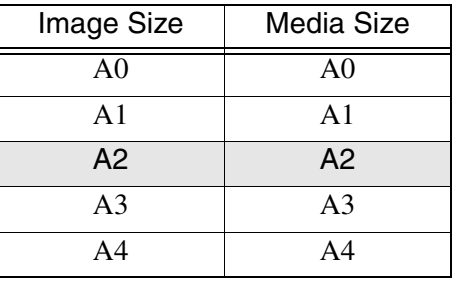

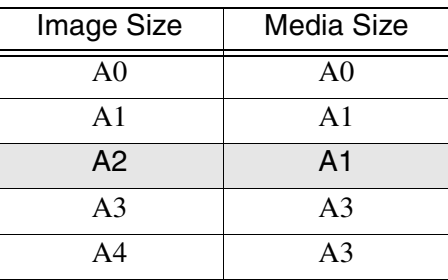

In this example, (Job1) is specified to use logical printer [PLT01H], which will output the job on the A2 roll media.

(Job2) is specified to use logical printer [PLT02H] and rotate the job 90 degrees to print on the A1 roll media.

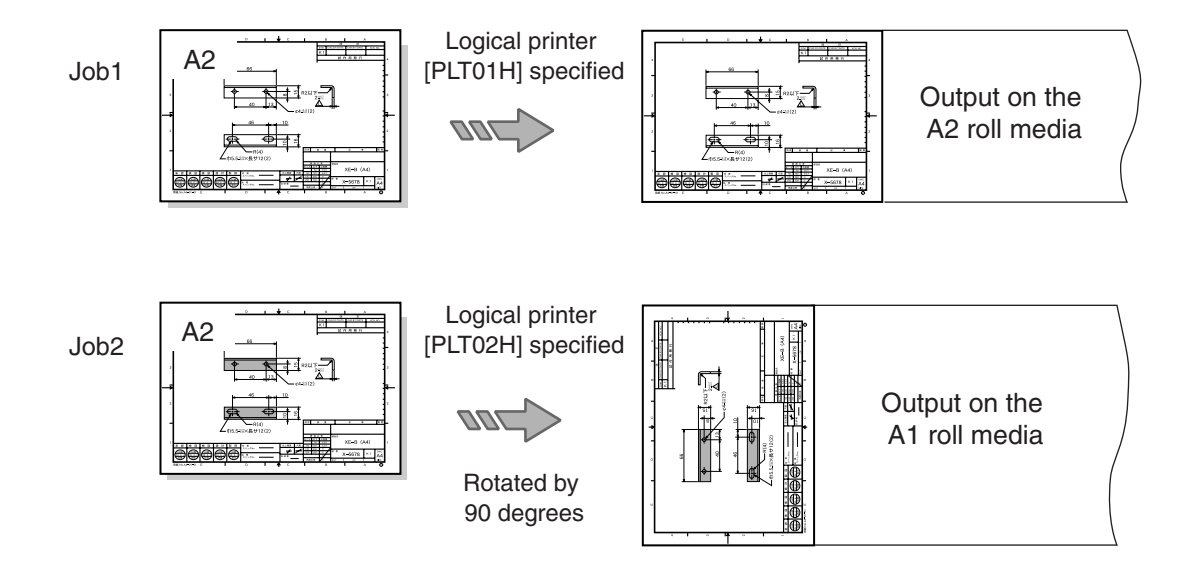

# Reduction and Enlargement Using Size Mapping

Reduction and enlargement can be performed using the size mapping table. The size mapping table establishes relationships between input image sizes and output image sizes. It enables users to enlarge or reduce prints automatically.

The size mapping table is set up using the logical printer's [Size/media mapping] selection. [Auto scale] is set to [Enable] and [Media size] (on [Output Option]) is set to automatic ([AUTO], [OTHER], [MIX], or [MIX2]).

If the size mapping table is set up as shown below, an image with an input size of A3 will be enlarged to an A2 size (141.4%).

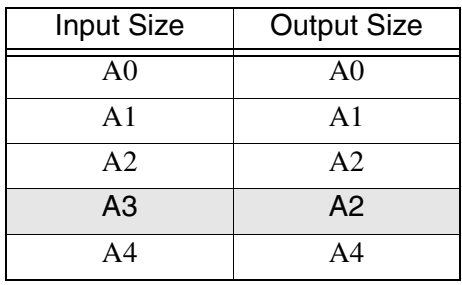

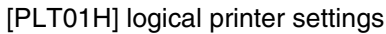

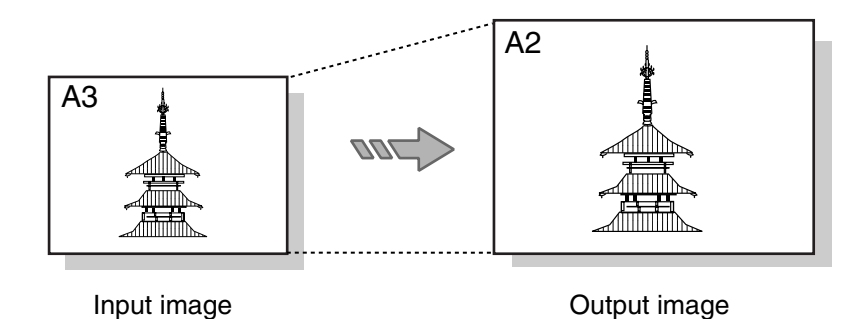

In addition, if the output media size is directly specified with [Output Option] and [Auto scale] is set to [Enable], it is possible to enlarge or reduce the image so that it matches the size of the output media when the input size and output size are different.

# Printing Long Documents

The media cut mode can be set to either the standard A0 format (1,189 mm), the standard shape increased in length, or the synchronized cut.

This parameter is set up using the logical printer [Output Option] feature.

- [AUTO] : The standard shape priority mode. If the length of the document exceeds the standard size, the paper is cut to the standard shape that has been increased in length.
- [OTHER]: Synchronized cuts performed on all images.
- [MIX] : If images that are smaller than the A0 size exceed the standard size, the paper is cut to the standard size that has been increased in length. Synchronized cuts are performed on all images that exceed the A0 size.
- [MIX2] : If images that are smaller than the A0 size exceed the standard size, synchronized cuts are performed on all images.

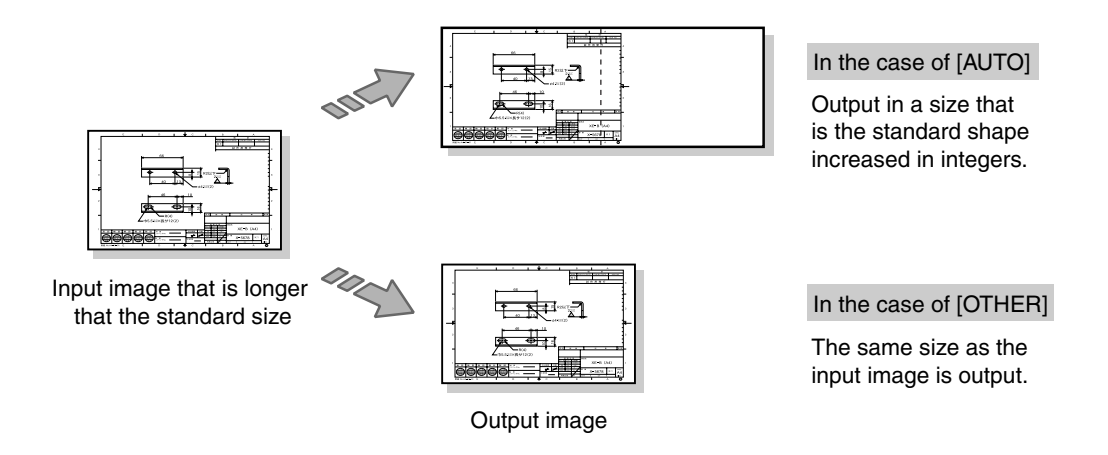

#### $(Note)$

- *Synchronized cutting is when the length of the print is cut to the non-standard size that matches the length of the image.*
- *All output is carried out on roll media when [OTHER] has been selected. Cut sheet cannot be used.*

T[he Print Services on Web \[Job and Log\]](#page-188-0) tab enables the user to perform the following.

- [Display the Print Queue](#page-190-0)
- Cancel and Change the Priority of Jobs
- Manage the Job and Error Logs
- *The Print Services on Web [Help] function provides step-by-step instructions for performing many of the tasks described below. It also lists and describes the items and fields that appear on the screens. To access [Help], click the [?] button in the upper, right corner of the screen.*

# <span id="page-185-0"></span>Display the Print Queue

Perform the procedure below to display a list of the jobs that are currently printing and in the print queue.

#### **Procedure**

*1* Start Print Services on Web and display the [Job and Log] tab on either the User Page or the Administrator Page.

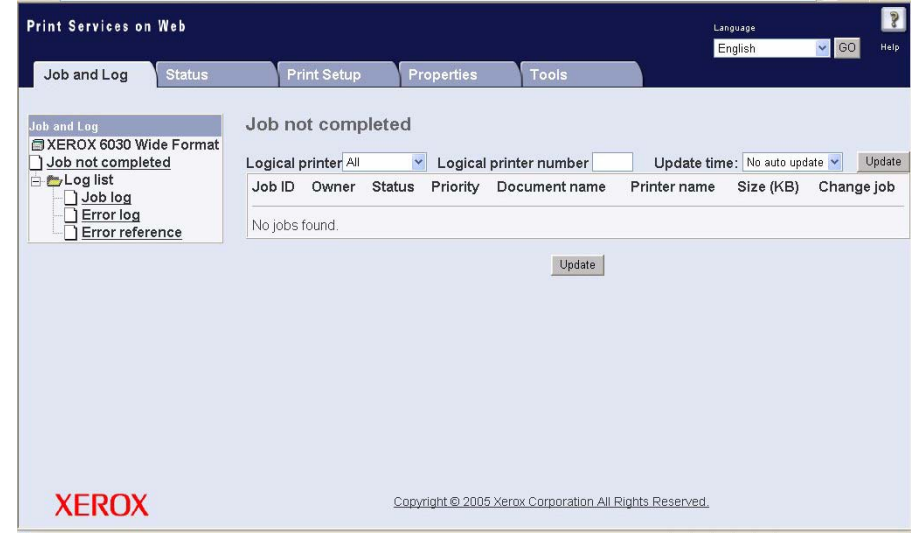

### 2 Select [Job not completed].

A list of print jobs will display on the right side of the window. If the Administrator page is displayed, the jobs that are waiting to print will display a [Change] link at the right side. A job that is printing can not be changed, that is, it can not be canceled or be assigned a different priority.

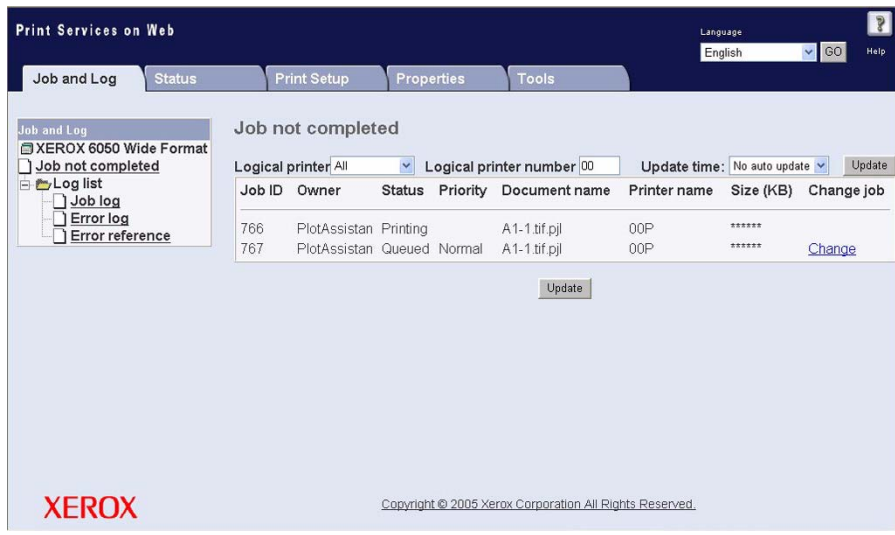

*3* To view the print queue for one logical printer only, select the appropriate data format in the [Logical printer] menu, enter the logical printer's number in the [Logical printer number] field, and then click an [Update] button. A list of jobs for the specified logical printer will display.

#### **Items Displayed in the [Jobs not completed] List**

The items in the [Jobs not completed] list are defined below.

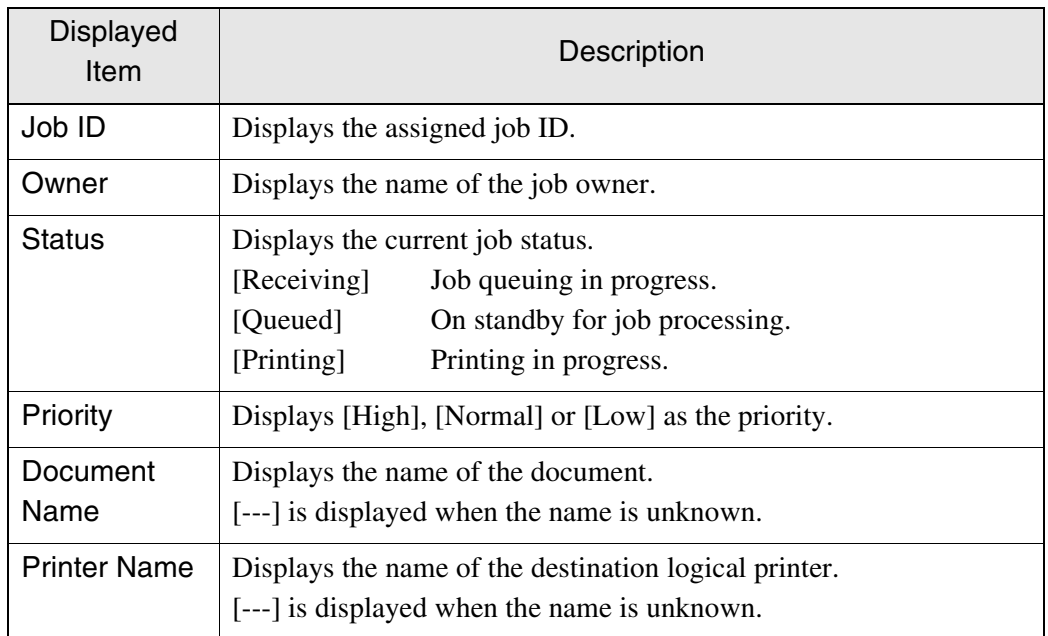

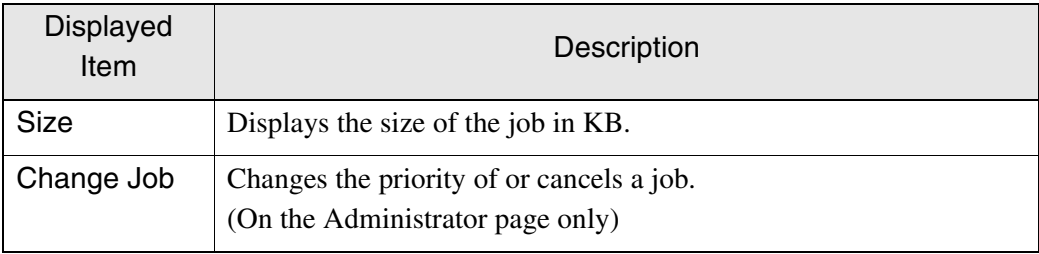

# <span id="page-188-0"></span>Cancel and Change the Priority of Jobs

Use this procedure to cancel a print job or change its priority.

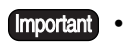

• These procedures can only be performed from the Administrator Page. • Completed jobs cannot be canceled or have their priority changed.

#### **Procedure**

*1* Start Print Services on Web, log on as Administrator, and select the [Job and

Log] tab.

*Refer to 2.3 Print Services on Web for details on starting up Print Services on Web.*

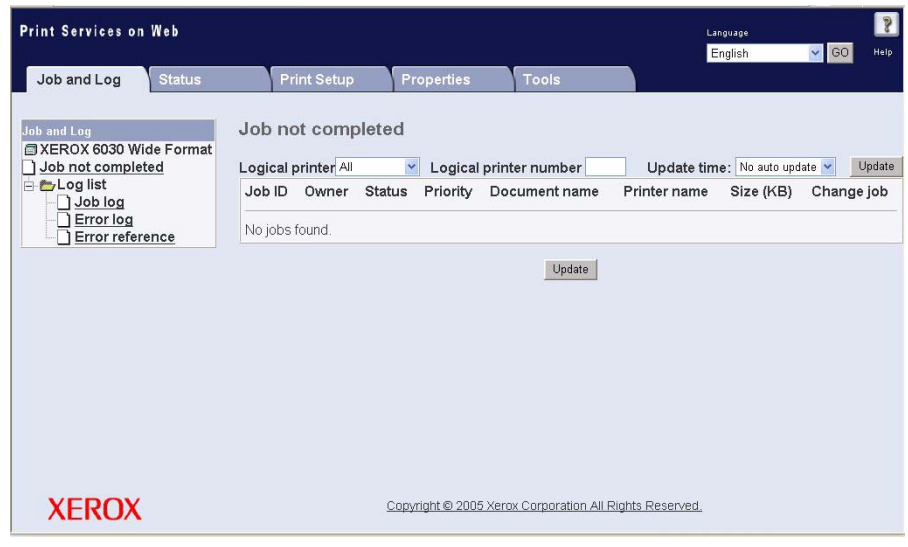

*2* Select [Job not completed].

A list of all jobs that are printing and queued will display on the right side of the screen.

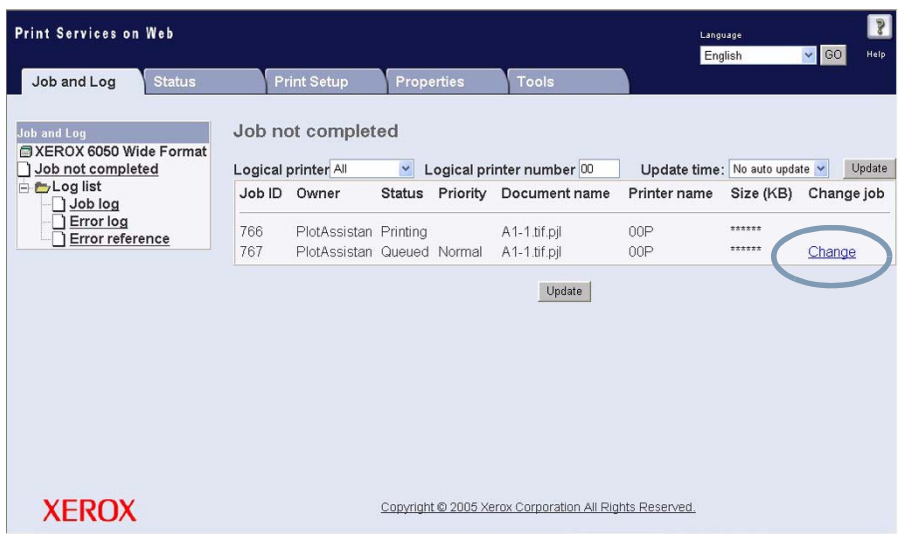

 $(Note)$ *To reduce the size of the list, set up the [Logical printer] and [Logical printer number] fields, and then click the [Update] button. Set the [Update time] to automatically update the list, if desired.*

*3* Click the [Change] link located on the right side of the job that you want to cancel or change.

The [Change job] page will display.

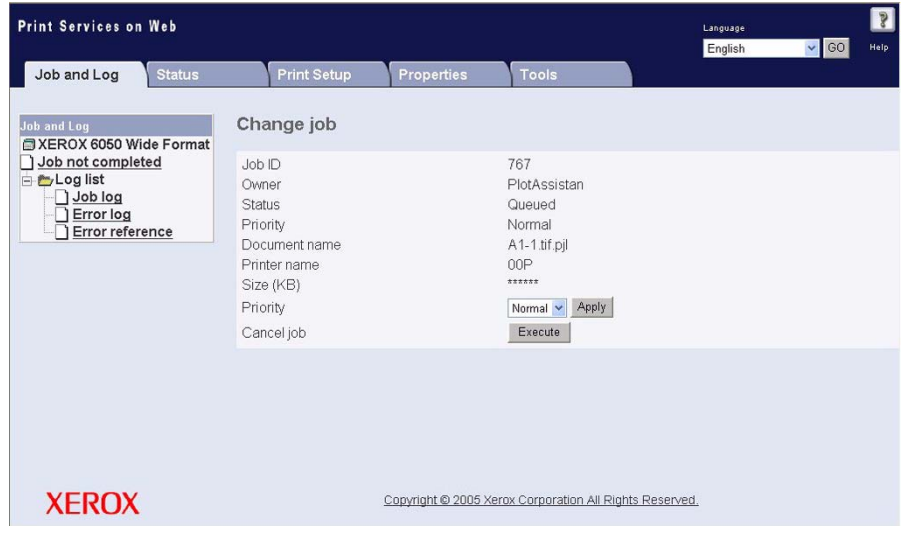

*4* To cancel the job, click the [Execute] button.

*5* To change the priority of the job, select either [High], [Normal], or [Low] from the [Priority] menu, and then click the [Apply] button.

*Only one job can be canceled at a time.*

# <span id="page-190-0"></span>Manage the Job and Error Logs

This function allows the user to print and delete the Job Log and the Error Log.

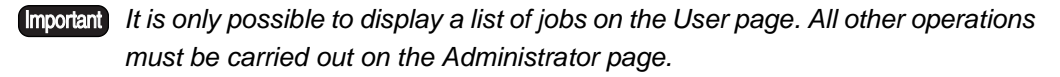

*Job log and error log management also can be performed from the printer control panel. Refer to 10.4 Managing the Job and Error Logs for more information.*

#### **Job Log**

The job log is a record of all completed print jobs. A variety of information is recorded here, including job numbers, the number of copies/prints, the input and output sizes, and the processing time.

Job logs can be set up to print automatically. Once the automatic printing mode has been enabled, the log data will print automatically whenever 51 pages of processed jobs accumulates. The maximum number of jobs that can be logged is 20,000. When the number exceeds this value, the oldest item in the log is deleted and the new information recorded.

#### **Display the Job Log**

*1* Start Print Services on Web, log on as Administrator, and select the [Job and Log] tab.

*Refer to 2.3 Print Services on Web for details about starting Print Services on Web.*

*Although you can display and print log lists on the User page, you must be*   $(Note)$ *logged in as administrator to manipulate the log data.*

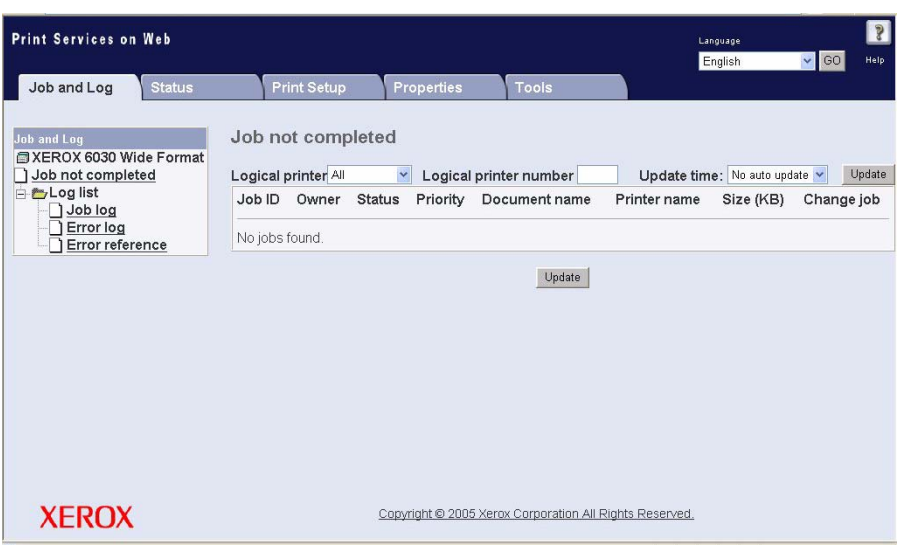

*2* Select [Job Log] from the [Log list] menu. A list of processed jobs will display on the right side of the screen.

To display a subset of the logged print jobs:

- Enter a range in the [Job number] fields, and then click the [Update] button - or -
- Enter the inclusive dates in the [Print log from:] fields, and then click the [Update] button.

A list of the specified jobs will display.

*Use the [Date] menu to sort the jobs in either ascending or descending order by date.* 

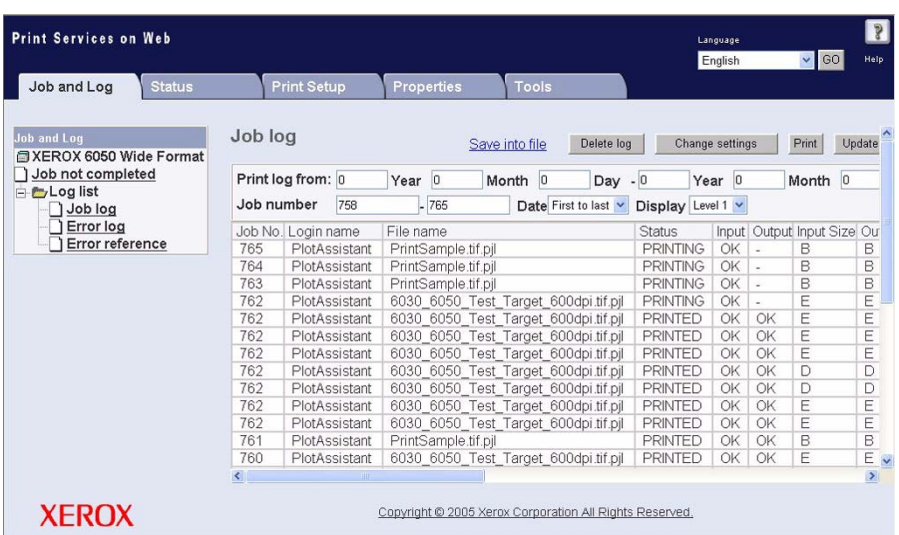

### **Print the Job Log (manually)**

*1* Start Print Services on Web, log on as Administrator, and display the [Job and Log] tab.

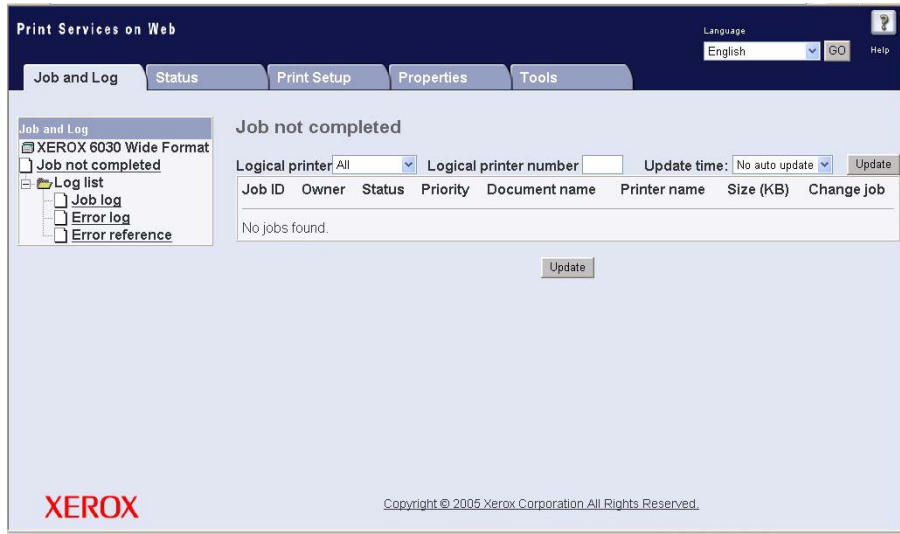

*2* Select [Job log] from the [Log list] menu. A list of completed jobs will display on the right side of the screen.

To display a subset of the logged print jobs, enter a range in [Job number] or specify the period in the [Print log from:] fields, and then click the [Update] button. The list of the specified jobs will display.

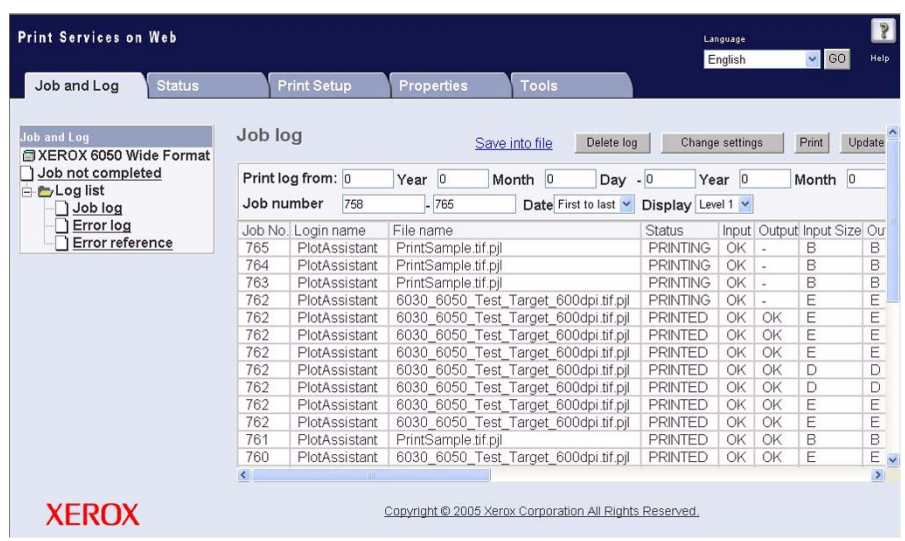

*3* Click the [Print] button.

#### **Print the Job Log (automatically)**

*1* Start Print Services on Web, log on as Administrator, and display the [Job and Log] tab.

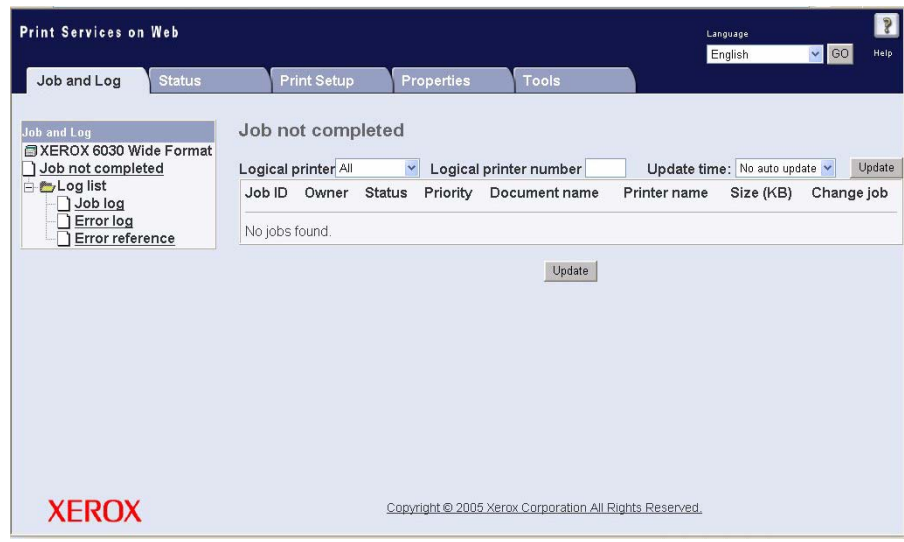

*2* Select [Job Log] from the [Log list] menu. A list of log information will display in the right pane.

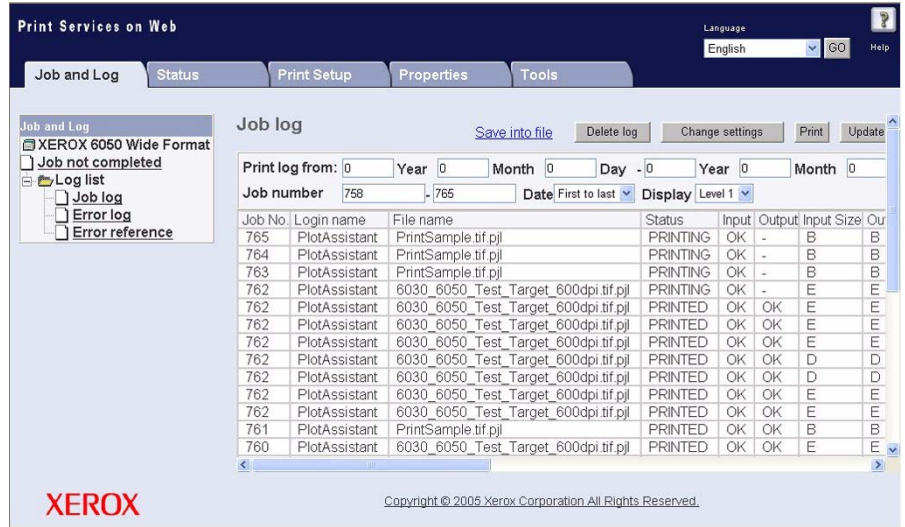

*3* Click [Change settings]. The [Job log setup] screen will display.

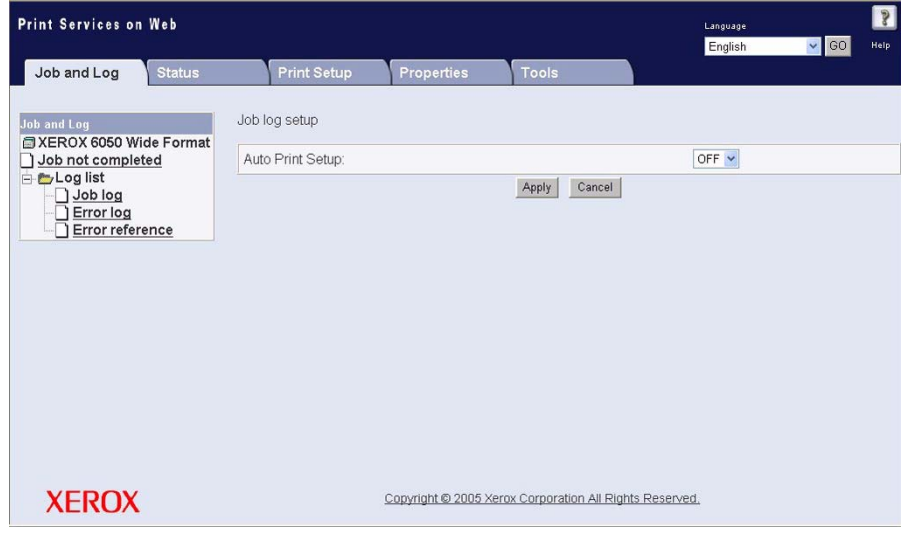

*4* Select [ON] as the [Auto Print Setup] selection, and then click [Apply]. The job log will print automatically whenever sufficient job log entries accumulate.

*1* Start Print Services on Web, log on as Administrator, and display the [Job and Log] tab.

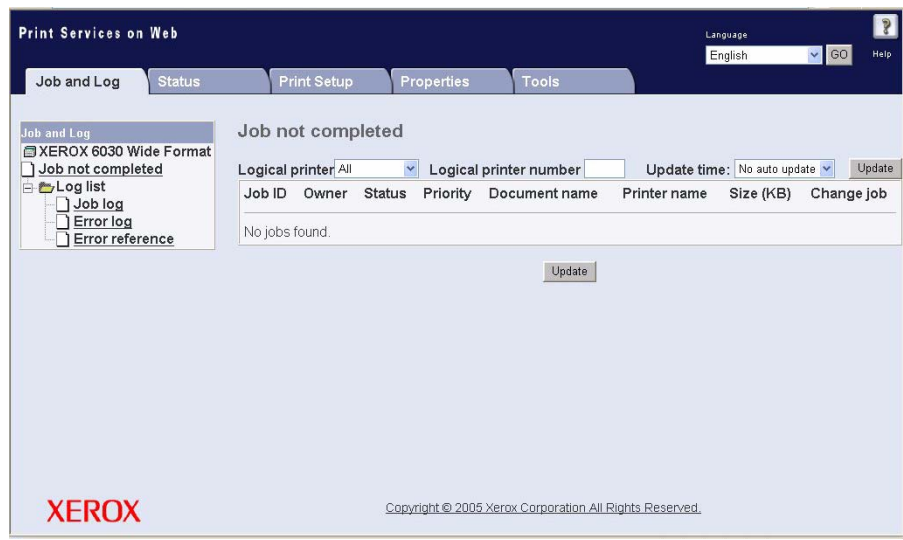

*2* Select [Job Log] from the [Log list] menu. The job log will display in the right pane.

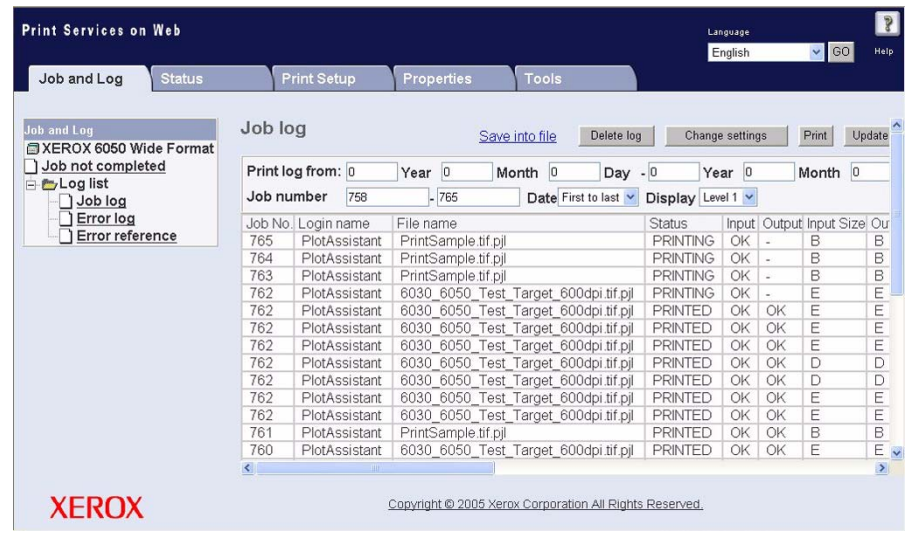

Click the [Delete log] button.

A confirmation popup will display.

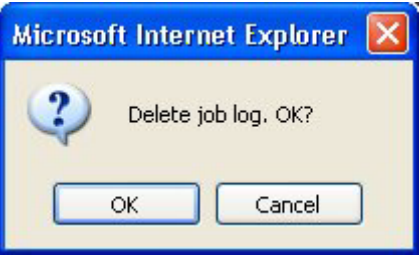

Select the [OK] button to delete the job log, or [Cancel] to retain the log.

*1* Start Print Services on Web, log on as Administrator, and display the [Job and Log] tab.

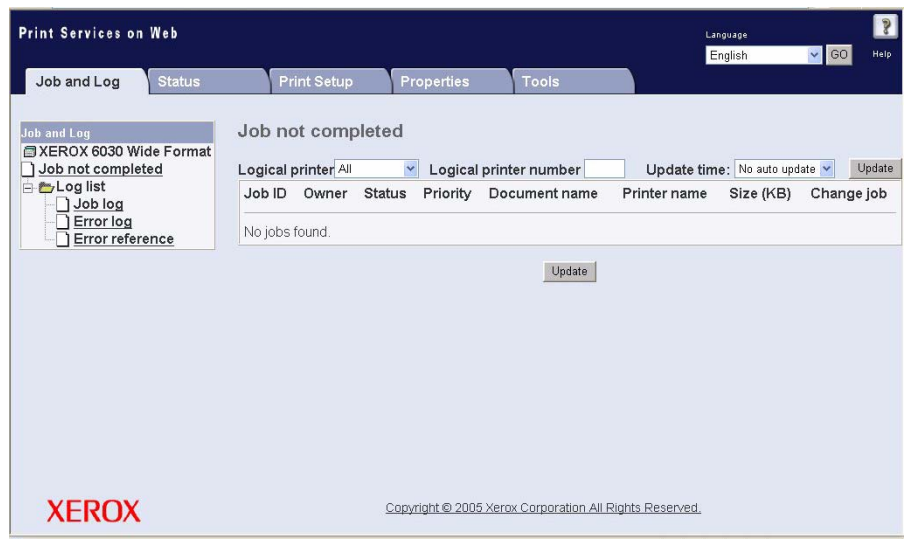

*2* Select [Job Log] from the [Log list] menu. The job log will display in the right pane.

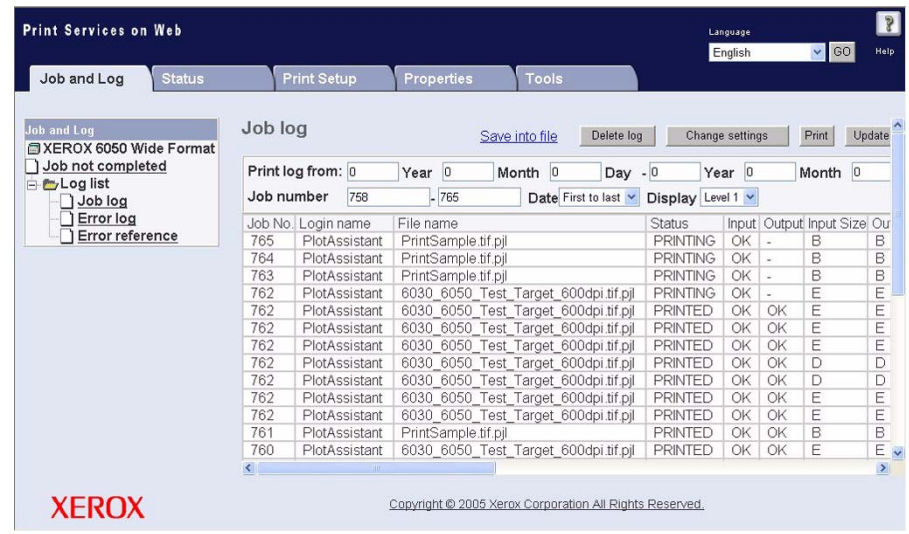

*3* Further define the job log, if necessary, using the [Print log from], [Job number], [Date], and [Display] selections, and then click the [Save into file] link.

The job log will be saved in a comma-separated value (CSV) format, and displayed as in the figure below.

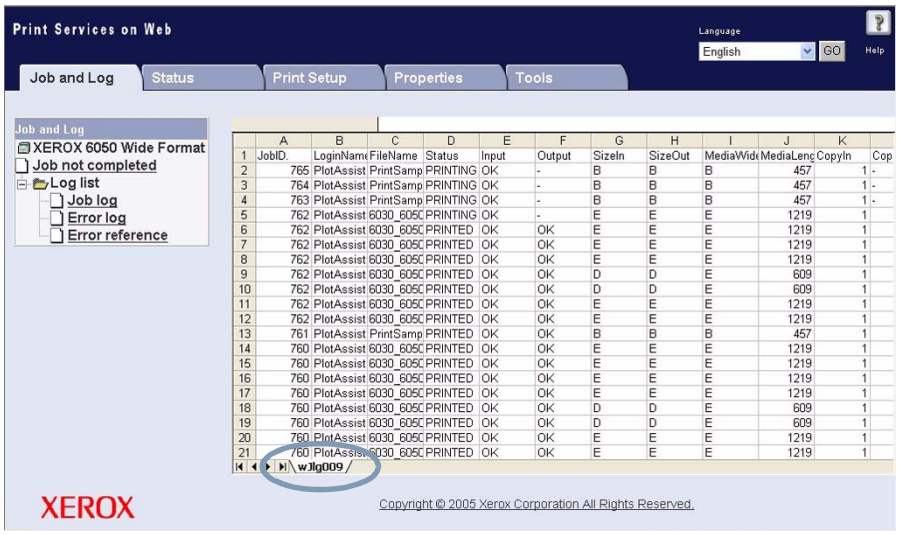

#### **Display the Error Log**

The Error Log is a record of information about the errors that occurred during job processing.

#### **Procedure**

*1* Start Print Services on Web and display the [Job and Log] tab on either the User Page or the Administrator Page.

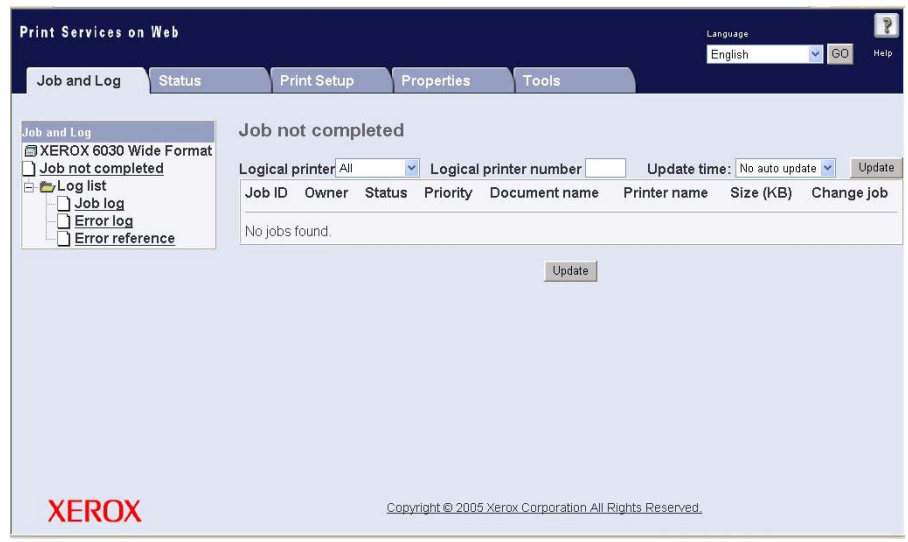

*2* Select [Error Log] from the [Log list] menu. The error log will display on the right side of the screen.

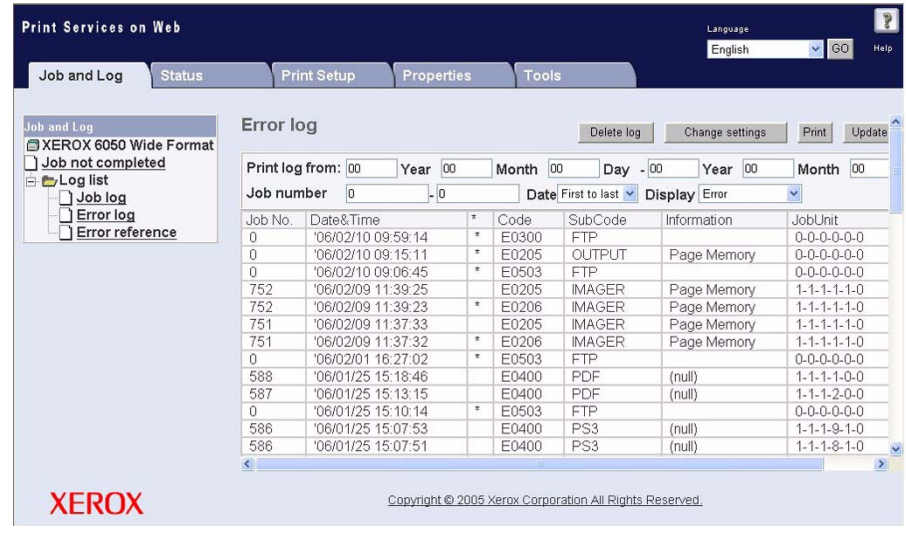

#### **Saving, Deleting, Printing the Error Log**

The procedures for saving, deleting, and printing the error log(s) are the same as those for managing the job log(s). Refer to the relevant job log procedure when you need to change or save the error log data.

T[he following operations can be performed using Print Service](#page-205-0)s on Web.

- Display Printer Status
- Start and Stop Job Reception, Printing, and the Print Service
- *The Print Services on Web Help function provides step-by-step instructions for performing many of the tasks described below. It also provides lists and descriptions of the items and fields that appear on the screens. To access Help, click the [?] button in the upper, right corner of the screen.*

# <span id="page-202-0"></span>Display Printer Status

This function displays the status of the 6030/6050 Wide Format Printer and Copier/ Printer.

#### **Procedure**

*1* Start Print Services on Web and display the [Status] tab on either the User page or the Administ[rator page.](#page-74-0)

*Refer to 2.3 Print Services on Web for details on starting Print Services on Web.*

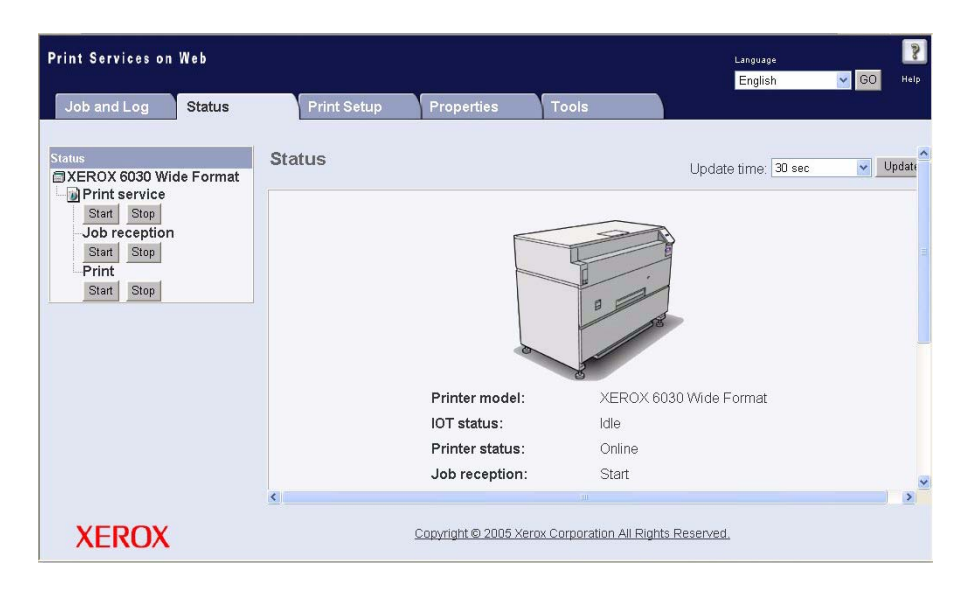

*2* Click the [Update] button at the upper right corner of the tab to update the display.

The current status of the machine will display. Use the right scroll bar to see the remaining details.

(Note) *You may select an interval at which the display will be updated using the [Update time:] menu at the upper right corner. You also may select [No auto update] to turn off the feature.* 

#### **Items Displayed on the Status tab**

The following items are displayed on the status tab.

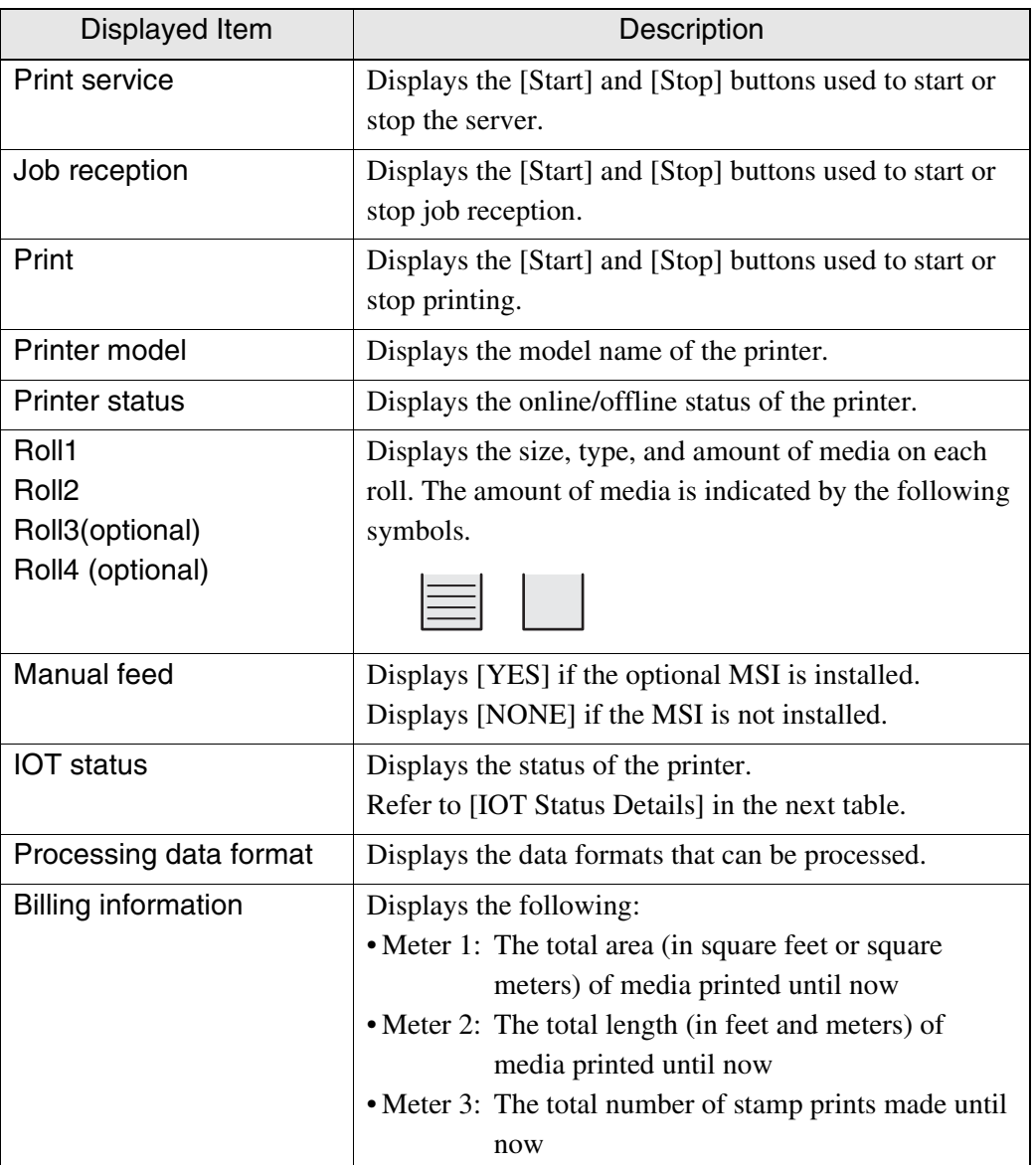

#### **IOT Status Details**

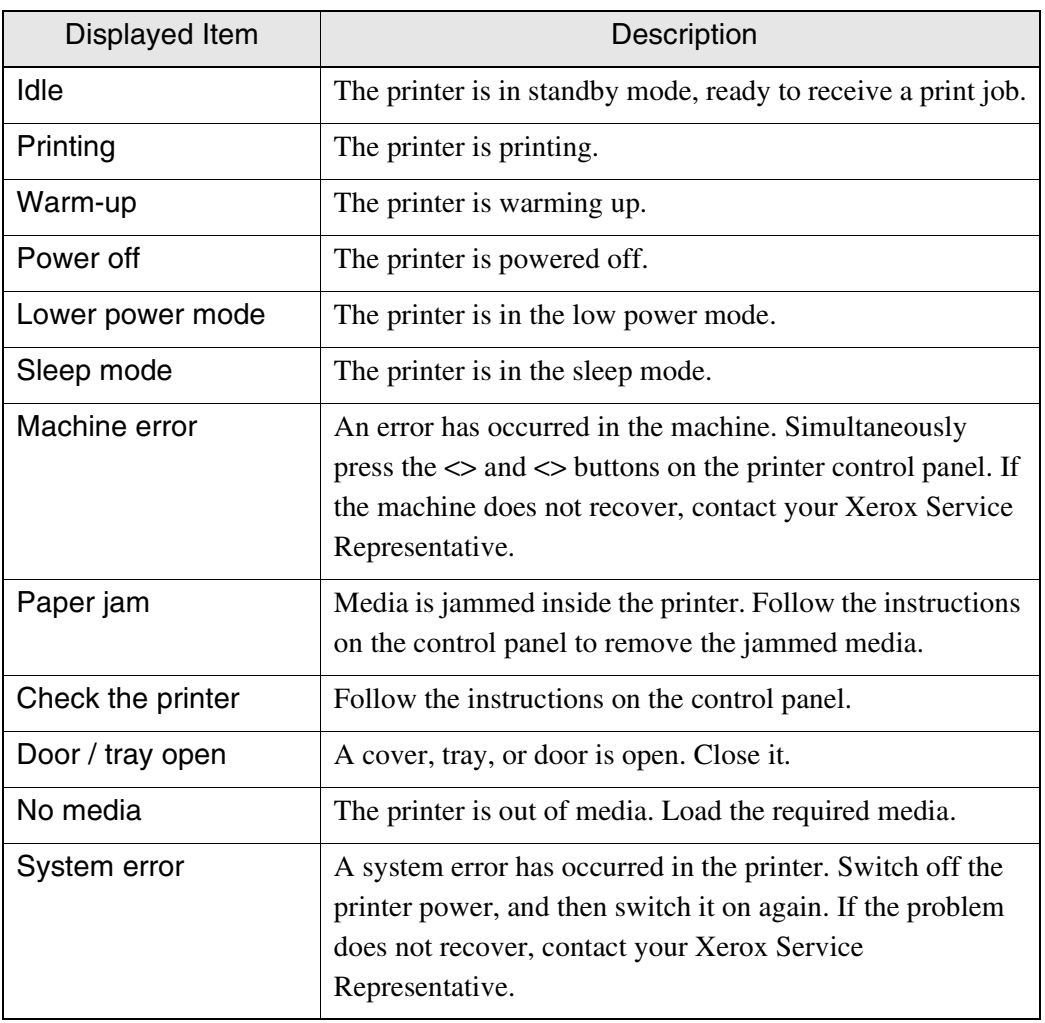

The following messages are displayed for the IOT status.

# <span id="page-205-0"></span>Start and Stop Job Reception, Printing, and the Print Service

This function enables the following procedures to be performed.

- Stop job reception Stops job reception from clients.
- Start job reception Starts job reception.
- Stop printing Jobs received from clients are placed in a [Queued] status and are spooled on the hard disk.
- Start printing Starts the printing process.
- Stop print service Suspends both job reception and printing.
- Start print service Starts both job reception and printing.

*These procedures can only be performed from the Print Services on Web Administrator page.*

#### **Procedure**

*1* Start Print Services on Web, log on as Administrator, and be sure the [Status] tab is displayed.

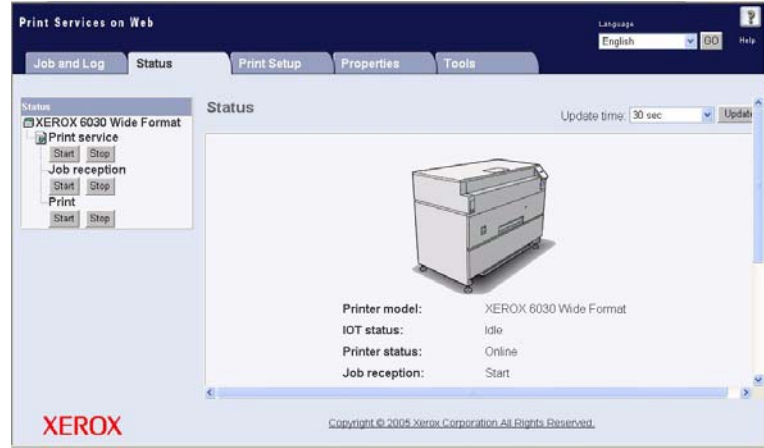

*2* To start or stop job reception, click the [Job reception] [Start] or [Stop] button. To start or stop printing, click the [Print] [Start] or [Stop] button. To start or stop the server, click the [Print service] [Start] or [Stop] button.

# 4.7 Print Services on Web: Tools

T[he Print Services on Web \[T](#page-207-0)ools] tab enables you to do the following:

- Print a Test Pattern
- Print a Diagnostic Report

*These procedures can only be performed from the Administrator mode.* [ Important ]

- $(Note)$ *Test printing also can be performed from the printer control panel. Refer to 10.3 Test Printing.*
- *The Print Services on Web Help function provides step-by-step instructions for performing the tasks described below. It also provides lists and descriptions of the items and fields that appear on the screen. To access Help, click the [?] button in the upper, right corner of the screen.*

# <span id="page-206-0"></span>Print a Test Pattern

#### **Procedure**

*1* Start Print Services on Web, log on as Administrator, and select the [Tools] tab.

## *2* Select [Test printing].

"Select media for test printing" will appear on the right side of the screen.

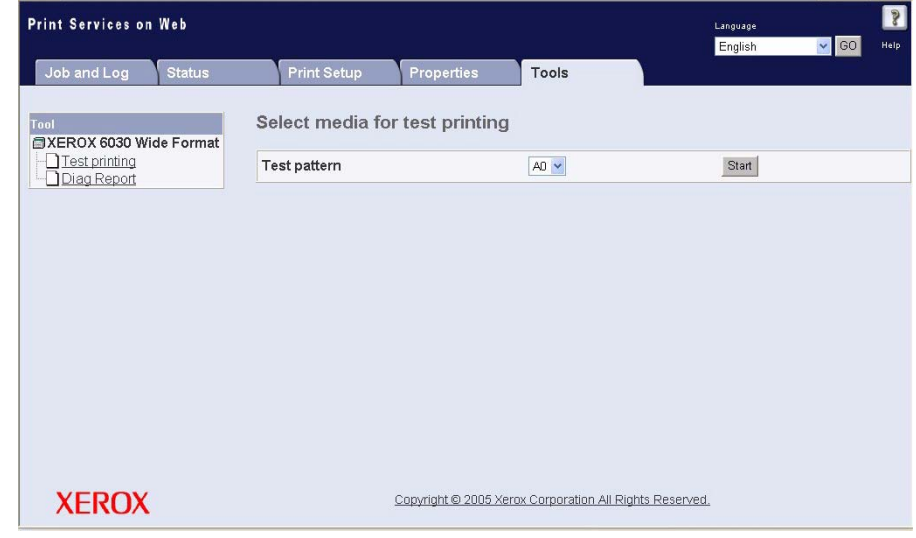

*3* Select the media size (A0 to A4) from the menu, and then click [Start]. The test pattern will print.

#### <span id="page-207-0"></span>**Procedure**

*1* Start Print Services on Web, log on as Administrator, and select the [Tools] tab.

*2* Select [Diag report].

*3* "Diag Report" will appear on the right side of the screen.

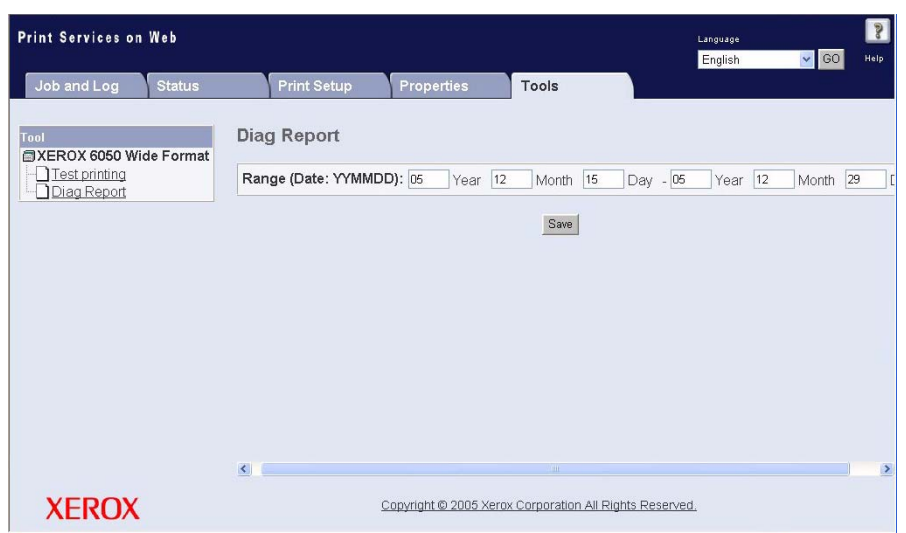

*4* Specify the inclusive report dates using the [Range (Date: YYMMDD):] field, and then click [Save].

A dialog box will display. You may choose to open and view the report or save it.

Manual feed printing is performed on cut sheet media that has been loaded in the MSI (Multi Sheet Inserter/Manual Feed Unit). The job information from the client must specify manual feeding. Manual feed printing is also possible using the following procedure.

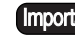

*The optional (MSI) Multi Sheet Inserter/Manual Feed Unit is required for manual feed printing.*

#### **Procedure**

- *1* Set [Media Source] for the logical printer to [Manual].
- *2* Send the print job to the 6030/6050 Wide Format Printer or Copier/Printer. The following message will display on the printer control panel if there is no media in the (MSI) Multi Sheet Inserter/Manual Feed Unit.

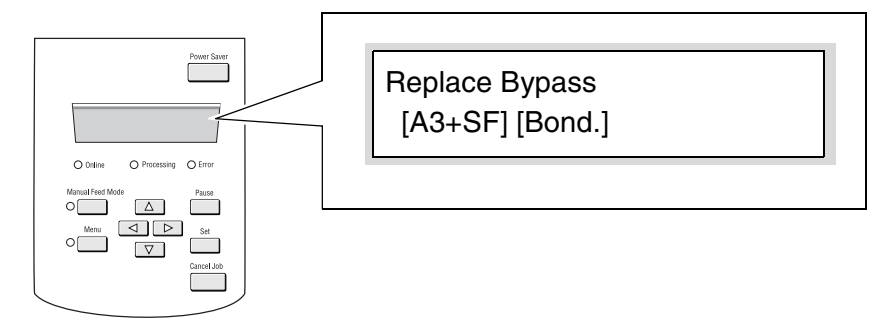

*3* Load the media in the (MSI) Multi Sheet Inserter/Manual Feed Unit following the instructions displayed on the printer control panel.

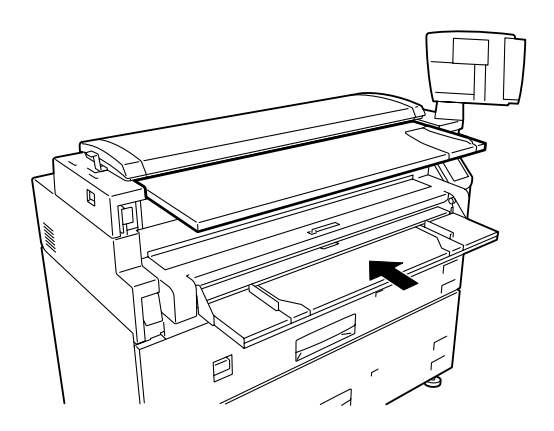

Printing will start once the media is loaded.

# Chapter 5

# Additional Operations from the **Printer Menu**

# *5.1* Introduction

The printer control panel's menus enable the user to perform the following major tasks:

- Set up the system parameters using the [SYSTEM PARAMETERS] submenu.
- Set up the communication parameters using the [PORT SETTING] submenus.
- Print a test print using the [TEST PLOT] submenu.
- Manage the job log and the error log using the [JOB LOGGING] submenu.
- Reprint the latest print job using the [OFFLINE PLOT] submenu.
- Display billing meter information using the [BILLING INFO] submenu.
- Set up the media using the [PRINT SETUP] menu.

The procedures for setting up the system parameters and the communication parameters have been covered in previous chapters. This chapter will describe the procedures associated with the latter five capabilities in the above list.

The following is a list of the menus and submenus which can be accessed by pressing the <Menu> key and placing the printer in the offline mode. When the printer enters the offline mode, the first of two top level menus displays, that is, the [Network Port/Set] menu. From this menu the user can define the system parameters, perform port (communication) setup, run a test print (plot), manage job and error logs, set up reprinting (offline plot), and display billing meter information.

The second top level menu is [Print Setup]. It is accessed from the [Network Port/Set] item by pressing the  $\blacktriangledown$  key. This menu enables the user to define the roll and cut sheet media sizes, types, and weights, as necessary, when new or different media is loaded in the machine.

As a reminder, the following buttons are used to navigate the printer control panel menus.

- $\langle \blacktriangle \rangle$  key Displays the previous menu item or value on the same menu level.
- $\langle \nabla \rangle$  key Displays the next menu item or value on the same menu level.
- $\langle \bullet \rangle$  key Displays the lower level menu item.
- $\langle \langle \rangle$  > key Displays the higher level menu item.
- *Table items that are preceded by an asterisk [\*] represent the values that can be selected. Values which are followed by a [*Ö*] mark lead to another, lower level, submenu or selection; these are accessed by pressing the < > key, after pressing the <Set> key to accept the previous selection.*
- *It is recommended that the procedures covered in this chapter be performed using Print Services on Web.*

### **[Network Port/Set] Menu**

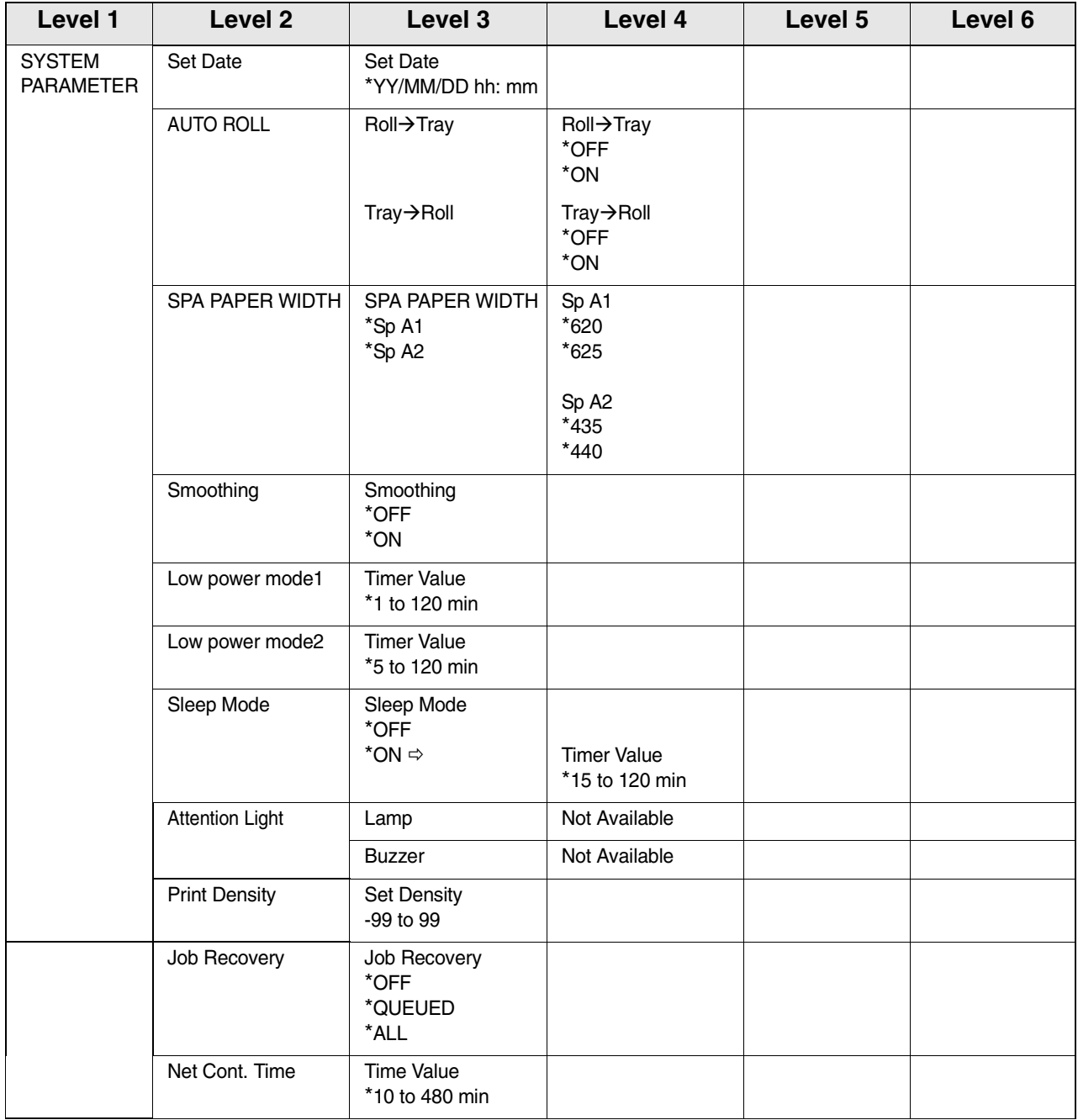

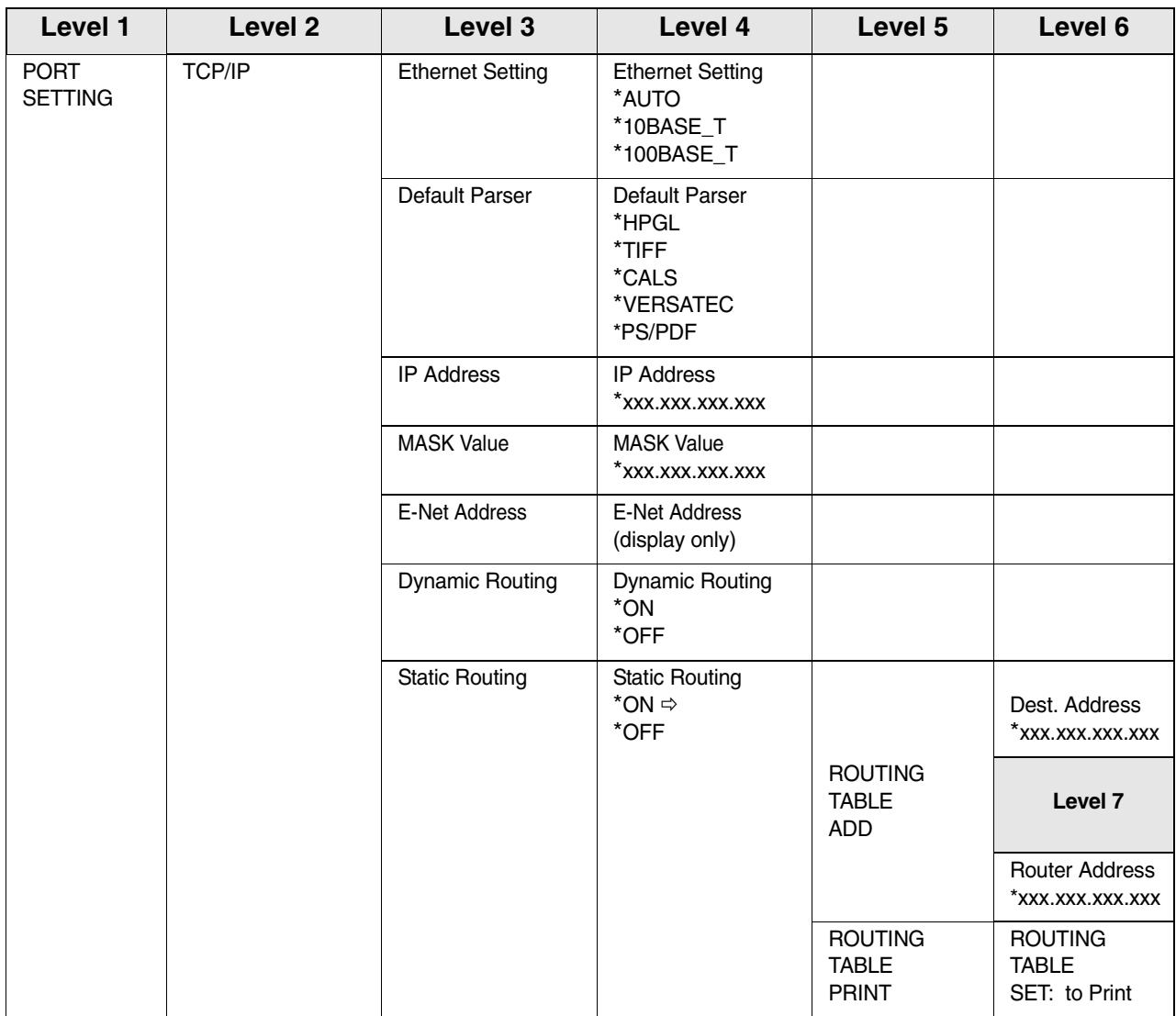

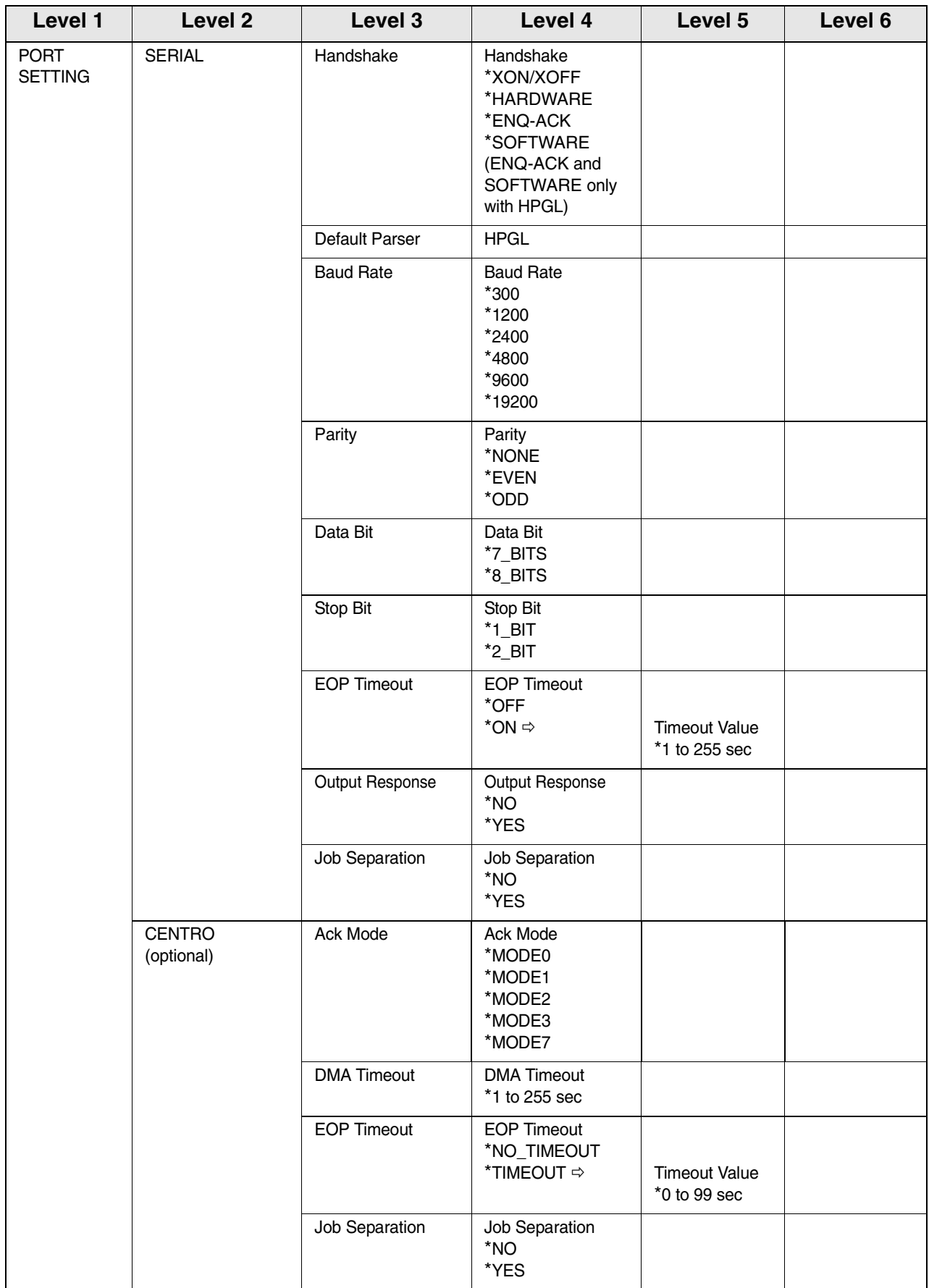
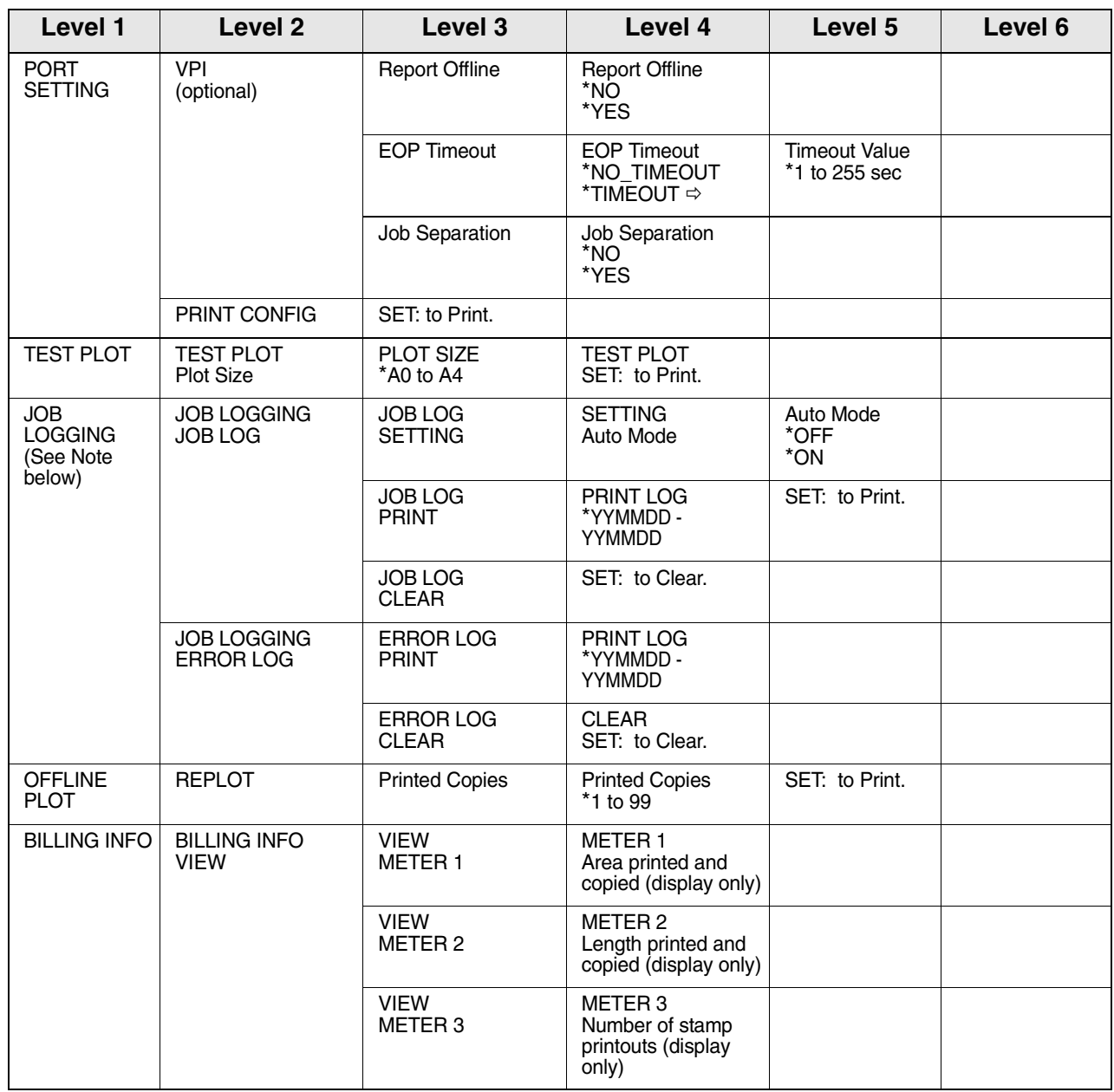

(Note)

*The [Starting day to ending day] parameter for log management is specified in the YYMMDD format; (YY: 00 to 99, MM: 01 to 12, DD: 01 to 31)*

## **[Print Setup] Menu**

The Print Setup menu should be used immediately after loading new media or changing the type and/or size of media in the media drawers or the bypass (MSI).

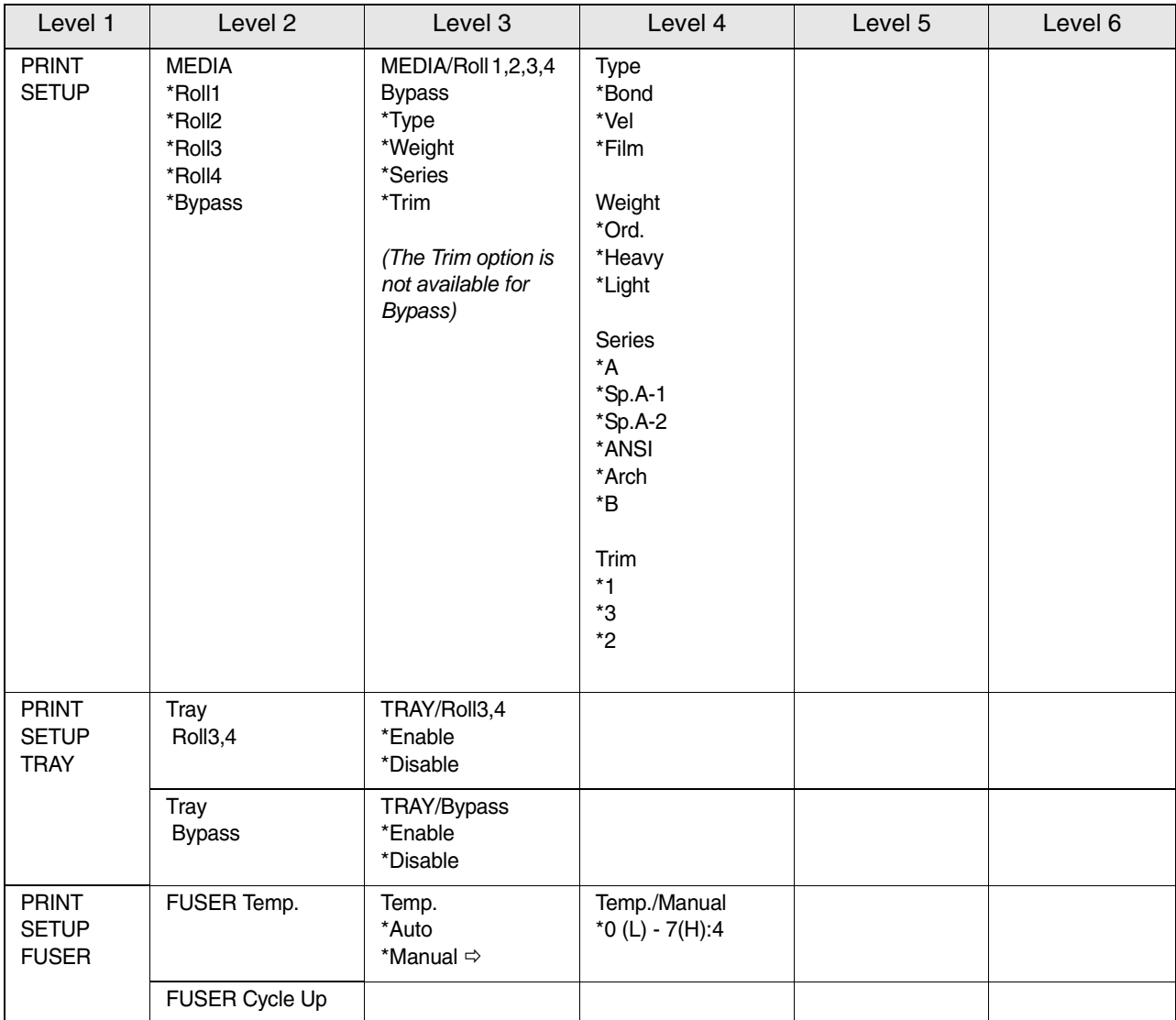

This function prints out a test pattern to verify correct printer operation. The media size can be selected f[rom A0 through A4.](#page-67-0)

*Refer to "2.2 Printer Control Panel Usage" for detailed instructions on printer control panel operation.*

#### **Procedure**

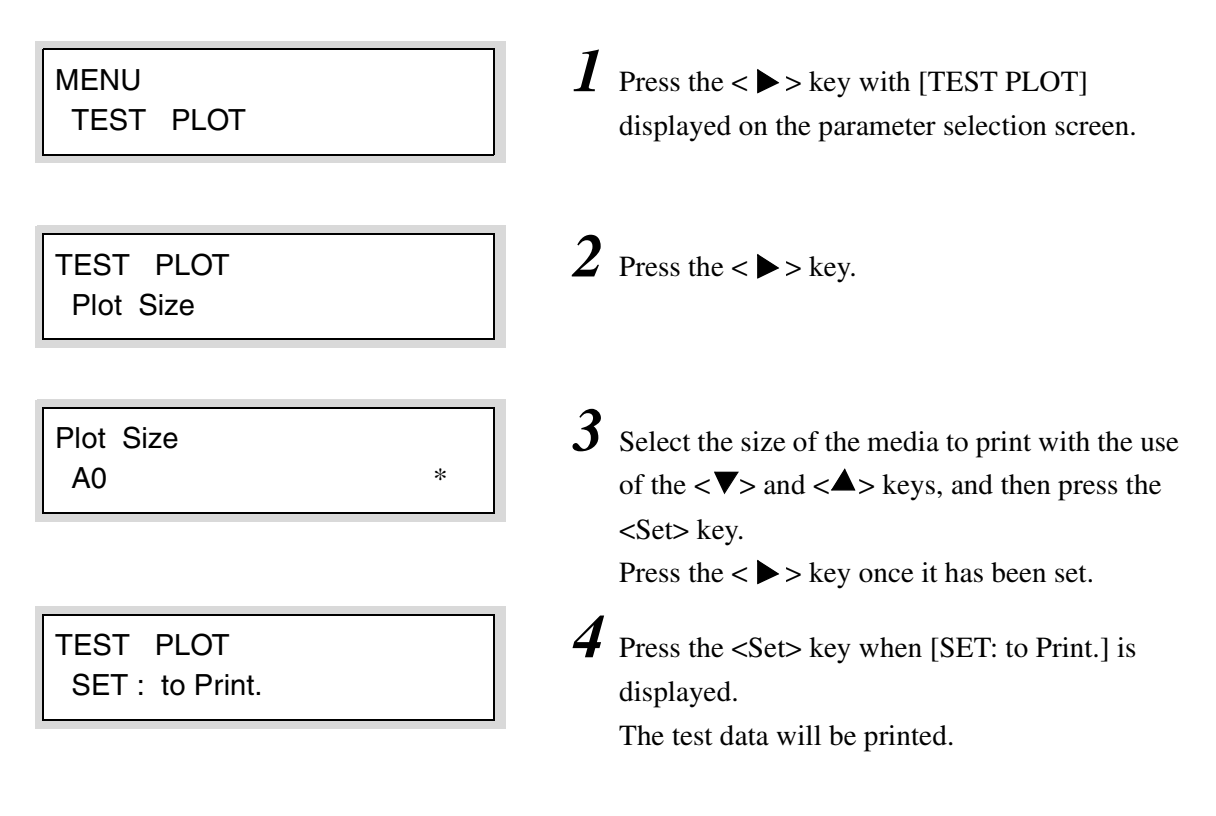

# *5.4* Managing the Job and Error Logs

Log data for print jobs is saved in the following two logs.

- Job Log
- Error Log

The user can perform the following log management tasks from the printer control panel.

- Set up the system to print the job log automatically.
- Print the log data.
- Delete (clear) the job and error logs.

# Job Log

This section explains the procedures for managing the job log from the printer control panel.

#### **Procedure**

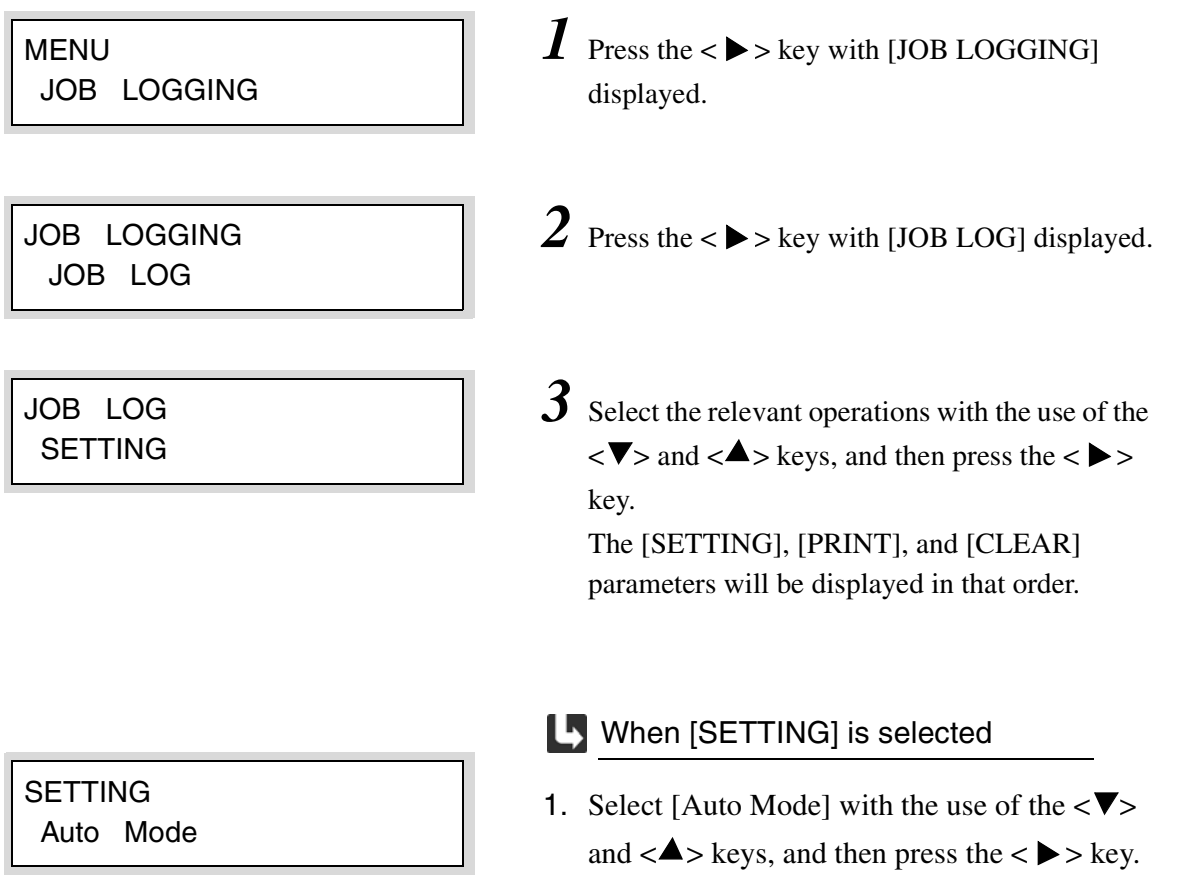

Auto Mode ON \*

- 2. Select either [ON] or [OFF] with the use of the  $\langle \nabla \rangle$  and  $\langle \Delta \rangle$  keys when [Auto Mode] has been specified, and then press the <Set> key.
	- $(Note)$ *When automatic printing is set to [ON], the processed jobs will be automatically printed out as soon as 51 pages of print data has accumulated.*

#### **L** When [PRINT] is selected

1. Select the starting date and ending date (YY, MM, DD) of the relevant jobs with the use of the  $\langle \nabla \rangle$  and  $\langle \Delta \rangle$  keys, and then press the <Set> key.

Move the cursor to the right-hand side and press the  $\langle \bullet \rangle$  key once the selection has been set.

- *Move the cursor to the right and left with the use of the*  $\langle \bullet \rangle$  and  $\langle \bullet \rangle$  keys. To *return to the previous menu, move the cursor to the left-hand side and press the*   $\langle \blacktriangleleft \rangle$  key.
- 2. Press the <Set> key when a message stating [SET:to Print.] is displayed. The job log will be printed.

#### **L** When [CLEAR] is selected

Press the <Set> key when [SET: to Clear.] is displayed. The job log will be deleted.

#### PRINT LOG 020423 – 020605

PRINT SET : to Print.

CLEAR SET : to Clear.

This section explains the procedures for printing and clearing the error log.

#### **Procedure**

MENU JOB LOGGING

JOB LOGGING ERROR LOG

ERROR LOG PRINT

PRINT LOG 020423 – 020605

## PRINT

SET : to Print.

- **1** Press the  $\langle \bullet \rangle$  key with [JOB LOGGING] displayed.
- *2* Display the [ERROR LOG] with the use of the  $\langle \nabla \rangle$  key, and then press the  $\langle \blacktriangleright \rangle$  key.
- *3* Select the desired operation ([Print] or [Clear]) using the  $\langle \nabla \rangle$  and  $\langle \Delta \rangle$  keys, and then press the  $\langle \rangle$   $>$  key. The [PRINT] and [CLEAR] parameters will display, in that order.

#### **Ly** When [PRINT] is selected

1. Select the starting date and ending date (YY, MM, DD) of the period of interest using the  $\langle \nabla \rangle$  and  $\langle \Delta \rangle$  keys, and then press the  $\langle \text{Set} \rangle$ key.

Move the cursor to the last character and press

- the  $\langle \rangle$  s key after making the selection.
- $(Note)$ *Move the cursor to the right and left with the use of the*  $\langle \bullet \rangle$  and  $\langle \bullet \rangle$  > keys. *To return to the previous menu, move the cursor to the left side and press the < > key.*
- 2. Press the <Set> key when a message [SET: to Print.] is displayed. The error log will print.

CLEAR SET : to Clear.

## **L** When [CLEAR] is selected

Press the <Set> key when [SET: to Clear.] is displayed. The error log will be deleted.

## **Sample Error Log List**

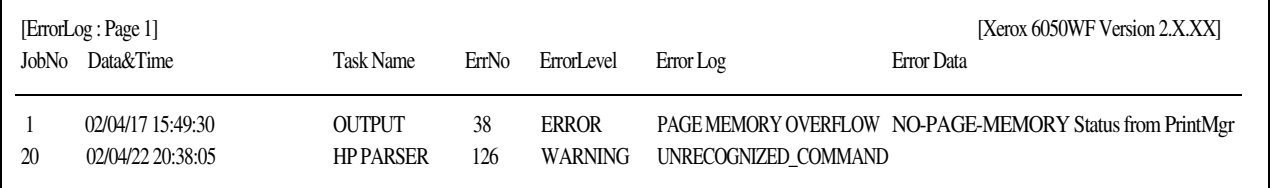

This function reprints the file that was most recently printed. The copy quantity (1 to 99) also can be specified.

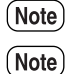

*Reprinting can not be performed if a copy job has been performed after the print job. In order for reprinting to work, a job must be saved in memory.*

#### **Procedure**

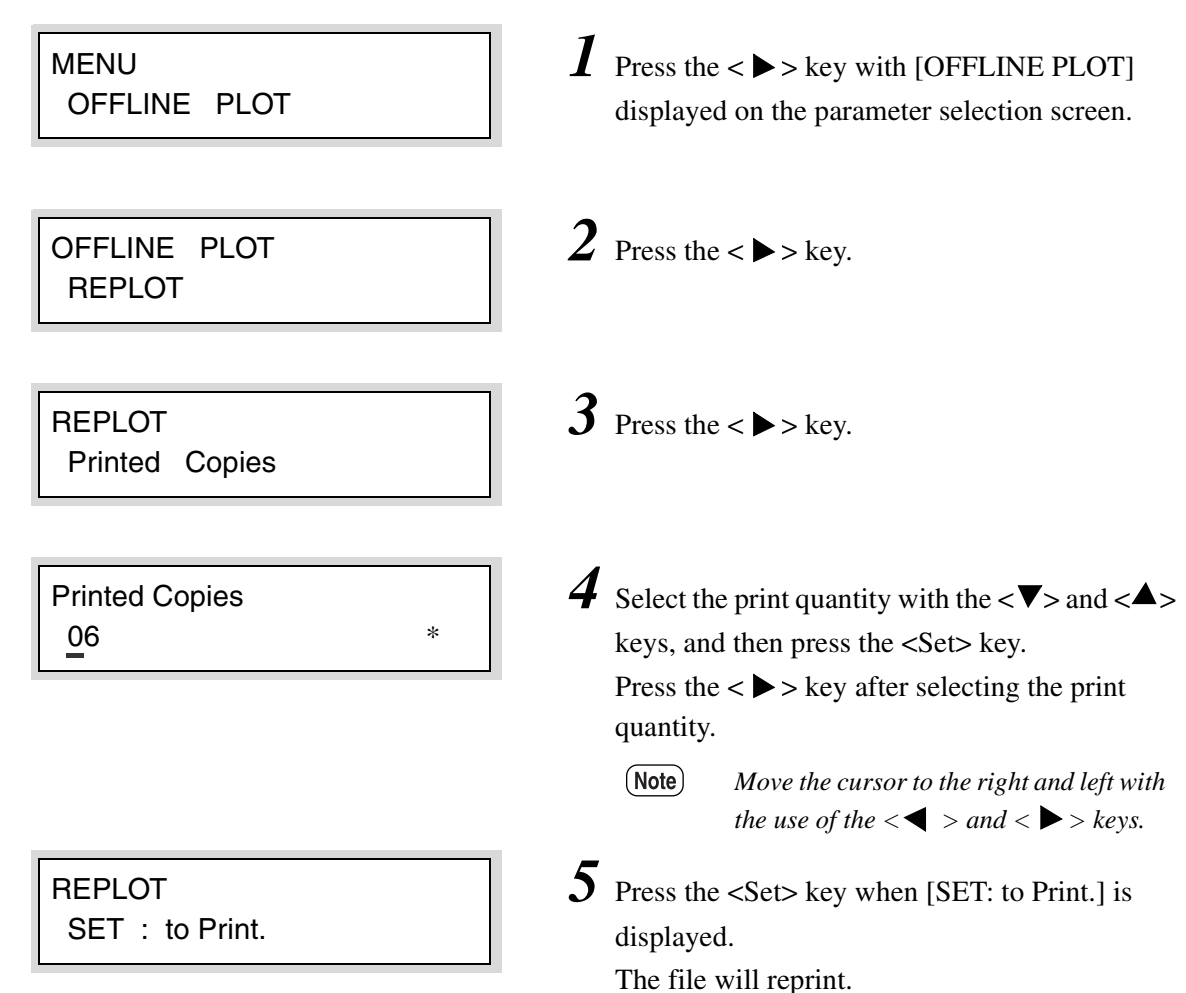

# *5.6* Billing Meter Confirmation

This feature displays the billing meters on the printer control panel. Quantities of up to nine digits can be displayed.

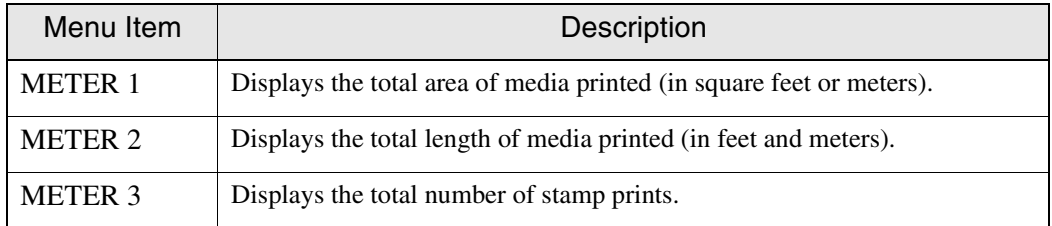

#### **Procedure**

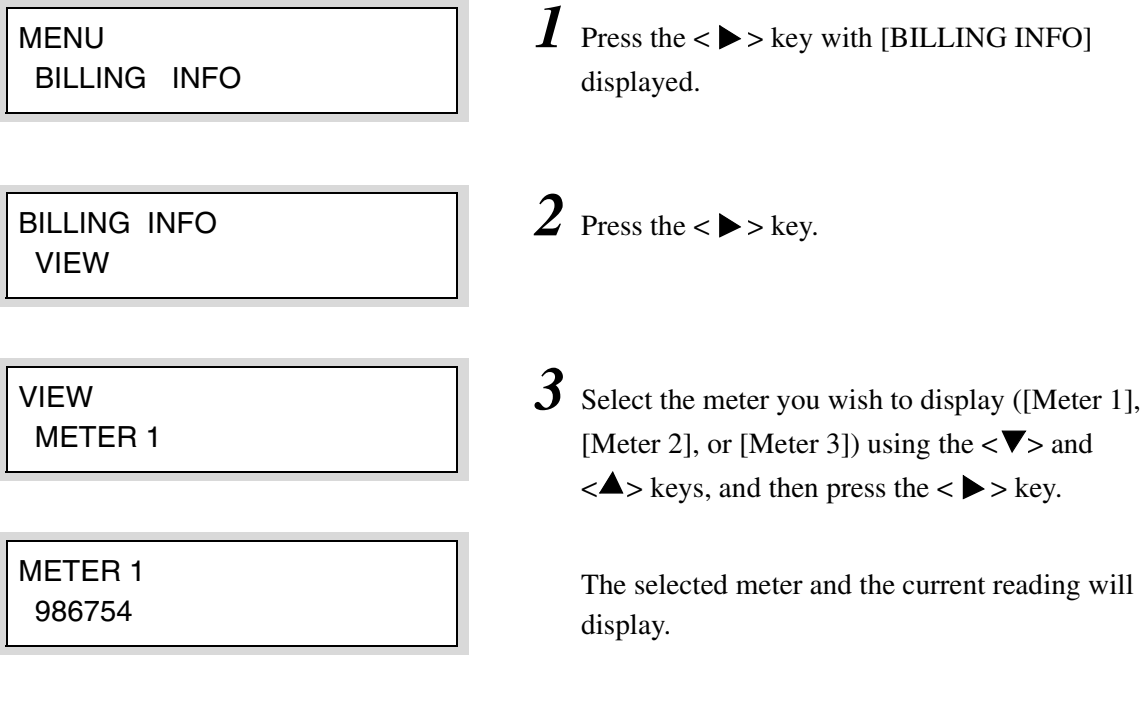

This section explains the items which can be set up from the [PRINT SETUP] Menu on the printer control panel.

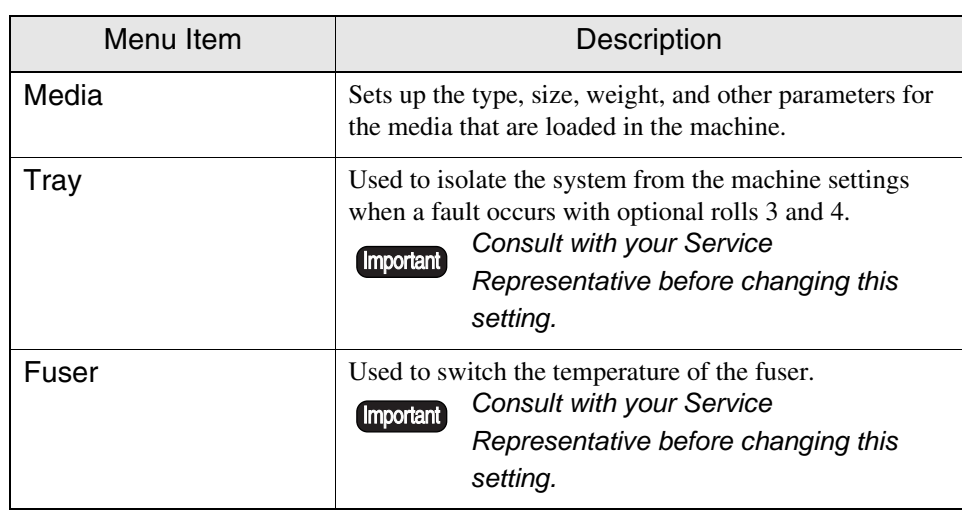

# Setting Up Media

The media type, weight, and size series must be set up whenever you load new media in the machine or change the type and/or size of the media in the trays or in the MSI/(Multi Sheet Inserter/Manual Feed Bypass). These settings can be made at the printer control panel using the Print Setup menu.

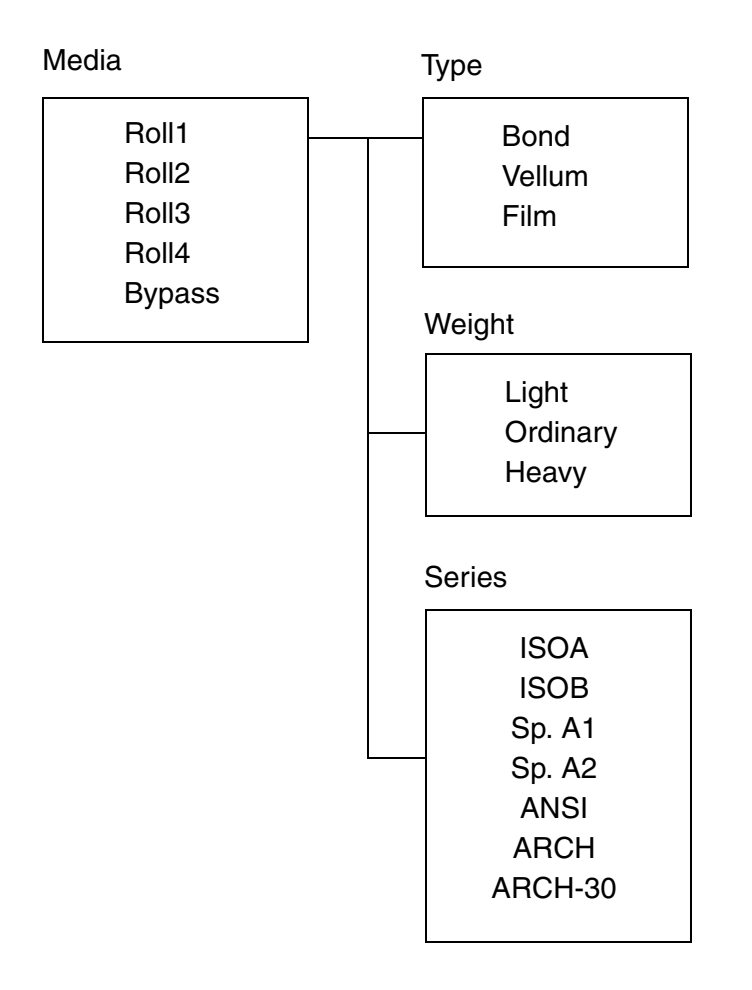

The media Size Series and sizes that can be set up are as follows.

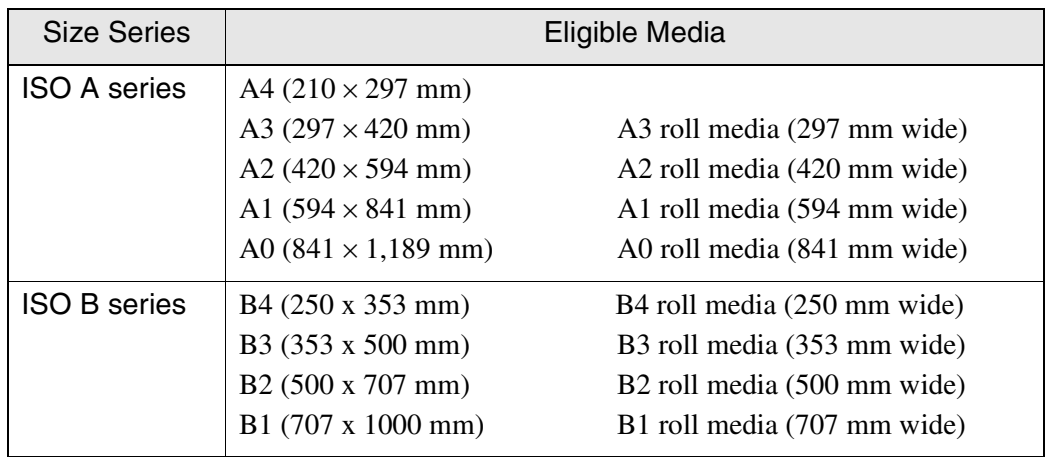

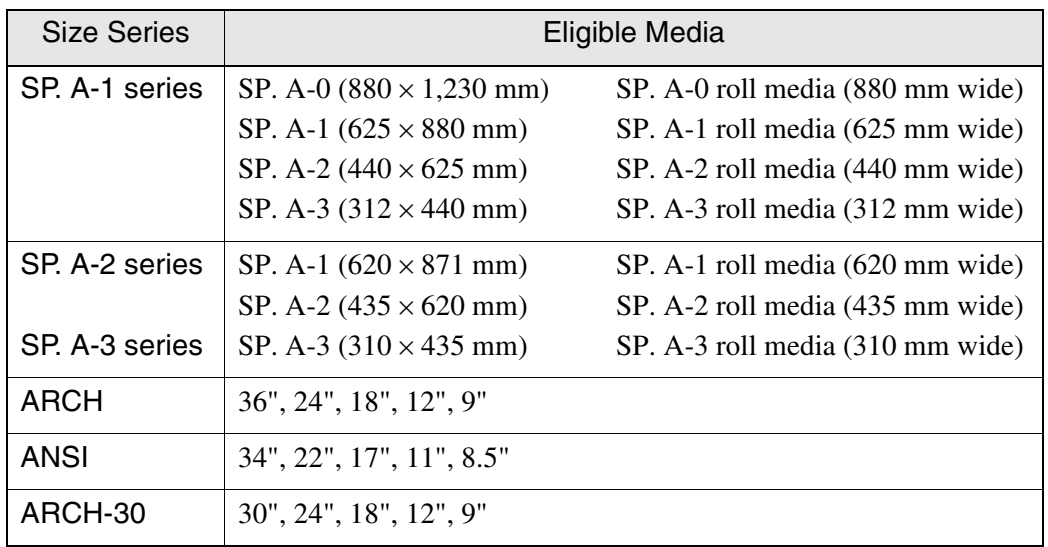

The media [Weight] can been specified as follows:

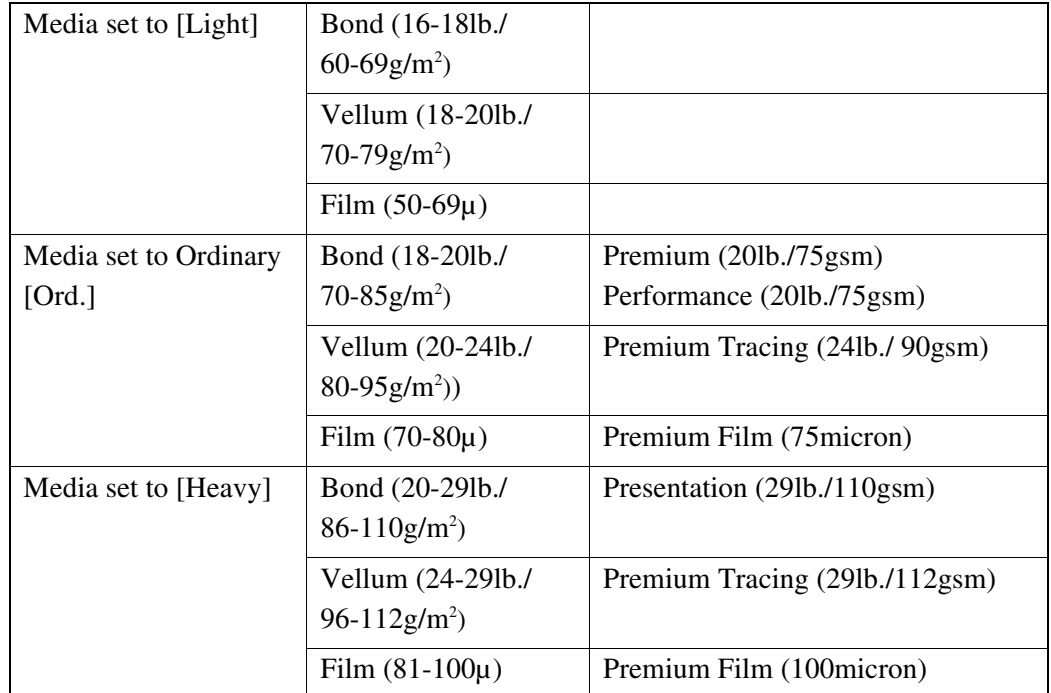

#### **Procedure**

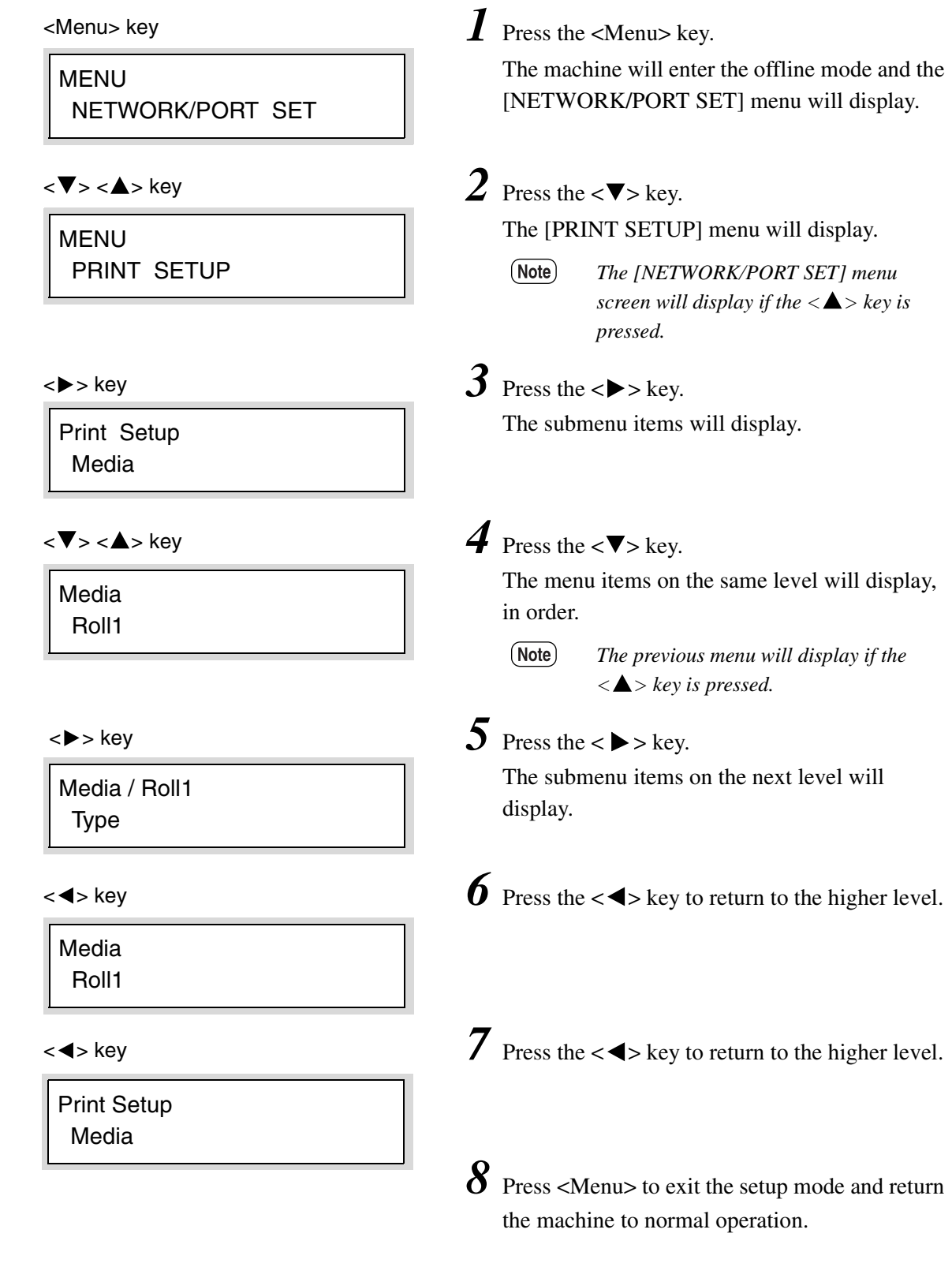

#### **Selecting Values**

This section provides an example of setting up a media value. The procedures for setting up other media values are similar.

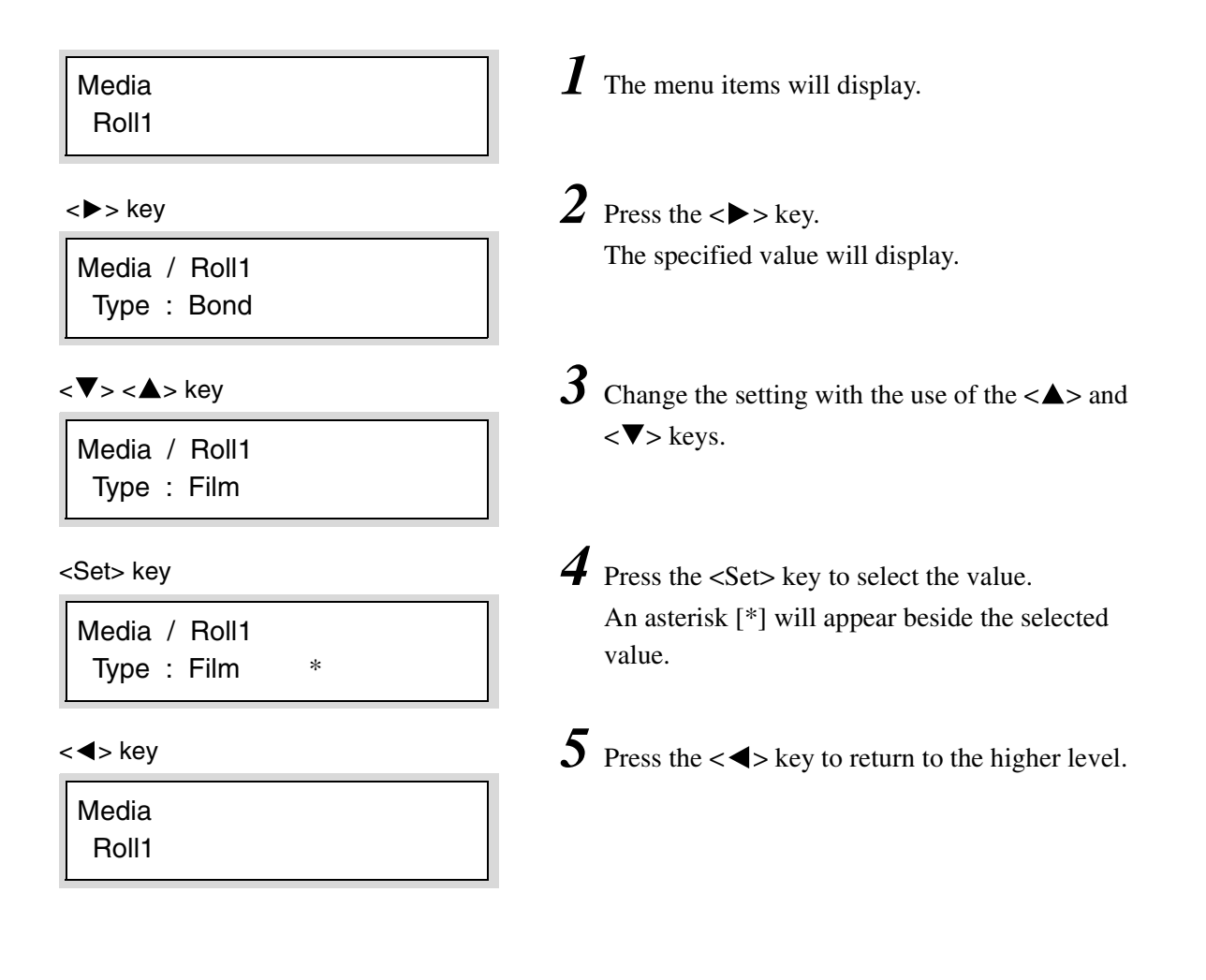

This normally is set to [Auto] and should not be changed by the user. Consult your Xerox Service Representative before changing this setting.

# Fuser

This normally is set to [Auto] and should not be changed by the user. Consult with your Xerox Service Representative before changing this setting.

# *5.8* Automatic Cut Using the Printer Control Panel

This section describes how to cut the lead edge of the roll media.

#### **Procedure**

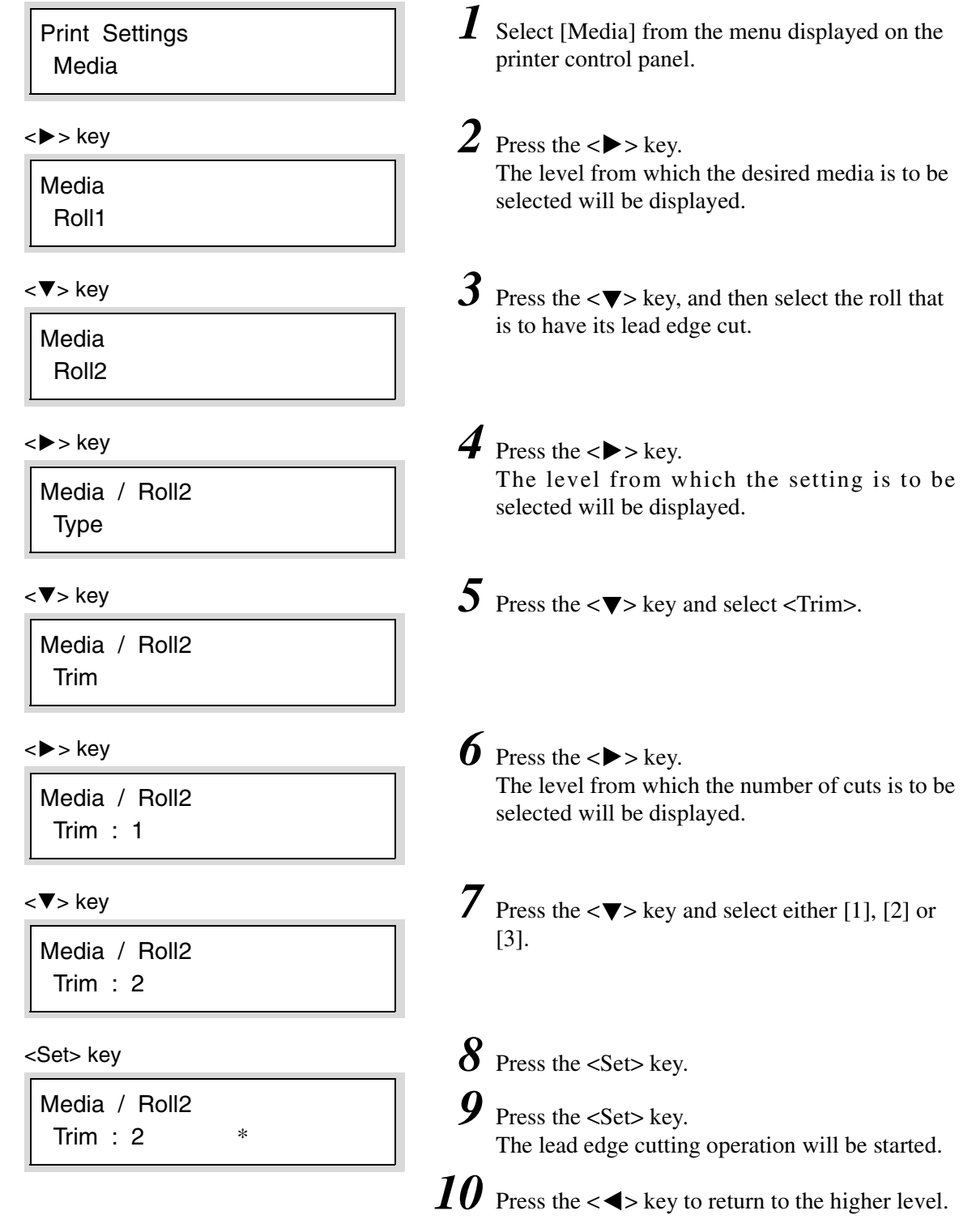

# Chapter 6

# Ethernet Print Service (for UNIX)

Use the ftp command or the lpr command to print from the Xerox 6030/6050 Wide Format when running on UNIX.

This section explains how to set up the ftp and lpr commands and their formats.

*The file to be printed should be in a data format that the Xerox 6030/6050 Wide Format s[upports. Sending a file with a data format that is not support](#page-57-0)ed will result in a print error.*

> *Refer to "2.1 Overview of the 6030/6050 Wide Format Print Service" for information on supported data formats.*

# **6.2** Registering the Xerox 6030/6050 Wide Format Printer System

To print from the Xerox 6030/6050 Wide Format printer system, the Xerox 6030/ 6050 Wide Format printer system should be registered on the TCP/IP network.

# Host System Registration

When the network information is managed by a name service such as NIS or DNS, the IP address and host name must be registered there. When a name service other than NIS and DNS is used, the IP address and host name must be registered in the database used to transfer the file on the client side.

#### SunOS 5.X

In the case of SunOS 5.X, register the IP address and host name of the Xerox 6030/6050 Wide Format printer in the [/etc/hosts] file that defines the printers connected to the network.

In the example below, the Xerox 6030/6050 Wide Format printer system with the host name [oklahoma] is registered in the [/etc/hosts] file with the IP address [zzz.zzz.zzz.zzz], in a network consisting of the two workstations called [cosmos] and [venus].

```
# Sun Host Database
#
# If the NIS is running, this file is only consulted when booting
#
127.0.0.1 localhost
#oklahoma is Wide Format 6050 plotter
xxx.xxx.xxx.xxx cosmos loghost
yyy.yyy.yyy.yyy venus
zzz.zzz.zzz.zzz oklahoma
```
# Registering the Remote Printer

For printing using the lpr command, both the host system and the remote printer must be registered on the client workstation.

Although the registration information depends on the system, the logical device names on the workstation must correspond with the logical printers on the Xerox 6030/60[50 Wide F](#page-57-0)[ormat printer system.](#page-61-0)

*Refer to the "Main Printing Functions" section in "2.1 Overview of the 6030/6050 Wide Format Print Service" for logical printer.*

#### SunOS 5.X

For SunOS 5.X, register the remote printer using the lpadmin command.

*You need to have root user privileges to use the lpadmin command.*

*For details of the lpadmin command, see SunOS 5.X User Guide.*

• Executing the lpadmin command

In the example below, the Xerox 6030/6050 Wide Format printer system with the host name [oklahoma] is registered.

If the printer devices plt00h, plt01h, and plt02h are specified, they are sent to the logical printers PLT00H, PLT01H, and PLT02H of [oklahoma].

```
#lpadmin -p plt00h -s oklahoma!PLT00H
#lpadmin -p plt01h -s oklahoma!PLT01H
#lpadmin -p plt02h -s oklahoma!PLT02H
```
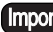

*If csh is used, enter "*\*!" instead of "!" in the above to prevent the character "!" and subsequent characters from being replaced by the command log.*

In this example, the printer devices plt00h, plt01h, and plt02h are created new and set up. The Xerox 6030/6050 Wide Format printer system has 100 logical printers for each supported data format. Therefore, 100 entries can also be set using the lpadmin command.

(Note) *You can register the remote printer using the admintool prepared by SunOS. To register the remote printer, select the menu [Printer Manager] > [Edit] > [Add Printer] > [Add Access to Remote Printer]. Specify a logical printer name PLT00H in Printer Name, a host name 6050 WF in Printer Server, and BSD in Print Server OS.*

For AIX 3.2.X, register the remote printer in the [/etc/qconfig] file defining the printer- unique attributes.

*For details on the respective operations and content, see* "*AIX 3.2.X User Guide.*"

• Editing the /etc/gconfig file

In the example below, the Xerox 6030/6050 Wide Format printer system called [oklahoma] is registered in the [/etc/qconfig] file.

With this setting, when you send a file to a printer device called [plt10h] or [plt20h], the file is sent to [oklahoma].

```
plt10h:
    host = oklahoma
    s_statfilter = /usr/lpd/bsdshort
    l_statfilter = /usr/lpd/bsdlong
     rq = PLT10H
     device = dplt10hdplt10h:
     backend = /usr/lpd/rembak
*
plt20h:
    host = oklahoma
    s_statfilter = /usr/lpd/bsdshort
     l_statfilter = /usr/lpd/bsdlong
    rq = PLT20H
     device = dplt20hdplt20h:
     backend = /usr/lpd/rembak
*
```
**Important** Be sure to specify a logical printer prepared in the 6030/6050 Wide Format *printer system using rq.*

• Starting the Print Queue

After finishing the settings, start the print queue using the qadm command.

#### Setting the MAC frame format

The Ethernet supports two MAC frame formats [Ethernet V2.0] and [IEEE802.3], but the Xerox 6030/6050 Wide Format printer system supports [Ethernet V2.0] only. When setting the MAC frame format in the host computer, specify [Ethernet V2.0].

Details of the ftp command are explained below.

 $(Note)$ *Bold characters represent input character strings in each example.*

# Printing

This section explains the printing procedure using the ftp command.

#### **Procedure**

 $\bm{1}$  Enter the ftp command and the network that is registered with a Xerox 6030/6050 Wide Format host name (example: 6050WF) at the client workstation.

A message indicating that the connection has completed will be displayed.

```
% ftp 6050WF
Connected to 6050WF.
220 6050 Wide Format FTP server ready
Name (6050WF:ftpusr):
```
*2* Log on to the Xerox 6030/6050 Wide Format. Enter a user name (example: ftpusr) pre-registered in Xerox 6030/6050 Wide Format. You are prompted to enter a password.

```
Name (6050WF:ftpusr): ftpusr
331 Password required
Password:
```
 $(Note)$ *["ftpusr](#page-101-0)" is the only user registered at shipping. Users can be added using Print Services on Web. Refer to "3.5 System Parameter Setup (Print Services on Web)" for further details.*

*3* Enter the password of the user logged in at Step *2*.

If the user information registered in the Xerox 6030/6050 Wide Format matches the logged-in user password, the login acceptance message is displayed.

```
Password:
230 User logged in
ftp>
```
 $(Note)$ *The password of the user (ftpusr) is* [*ftpusr*] *at shipping.*

*4* Specify a logical printer (example: plt00h). Enter the logical printer name using the cd subcommand.

A message indicating that the logical printer has been set will be displayed.

```
ftp> cd plt00h
250 Changed directory to "/ata0-p1/plt00h"
ftp>
```
 $5$  Specify the bin subcommand for a data format.

```
ftp> bin
200 Type set to A, bin mode
ftp>
```
 $(Note)$ *The ascii subcommand can be specified only for HP-GL data. Specify the bin subcommand for HP-GL/2, HP-RTL, Versatec, TIFF, and CALS data. The bin subcommand can also be specified for HP-GL data.*

*6* Enter a print file name (example: kikai\_01.hp) using the send or put subcommand.

A message indicating that the transferred port has been set will be displayed. A message indicating the file name, and a message indicating the transfer data volume and time depend on the client-side application.

```
ftp> sendplans_01.hp
200 Port set okay
150 Opening ASCII mode data connection
226 Transfer complete
local: plans_01.hp remote: plans_01.hp
17720 bytes sent in 0.14 seconds (1.2e+02 Kbytes/s)
ftp>
```
*7* Specify the end. Enter the bye subcommand.

A message indicating that ftp command has completed will be displayed.

```
ftp> bye
221 Bye...see you later
% \mathcal{W} \rightarrow \mathcal{W}
```
# Other Subcommands

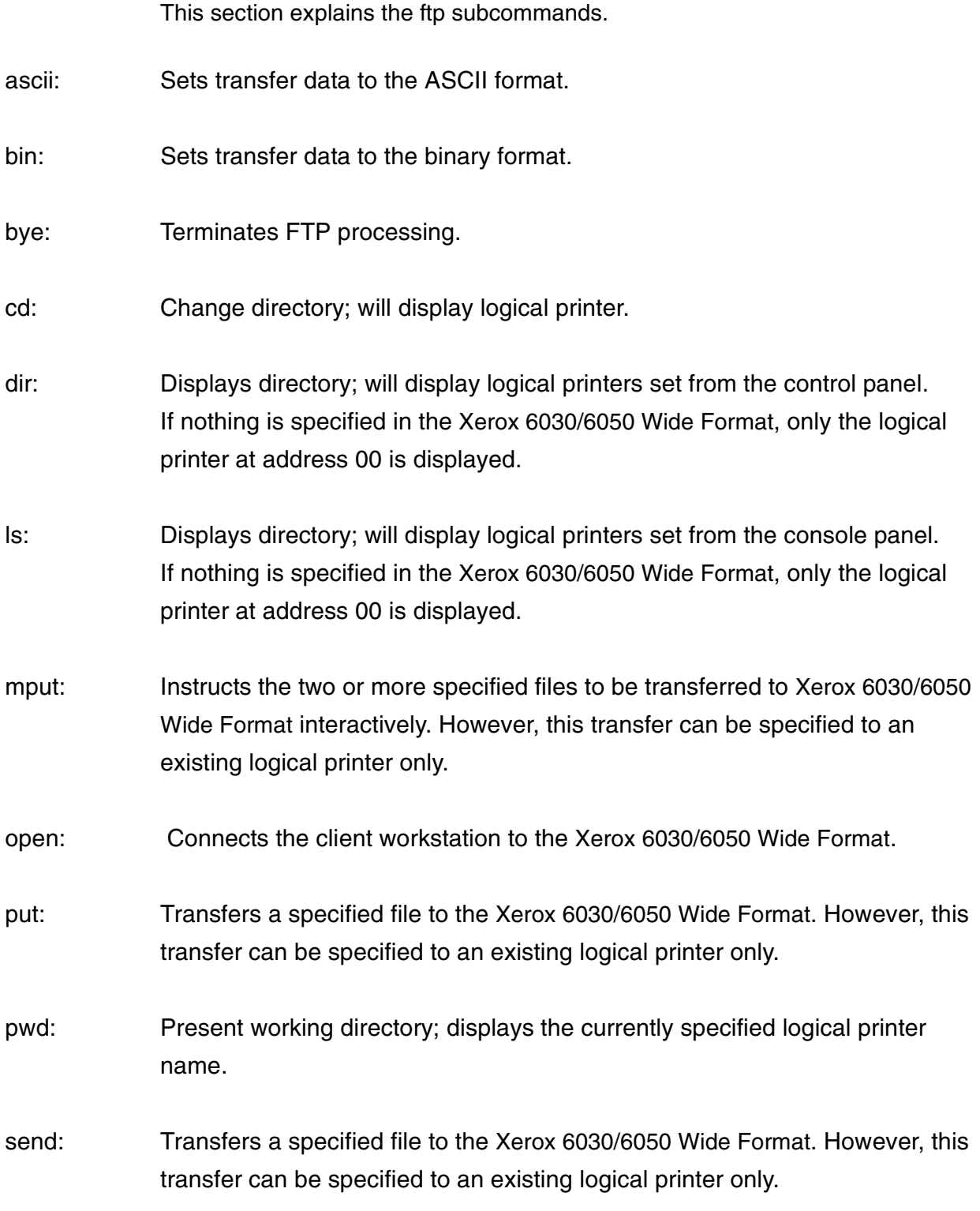

## Message List

This section explains messages that may be displayed during printing using the ftp command.

Can't build data connection

Status: Cannot establish connection for data transfer. Action: Wait a few moments and try again.

Can't create control file, please try later

Status: Cannot create a control file using the STOR command.

Action: Wait a few moments and try again.

Can't create status file, please try later

Status: Cannot create a job file using the LJ command.

Action: Wait a few moments and try again.

Can't open passive connection

Status: Cannot create a socket in passive mode.

Action: Wait a few moments and try again.

Cannot create file "xx" or permission problem

Status: Cannot open a parameter file for creating the specified file. Action: Wait a few moments and try again.

Command "xx" not understood

Status: Command (XX) received not supported.

Action: Enter the correct command.

Control connection read error

Status: A control connection error occurred in the FTP command wait status.

Therefore, the connection was disconnected.

Action: For another transfer, establish the connection again.

Data connection error

Status: A data connection error occurred during file transfer. Action: Establish the connection and transfer the file again.

Directory non existent or syntax error

Status: A non-existent directory (logical printer) is specified. Action: Specify the correct directory (logical printer).

Error in input file

Status: An error occurred in an output file during transfer.

Action: Establish the connection and transfer the file again.

File "xx" not found or permission problem

Status: Failed to open or read a parameter file corresponding to the logical printer specified by the ls command.

Action: Wait a few moments and try again.

Insufficient storage space in system, please try later

Status: Cannot transfer data because the hard disk is full.

Action: Wait until a space is reserved on the hard disk, and start transfer again.

Invalid command

Status: An invalid command is received.

Action: Transfer the correct command.

Job queue is full, please try later

Status: Cannot receive data because the job queue is full. Action: Wait a few moments and try again.

Local resource failure: Xerox 6030/6050 WF is busy

Status: Cannot accept data transfer because the system is overloaded.

Action: Check the system for a media-out or media jam error. Wait a few moments and try again. If the error occurs frequently, restart the Xerox 6030/6050 Wide Format.

Local resource failure: ReceiveCmplt status

Status: Failed to transfer the file.

Action: Wait a few moments and try again.

Local resource failure: ReceiveMComp

Status: Failed to receive the file transfer end message.

Action: Wait a few moments and try again.

Local resource failure: ReceiveMId

Status: Failed to receive the file transfer permission message.

Action: Wait a few moments and try again.

Local resource failure: SendMComp

Status: Failed to send the file transfer end message. Action: Wait a few moments and try again.

Local resource failure: SendMId

Status: Failed to send the file transfer start message.

Action: Wait a few moments and try again.

Local resource failure: please start queuing

Status: Cannot accept file transfer because queuing is stopped.

Action: Start queuing and execute printing again.

Login failed

Status: The user name and password do not match.

Action: Log in again with the correct user name and password.

No file found or invalid directory or permission problem

Status: Failed to open the directory by the LIST command.

Action: Wait a few moments and transfer the command again.

Parameter not accepted

Status: ASCII or Binary is not specified by the TYPE command. Action: Specify ASCII or Binary.

Syntax error: Please specify file structure only

Status: A file structure is not specified by the STRU command. Action: Specify a file structure.

Syntax error: Please specify representation type

Status: A transfer type was not specified by the TYPE command. Action: Specify the correct type.

Syntax error: Please specify send file name

Status: A file name was not specified by the STOR command. Action: Specify the correct file name.

Syntax error: Please specify stream mode only

Status: A non-stream mode is specified by the MODE command. Action: Specify the stream mode by the MODE command.

Time-out: closing control connection

Status: The connection is disconnected because nothing was transferred to the FTP within the specified time.

Action: For another transfer, establish the connection again.

Unimplemented TYPE x

Status: Transfer by an unsupported type was attempted. Action: Specify [Image (Binary)] or [ASCII] with the TYPE command.

User "xx" is not existed, need account for login

Status: Logged in with a user name that is not registered.

Action: Log in with a registered user name. In the factory, only [ftpusr] is registered as the user name.

USER and PASS required

Status: A user name or password was not specified by the USER or PASS command, or various commands were transferred without login.

Action: Log in with a registered user name and password and try again.

Details of each command are explained.

 $(Note)$ 

*Bold characters represent input character strings in each example.*

# Printing (lpr Command)

This section explains the printing procedure using the lpr command.

#### Format

lpr [-P<Logical Printer Name>] [-#<Copy Count>] [-s] <File Name>

#### -P<Logical Printer Name>

Specify a logical printer name immediately after P (with no space) to output data to the specified printer.

If no logical printer name is specified, the logical printer lpr is selected.

#### -#<Copy Count>

Specify the number of copies by entering a numeric value from 1 to 99. If 100 or more is specified, an error message is displayed and the specification is canceled.

If noting is entered, one copy is output.

-s

Specify this to transfer a file by a symbolic link without storing in the spool area.

*Do not delete or modify the file specified by <File Name> before the processing of the print request ends completely.*

 $(Note)$ *The lpr options other than above are ignored.* The printing procedure using the lpr command is as explained below.

Example 1:To print one copy of the file [drawa.hpgl] by logical printer [plt00h].

% lpr -Pplt00h drawa.hpgl

Example 2:To print two copies each of the files [drawb.hpgl] and [drawc.hpgl] by logical printer plt00h.

% lpr -Pplt00h -#2 drawb.hpgl drawc.hpgl

Example 3:To print one copy of the file [drawd.hpgl] by logical printer [plt01h].

% lpr -Pplt01h drawd.hpgl

Example 4:To print one copy each of the files [drawe.hpgl] and [drawf.hpgl] by logical printer [plt02h].

% lpr -Pplt02h drawe.hpgl drawf.hpgl

# Printing (lp Command) (for SunOS 5.x)

This section explains the printing procedure using the lp command.

#### Format

lp [-d <Logical Printer Name>] [-n <Copy Count>] [-c] <File Name>

lp [-d <Logical Printer Name>

Data is output to the specified printer.

#### -n <Copy Count>

Specify the number of copies by entering a numeric value from 1 to 99. If 100 or more is specified, an error message is displayed and the specification is canceled.

If no entry is made, one copy is output.

#### -c

Specify this to create a copy of <File Name> before starting printing. A file is then transferred. If this is omitted, a file is transferred by a link without creating a copy of <File Name>.

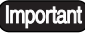

*Do not delete or modify the file specified by <File Name> before the processing of the print request ends completely.*

#### Examples of use

The printing procedure using the lp command is as explained below.

Example 1:To print one copy of the file [drawa.hpgl] to logical printer [plt00h]

% lp -d plt00h -c drawa.hpgl

Example 2:To print two copies each of the files [drawb.hpgl] and [drawc.hpgl] to logical printer plt00h

% lp -d plt00h -c -n 2 drawb.hpgl drawc.hpgl

Example 3:To print one copy of the file [drawd.hpgl] to logical printer [plt01h]

% lp -d plt01h -c drawd.hpgl

This section explains how to display the status of a file that has been specified for printing using the lpr command.

#### Format

lpq [-P<Logical Printer Name>]

#### -P<Logical Printer Name>

Enter the name of the logical printer immediately after the P (with no space). After doing this, the status of the file(s) being processed by the specified logical printer will display. If a logical printer name is not entered, the status of file(s) named lp will display.

#### Examples of use

Example 1:Display the status of a file transferred to logical printer [plt00h].

If no file is being processed, the following message will be displayed.

```
% lpq -Pplt00h
no entries
%
```
Example 2:Display the status of a file transferred to logical printer [plt01h].

When the transfer of the [drawd.hpgl] file to the Xerox 6030/6050 Wide Format is completed, the following message will be displayed.

```
% lpq -Pplt01h
Job ID Sent By Status Prior. Document Name Prt Size(KB) 
123 williams Queued Normal drawd.hpgl O1H 980
%
```
Example 3:Display the status of a file transferred to logical printer [plt01h].

When the transfer of the file [drawd.hpgl] to the Xerox 6030/6050 Wide Format is completed, and the Xerox 6030/6050 Wide Format has received the next job, the following message will be displayed.

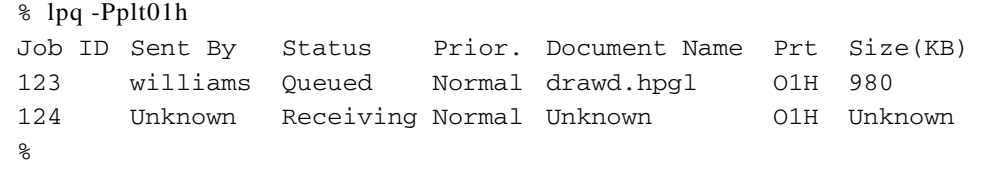

Example 4:Display the status of a file transferred to logical printer [plt01h]

The message below indicates:

- That the transfer of the files [drawa.hpgl] and [drawb.hpgl] to the Xerox 6030/ 6050 Wide Format is complete, and that file [drawa.hpgl] file is printing.
- That the files [drawe.hpgl] and [drawf.hpgl] are in the client queue waiting for transfer.

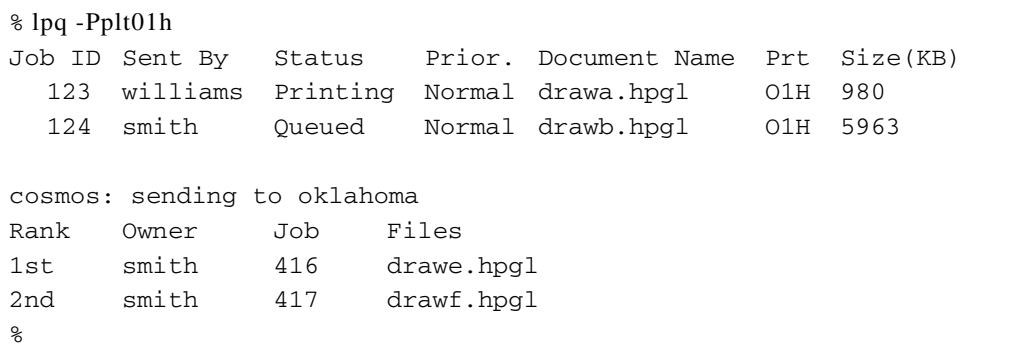

(Note)

*The information starting with* [*Job ID Sent By Status Prior. Document Name Prt Size (KB)*] *indicates the status of the Xerox 6030/6050 Wide Format.*

[*cosmos: sending to oklahoma*] *or* [*Rank Owner Job Files Total Size*] *indicates the client status.*

*The job ID for the client and the job ID for the Xerox 6030/6050 Wide Forma*t *are assigned separately.*

# Cancel (lprm Command)

This section explains how to cancel a print job submitted from the network.

#### Format

lprm [-P<Logical Printer Name>] <Job ID>

#### -P<Logical Printer Name>

Specify a logical printer name immediately after the P (with no space) to cancel a print job that is being processed by the specified printer. If no logical printer name is specified, the print job being processed by logical printer lp is canceled.

- <Job ID> Specify the job ID of the job to be canceled. The status display command [lpq] displays job IDs. If this is omitted, all print jobs are canceled.
	- $(Note)$ *Job IDs on the Xerox 6030/6050 Wide Format side and the client side are allocated separately.*

#### Examples of use

Example 1:Displays the status of logical printer [plt01h] and the canceling of job ID [124].

```
% lpq -Pplt01h
Job ID Sent By Status Prior. Document Name Prt Size(KB) 
 123 williams Printing Normal drawa.hpgl O1H 980
  124 smith Queued Normal drawb.hpgl O1H 5963
cosmos: sending to oklahoma
Rank Owner Job Files
1st smith 416 drawe.hpgl
2nd smith 417 drawf.hpgl
% lprm -Pplt01h 124
job 124 dequeued
\kappa
```
Example 2:Displays the status of logical printer [plt01h] and the canceling of job ID [123]

This print job cannot be canceled because it is already in progress.

```
% lpq -Pplt01h
Job ID Sent By Status Prior. Document Name Prt Size(KB) 
 123 williams Printing Normal drawa.hpgl O1H 980
 124 smith Queued Normal drawb.hpgl O1H 5963
cosmos: sending to oklahoma
Rank Owner Job Files
1st smith 416 drawe.hpgl
2nd smith 417 drawf.hpgl
% lprm -Pplt01h 123
job 123 can not be dequeued
\,
```
Example 3:Displays the status of logical printer [plt01h] and the canceling of job ID [417] in the client queue

```
% lpq -Pplt01h
Job ID Sent By Status Prior. Document Name Prt Size(KB) 
  123 williams Printing Normal drawa.hpgl O1H 980
  124 smith Queued Normal drawb.hpgl O1H 5963
cosmos: sending to oklahoma
Rank Owner Job Files
1st smith 416 drawe.hpgl
2nd smith 417 drawf.hpgl
% lprm -Pplt01h 417
dfA417cosmos dequeued
dfA417cosmos dequeued
dfA417cosmos dequeued
% \mathcal{W} \rightarrow \mathcal{W}
```
Example 4:Displays the status of logical printer [plt01h] and the canceling of job ID

[416] in the client queue

If the file transfer to the Xerox 6030/6050 Wide Format completes before the job in the client queue is canceled, the print job cannot be canceled. Display the Xerox 6030/6050 Wide Format print status, check the job IDs of the logical printer, and cancel the print job again.

```
% lpq -Pplt01h
Job ID Sent By Status Prior. Document Name Prt Size(KB) 
 123 williams Printing Normal drawa.hpgl O1H 980
 124 smith Queued Normal drawb.hpgl O1H 5963
cosmos: sending to oklahoma
Rank Owner Job Files
1st smith 416 drawe.hpgl
2nd smith 417 drawf.hpgl
% lprm -Pplt01h 416
\epsilon% lpq -Pplt01h
Job ID Sent By Status Prior. Document Name Prt Size(KB) 
125 smith Queued Normal drawd.hpgl O1H 1980
\,% lprm -Pplt01h 125
Job 125 dequeued
% \mathcal{W} \rightarrow \mathcal{W}
```
This section explains messages that may be displayed during printing using the lpr command. These messages depend on the system because they are output from the client workstation.

Cannot create /usr/spool/pltXXX/.seq

Status: The lpd daemon on the client failed to create a control file. Action: Check the spool directory.

Copy file is too large

Status: The data is too large to store in the spool directory.

Action: Extend the spool directory area or attach the [-s] flag, then execute the lpr command using a symbolic link.

XXprinter:Jobs queued, but cannot start daemon

Status: Cannot start the lpd daemon on the client. Action: Restart the daemon by the lpr command.

XXprinter:Printer queue is disabled

Status: The queue is stopped.

Action: Restart the daemon by the lpr command.

XXprinter:Unknown printer

Status: A printer that is not registered in the system was specified.

Action: Check the printer registration in the [/etc/printcap] file.

jobXX can not dequeue

Status: Failed to delete job No.XX in the print service queue.

Action: Check by the lpq command whether the specified job has already changed from the wait status in the queue to the processing status.

PLTXX can not dequeue

Status: Failed to delete a job from logical printer PLTXX on the print service side. Action: Check by the lpq command whether the specified job has already changed from the wait status in the queue to the processing status.

connection busy

Status: Failed to establish connection for data transfer.

Action: No action is necessary. The print service side accepts data transfer requests for up to 10 sessions. This message is displayed if requests are received for more than 10 sessions. Usually, resubmission is executed on the client side.

## Chapter 7

### Maintenance

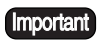

Load no more than one cartridge of toner when the message "Add Black Toner" first appears on the printer control panel.

Observe the following precautions when handling the toner.

- Handle the toner carefully to avoid spilling it on your clothing or around the machine.
- Never throw a used toner cartridge in an open flame.

Load the toner as described below.

#### **Procedure**

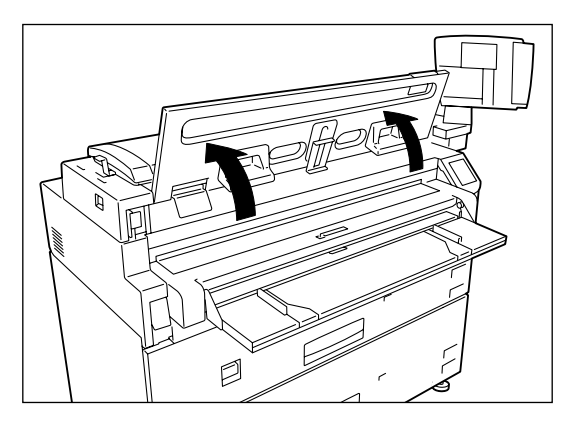

*1* Lift the scanner document table until it locks in the open position.

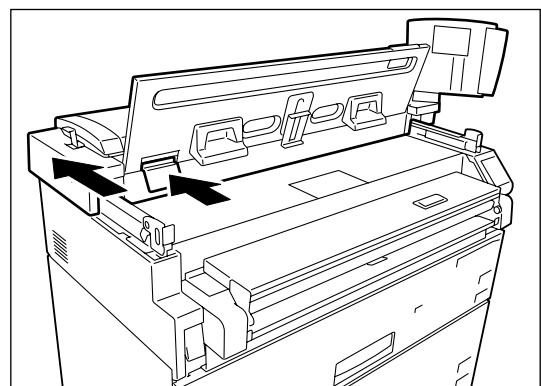

*2* Push in the lever shown in the illustration and push the entire scanner assembly toward the back of the machine. The toner supply port will appear at the front of the scanner.

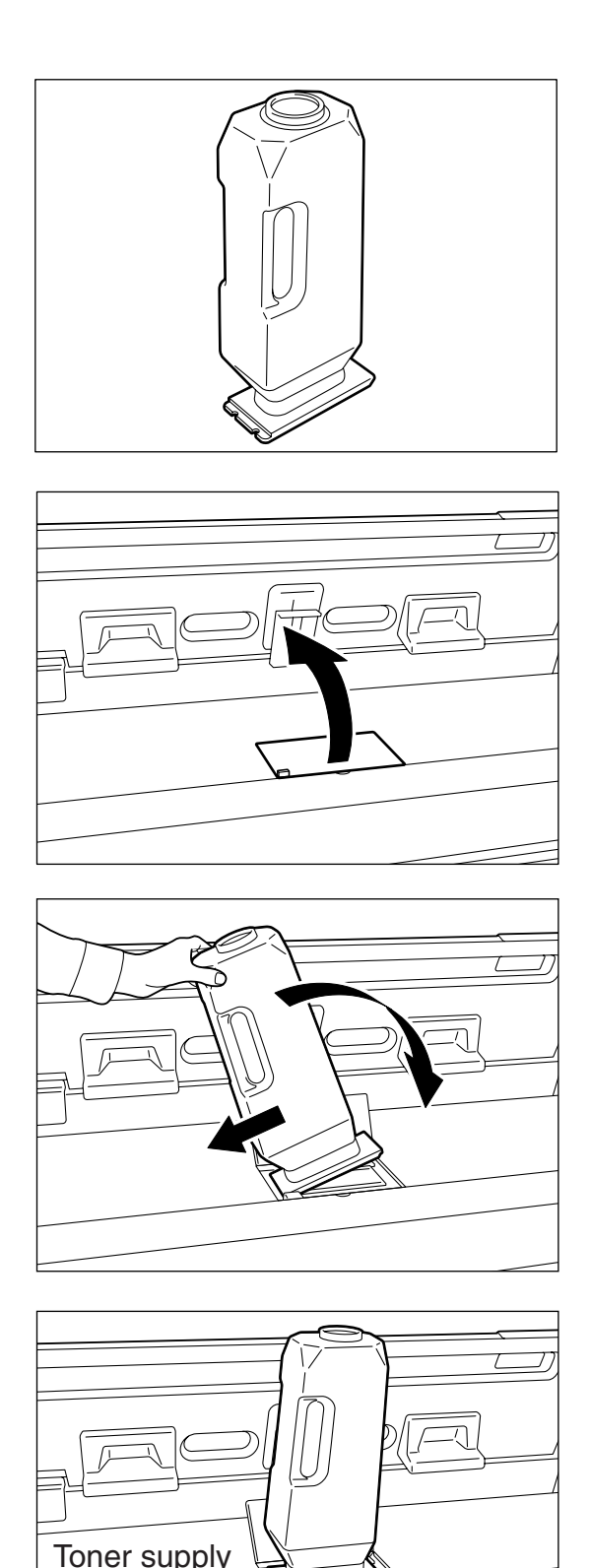

lever

- *3* Take the toner cartridge out of the package and prepare it for loading.
	- $(Note)$ *Shake the toner cartridge well to ensure that the toner will dispense properly.*

*4* Open the lid of the toner supply port.

- *5* Insert the left side notch, located at the bottom of the toner cartridge, into the end of the toner supply port. Then hold the toner cartridge vertically on top of the supply port.
	-

*Align the protruding part of the cartridge with the notch when inserting it in the port.*

- *6* Slide the toner supply lever to the right. The cover at the bottom of the toner cartridge will open and the toner will be released into the machine.
	- $(Note)$ *Tap the toner cartridge gently to ensure that all of the toner is poured into the machine.*

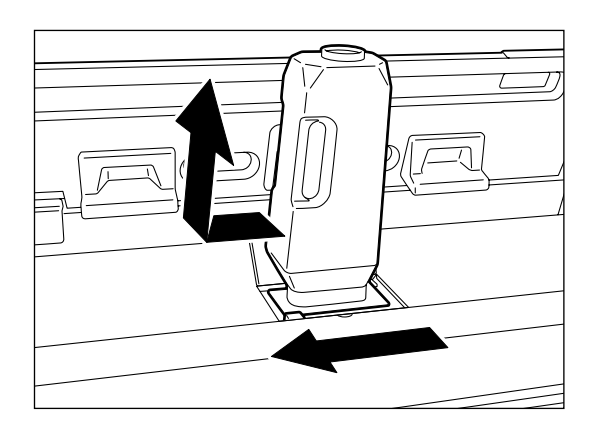

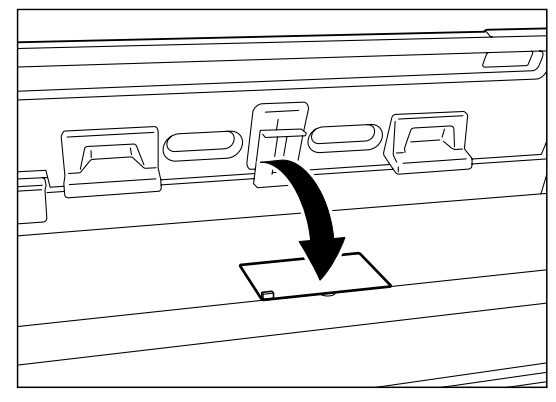

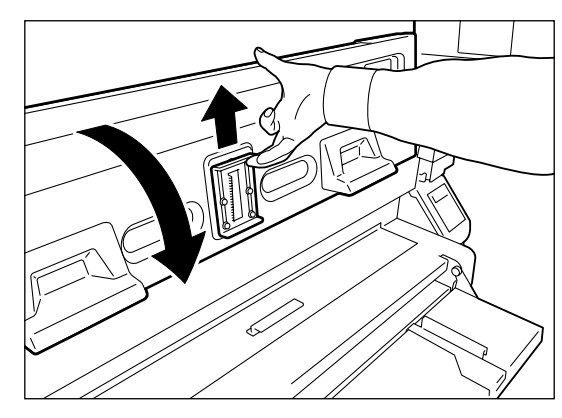

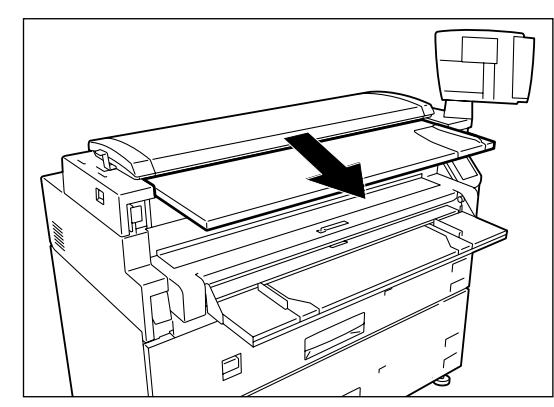

*7* Slide the toner supply lever back and remove the cartridge.

*8* Close the lid on the toner supply port.

- If the toner splashes around the toner supply port, clean the area after the loading is completed.
	- Toner may adhere to the bottom of toner cartridge. Be careful to prevent the toner from getting on your hands or clothing.
- *9* Pull up the lock lever in the middle rear of the scanner document table and then close the document insertion guide.

10 Pull the scanner back to the front.

# Chapter 8

## Problem Solving

When a machine failure is suspected, for example, when a print cannot be made or the image quality is defective, first check for error messages or error codes on the printer control panel.

When an error code is displayed, press the  $\langle \bullet \rangle$  and  $\langle \bullet \rangle$  keys on the printer control panel at the same time. If the error reoccurs after pressing these buttons, contact your Service Representative.

Perform the following corrective measures if the copies or prints display one of the image quality defects listed below.

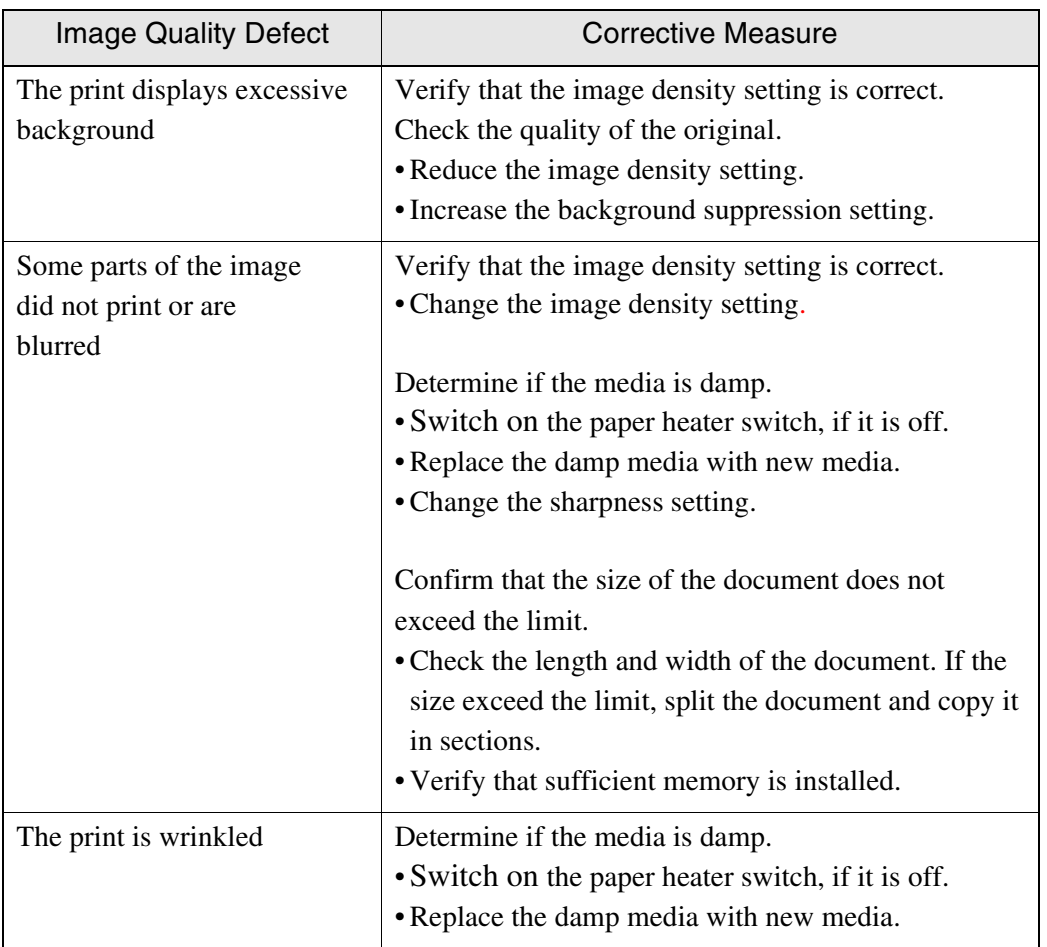

Follow the instructions provided in the table to recover from the errors which are listed.

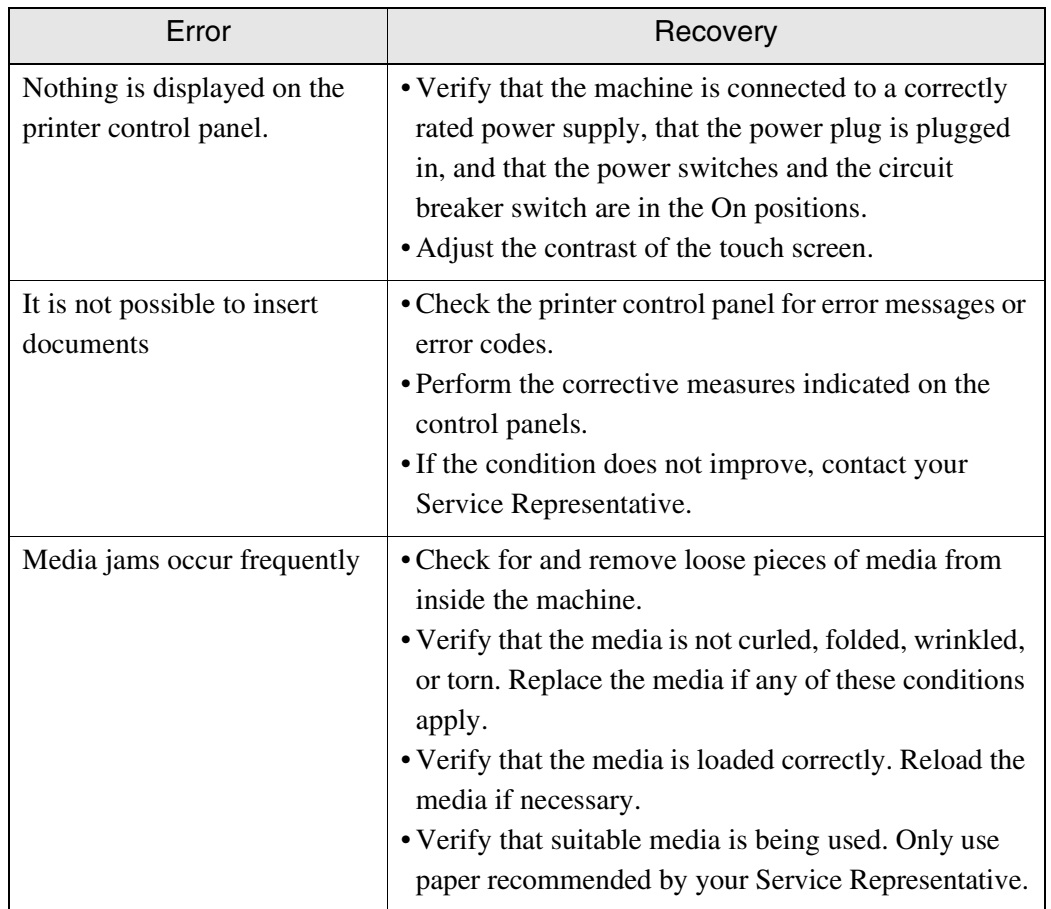

This section provides recovery methods for problems which are associated with printing.

#### Paper size #1 was mistakenly selected.

 $\Rightarrow$  There are cases where it is possible to override this with the [Media Margin] settings. The [Media Margin] settings are the values that set the top, bottom, left and right margins in order for the machine to determine the input size. By setting the margin values outside the sc[ope of the paper, it](#page-140-0) is possib[le to reduce the input judgment s](#page-127-0)ize.

*Refer to the "Input Size Margin" section of "4.3 Logical Printer Print Settings" for details on available functions.*

#### No paper error occurs even when paper has been set in place.

- $\Rightarrow$  There is a chance that the paper actually set in place differs from the settings made in either [Media Mapping], [Media Type] or [Media Series]. Check each of these settings to ascertain [they ar](#page-130-0)e co[rrect.](#page-132-0)
	- *Refer to the "Size/Media Mapping" section, the "Media Type" section, and the "Media Series" section in "4.3 Logical Printer Print Settings" for details on available functions.*

#### TIFF data will not print properly.

- $\Rightarrow$  Check the compression format of the TIFF data. TIFF data compressed with the LZW format is not supported by the 6030/6050 Wide Format and will not print. If the image is printed but either in enlarged or reduced sizes, there are cases where this can be overridden by making sure that resolution for the TIFF data is correctly set in [TIFF Option].
	- *Refer to the "TIFF Option" section in "4.3 Logical Printer Print Settings" for details on setting the resolution.*

#### Required lines will not print.

 $\Rightarrow$  It may be possible to print the lines by changing the [White Mode] setting on the [Color Option]. The [White Mode] setting determines whether the lines will be drawn in white or in black when a [White Mode] instruction is received.

Faint lines that are assigned the color white may not print if the [White Mode] is set to [Enable]. To resolve this problem, change the [White Mode] setting to [Disable].

 $(Note)$ *The [White [Mode\] is valid fo](#page-158-0)r HP-GL [and Versatec data only.](#page-127-0)*

*Refer to the "Color Option" section of "4.3 Logical Printer Print Settings" for details on available functions.*

Media jams in the roll feeder(s) are caused by incorrect media loading methods and defects in the media feeding mechanism. Reload the media according to the following procedure.

#### **Procedure**

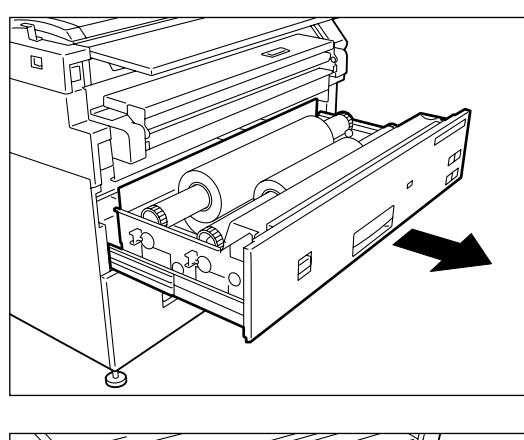

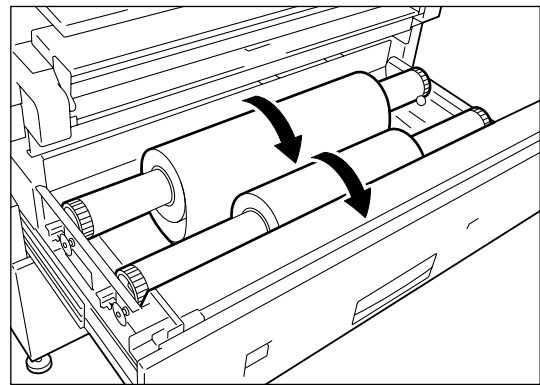

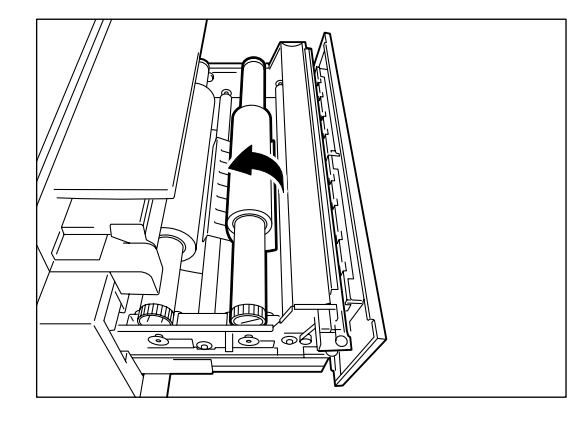

*1* Open the media tray.

*2* Rewind the media on the roll from which the jam has occurred by rotating it toward you. If the lead edge of the media is folded or damaged in any way, cut it straight across with the cutter or scissors.

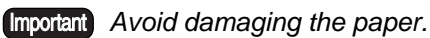

- *[Refer to se](#page-50-0)c[tions "1.11 Cutting Roll](#page-50-0)  Media" and " Cutting Roll Media Manually" for instructions on how to cut the lead edge of the roll media.*
- *3* Rotate the roll until the lead edge is gripped in the roller.

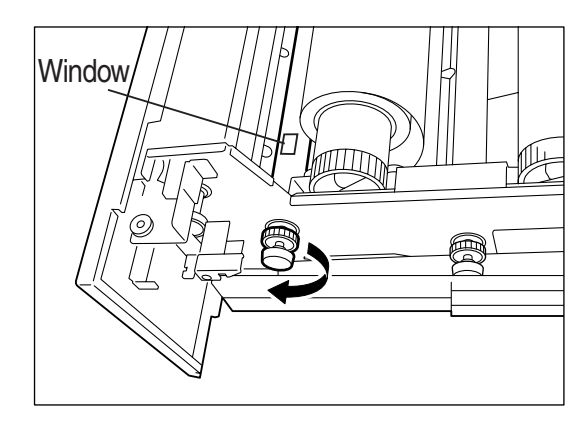

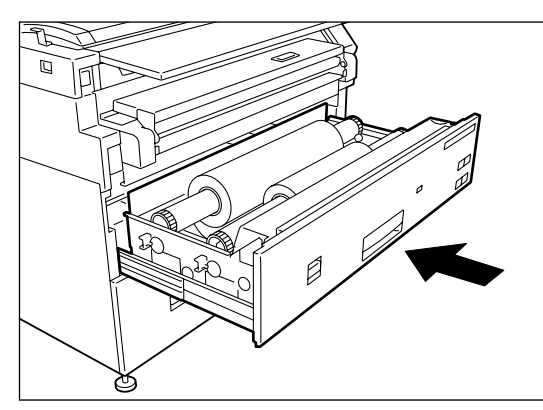

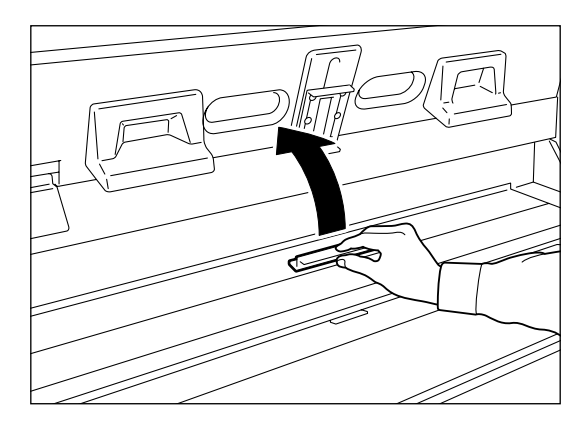

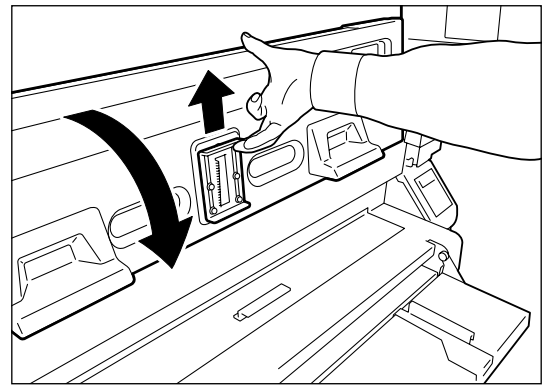

- *4* Rotate the knob until the lead edge of the media can be seen in the window.
	- $(Note)$ *Rotate the knob at the rear if the jam occurred with the rear roll.*

- *5* Gently but firmly close the media tray until it is as far back as it can go. The LED on the front of the media tray will illuminate, and the roll paper will be automatically positioned.
- *6* Close the cover of the manual insertion unit.

*7* Lift the lock lever located in the middle at the back of the scanner document table, and then close the document table.

### Jams in the Printer and Ejection Port

Remove media jams from the printer and ejection port following the instructions below.

#### **Procedure**

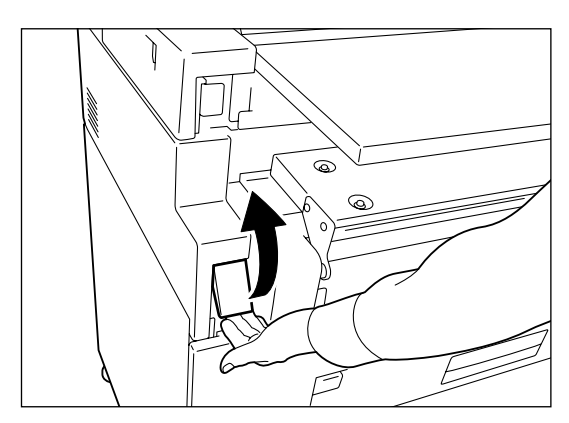

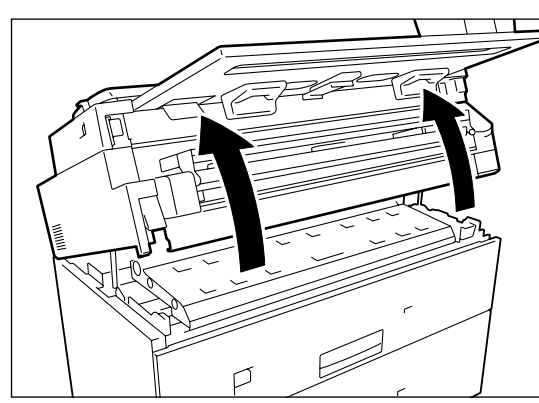

*1* Lift up the lever located on the left-hand side of the output unit.

- *2* Use both hands to lift up the top of the unit.
	- *The top of the unit cannot be lifted if the scanner's lock has been released. Lock the scanner before attempting this procedure.*
- *3* Check to determine if the green stopper is located toward the back of the unit. Push it to the back if it is located at the front.

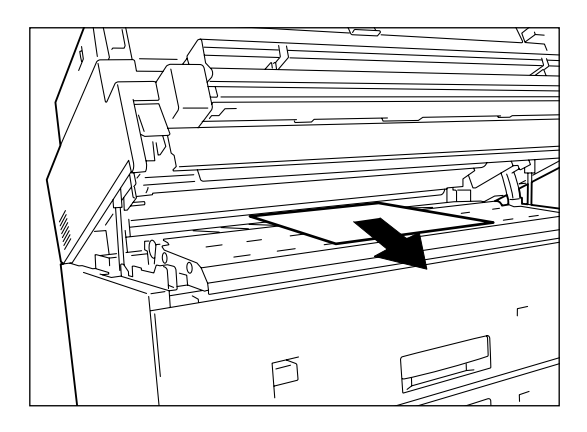

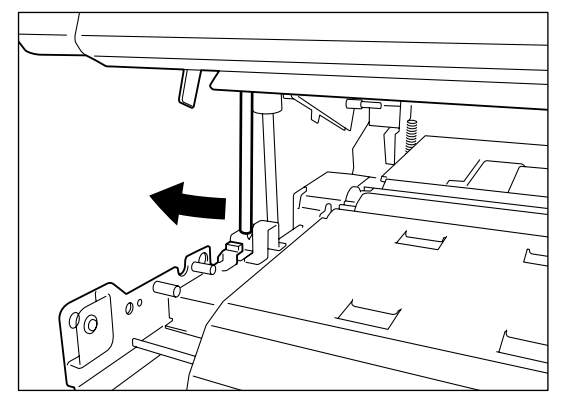

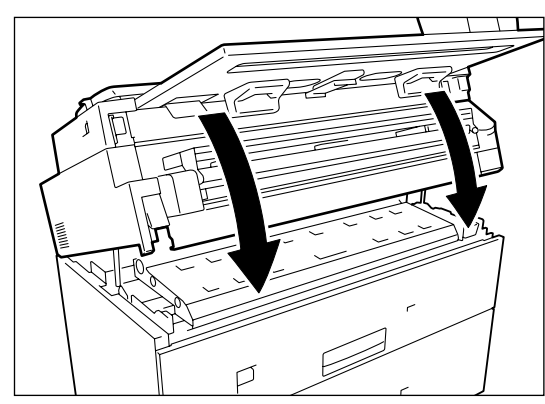

*4* Pull the jammed media slowly toward you to remove it.

- **Important** Avoid damaging the media.
	- Do not touch any of the hightemperature components in the machine when removing paper jams.
- *5* Pull the green stopper to the front.

- *6* Grasp the document table with both hands and gently but firmly lower it into place.
	- Ensure that the weight of the document table is distributed equally between both hands when lowering it into place.
		- Take care to avoid getting your fingers caught.

# Chapter 9

## Specifications

#### **Supported data formats**

- HP-GL formats: HP-GL, HP-GL2, and HP-RTL
- Versatec formats: Versatec Random Format (VRF), Versatec Color Graphic Language (VCGL)
- TIFF formats: Conforming to TIFF version 6.0
- CALS formats: CALS type 1
- PS/PDF formats: PostScript 3, PDF Version 1.3 (optional)

#### **Relationship between data formats and interfaces**

Some data types cannot be processed, based on the interface type. The relationships between data formats and interface types are shown in the table below.

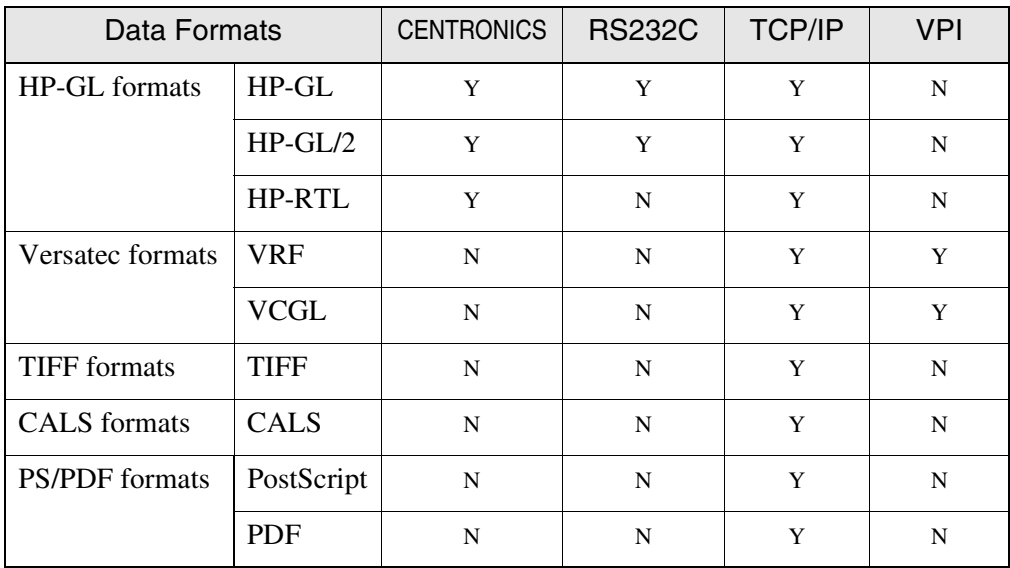

#### **Host system interfaces**

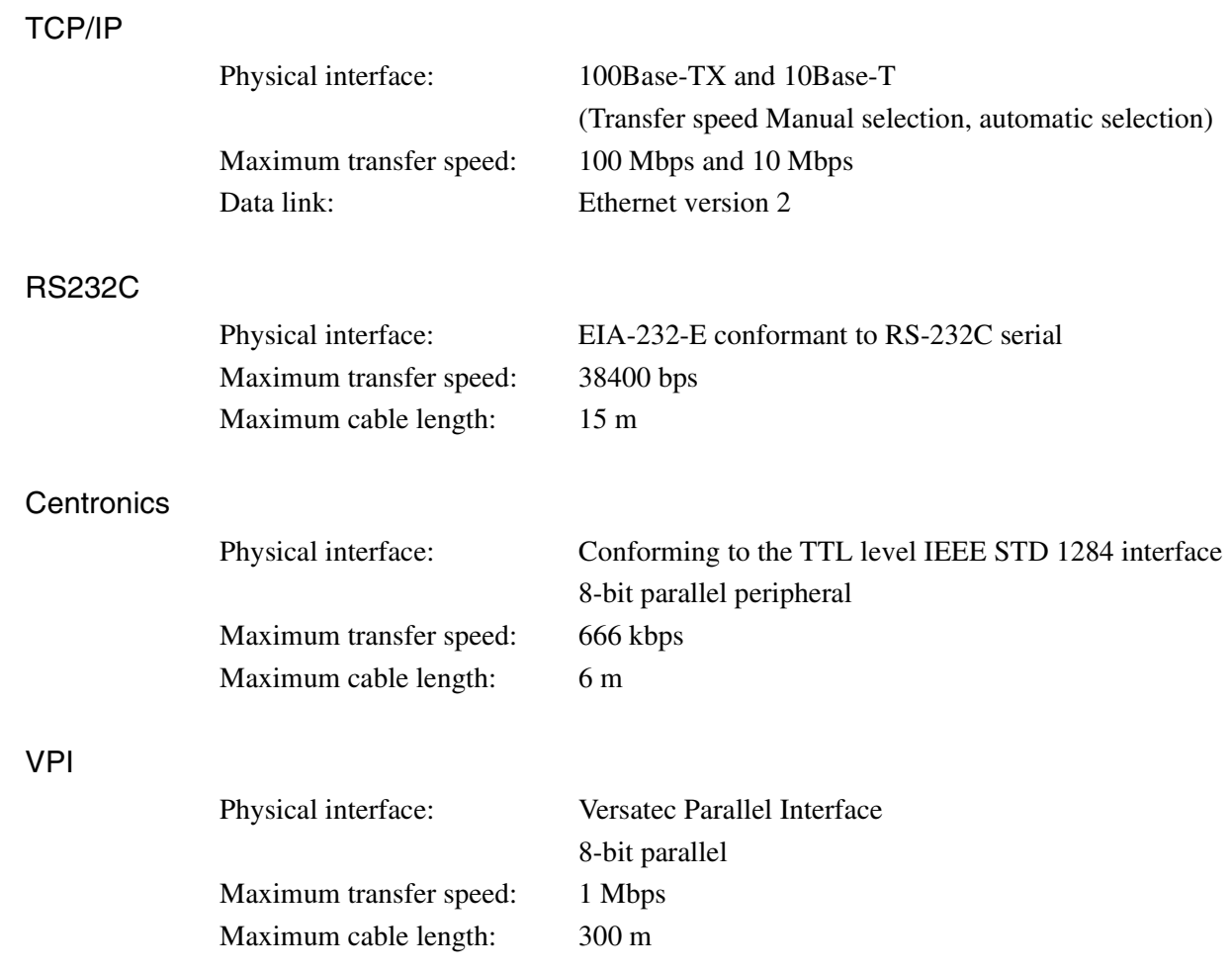

#### **Ethernet connection**

Server function: Data transfer by lpr and FTP Maximum number of sessions:10 each for lpr and FTP

#### **Standard sizes and drawing areas**

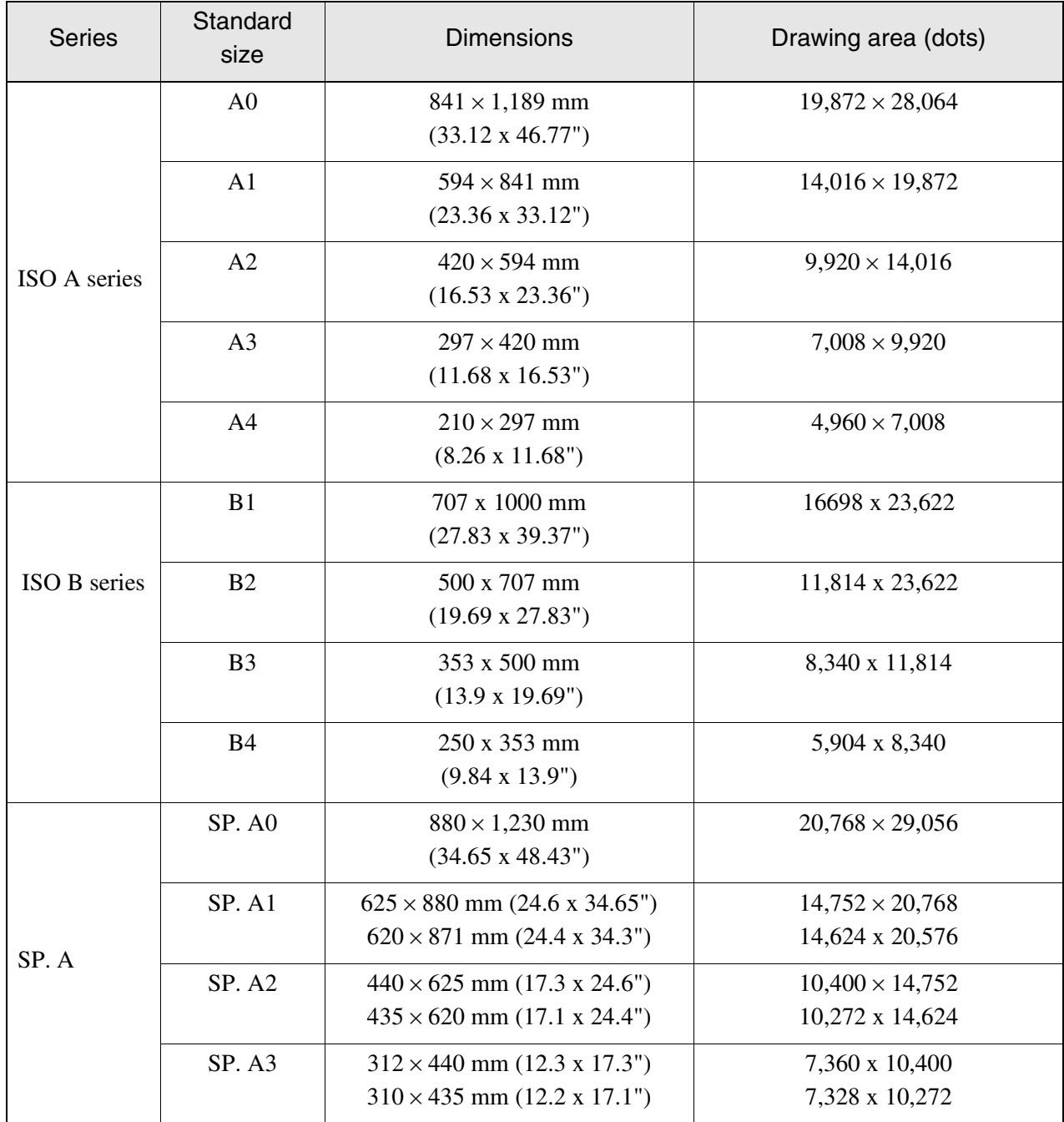

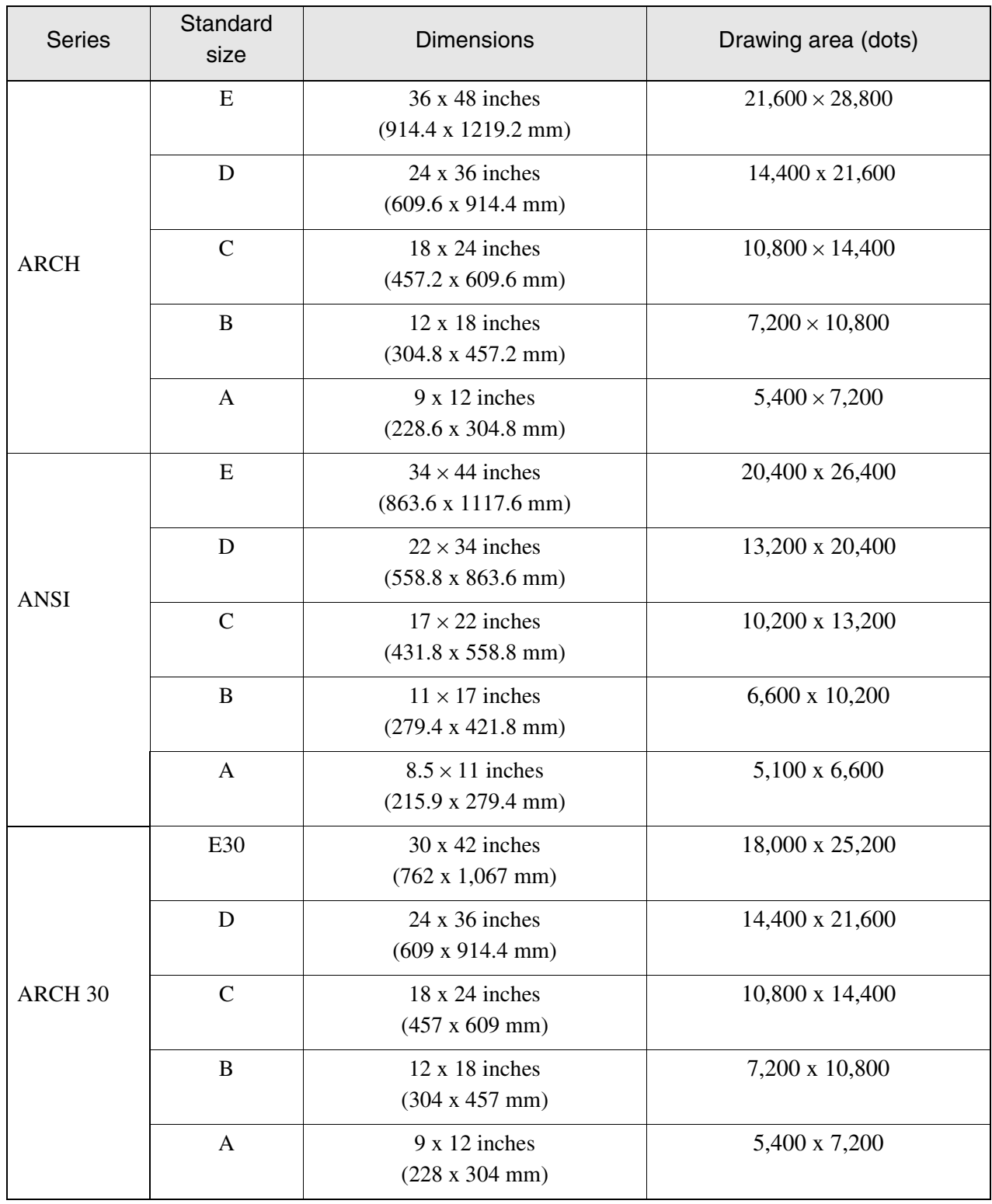

#### **Print Length**

• When the PS/PDF option is not in use

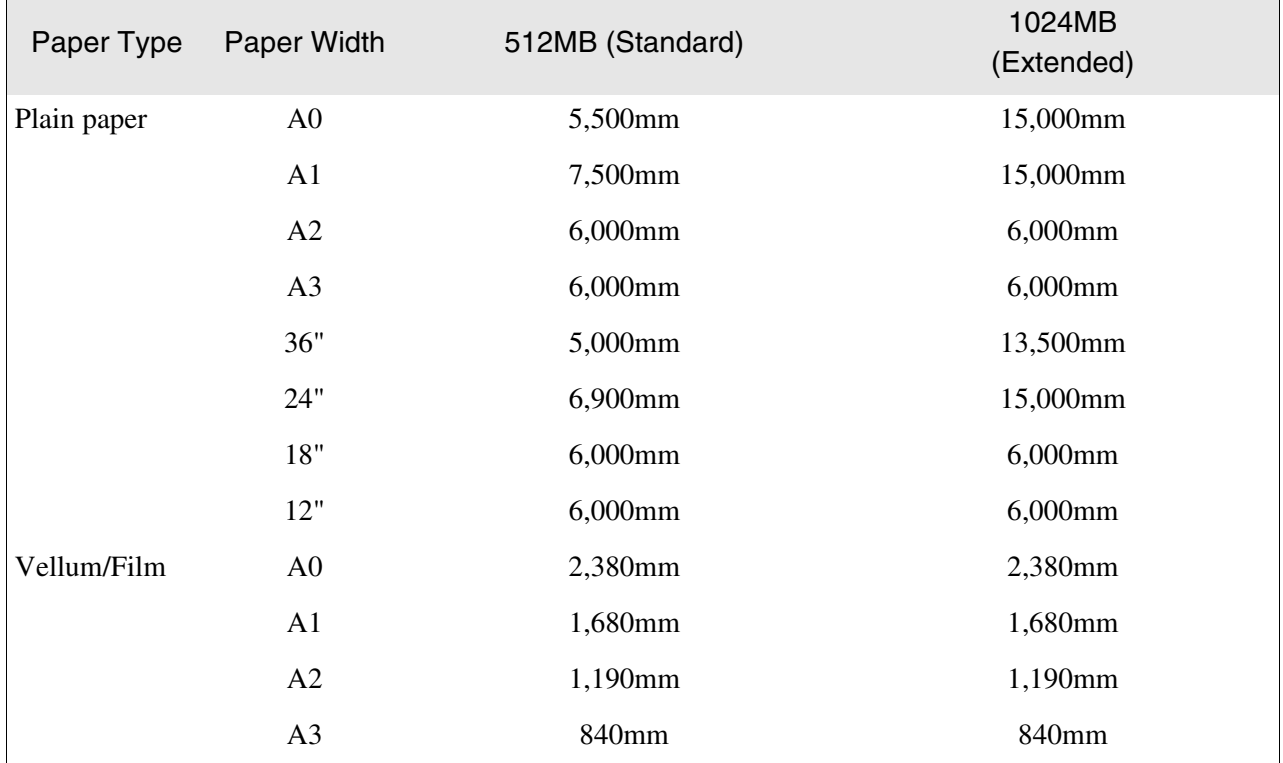

• When the PS/PDF option is in use

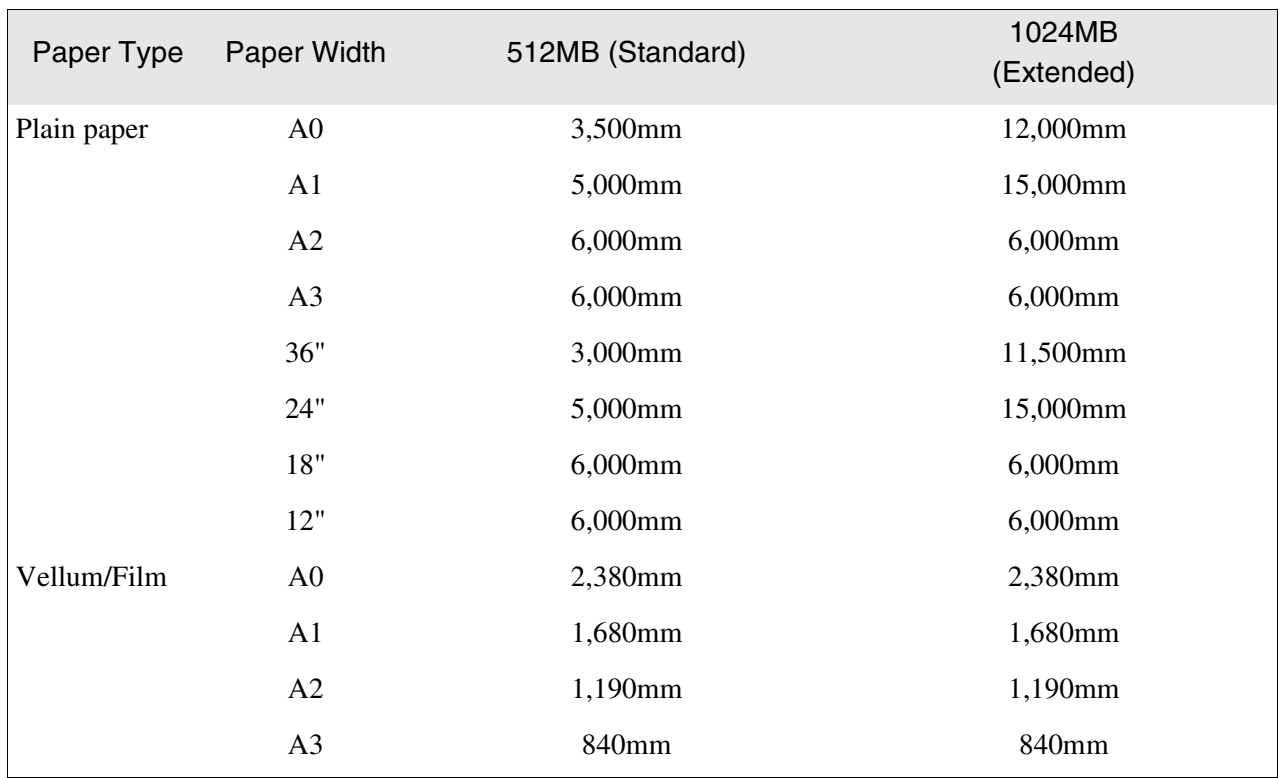

#### **Frame memory - Maximum number of spools**

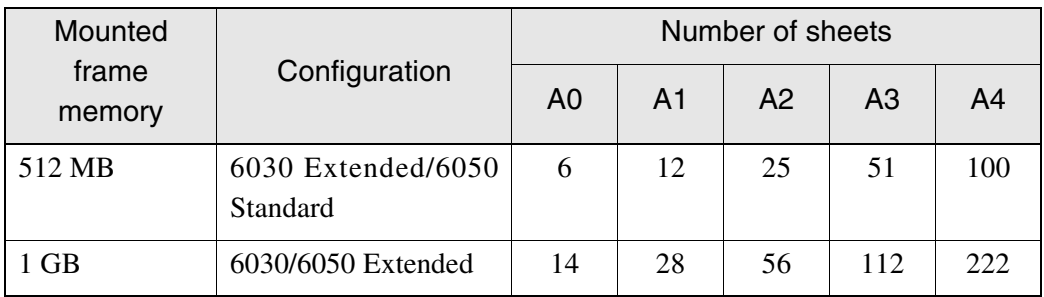

(Note) *Frame memory - Maximum number of spools indicates the number of spools that are developed into bit map. The print entry data is spooled in the hard disk separately from the memories.*

- For sharp image copying, use the media recommended by Xerox.
- To prevent media jams or uneven printing, do not use creased, wrinkled, or curled media.
- When using unusually flexible media, support the media as it comes out of the media ejection port so that it will not be pressed against the media table and result in jams.
- Moisture is not good for media. Place the media in a storage bag and store it in a relatively dry place.

Vellum media, especially, should be put in a plastic or moisture-proof bag that contains desiccant.

• When the machine is not used for a long period, remove the media and store it appropriately.

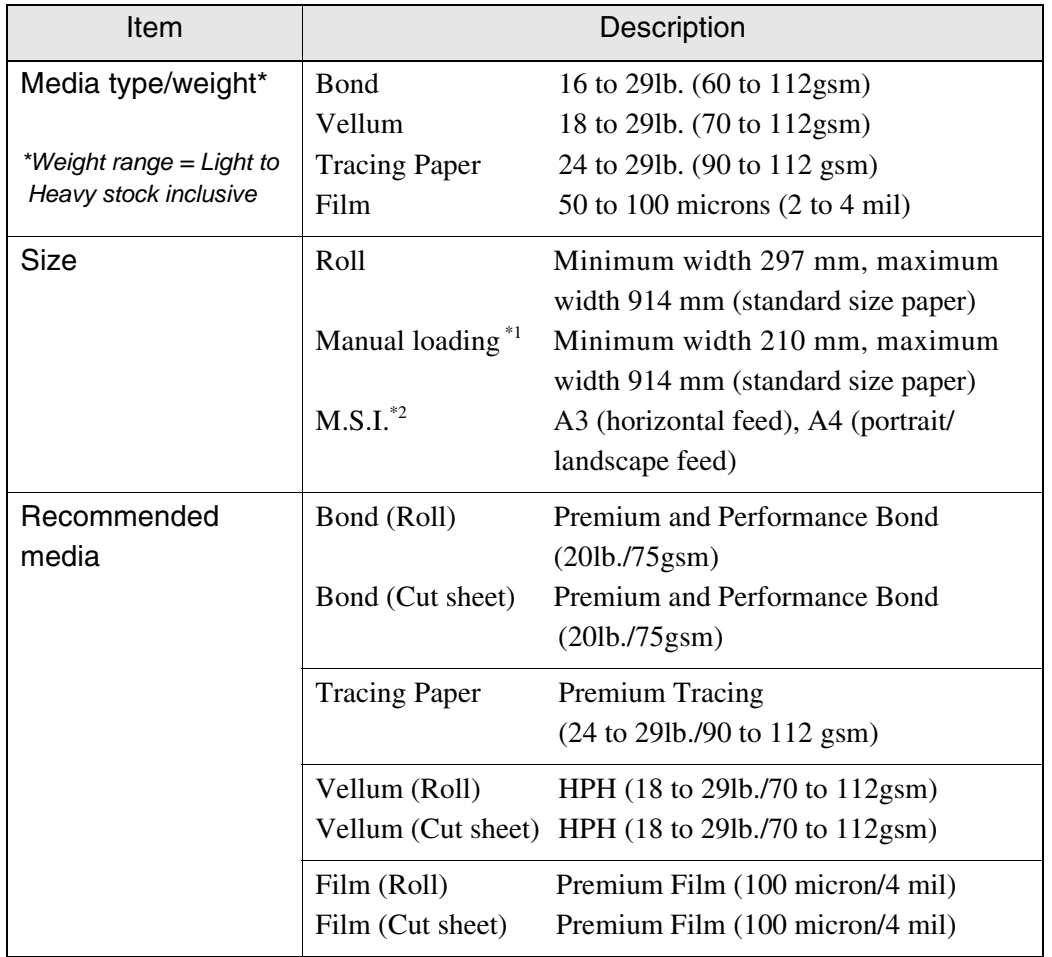

\*1 Option

\*2 A4 size can only be fed portrait.

#### **Main Specifications**

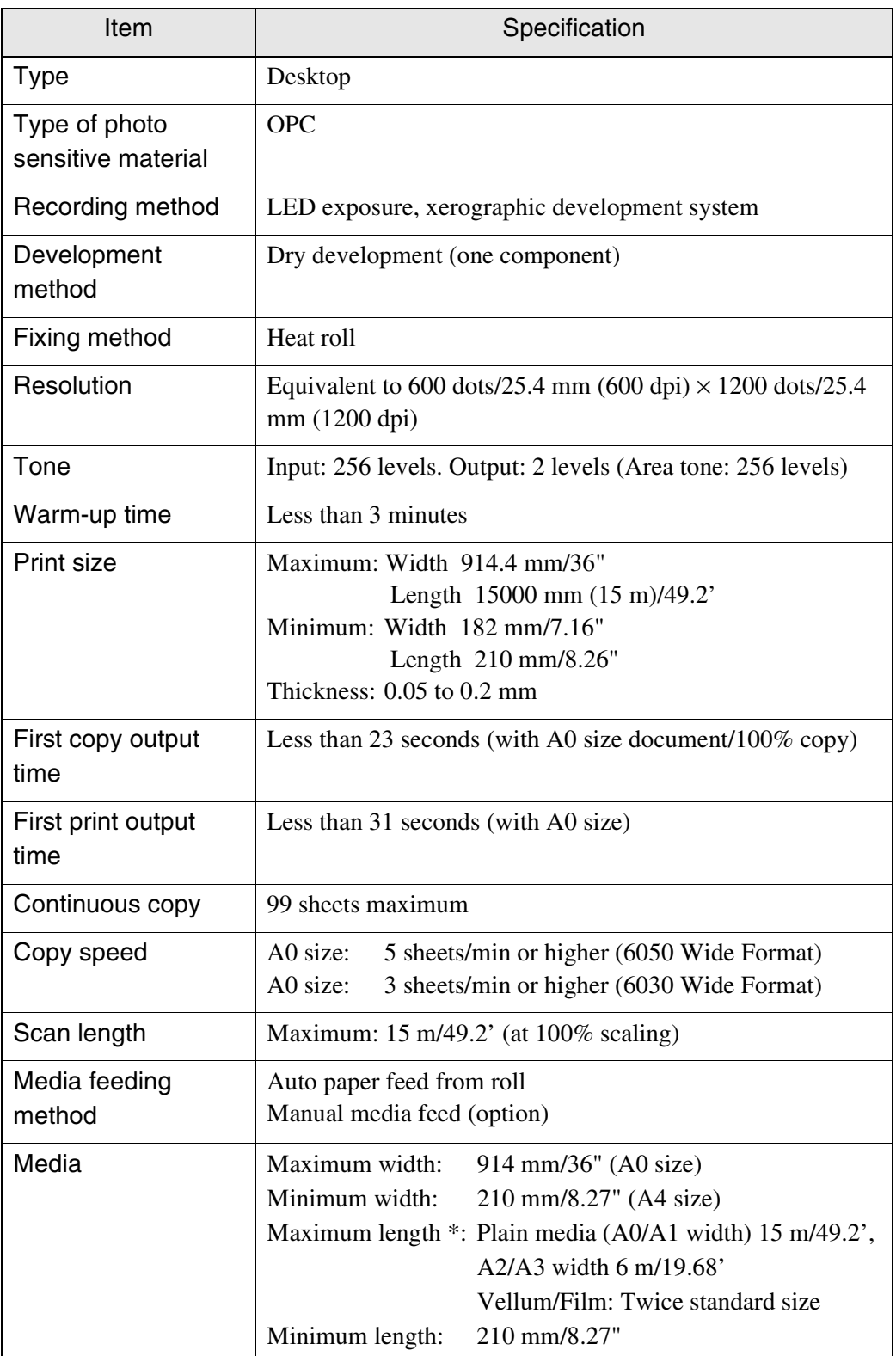

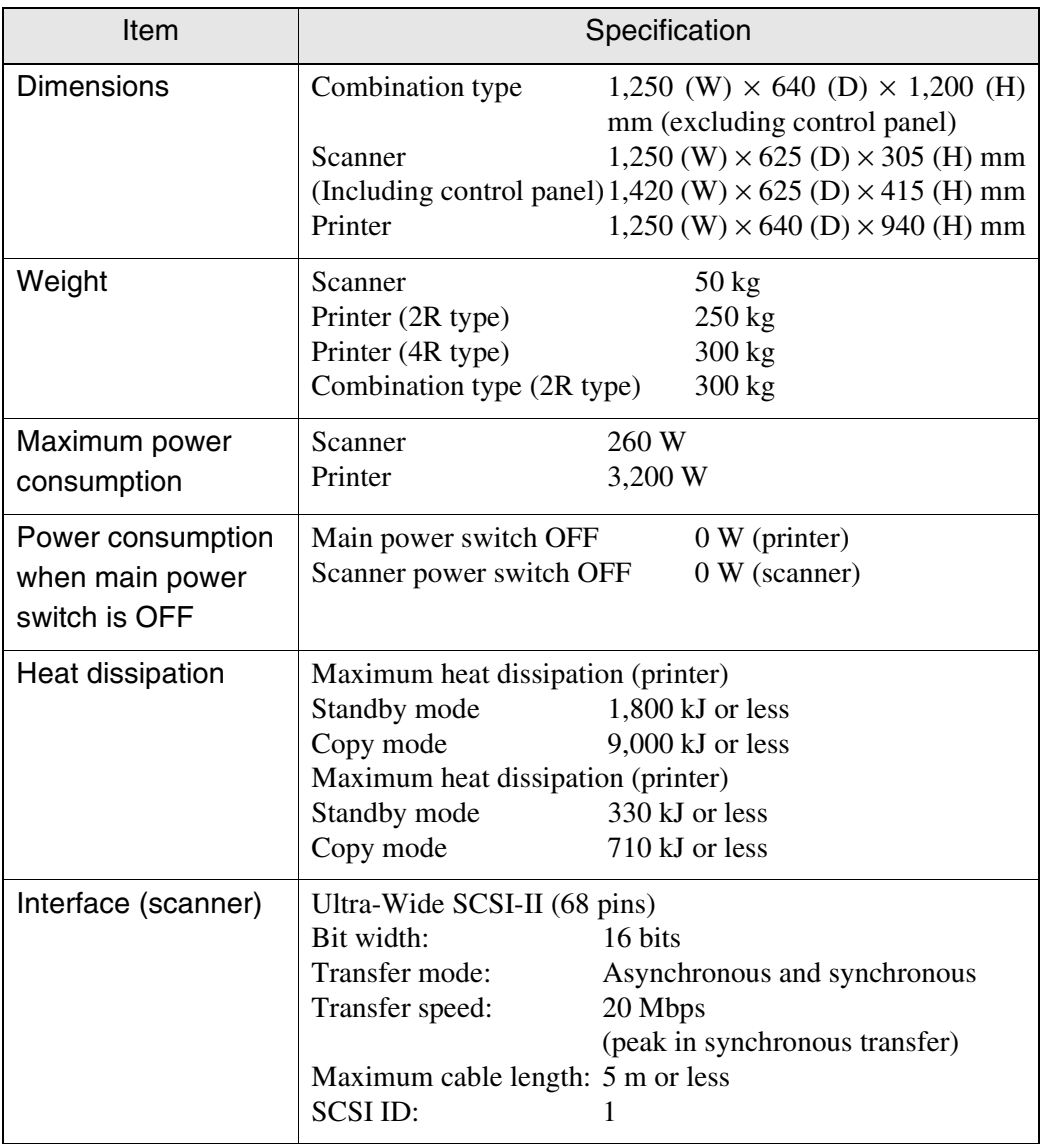

(Note) *No power is consumed in the output section and printer when the circuit breaker is OFF even if the power plug is connected to the power source.*

\* Maximum length will differ based on the amount of memory installed.

#### Xerox 6030/6050 Wide Format

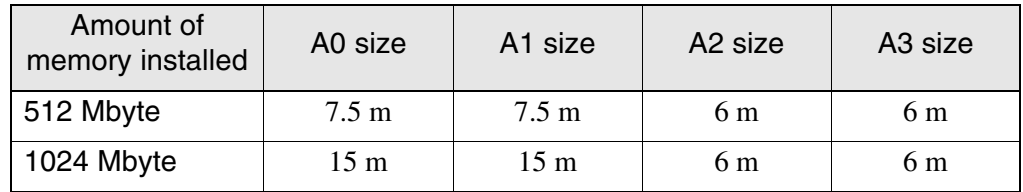

## Appendixes

#### RS-232C pin assignment

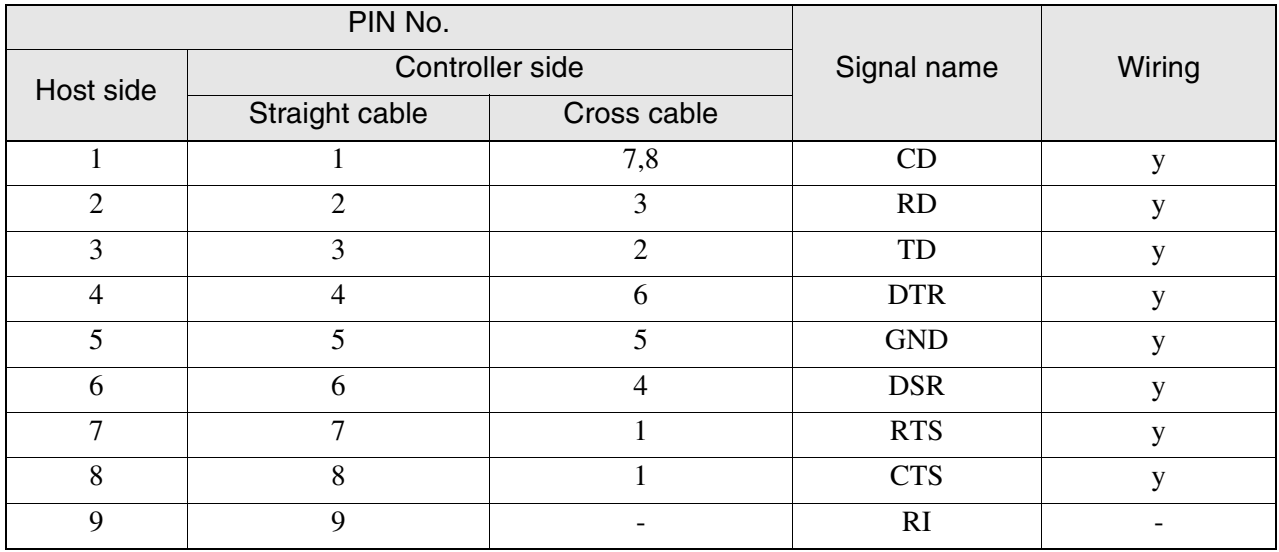

(Note)

*[-] indicates no wiring. Both sides are male pins.*

#### Centronics pin assignment

Printer Side (36-pin Amphenol half-pitch type)

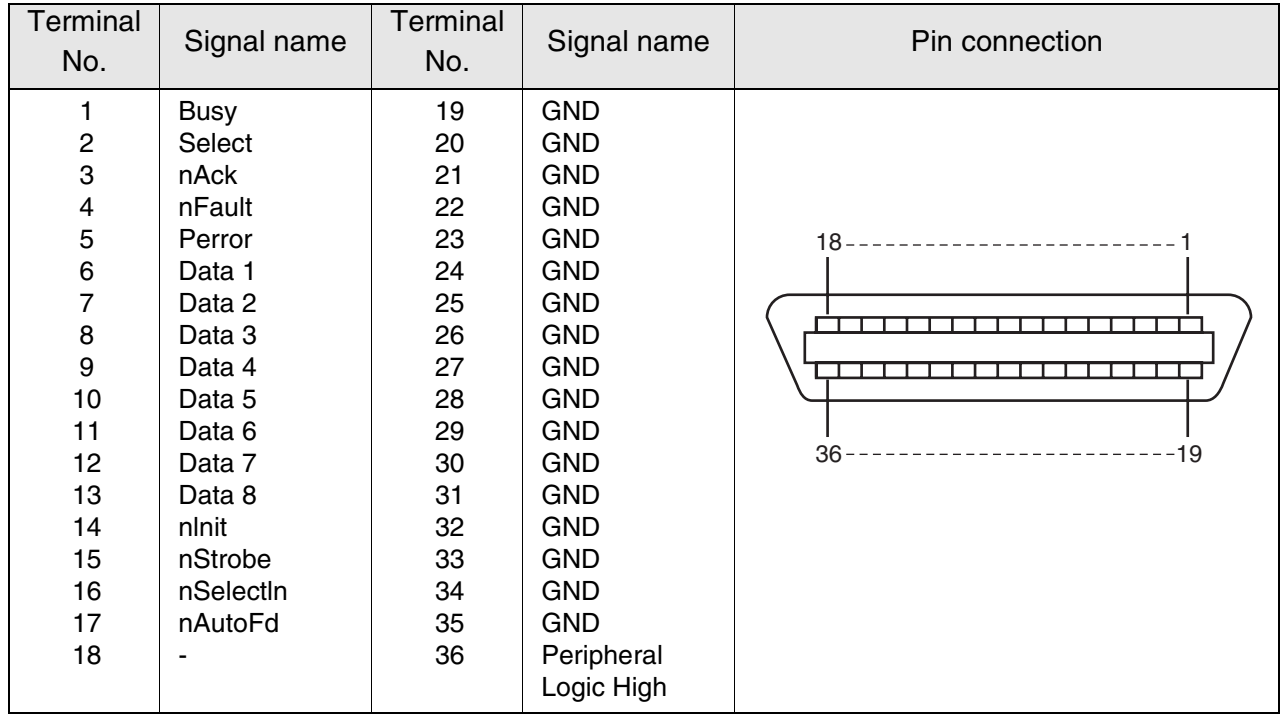

Host Side (36-pin Amphenol type)

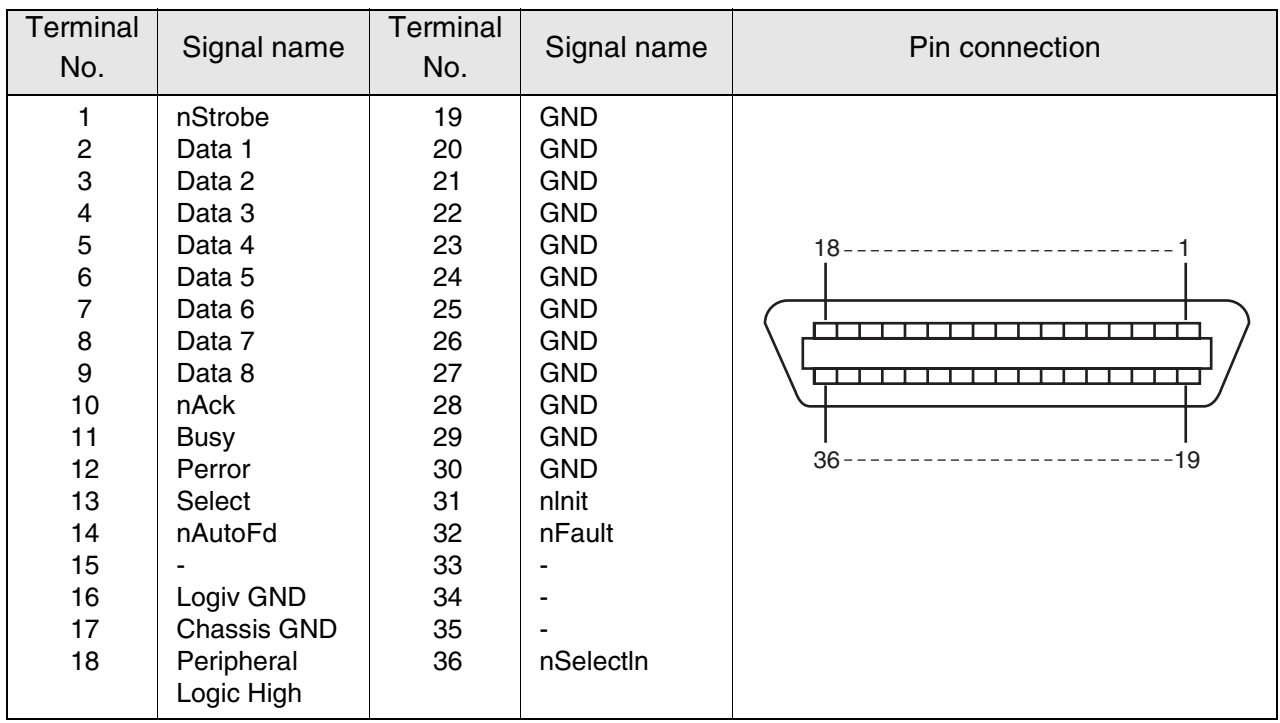

#### Host Side (25-pin D-subconnector type)

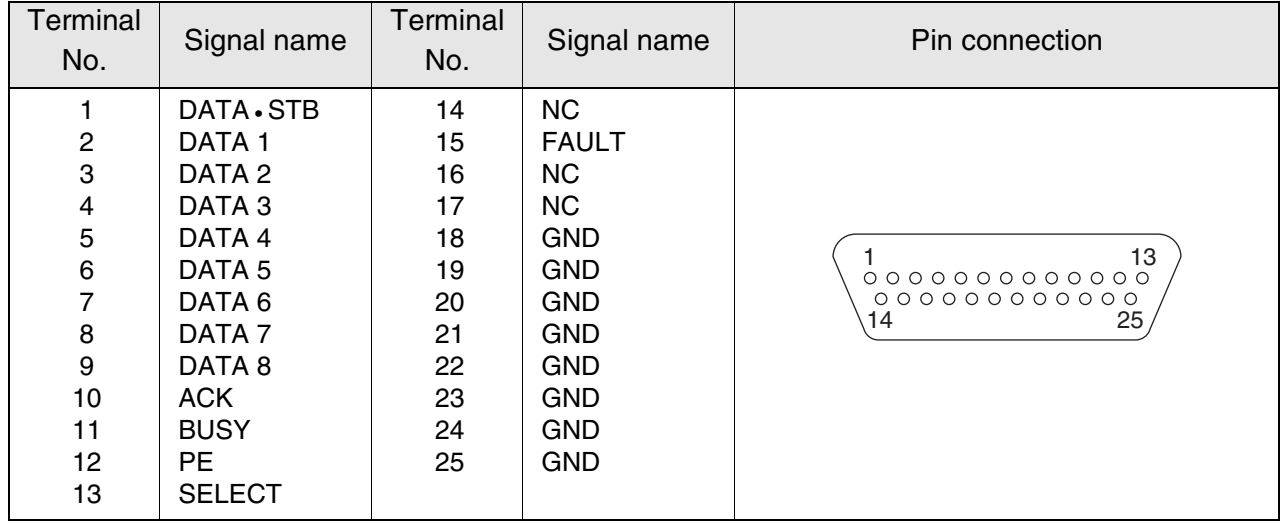

This section explains the HP-GL and HP-GL/2 command support status that are unique to the 6030/6050 Wide Format.

- y Command fully supported.
- y\* Activates different actims from other ordinary commands. (Meaning in [ ])
- n Command not supported and ignored.

### Command List

The following table shows the HP-GL and HP-GL/2 command support status.

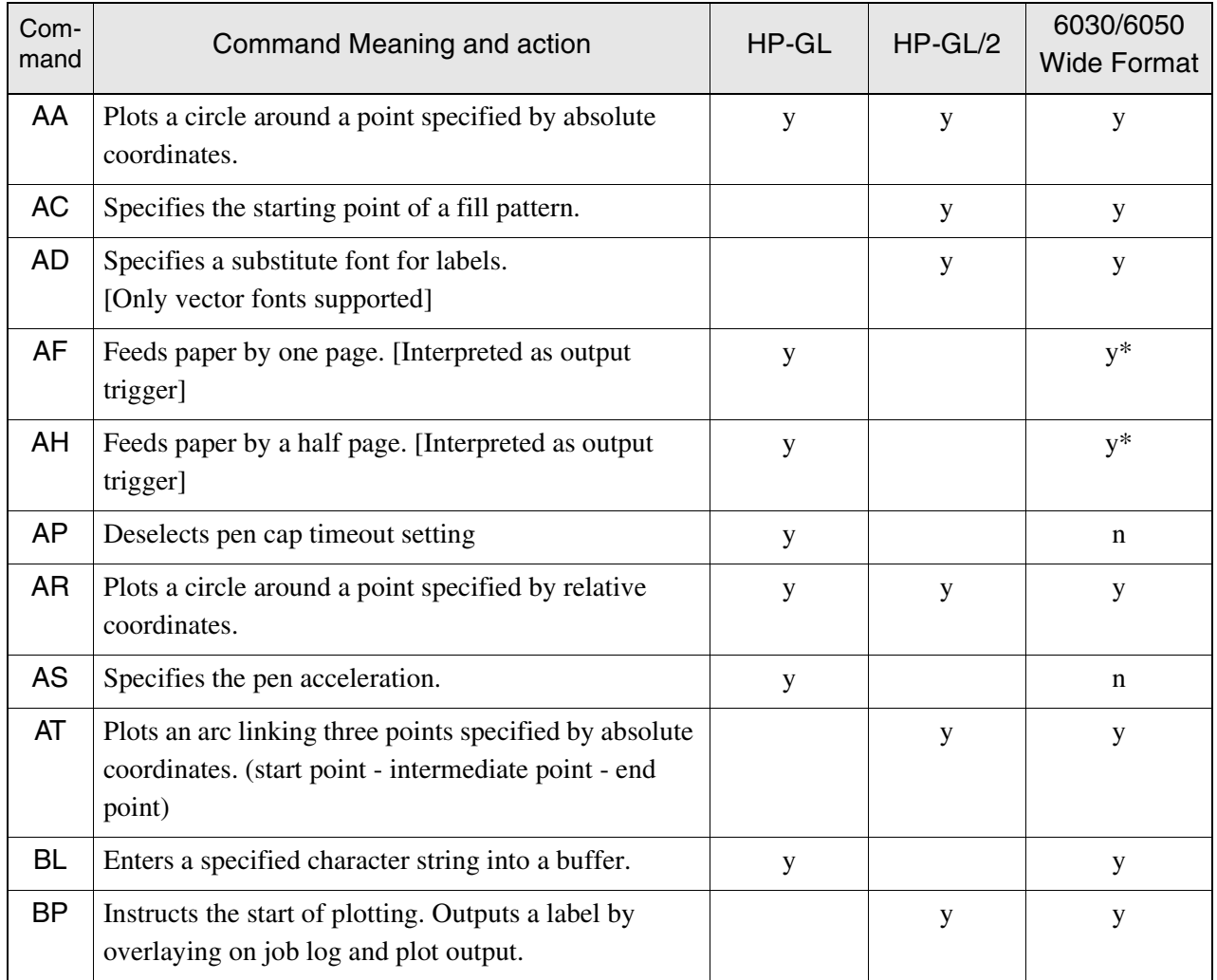

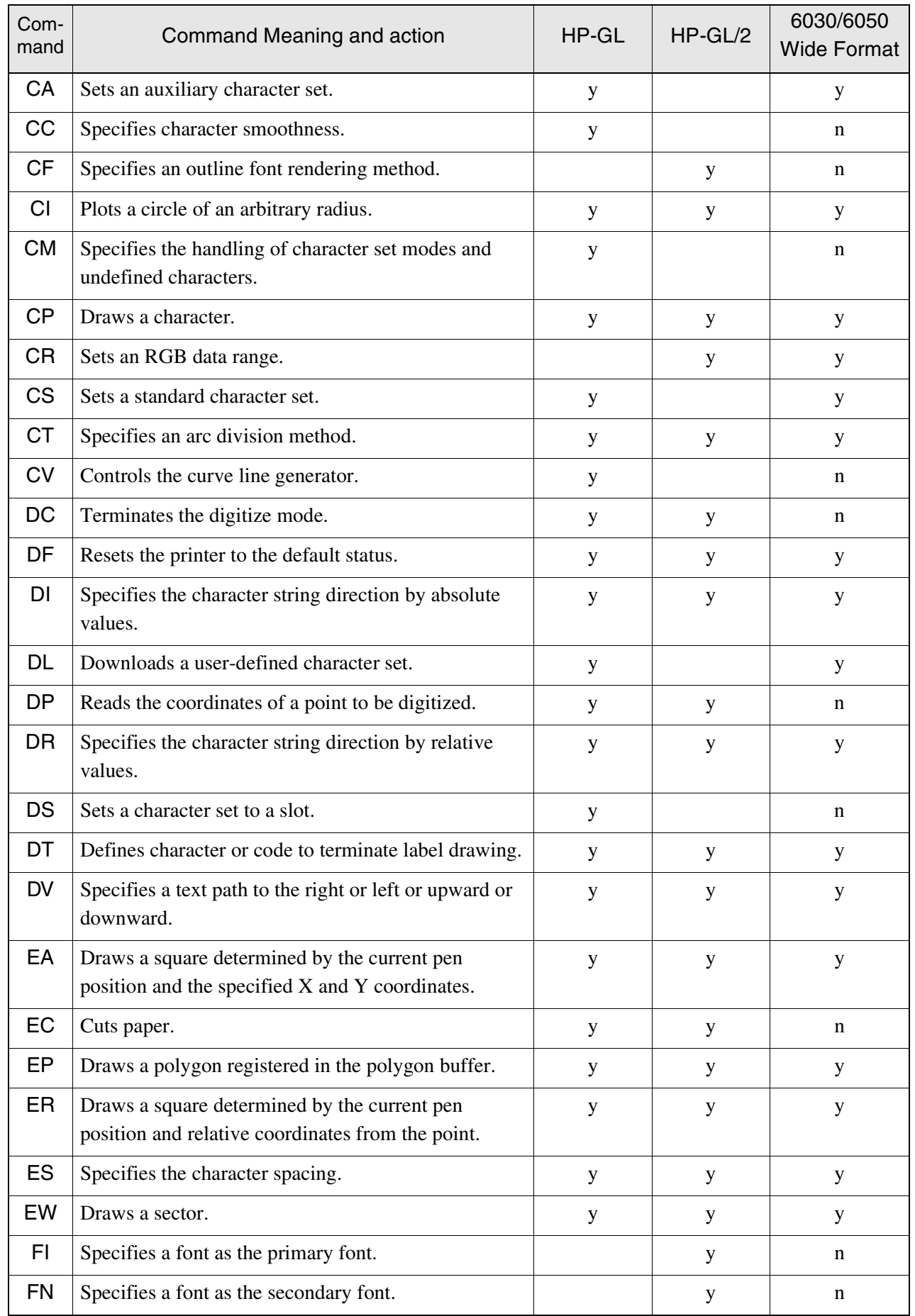

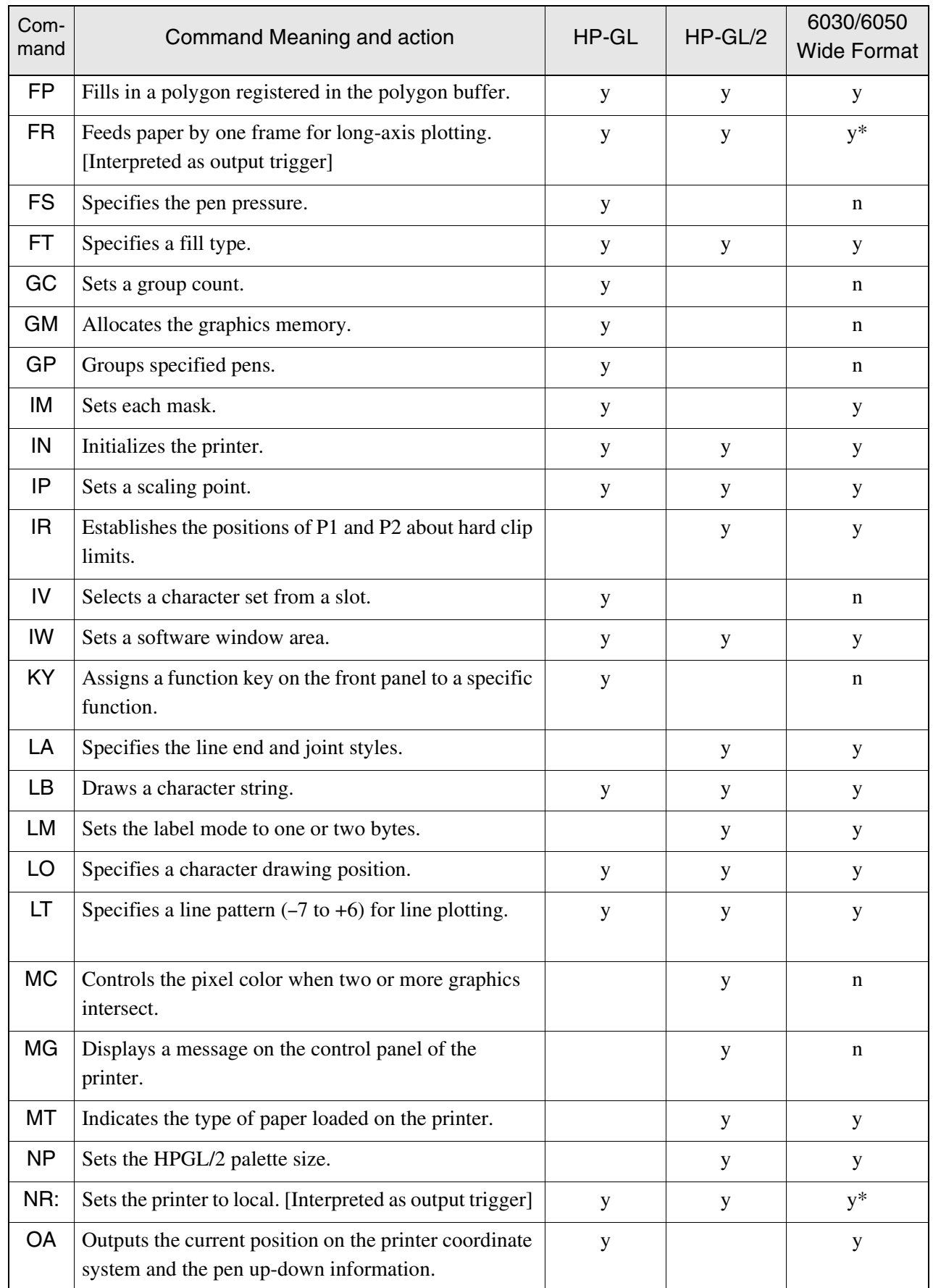

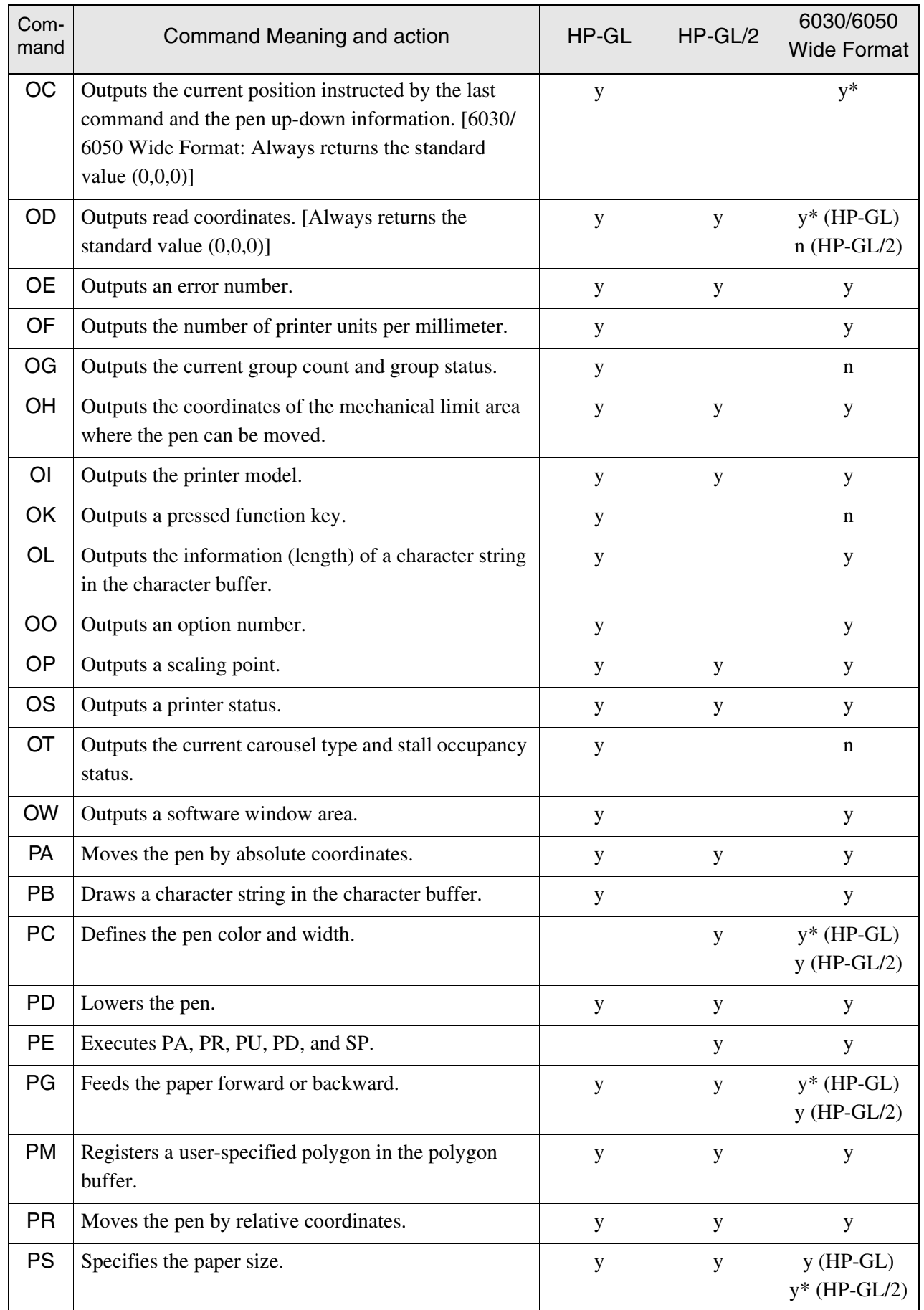

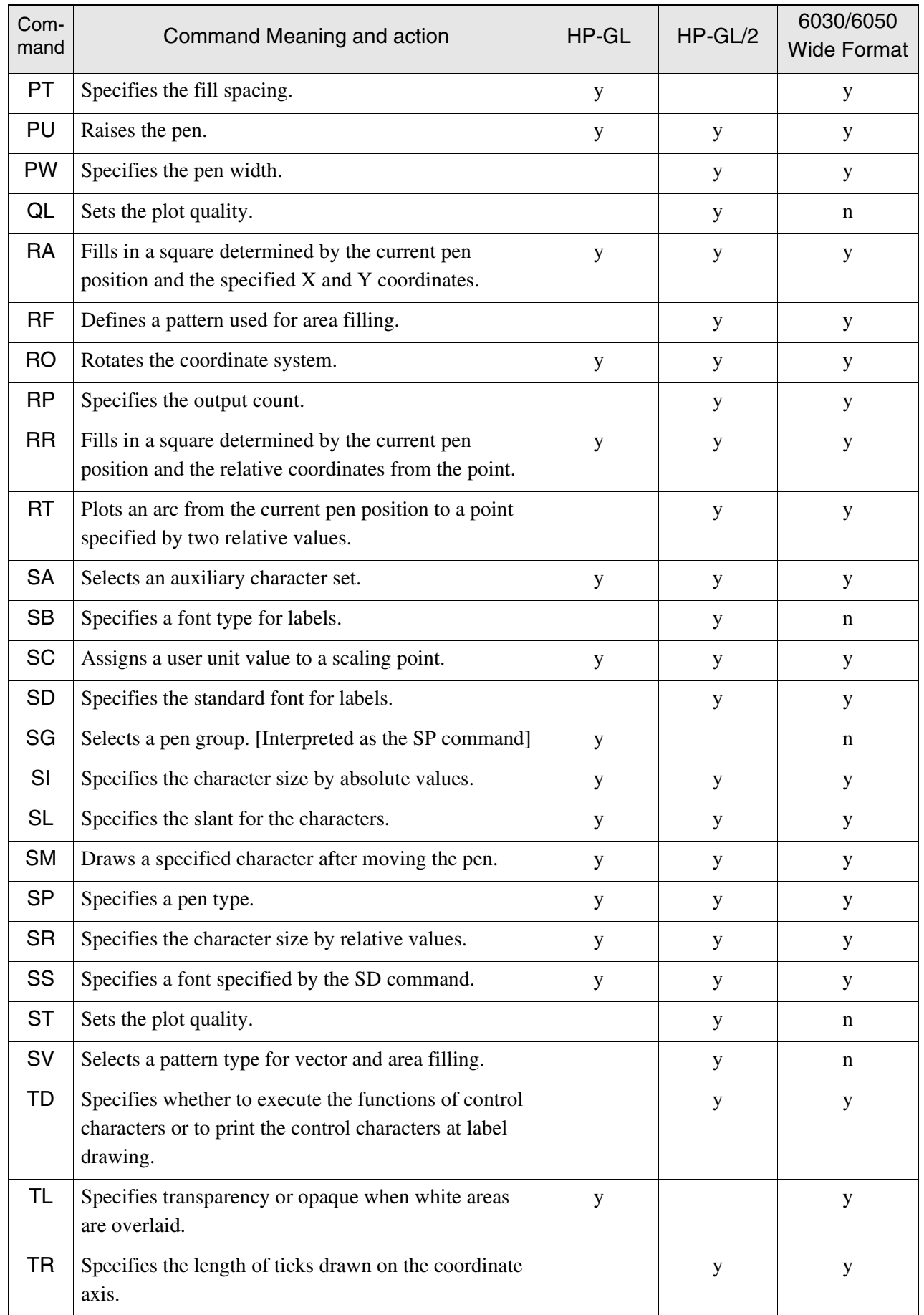
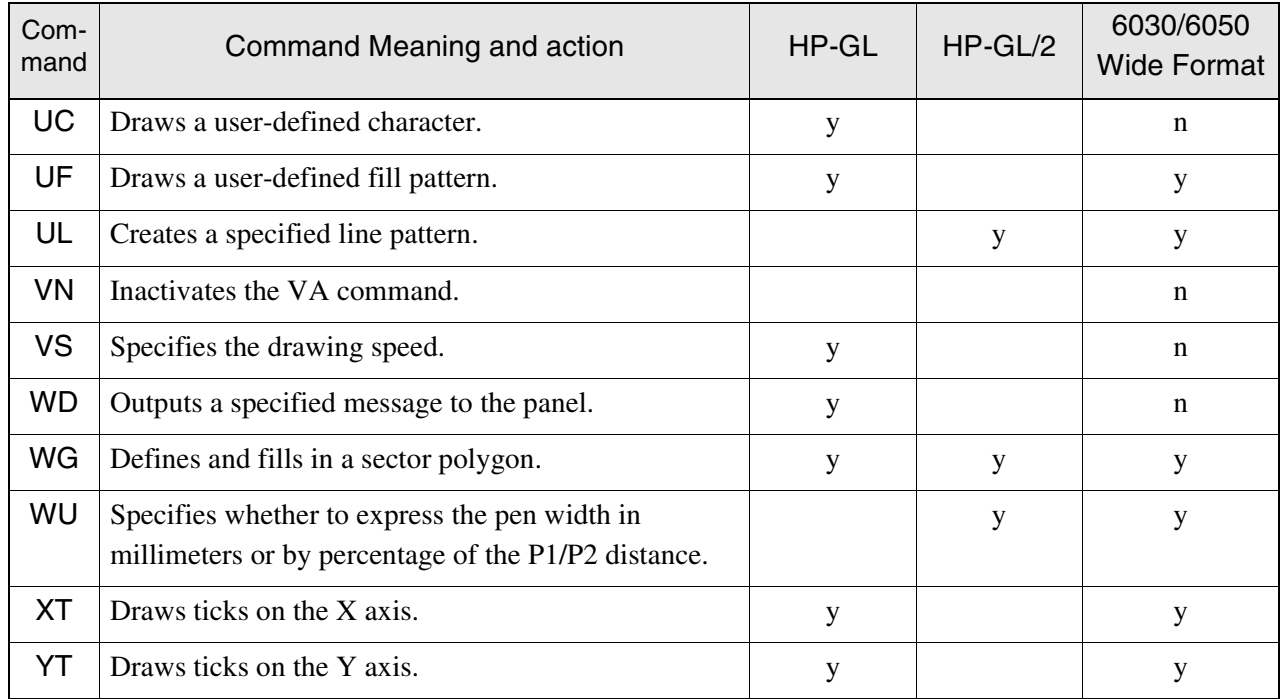

# **Appendix 3** HP-RTL Command List

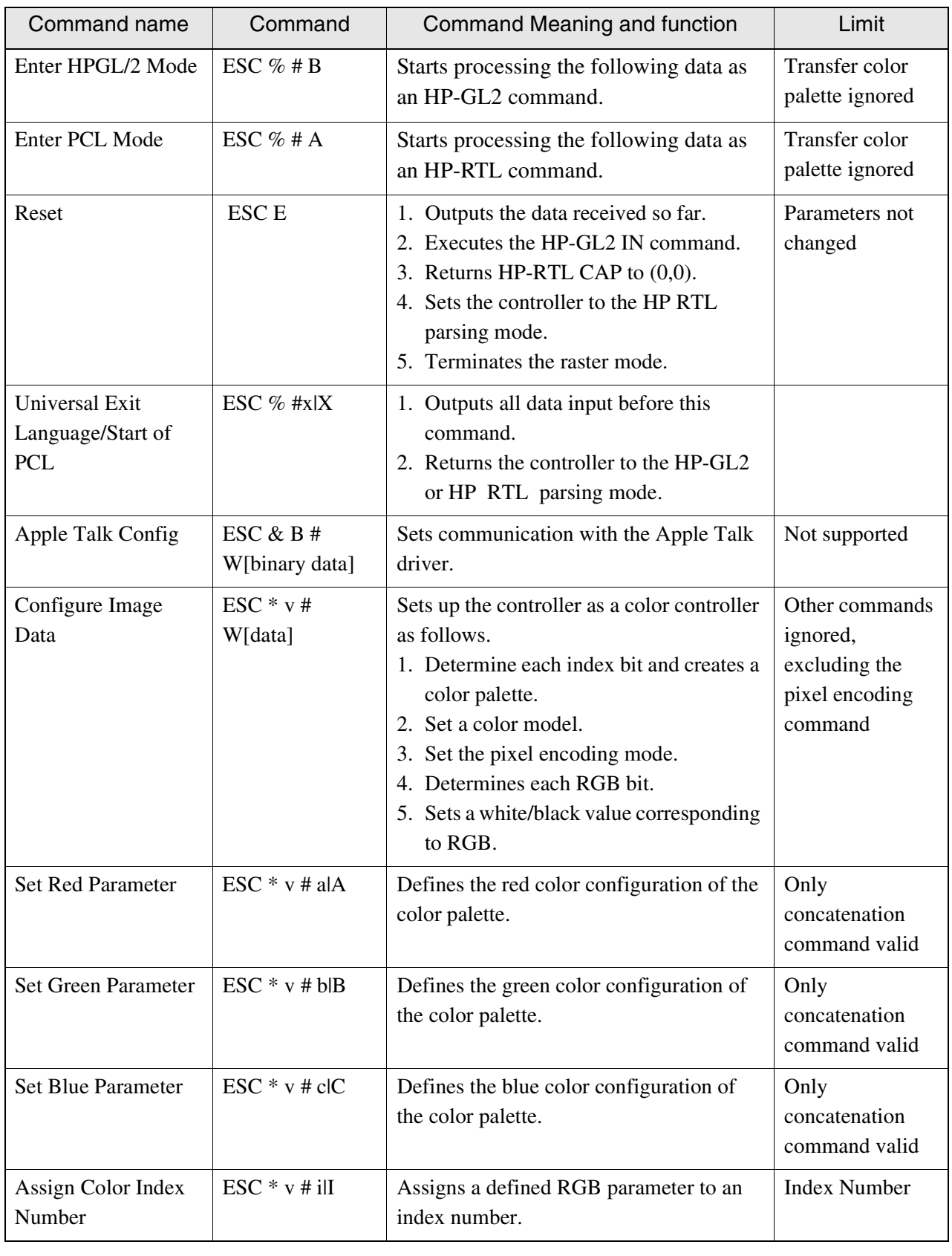

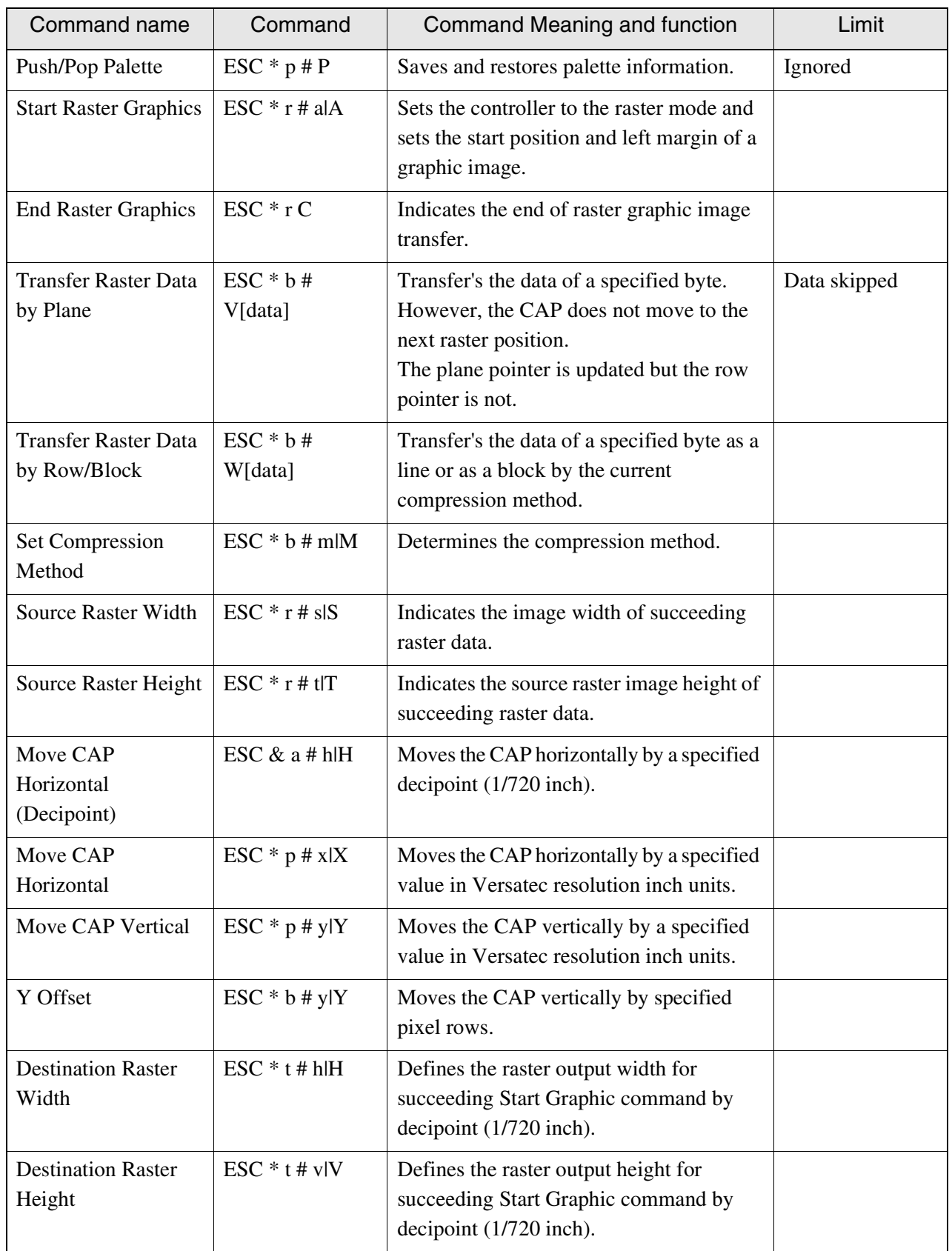

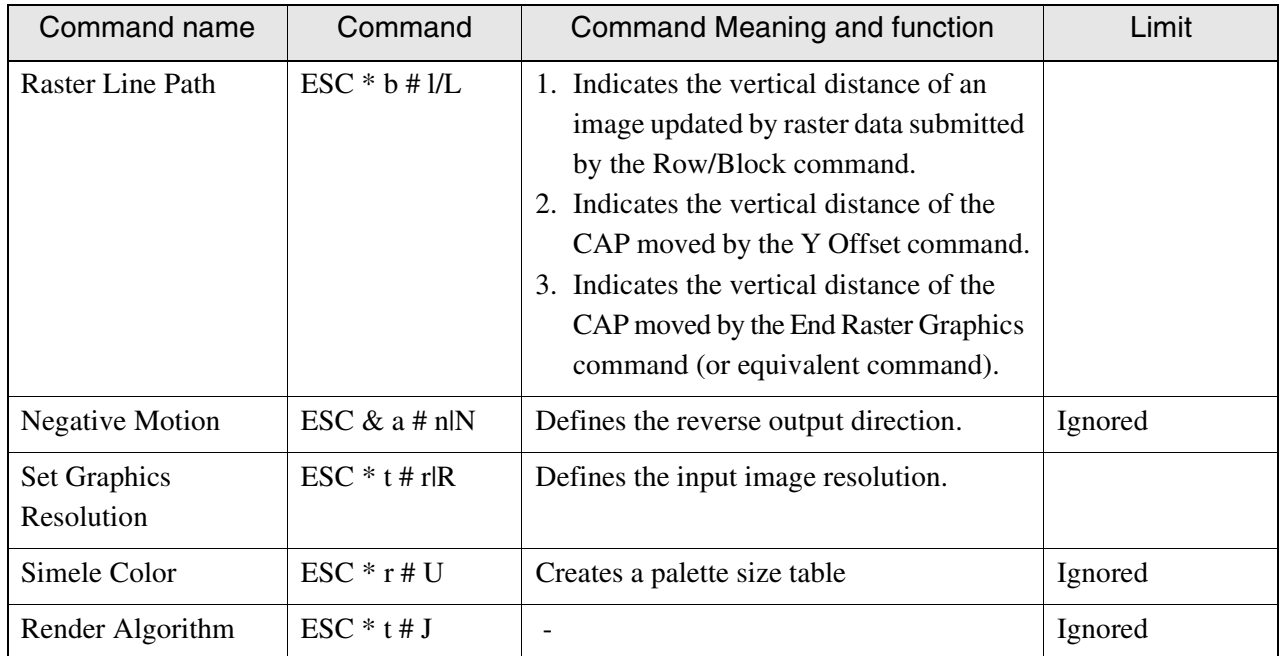

# **Appendix 4** TIFF Tag List

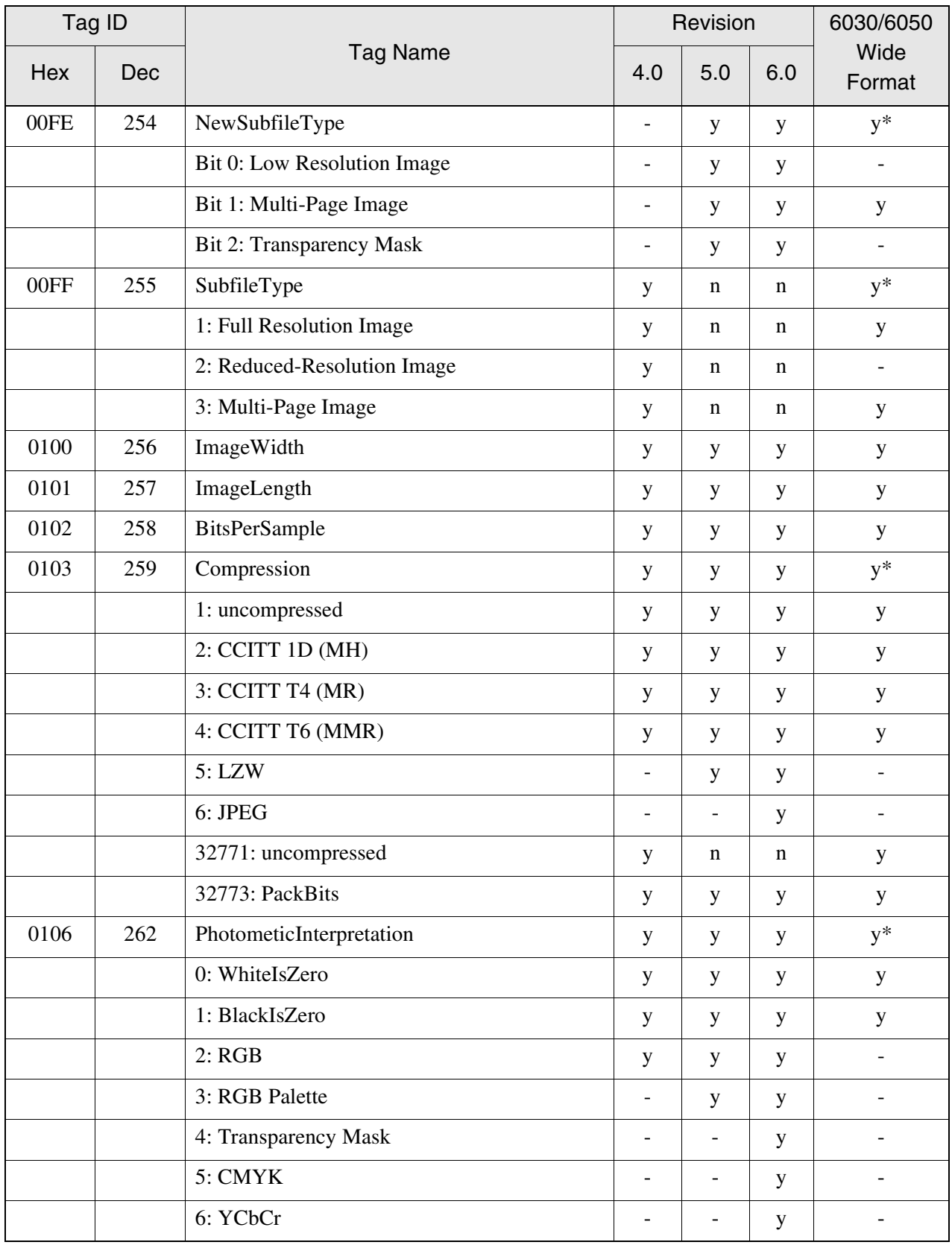

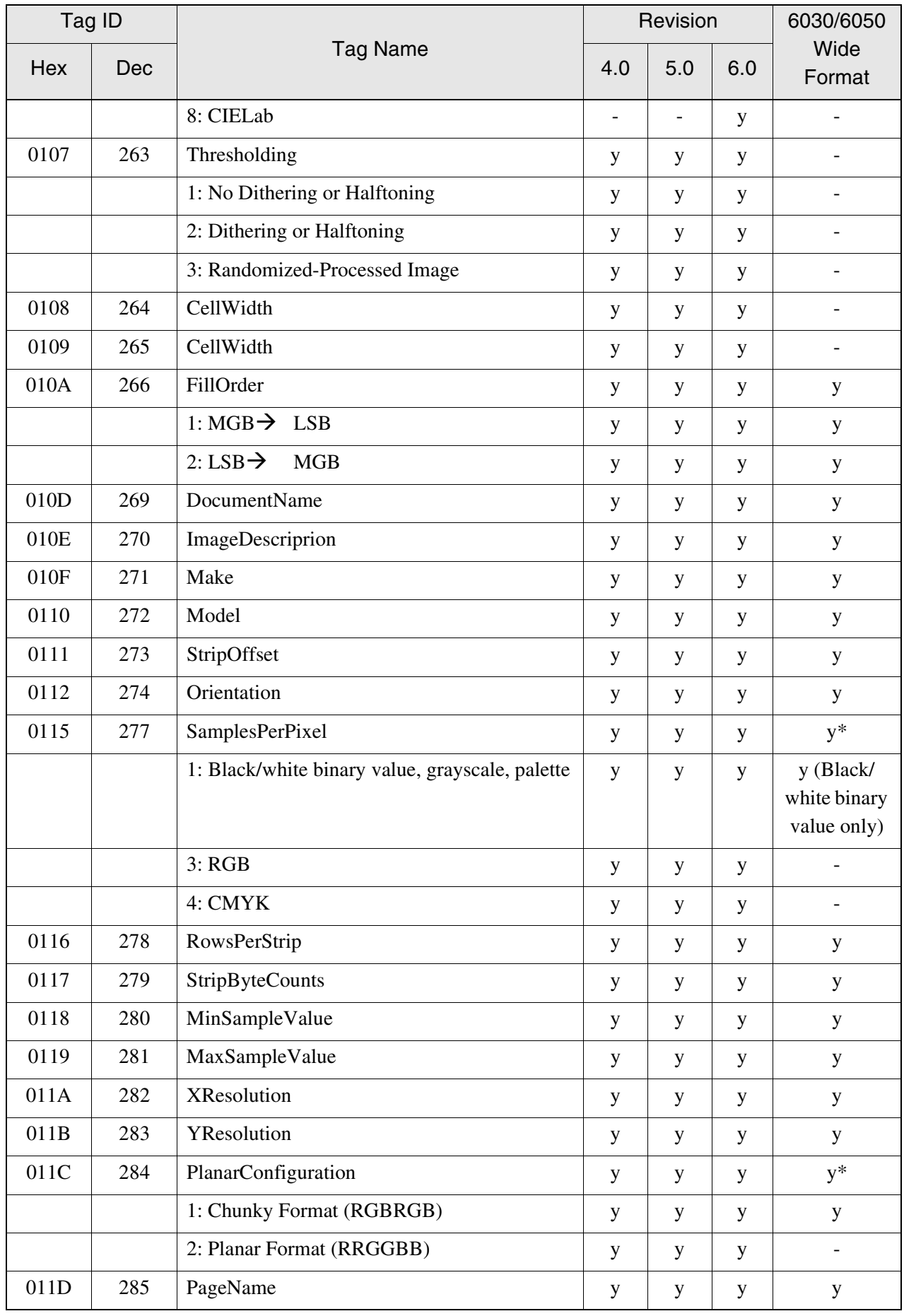

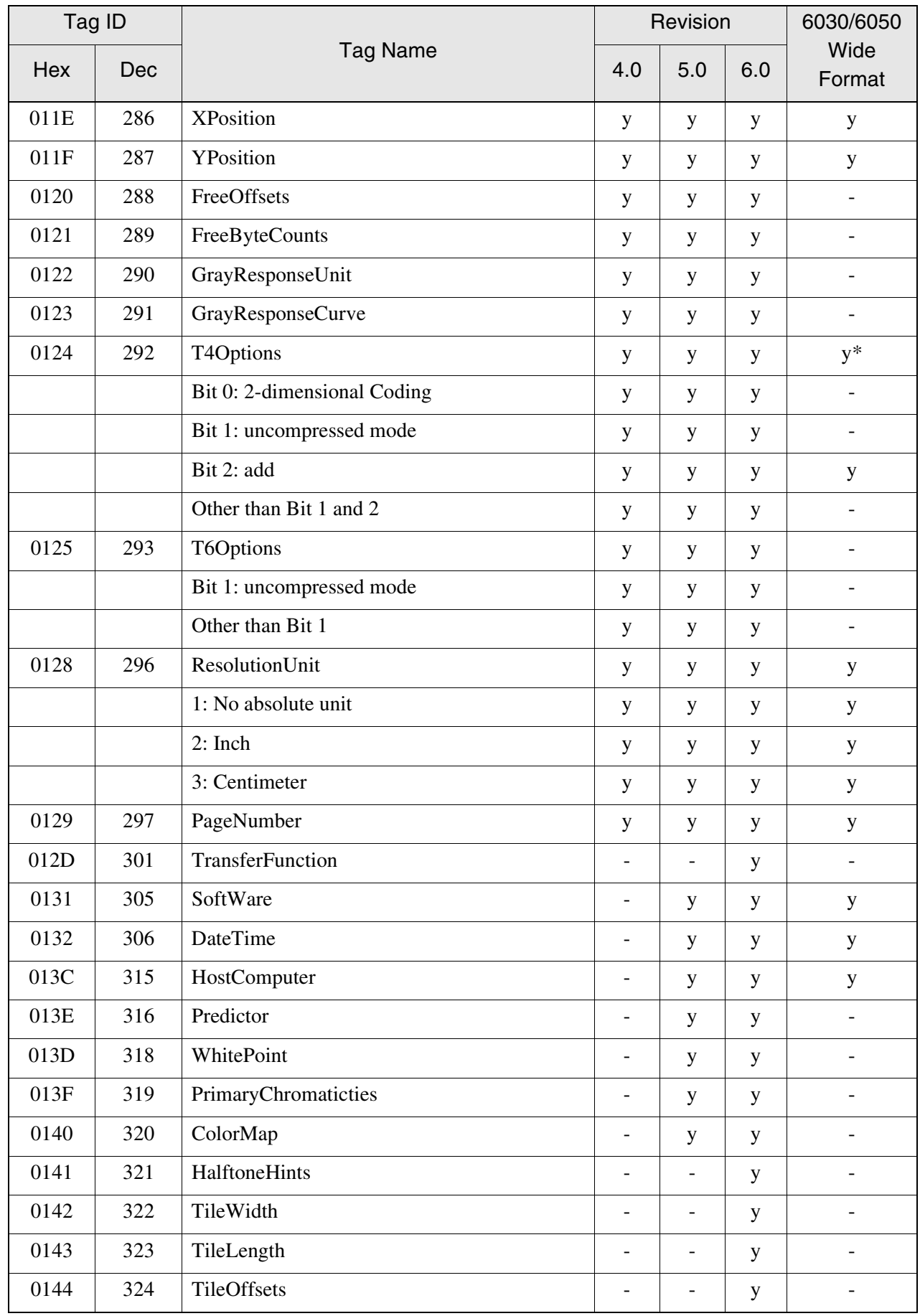

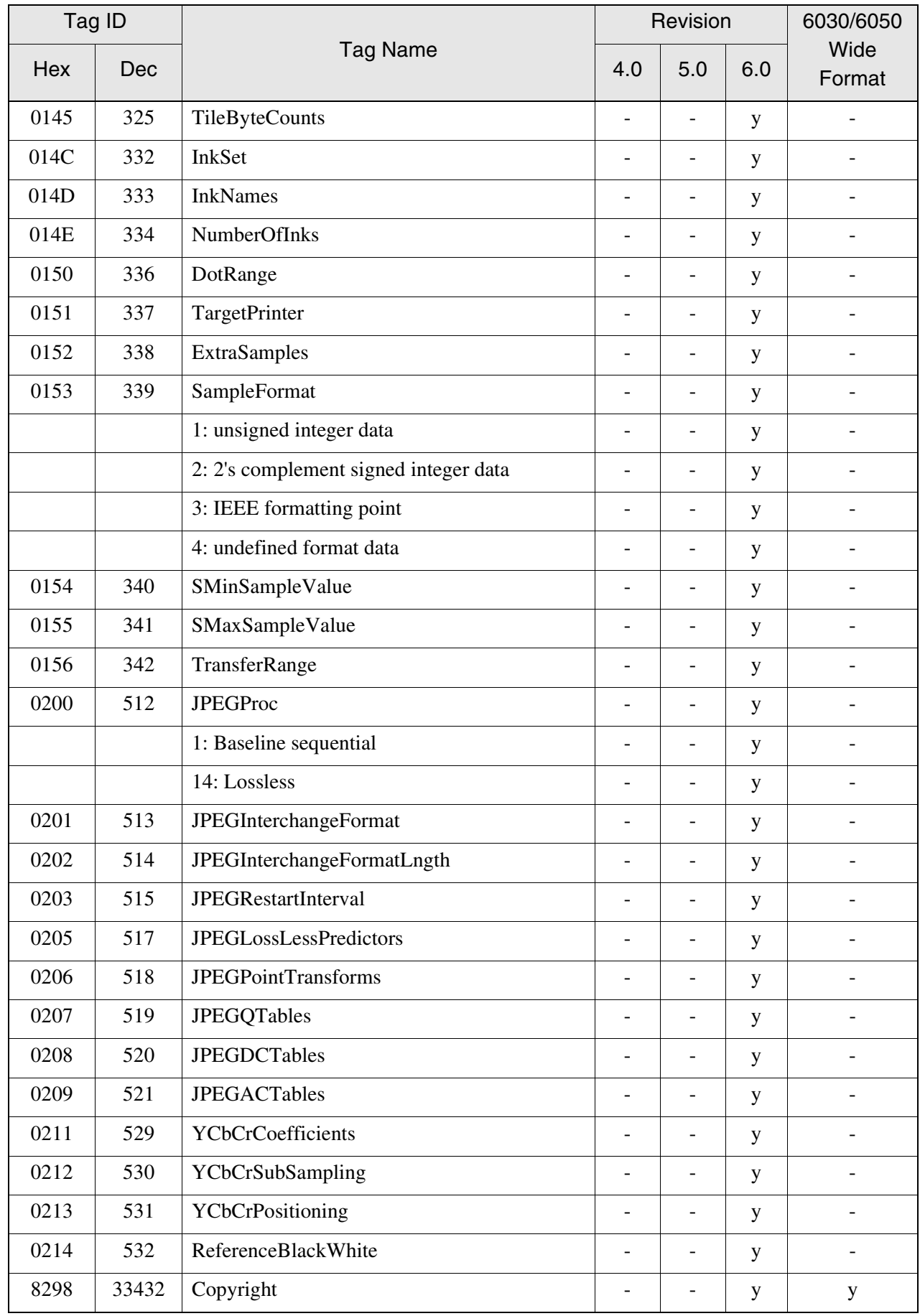

### **Symbols**

"1.1 Outline of Xerox 6030/6050 Wide Format Print Service"208 90-degree rotation39, 135

#### **A**

administrator top page51 Alignment mark printing124 area mode118 AUTO (Input Option)113 AUTO (output option)128 auto layouts117 auto mapping107 Auto R/E158 auto roll73 auto scale135 auto-layout39 automatic mapping38 automatically (Select Tray) 110

## **B**

B series paper156 billing information45, 178

## **C**

canceling jobs41 centering118 centronics61, 247 changing the priority of jobs $163$ color option239 combination unit2, 4 combined operation selector switch6 communication interfaces32 communication parameters56 connect (output option)129 control panel5

# **D**

dashed line style146 data formats32, 246 date message 126 displaying the printer status177 document ejection port6 document insertion guide5

#### **E**

enlarging and reducing158

EOP command 144 Error Log165 error log194 error message125, 126

#### **F**

film111 FTP command208, 212

#### **H**

help53

## **I**

image fragmentation function40 input image size113 input media series105 Input Option 113 interface32, 247 IOT status179 IP command223 IPQ command224 IPR command208, 221 IPRM command226

### **J**

job log45, 165, 194 job recovery41, 74, 77 jobs to be canceled 163

## **K**

kanji processing246

#### **L**

label message 125 line color137, 140, 149, 150 line width137, 140, 147, 148, 150 log management40 logical printer36, 102 low power mode173 low power mode273

## **M**

main power switch7, 8 manual feed110, 183 margin115, 129 media mapping38, 107, 157 media size105 media tray (optional)5 media tray (standard)5 media type111, 155 (Menu) button43 meter display178, 199 method of cutting paper 159 mirror image 39, 135 MIX (output option)  $128$ MIX2 (output option) 128 MSI & manual paper feed unit  $110$ 

#### **O**

offline mode43 offline plot45, 198 offset39, 117 online help53 online mode43 ordinary111 OTHER (output option)128 output option159 output size128

### **P**

page number123 paper margin124 paper size series156 pen attributes136, 140, 148, 150 Pen Option 141 pen specifications104, 145 plot area39, 117 port setting45 power switch5, 8 print ejection port6 print range117 print services on web49 printer control panel  $11, 42$ printer system209 priority110 priority for printing121, 163 priority sequence 110 processing language142 PS command 143

# **Q**

queuing standard79

#### **R**

reprinting40, 198 resolution151 roll media128, 157 RS232C247

# **S**

serial<sub>59</sub> (Set) button43 sets joint processing for lines137, 140, 145 sets the end of the line137, 140, 145, 149, 150 setup screen<sup>5</sup> shaft<sup>18</sup> size mapping38, 107, 158 size recognition priority mode 132 size specification 113, 128 sleep mode73 smoothing73 SNMP63 Split drawing mode 123 split fragment 123, 124 Split length123 stamp function 40 synchronized cut129, 159 system parameter 44, 73

#### **T**

TCP/IP57, 247 test plot45, 193 test printing193 toner supply port232 top and bottom margins129 tray selection183

#### **U**

user-defined sizes112

#### **V**

VPI62, 247

#### **W**

white mode133, 239 width change 141